**Ай Ти Ви групп**

# **Программный комплекс «Авто-Интеллект»**

# **Руководство Администратора**

**Версия 2.0.7**

**Москва**

**2009**

# **Содержание**

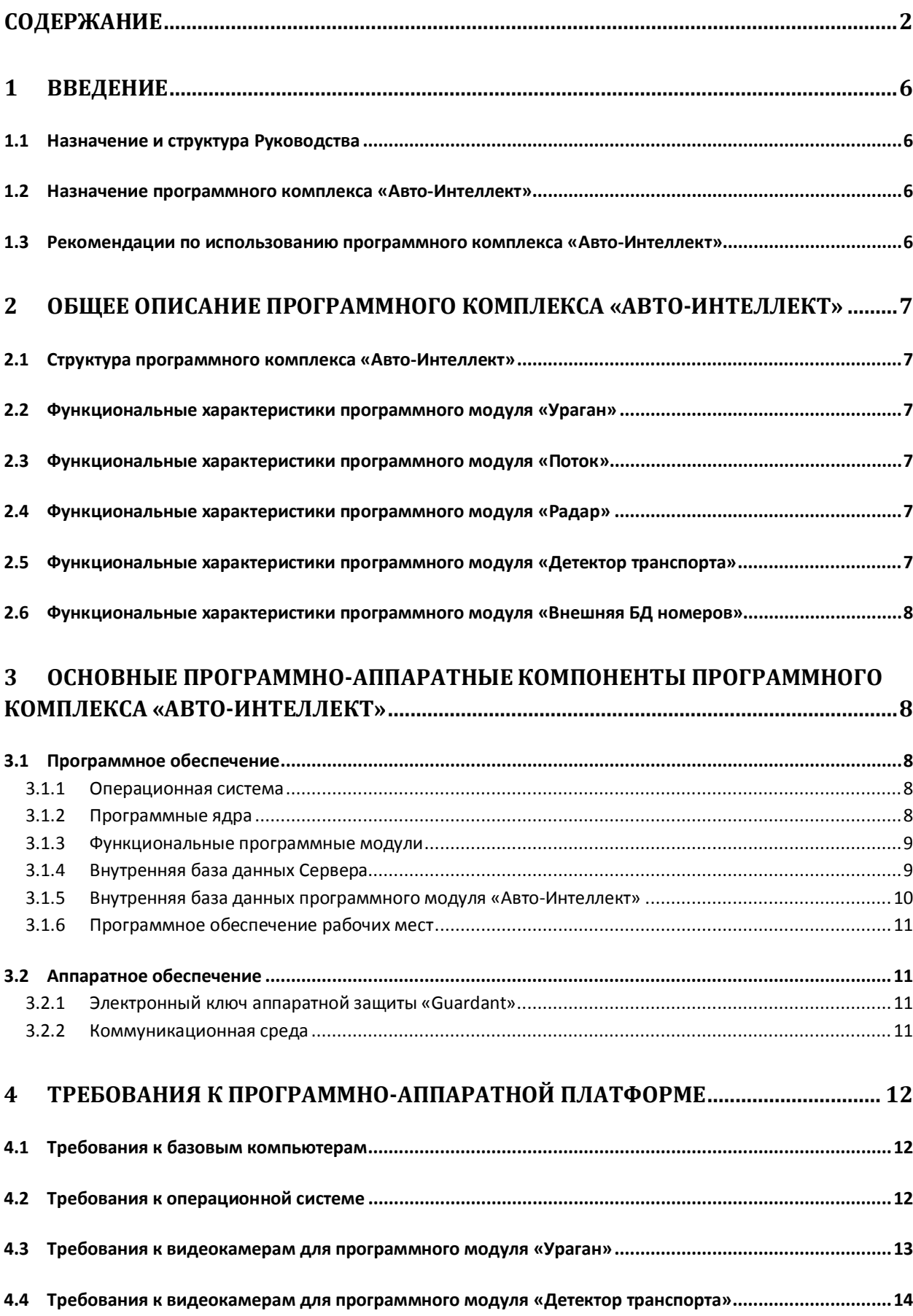

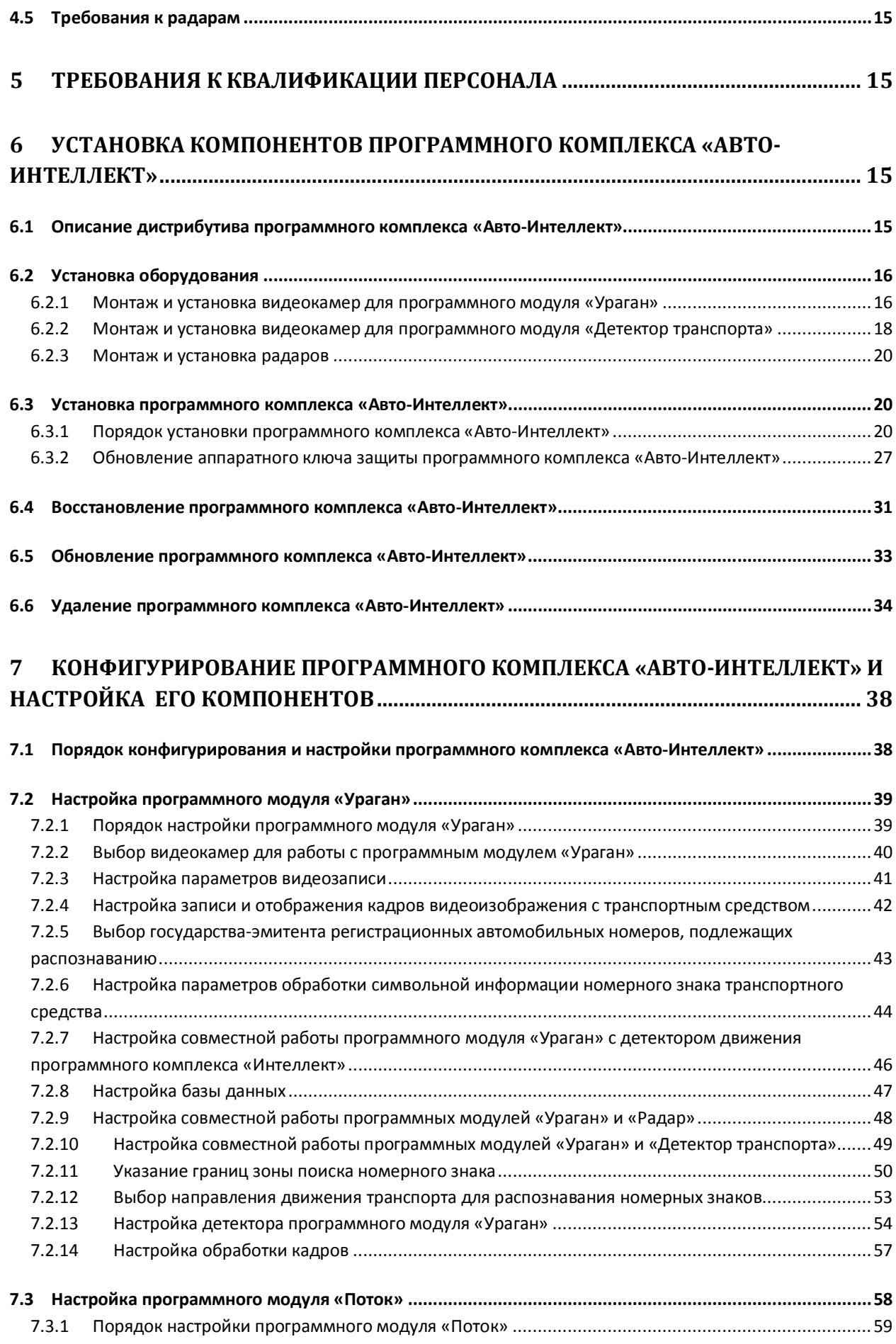

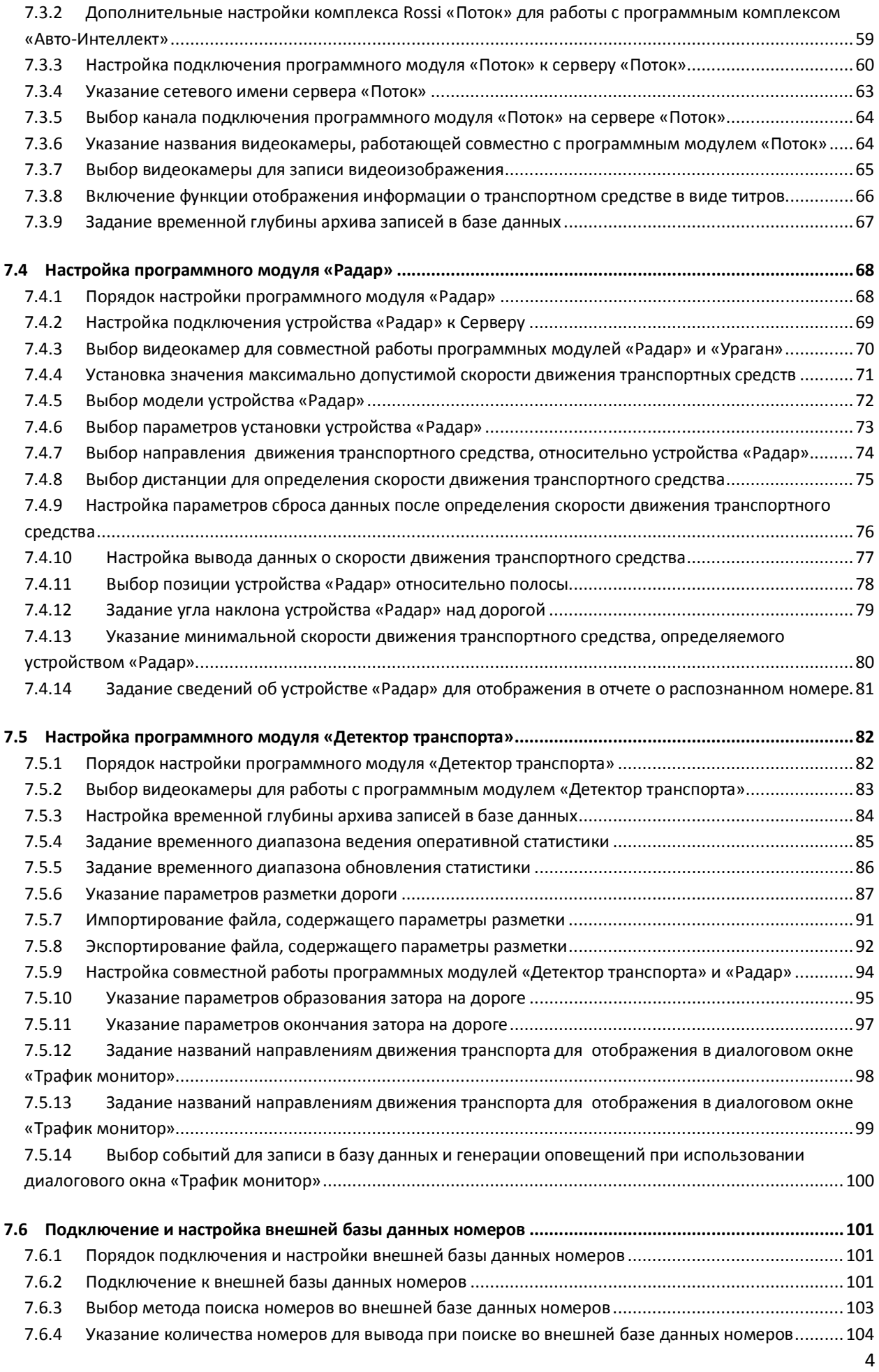

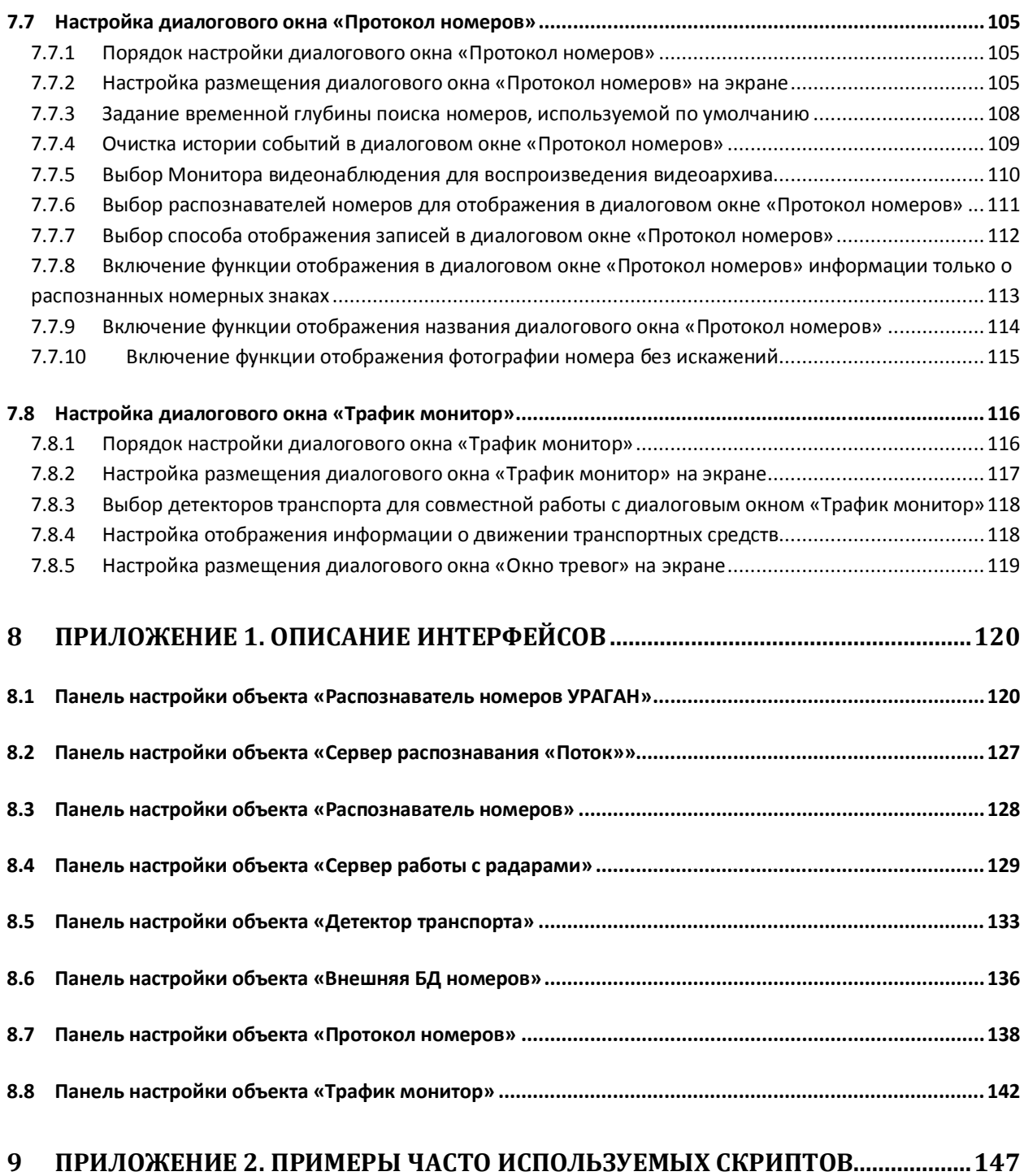

# <span id="page-5-0"></span>**1 Введение**

# <span id="page-5-1"></span>**1.1 Назначение и структура Руководства**

Документ «Программный комплекс «Авто-Интеллект» Руководство Администратора» является справочно-информационным пособием и предназначен для системных администраторов, специалистов по установке и настройке, пользователей с правами администрирования на основе программного комплекса «Авто-Интеллект».

В данном Руководстве представлены следующие материалы:

- 1. Общее описание программного комплекса «Авто-Интеллект».
- 2. Основные программно-аппаратные компоненты системы «Авто-Интеллект».
- 3. Требования к аппаратно-программной платформе.
- 4. Требования к квалификации персонала.
- 5. Установка компонентов системы «Авто-Интеллект».
- 6. Конфигурирование программного комплекса «Авто-Интеллект» и настройка его компонентов.
- 7. Приложение 1. Описание интерфейсов.
- 8. Приложение 2. Примеры часто используемых скриптов.

### <span id="page-5-2"></span>**1.2 Назначение программного комплекса «Авто-Интеллект»**

Программный комплекс «Авто-Интеллект» предназначен для автоматизированного контроля транспортного потока и обладает следующими функциональными возможностями:

- 1. Распознавание государственного номера транспортного средства.
- 2. Поиск соответствия между определившимся государственным номером и имеющимися номерами в БД, подключенной к программному комплексу «Авто-Интеллект».
- 3. Определение скорости движения транспортных средств.
- 4. Определение параметров движения транспортного потока в целом и определения характеристик движения каждого транспортного в частности.
- 5. Централизованная регистрация и обработка событий, генерация оповещений и управляющих воздействий в соответствии с гибко настраиваемыми алгоритмами.
- 6. Формирование фото и видеоархива.
- 7. Возможности масштабирования программного комплекса.

# <span id="page-5-3"></span>**1.3 Рекомендации по использованию программного комплекса «Авто-Интеллект»**

Программный комплекс « Авто-Интеллект» устанавливается в виде расширения к программному комплексу «Интеллект».

Для корректной работы с программным комплексом «Авто-Интеллект» рекомендуется выполнять следующие требования:

- 1. Четко выполнять предписания должностных инструкций.
- 2. Использовать Программу только по прямому назначению.
- 3. Не использовать на базовых компьютерах с установленной Программой стороннее программное обеспечение, не являющееся компонентами Программы.

# <span id="page-6-0"></span>**2 Общее описание программного комплекса «Авто-Интеллект»**

# <span id="page-6-1"></span>**2.1 Структура программного комплекса «Авто-Интеллект»**

Структура программного комплекса «Авто-Интеллект» включает в себя базовую версию программного комплекса «Интеллект», а так же дополнительные программные модули, в том числе модули сторонних производителей, которые непосредственно выполняют функции определения параметров транспортных средств и регистрации событий, с ними связанных. Программный комплекс «Авто-Интеллект» поддерживает работу со следующими программными модулями:

- 1. Ураган;
- 2. Поток;
- 3. Радар;
- 4. Детектор Транспорта;
- 5. Внешняя БД номеров

### <span id="page-6-2"></span>**2.2 Функциональные характеристики программного модуля «Ураган»**

Программный модуль «Ураган» предназначен для реализации следующих функций:

- 1. Распознавание номерных знаков транспортных средств.
- 2. Запись распознанного номера в базу данных распознавателя номеров.
- 3. Определение и протоколирование в базу данных номеров скорости движения распознанного транспортного средства (при подключении модуля «Радар»).
- 4. Определение и протоколирование в базу данных номеров класса движущегося распознанного транспортного средства (при подключении модуля «Детектор транспорта»).

### <span id="page-6-3"></span>**2.3 Функциональные характеристики программного модуля «Поток»**

Программный модуль «Поток» предназначен для распознавания номерных знаков транспортных средств.

# <span id="page-6-4"></span>**2.4 Функциональные характеристики программного модуля «Радар»**

Программный модуль «Радар» обеспечивает реализацию следующих функций:

- 1. Регистрация аппаратных устройств типа «Радар».
- 2. Определение скорости движения транспортного средства посредством подключаемого устройства «Радар».

# <span id="page-6-5"></span>**2.5 Функциональные характеристики программного модуля «Детектор транспорта»**

Программный модуль «Детектор транспорта» предназначен для определения общих характеристик транспортного потока в целом и каждого транспортного средства в частности.

Программный модуль «Детектор транспорта» обеспечивает реализацию следующих функций:

- 1. Определение общего количества транспортных средств, проследовавших по полосам автодороги.
- 2. Фиксация даты и времени регистрации транспортного средства.
- 3. Определение класса транспортного средства.
- 4. Вычисление суммарного количества транспортных средств по каждому типу.
- 5. Определение скорости транспортного средства (посредством алгоритма обработки видеоизображения).
- 6. Определение скорости движения транспортных средств, двигающихся по установленной полосе.
- 7. Определение средней скорости движения транспортного потока.
- 8. Определение средней скорости движения транспортных средств по следующим классам:
	- a. мотоцикл;
	- b. легковой автомобиль;
	- c. грузовой автомобиль менее 12 метров;
	- d. грузовой автомобиль более 12 метров;
	- e. автобус.
- 9. Определение дистанции между транспортными средствами (до 255 метров).
- 10. Определение загруженности дороги.
- 11. Регистрация нарушений некоторых правил дорожного движения:
	- a. превышение максимально допустимой скорости движения;
	- b. выезд на полосу встречного движения;
	- c. нарушение правил остановки транспортных средств;
	- d. движение задним ходом;
	- e. проезд транспортных средств запрещенного типа.
- 12. Детектирование образования затора на проезжей части автодороги.

# <span id="page-7-0"></span>**2.6 Функциональные характеристики программного модуля «Внешняя БД номеров»**

Программный модуль «Внешняя БД номеров» предназначен для сравнения распознанного номера и номера во внешней БД номеров.

# <span id="page-7-1"></span>**3 Основные программно-аппаратные компоненты программного комплекса «Авто-Интеллект»**

# <span id="page-7-2"></span>**3.1 Программное обеспечение**

### <span id="page-7-3"></span>3.1.1 **Операционная система**

Программа «Авто-Интеллект» работает под управлением операционных систем семейства Microsoft Windows (см. [Требования к операционной системе](#page-11-2)).

### 3.1.2 **Программные ядра**

<span id="page-7-4"></span>Программное обеспечение «Авто-Интеллект» используется в следующих реализациях (вариантах инсталляции):

- 1. На базе полнофункционального программного ядра "Интеллект" (данной реализации соответствует исполняемый программный модуль intellect.exe). Полнофункциональное программное ядро обеспечивает функционирование Сервера и Клиента.
- 2. С использованием программного ядра с минимизированным функционалом, обеспечивающим функционал Клиента (данной реализации соответствует исполняемый программный модуль slave.exe).

Программное обеспечение Клиента не предусматривает выполнение функций администрирования системы (создания, удаления, настройки объектов в системе, регистрация пользователей, администрирование их прав и полномочий), а также ведения локальной базы данных (при работе с Клиентом используется удаленная база данных, управляемая с ядром intellect.exe и принадлежащая Серверу или Клиенту).

Центральной программной компонентой системы является полнофункциональное программное ядро – исполняемый модуль intellect.exe. С ядром системы взаимодействуют функциональные программные модули, являющиеся программной основой функциональных подсистем.

Интеграция распределенной цифровой системы видеонаблюдения обеспечивается посредством информационного обмена между программными ядрами.

### <span id="page-8-0"></span>3.1.3 **Функциональные программные модули**

Функциональные программные модули осуществляют непосредственное взаимодействие с аппаратными средствами, а также служат источником информации о состоянии подконтрольных объектов. Программное ядро системы обрабатывает информацию, поступающую от различных программных модулей, и обеспечивает их интеграцию.

Перечень доступных к использованию функциональных программных модулей зависит от конфигурации поставки системы. Исполнительные файлы, соответствующие функциональным подсистемам, запускаются ядром автоматически по мере конфигурирования системы.

Например, в том случае, если создается объект «Видеокамера», автоматически запускается исполнитель видеоподсистемы (исполнительный файл video.run) непосредственно после подтверждения ввода соответствующих настроек.

#### <span id="page-8-1"></span>3.1.4 **Внутренняя база данных Сервера**

Внутренняя база данных Сервера содержит следующую информацию:

- 1. информацию о настройках системы (о созданных в системе объектах, их свойствах, пользователях и полномочиях, другую дополнительную информацию);
- 2. информацию о зарегистрированных в системе событиях за заданный при настройке системы промежуток времени (протоколы событий).

Внутренняя база данных Сервера ведется в формате MS SQL. Список версий MS SQL Server, поддерживаемых в ПК «Авто-Интеллект», приведен в Таблице 3.1-1.

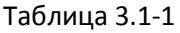

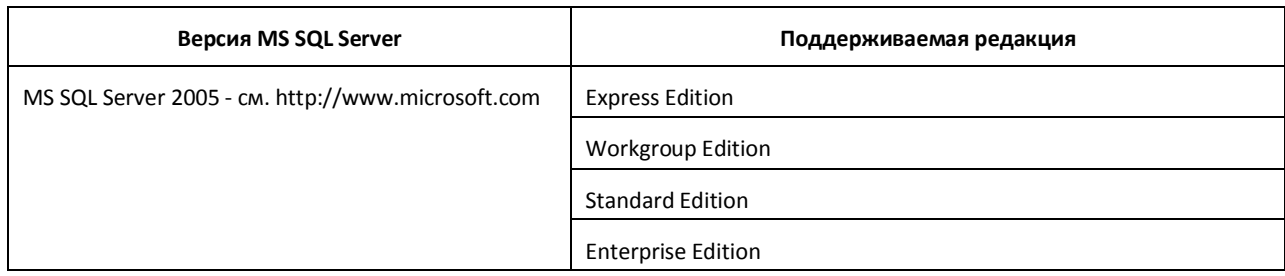

*Внимание! В программном комплексе «Авто-Интеллект» СУБД MS SQL Server 2000 и MS SQL Server 2008 не поддерживаются. При использовании данных СУБД техническая поддержка не предоставляется.*

*Примечание.*

*СУБД MS SQL Server 2000 не поддерживается начиная с версии ПК «Авто-Интеллект» 4.7.6.*

*Работы по тестированию ПК «Авто-Интеллект» на совместимость с СУБД MS SQL Server 2008 не проводились.*

По умолчанию с ПК «Интеллект (базовый)» устанавливается бесплатная версия MS SQL Express. Для получения сведений о технических характеристиках и ограничениях бесплатной версии см. сайт производителя [http://www.microsoft.com.](http://www.microsoft.com/)

Информация об объектах и параметрах настройки цифровой системы видеонаблюдения, протоколы событий могут автоматически реплицироваться из базы данных Сервера или Клиента на все базы данных прочих Серверов и Клиентов системы. Связь между полнофункциональными программными ядрами «Интеллект» осуществляется посредством коммуникационной среды TCP/IP (в случае, если информационный обмен предусмотрен между определенными при конфигурировании системы программными ядрами).

Информация об объектах системы и их настройках изначально сохраняется в базе данных того Сервера (Клиента), к которому принадлежат данные объекты. Репликация автоматически осуществляется при каждом изменении данных, запуске ядра или восстановлении связи.

Репликация используется для создания единого событийного пространства в распределенной цифровой системе видеонаблюдения.

Процесс репликации скрыт для пользователя.

### 3.1.5 **Внутренняя база данных программного модуля «Авто-Интеллект»**

<span id="page-9-0"></span>Внутренняя база данных программного модуля «Авто-Интеллект» содержит следующую информацию:

- 1. информацию о зарегистрированных объектах (параметры);
- 2. информацию о зарегистрированных событиях за заданный при настройке системы промежуток времени (протоколы событий).

Внутренняя база данных программного модуля «Авто-Интеллект» ведется в формате MS SQL. Используется бесплатная версия MS SQL Express, имеющая ряд ограничений:

- 1. один поддерживаемый процессор (но может быть установлен на любой Сервер);
- 2. 1 Гб оперативной памяти;
- 3. 4 Гб максимальный размер базы данных;

При достижении базой данных MS SQL Express размера 4 Гб происходит замена самых старых записей на новые. Таким образом, запись ведется по кольцевому принципу.

Для получения более подробных сведений о технических характеристиках и ограничениях бесплатной версии обращайтесь к производителю, [http://www.microsoft.com](http://www.microsoft.com/).

Примечание. Для работоспособности программного комплекса «Авто-Интеллект» требуется постоянное подключение к MS SQL Server (см. документ «Программный комплекс «Интеллект». Руководство Администратора»).

Для снятия ограничений по работе с бесплатной версией Microsoft SQL Server 2005 Express Edition возможно использование коммерческой версии Microsoft SQL Server. С программным комплексом «Интеллект» прошел тестирования Microsoft SQL Server 2005. С редакциями Microsoft SQL Server 2005 можно ознакомиться на сайте производителя

[http://www.microsoft.com/sqlserver/2005/en/us/compare-features.aspx](http://www.microsoft.com/sqlserver/2005/en/us/editions.aspx).

### <span id="page-10-0"></span>3.1.6 **Программное обеспечение рабочих мест**

Цифровая система видеонаблюдения, создаваемая на базе программного модуля «Авто-Интеллект», может иметь в своем составе рабочие станции, созданные на базе программного комплекса «Интеллект», следующих типов:

- 1. Клиент.
- 2. Сервер.

Для функционирования программного модуля «Авто-Интеллект» на рабочих станциях любого типа необходимо установить на базовый компьютер программное обеспечение – исполняемый модуль AutoIntellect v.4.7.6.msi.

Для активации возможности удаленной работы с программным модулем «Авто-Интеллект» на базовый компьютер должен быть установлен дополнительно электронный ключ аппаратной защиты «Guardant», поставляемый в комплекте с программным обеспечением «Авто-Интеллект». При отсутствии установленного электронного ключа аппаратной защиты Клиента программный модуль «Авто-Интеллект» может использоваться исключительно в качестве демо-версии.

# **3.2 Аппаратное обеспечение**

<span id="page-10-1"></span>В качестве основных аппаратно-программных компонент для построения распределенной системы видеонаблюдения на базе программного комплекса "Авто-Интеллект", в частности, могут быть использованы:

- 1. Клиент на базе персональных компьютеров PC (IBM PC–based) .
- 2. Сервер на базе персональных компьютеров PC (IBM PC–based) с установленным специализированным оборудованием (платами аудио и видеоввода , USB – устройствами аудиоввода), дополнительно реализующие функции Клиента.
- 3. Сетевые видеоконцентраторы («WaweHub», Линукс-хаб и др.).
- 4. Сетевые видеосерверы («Matrix» и др.).
- 5. Аналоговые и IP-видеокамеры.
- 6. Радары.
- 7. Коммуникационная среда TCP/IP.

### 3.2.1 **Электронный ключ аппаратной защиты «Guardant»**

<span id="page-10-2"></span>Программный комплекс «Авто-Интеллект» имеет систему защиты. Для того, чтобы установить программный комплекс «Авто-Интеллект» на базовый компьютер, необходимо наличие электронного ключа программного комплекса «Авто-Интеллект» - «Guardant».

### <span id="page-10-3"></span>3.2.2 **Коммуникационная среда**

Коммуникационные средства программного комплекса "Авто-Интеллект" позволяют создавать системы автоматизированного контроля обстановки на протяженных и многоплановых объектах. Компоненты системы автоматически взаимодействуют между собой, образуя единую систему безопасности на этих объектах.

Обмен данными и связь между компонентами системы осуществляется с использованием локальных компьютерных сетей (LAN), сети Интернет (WAN), телефонных линий (Dial-Up), выделенных каналов связи при использовании телекоммуникационного транспортного протокола TCP/IP.

# <span id="page-11-0"></span>**4 Требования к программно-аппаратной платформе**

# <span id="page-11-1"></span>**4.1 Требования к базовым компьютерам**

Программный комплекс «Авто-Интеллект» разработан для использования на базе персонального компьютера, соответствующего стандарту IBM PC.

Для работы с программным комплексом «Авто-Интеллект» рекомендуется использовать персональный компьютер на базе процессора CPU Intel Core 2 Duo 3.0 ГГц с объемом оперативной памяти от 512 Mбайт.

# <span id="page-11-2"></span>**4.2 Требования к операционной системе**

Программный комплекс «Авто-Интеллект» совместим с 32-битными лицензионными версиями операционной системы Microsoft Windows (см. Таблица 4.2-1). Файловая система – NTFS.

Таблица 4.2-1

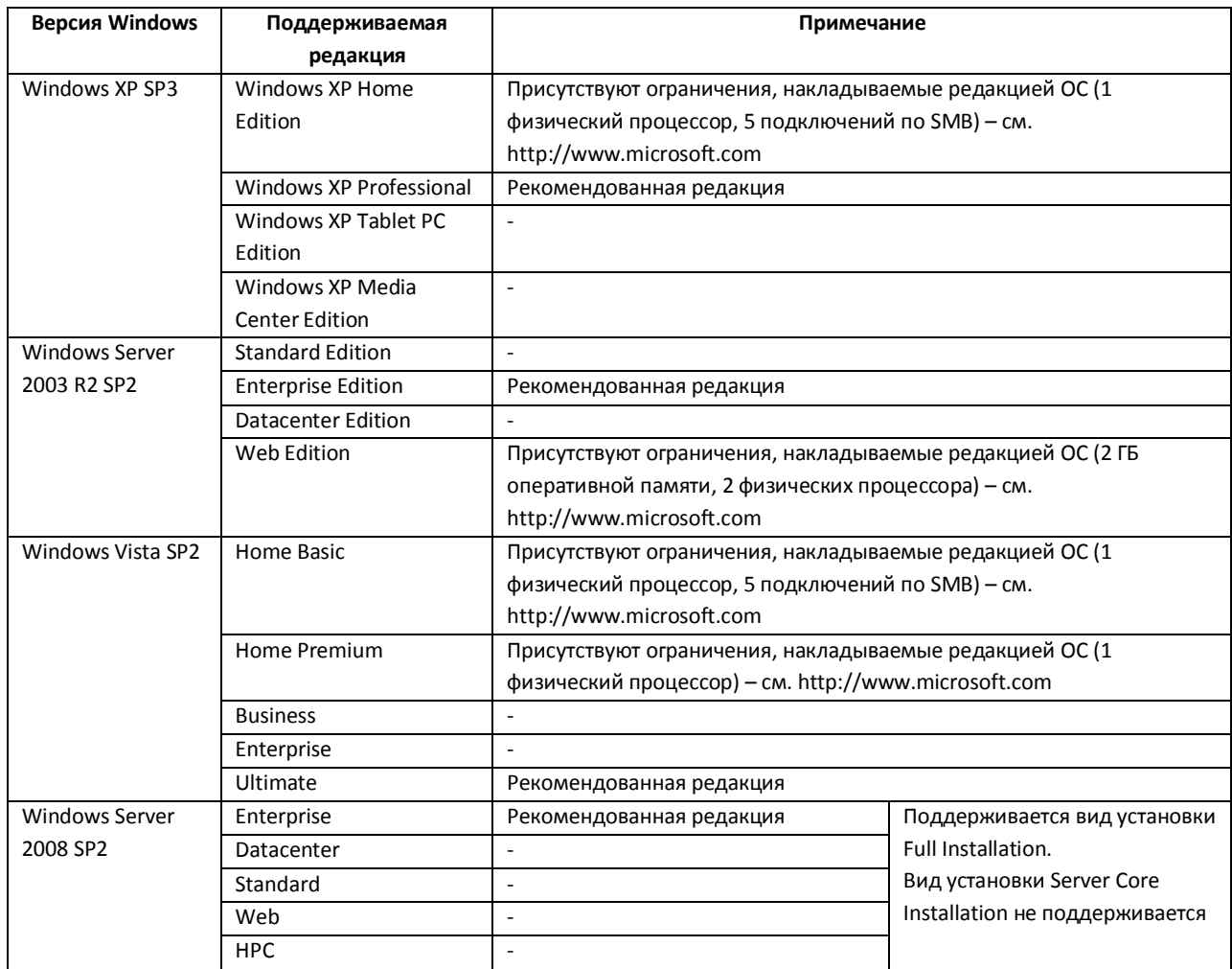

# <span id="page-12-0"></span>**4.3 Требования к видеокамерам для программного модуля «Ураган»**

Для обеспечения распознавания государственных автомобильных номеров при помощи программного комплекса «Авто-Интеллект» необходимо обеспечить выполнение требований к видеокамерам, представленным в Таблице 4.3-1.

Таблица 4.3-1

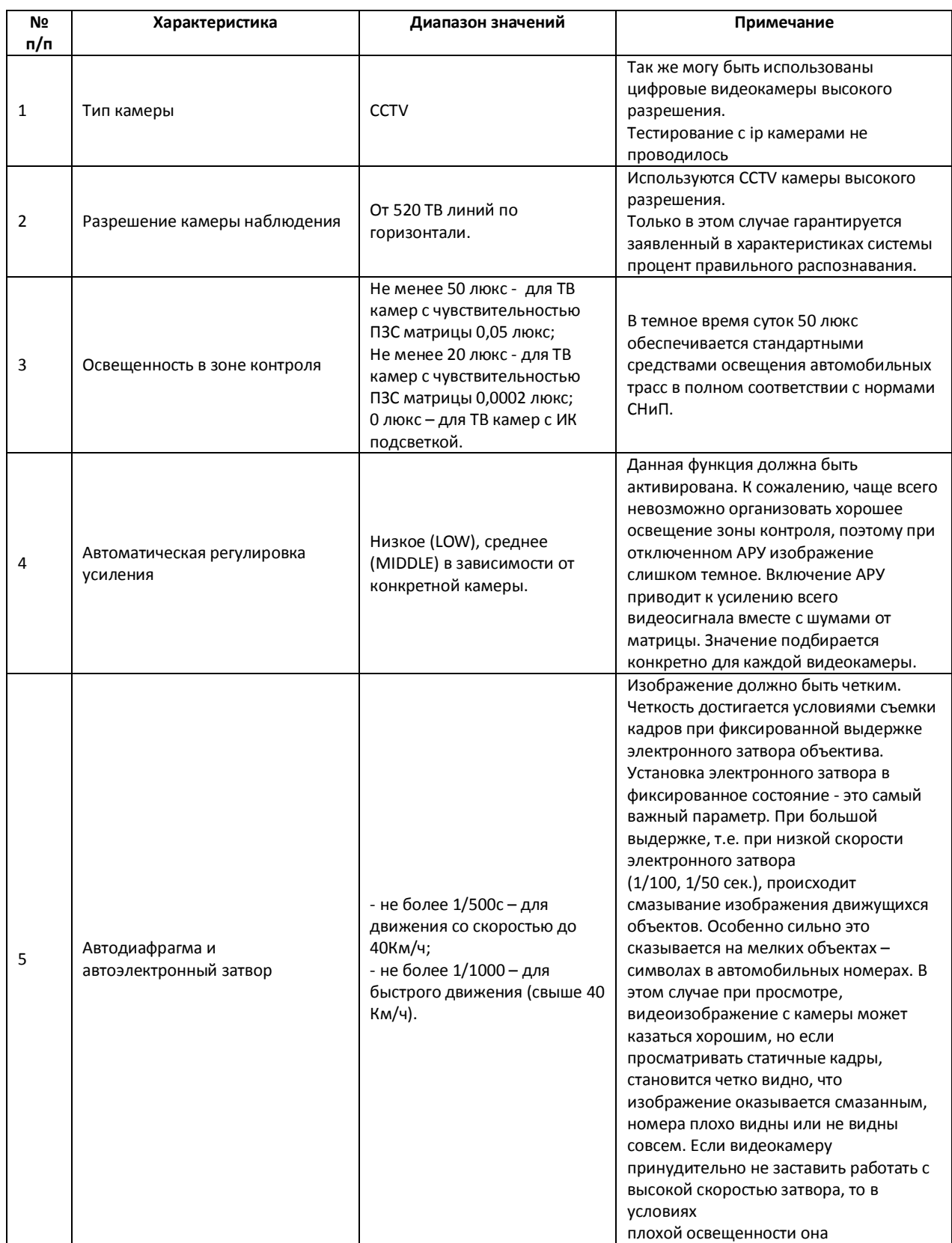

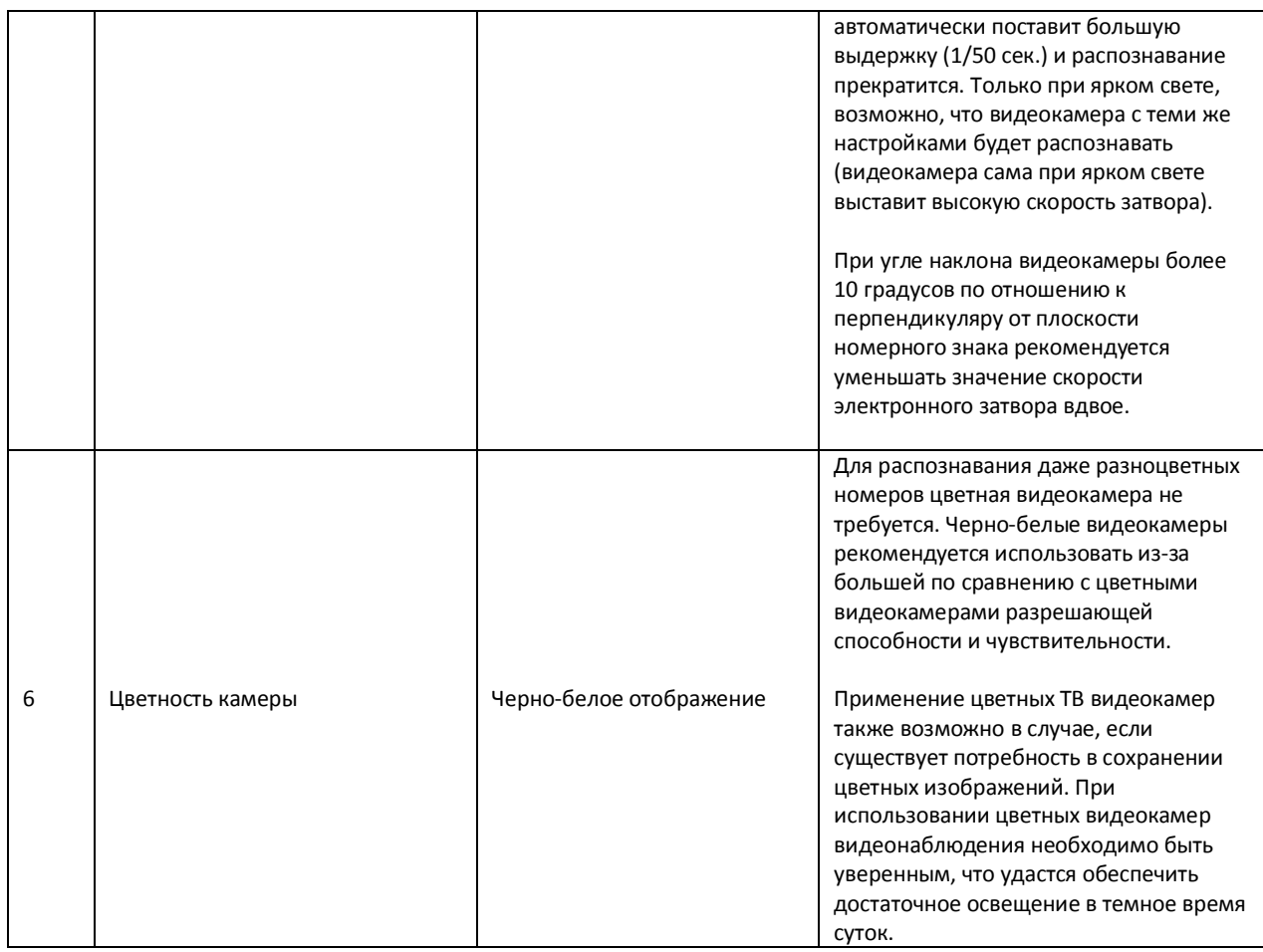

Необходимо, чтобы при работе видеокамер были отключены следующие функции:

- 1. Режим накопления видеоинформации/ ночной режим;
- 2. Функция автоматической (постоянной) подстройки резкости изображения;
- 3. Детекторы движения;
- 4. Любая информация от видеокамеры (ее имя, дата, время …) выводимая на видеоизображение.

# <span id="page-13-0"></span>**4.4 Требования к видеокамерам для программного модуля «Детектор транспорта»**

Для обеспечения распознавания государственных автомобильных номеров при помощи программного комплекса «Авто-Интеллект» необходимо обеспечить выполнение требований к видеокамерам, представленным в Таблице 4.4-1.

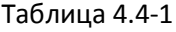

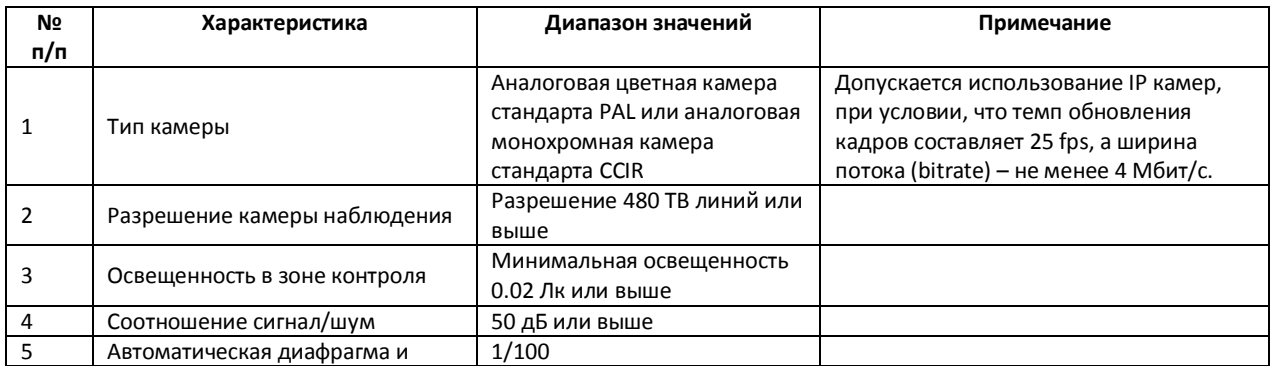

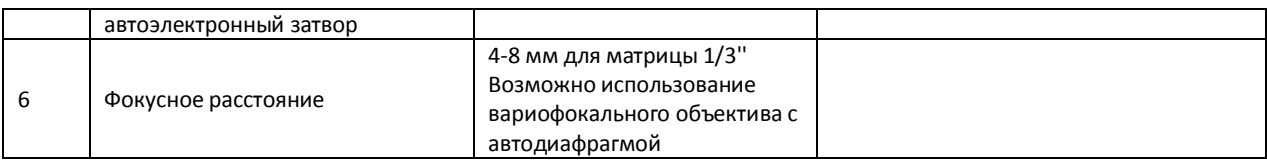

Рекомендуется использовать разрешение кадра после оцифровки не менее 352 х 288 (CIF).

### <span id="page-14-0"></span>**4.5 Требования к радарам**

С программным комплексом «Авто-Интеллект» совместимы следующие модели радаров:

- 1. Искра -1, Искра 1В, Искра 1D, Искра 1 ДА/КРИС;
- 2. Радис;
- 3. Рапира, Рапира 2М;
- 4. Беркут;
- 5. Python;
- 6. Speed Gun.

# <span id="page-14-1"></span>**5 Требования к квалификации персонала**

Администратор цифровой системы видеонаблюдения, созданной на основе программного комплекса «Интеллект», должен иметь следующую квалификацию:

- 1. Администратор локальной сети Windows 2000/XP.
- 2. Специалист по продуктам компании «Ай-Ти-Ви групп». Для получения указанной квалификации необходимо пройти подготовку на авторизованных курсах по программным продуктам компании «Ай-Ти-Ви групп» в учебном центре компании.

# <span id="page-14-2"></span>**6 Установка компонентов программного комплекса «Авто-Интеллект»**

# <span id="page-14-3"></span>**6.1 Описание дистрибутива программного комплекса «Авто-Интеллект»**

Программный комплекс «Авто-Интеллект» поставляется в виде программного инсталляционного пакета (дистрибутива) на компакт-диске (см. Рис. 6.1-1).

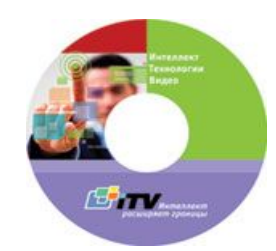

*Рис. 6.1-1 Установочный компакт-диск программного комплекса «Авто-Интеллект»*

Дистрибутив содержит следующие необходимые программные компоненты для установки программного комплекса «Авто-Интеллект» на базовый компьютер:

- 1. setup.exe файл запуска процесса инсталляции системы «Авто-Интеллект».
- 2. setup.iss файл содержит информацию, необходимую для установочного файла, запущенного в скрытом режиме.

# <span id="page-15-0"></span>**6.2 Установка оборудования**

Цифровая система видеонаблюдения, созданная на базе программного комплекса «Авто-Интеллект», включает в себя комплект оборудования, соответствующий функционалу поставки программного комплекса «Авто-Интеллект». В данном разделе представлен порядок настройки основных аппаратных компонент цифровой системы видеонаблюдения.

#### <span id="page-15-1"></span>6.2.1 **Монтаж и установка видеокамер для программного модуля «Ураган»**

### 6.2.1.1 *Общие сведения*

Заявленное качество распознавания гарантируется при углах не более 20 градусов по вертикали и горизонтали между осью ТВ видеокамеры и перпендикуляром от плоскости номерного знака. При превышении допустимых углов (до 45 градусов) распознавание будет происходить, но с меньшей вероятностью.

В Таблице 6.2.1-1 приведены основные параметры, необходимые при расчете монтажных работ по установке видеокамеры.

Таблица 6.2.1-1

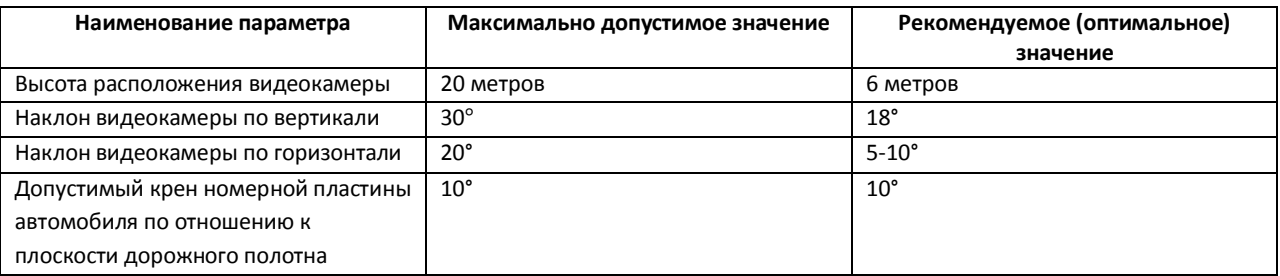

Ширина зоны одной CCTV видеокамеры:

3м – фронтальное размещение видеокамеры;

3,2-3,7м - боковое отклонение видеокамеры от вектора движения до 10-20°.

Ширина зоны контроля одной цифровой видеокамеры с разрешением 1 Мpix:

6,5м - фронтальное размещение видеокамеры.

Ширина зоны контроля одной цифровой видеокамеры с разрешением 3 Мpix:

11м - фронтальное размещение видеокамеры.

#### 6.2.1.2 *Размещение видеокамеры на автотрассе*

Стандартное размещение ТВ датчика (видеокамеры) на автотрассе – на высоте 6 метров над краем контролируемой полосы. При этом центр зоны контроля на расстоянии 20 метров от места установки видеокамер. В этом случае обеспечивается угол 18 градусов наклона.

Видеокамеры рекомендуется размещать не над центром полосы контроля, а над ее краем. В этом случае, при ширине зоны контроля 3 м, горизонтальный угол отклонения составит около 4 градусов (см. Рис. 6.2.1.2-1).

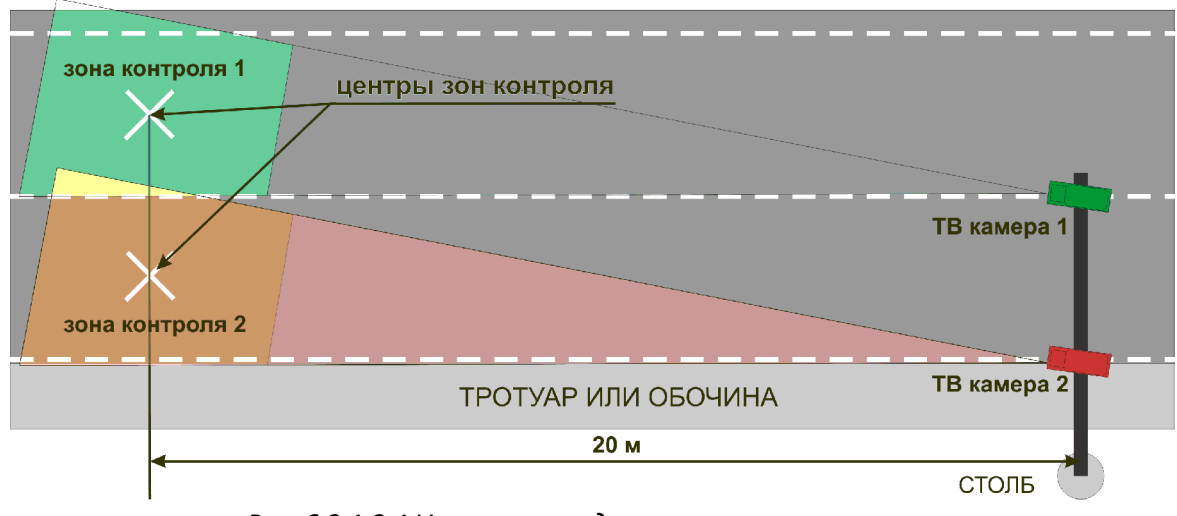

*Рис. 6.2.1.2-1 Установка видеокамеры на автотрассе*

### 6.2.1.3 *Размещение видеокамеры на охраняемых территориях*

Стандартное размещение ТВ датчика (видеокамеры) для контроля въездов-выездов на охраняемые территории – на высоте 3 метров над краем полосы. При этом центр зоны контроля на расстоянии 11 метров по центру полосы движения (см. Рис. 6.2.1.3-1).

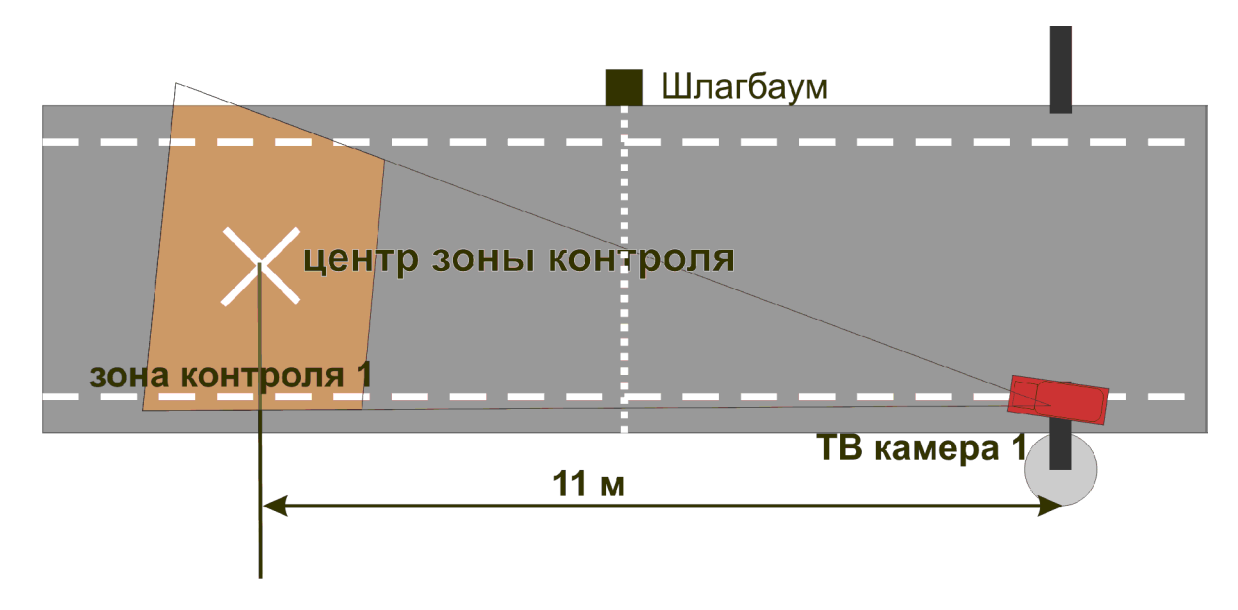

*Рис. 6.2.1.3-1 Установка видеокамеры на охраняемых территориях*

### 6.2.1.4 *Настройка вариообъектива*

После монтажа видеокамеры необходимо настроить вариообъектив на работу на заданное расстояние.

Настройка устройства без помощи программы «Ураган» выполняется в следующей последовательности:

- 1. Настроить видеокамеру на ту зону дороги, где необходимо считывать номера.
- 2. Расположить номерной знак в центре выбранной зоны. Плоскость номерного знака должна быть перпендикулярна оптической оси ТВ видеокамеры.
- 3. Увеличивая/уменьшая с помощью объектива видеоизображение, необходимо добиться, чтобы номерной знак занимал 1/5 часть кадра и был расположен по центру.
- 4. Зафиксировать положение.
- 5. Настроить резкость видеоизображения.

### 6.2.1.5 *Настройка ТВ датчика (видеокамеры)*

Настройку ТВ датчика (видеокамеры) необходимо выполнять в следующей последовательности:

1. Установить требуемую скорость электронного затвора.

*Примечание. В большинстве случаев достаточно 1/1000с.*

2. Настроить видеосигнал на максимальную резкость и динамический диапазон, если у видеокамеры есть настройка уровня видеосигнала Level.

Для этого требуется выполнить следующие действия:

- a. Направить видеокамеру на очень яркий объект таким образом, чтобы в ее объектив попадало как можно больше света (но не на солнце). Уменьшать значение Level до тех пор, пока изображение не исчезнет - диафрагма объектива закроется, картинка станет черной.
- b. Плавно увеличивать значение Level до тех пор, пока изображение не появится.
- c. Прикрыть объектив видеокамеры на 5 секунд каким-либо предметом, не пропускающим свет (например, ладонью). Затем открыть объектив.
- d. Убедиться, что при открытии объектива появляется изображение. Если изображение не появилось необходимо увеличить значение Level и повторить проверку.
- 3. Настроить видеокамеру на резкость. Настройка на резкость производится в условиях плохого освещения, когда изображение еще видно (шум матрицы еще ниже уровня видеосигнала). Обычно такая ситуация воспроизводится когда в зоне видеокамеры освещение 10 – 100 люкс. Для имитации плохого освещения имеется возможность использовать темный фильтр.

# <span id="page-17-0"></span>6.2.2 **Монтаж и установка видеокамер для программного модуля «Детектор транспорта»**

#### 6.2.2.1 *Общие сведения*

Видеокамеру следует размещать на мачте дорожного освещения, расположенной рядом с проезжей частью (боковое расположение), либо на горизонтальной ферме над проезжей частью (центральное положение).

В том случае, если параметры видеокамеры удовлетворяют требованиям (см. раздел «Требования к видеокамерам») и видеокамеры ориентированы в соответствии с рекомендациями, то при центральном расположении может обрабатываться до шести полос движения (с заявленной точностью). При боковом расположении – до четырех полос.

При монтаже видеокамеры для работы с программным модулем «Детектор транспорта», требуется придерживаться следующих рекомендаций:

1. Высота расположения видеокамеры: 8-20 метров.

2. Удаленность положения видеокамеры от края проезжей части: не более 3 метров.

### 6.2.2.2 *Ориентация видеокамеры в пространстве*

Для правильной работы видеокамеры необходимо, расположить устройство так, чтобы в поле зрения видеокамеры наблюдался участок дороги не менее 25 метров, и изображение дороги на экране было максимально близким к вертикальному. На рисунке 6.2.2.2-1 показано изображение дороги, соответствующее рекомендуемому расположению видеокамеры. На рисунке 6.2.2.2-2 показан предельный случай отклонения изображения дороги от вертикали (изображение дороги не должно отклоняться от вертикали более чем на 30 градусов).

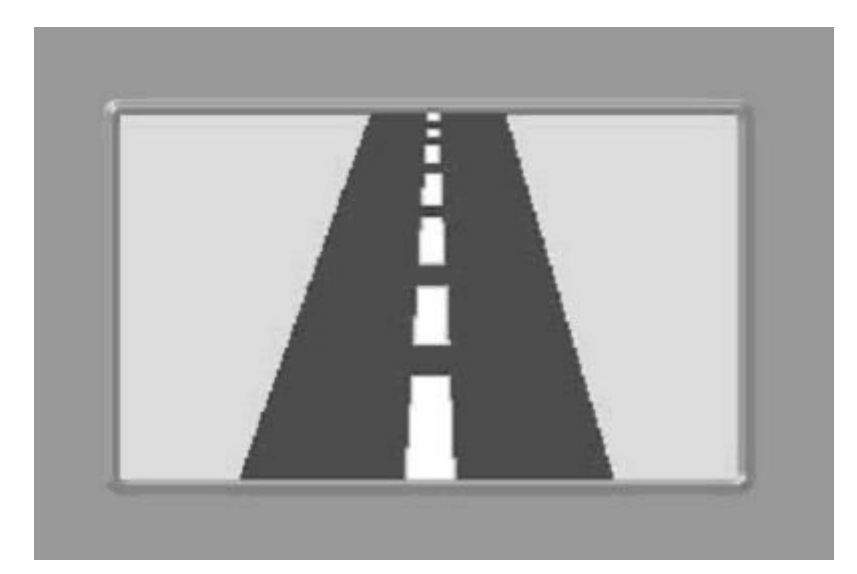

*Рис. 6.2.2.2-1 Изображение дороги, соответствующее рекомендуемому расположению видеокамеры*

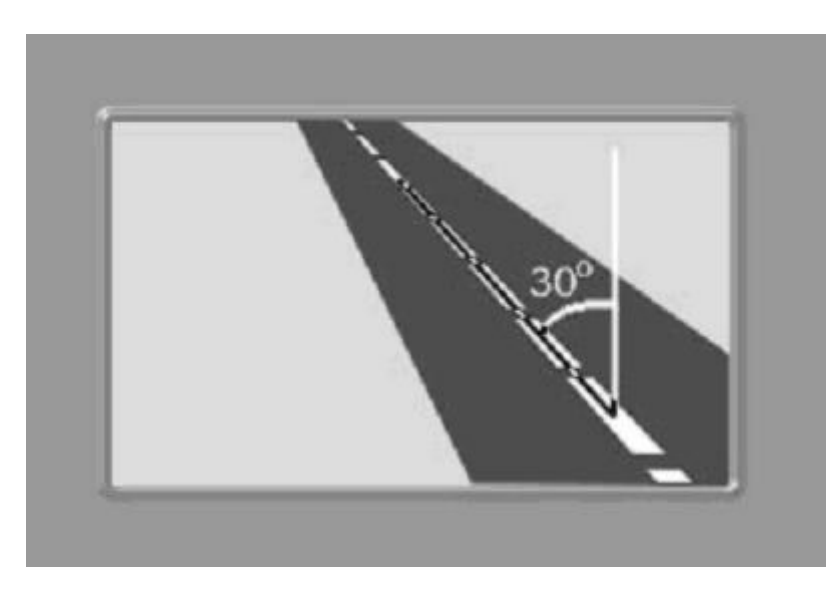

*Рис. 6.2.2.2-2 Изображение дороги при предельном отклонении видеокамеры от вертикали*

Крепление видеокамеры должно иметь две степени свободы, позволяющие регулировать ориентацию устройства в направлениях, показанных на рисунке 6.2.2.2-3.

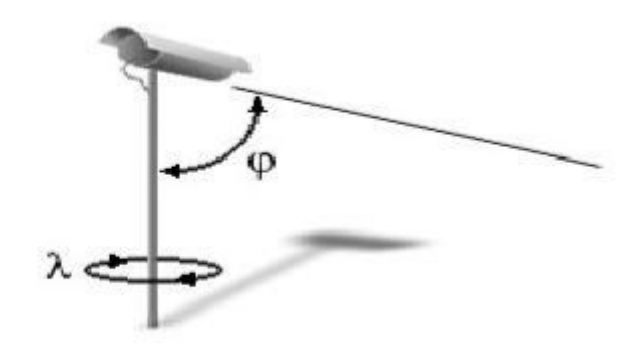

### *Рис. 6.2.2.2-3 Степени свободы крепления видеокамеры*

При настройке допускается изменение углов наклона устройства и поворота вокруг вертикальной оси.

### 6.2.3 **Монтаж и установка радаров**

#### <span id="page-19-0"></span>Монтаж и установка радара осуществляется в соответствии с документацией к устройству.

*Примечание. При совместной работе программных модулей «Радар» и «Детектор транспорта» требуется, чтобы пятно захвата скорости транспортного средства радаром находилось в непосредственной близости от области захвата петлевого детектора программного модуля «Детектор транспорта» по направлению движения транспортного средства.*

### <span id="page-19-1"></span>**6.3 Установка программного комплекса «Авто-Интеллект»**

#### <span id="page-19-2"></span>6.3.1 **Порядок установки программного комплекса «Авто-Интеллект»**

В данном разделе представлена пошаговая инструкция для установки программного комплекса «Авто-Интеллект» на Сервер.

**Шаг 1.** Вставьте инсталляционный компакт-диск «Авто-Интеллект» в привод CD-ROM и отобразите его содержимое в отдельном окне на экране Вашего компьютера.

В окне отобразится список папок и отдельных файлов. Для запуска процесса инсталляции Вам понадобится запустить исполняемый файл setup.exe. Он располагается в корневом каталоге компакт-диска. Наведите на него курсор и дважды щелкните левой клавишей мыши. Далее следуйте инструкциям программы установки.

**Шаг 2.** На данном этапе требуется выбрать язык установки программного комплекса «Авто-Интеллект» (см. Рис. 6.3.1-1).

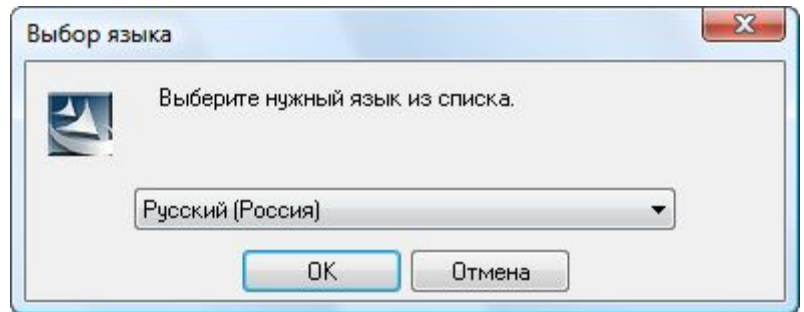

*Рис. 6.3.1-1 Панель выбора языка установки программного комплекса «Авто-Интеллект»*

Посредством панели «Выбор языка» имеется возможность выбора английского или русского языка установки программного комплекса «Интеллект».

**Шаг 3.** На данном этапе происходит запуск процесса установки. Выполняется подготовка к запуску мастера «InstallShield Wizard», выполняющего установку программы (см. Рис. 6.3.1-2).

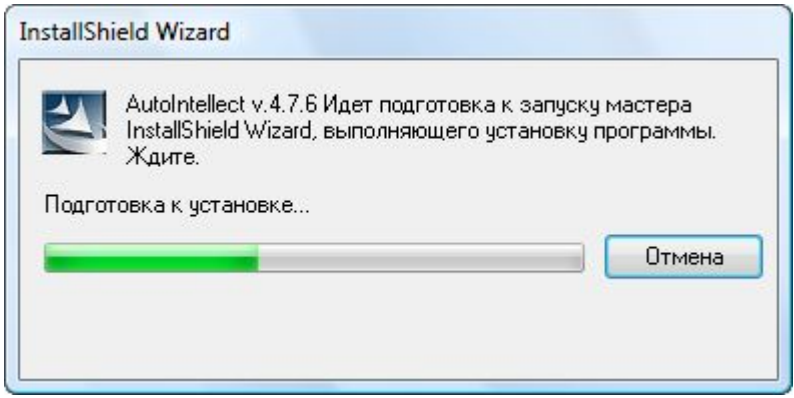

*Рис. 6.3.1-2 Диалоговое окно отображения процесса подготовки к запуску мастера«InstallShield Wizard»*

**Шаг 4.** На экран будет выведено диалоговое окно с сообщением «Вас приветствует программа InstallShield Wizard для AutoIntellect v.4.7.6» (см. Рис. 6.3.1-3). Установка производится в диалоговом (интерактивном) режиме. Следует внимательно наблюдать за процессом установки программы, своевременно вводя необходимую информацию в ответ на приглашения программы установки.

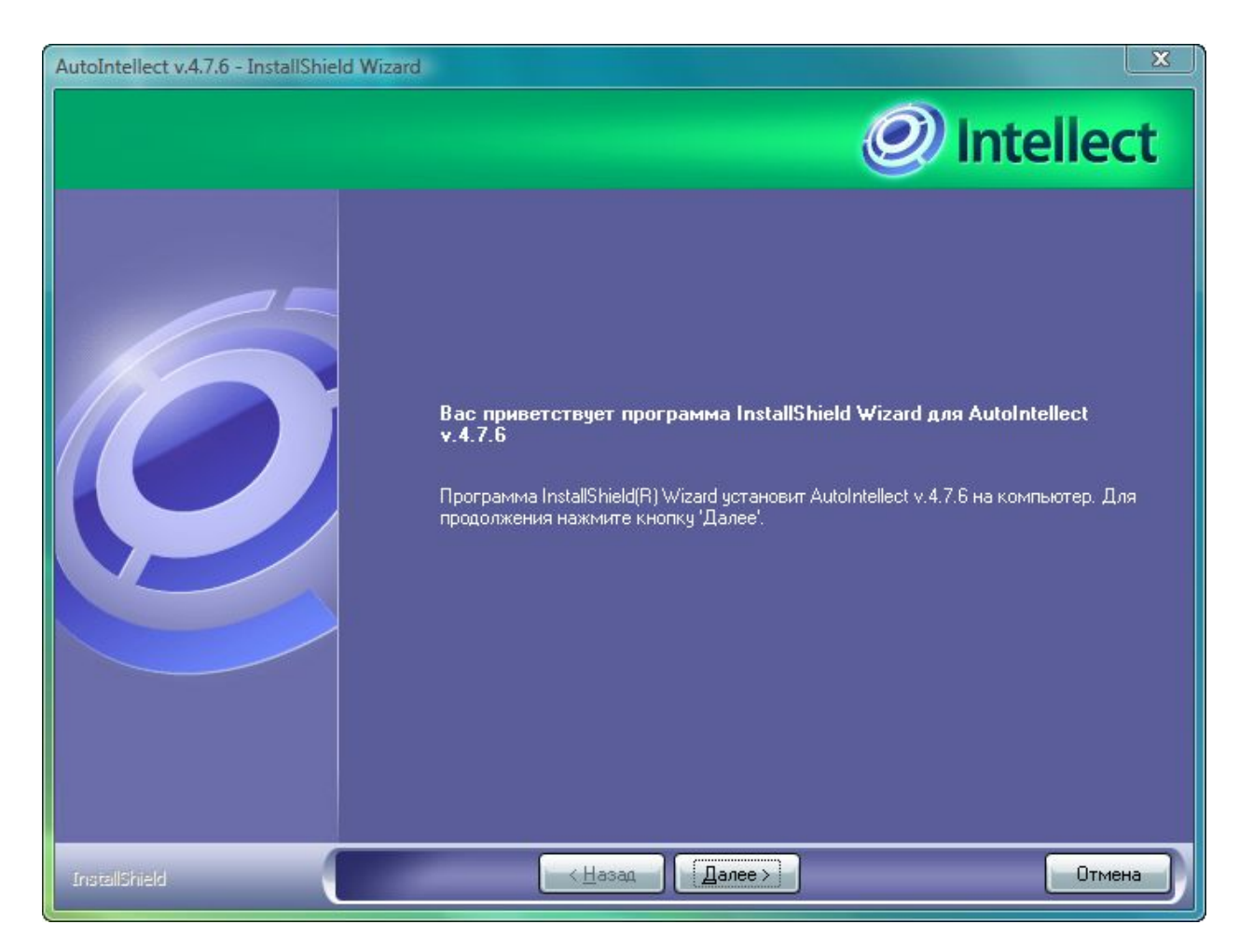

*Рис. 6.3.1-3 Стартовое диалоговое окно программы установки*

Для продолжения процесса установки нажмите кнопку "Далее". Для отмены установки нажмите кнопку "Отмена".

**Шаг 5.** В следующем диалоговом окне Вам предлагается принять или отклонить лицензионное соглашение об использовании технологии «Авто-Интеллект» (см. Рис. 6.3.1-4). Для печати соглашения нажмите кнопку «Печать».

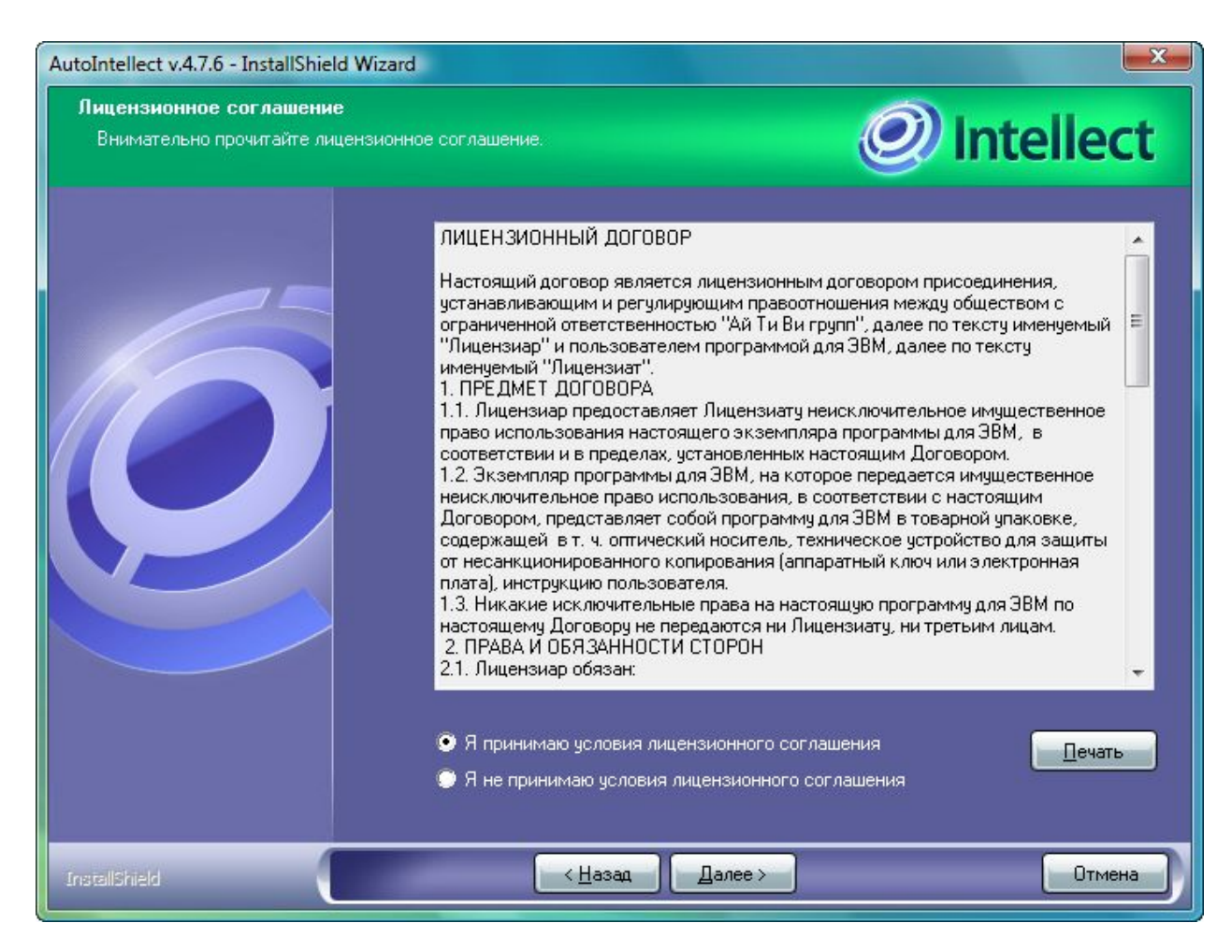

*Рис. 6.3.1-4 Диалоговое окно «Лицензионное соглашение»*

Ознакомьтесь с условиями, подтвердите свое согласие, выбрав пункт «Я принимаю условия лицензионного соглашения» и нажмите кнопку "Далее", в противном случае дальнейшую установку программного обеспечения следует прекратить.

**Шаг 6.** На данном этапе требуется задать имя для базы данных распознавателя номеров и имя базы данных детектора транспорта (см. Рис. 6.3.1-5).

В поле «Введите имя базы распознавателя номеров» требуется указать название базы данных, использующейся для работы подсистемы распознавателя номеров. По умолчанию имя базы данных - «lpr».

В поле «Введите имя базы детектора транспорта» требуется указать название базы данных, использующейся для работы подсистемы детектора транспорта. По умолчанию имя базы данных - «dt».

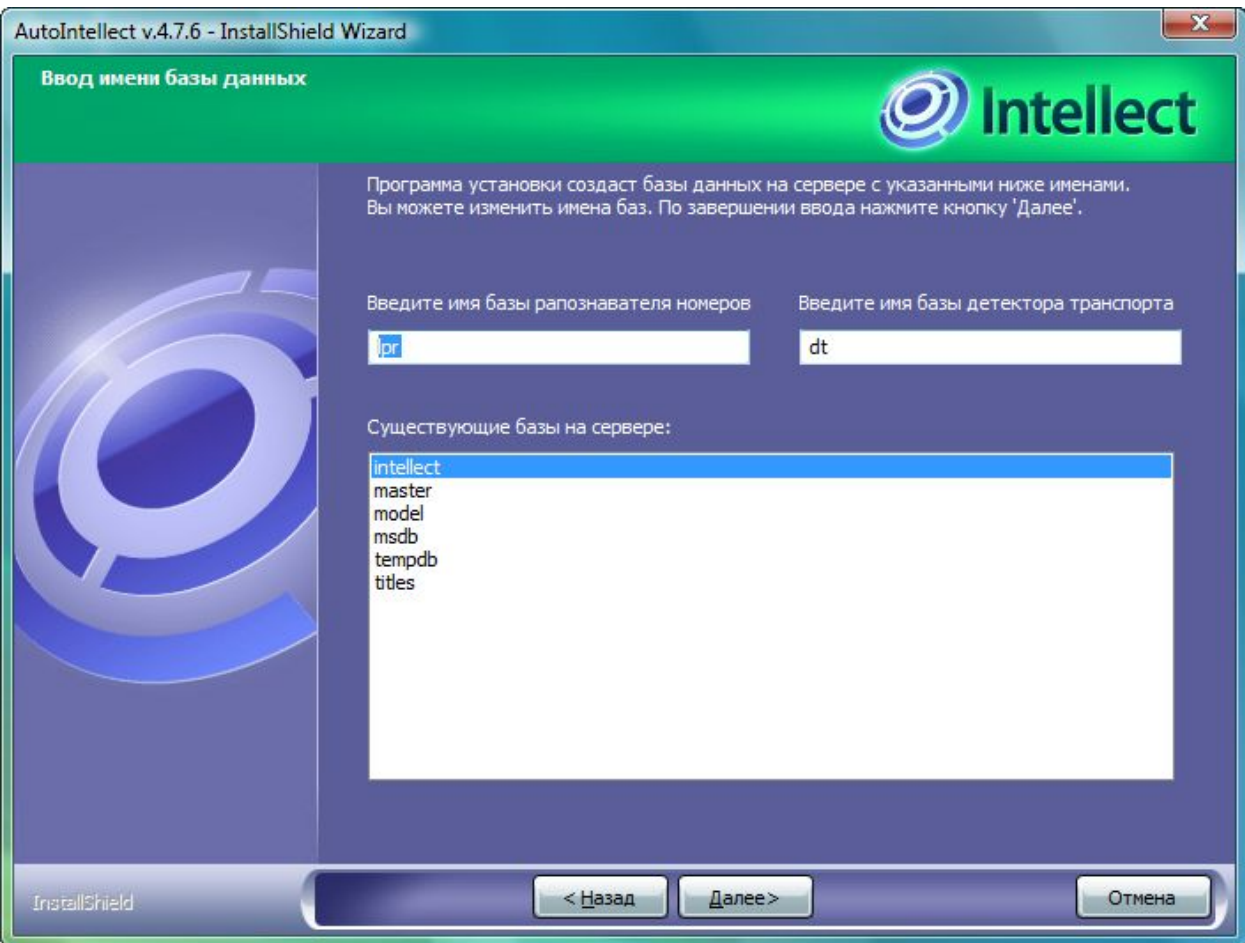

*Рис. 6.3.1-5 Диалоговое окно задания названия используемых в системе баз данных*

Для принятия всех изменений и продолжения процесса установки следует нажать кнопку «Далее».

**Шаг 7.** В данном диалоговом окне предлагается удостовериться в корректности настройки параметров установки программного комплекса «Авто-Интеллект» перед началом копирования файлов из дистрибутива «Авто-Интеллект» (см. Рис. 6.3.1-6).

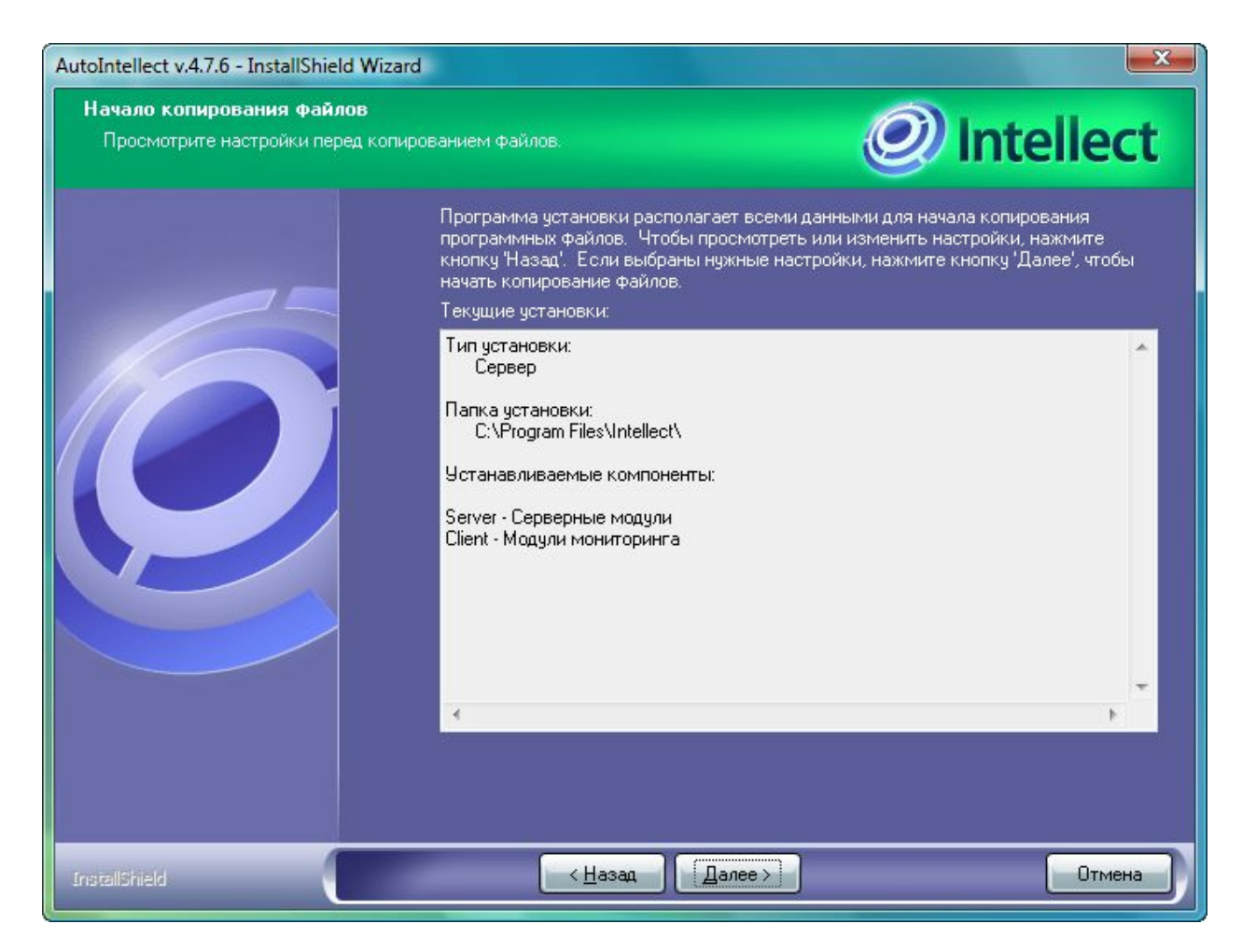

*Рис. 6.3.1-6 Диалоговое окно просмотра настроек установки перед копированием файлов*

Для изменения настроек установки нажмите кнопку «Назад». Для продолжения процесса установки следует нажать кнопку «Далее».

Шаг 8. Производится копирование файлов программного комплекса «Авто-Интеллект» на жесткий диск Вашего компьютера (см. Рис. 6.3.1-7).

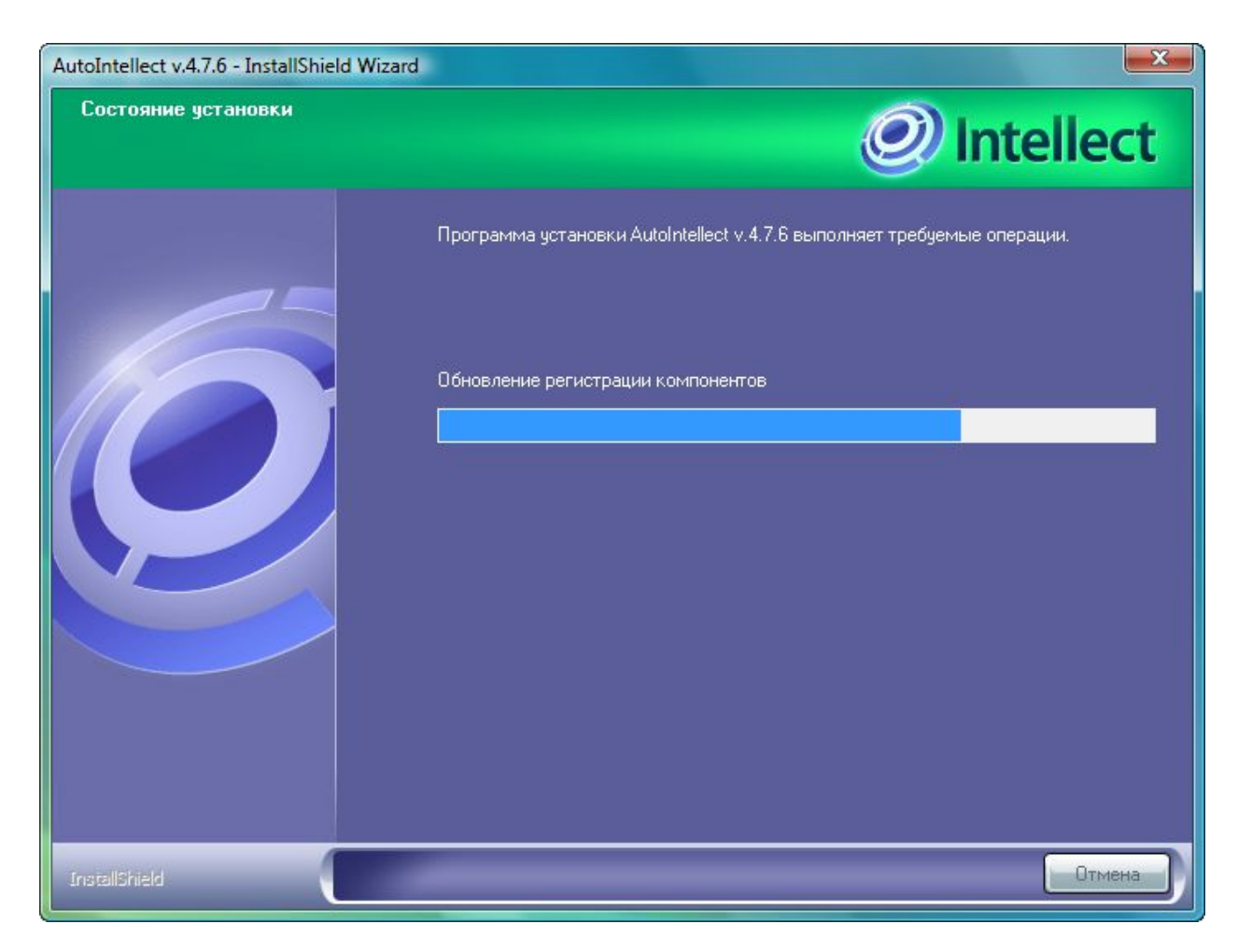

*Рис. 6.3.1-7 Диалоговое окно отображения процесса копирования файлов*

На данном этапе следует дождаться окончания процесса копирования файлов и последующего обновления окна установки.

**Шаг 9.** По окончании установки всех компонентов программа инсталляции сообщит, что установка программного комплекса «Авто-Интеллект» на жесткий диск вашего компьютера завершена (см. Рис. 6.3.1-8).

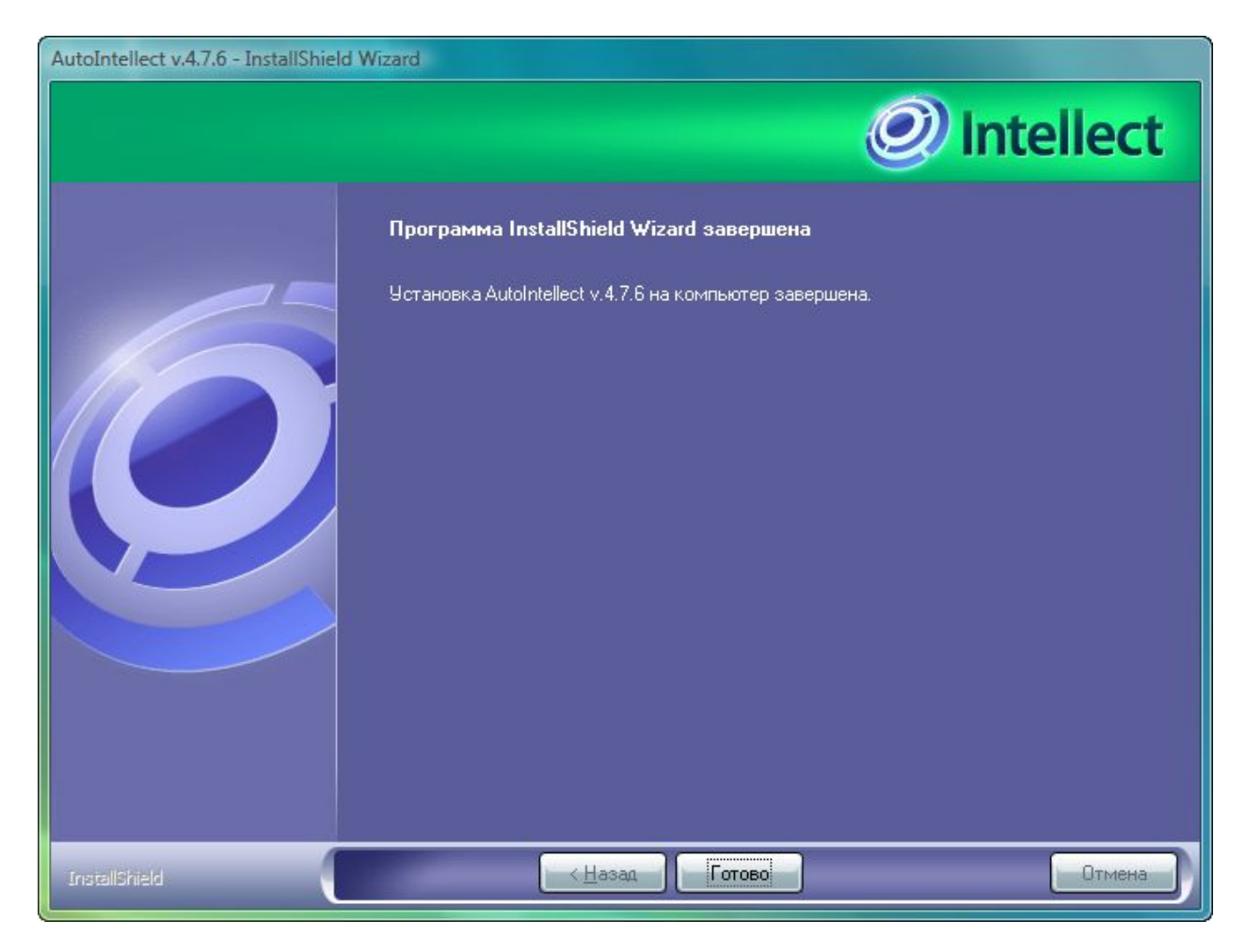

*Рис. 6.3.1-8 Диалоговое окно завершения процесса инсталляции*

Для завершения работы Мастера установки следует выбрать вариант выхода и нажать кнопку «Готово».

# <span id="page-26-0"></span>6.3.2 **Обновление аппаратного ключа защиты программного комплекса «Авто-Интеллект»**

При переходе на новую версию 4.7.5 программного комплекса «Интеллект» требуется обновить аппаратный ключ защиты программного модуля «Авто-Интеллект». Обновлять ключ необходимо, если используются программные модули «Ураган» и (или) «Радар». Программный модуль «Детектор транспорта» и модуль распознавания «Поток» не требуют обновления ключа защиты.

Для обновления ключа защиты программного модуля «Авто-Интеллект» следует выполнить следующие действия:

**Шаг 1.**Проверить конфигурацию текущего аппаратного ключа защиты. Для этого необходимо запустить утилиту KeyInfo.exe , расположенную в папке «Modules\UrmBin\Bin» корневого каталога установки программного комплекса «Авто-Интеллект». На экране появится информационное окно «KeyInfo». Элементы окна программы KeyInfo.exe описаны в Таблице 6.3.2-1.

Таблица 6.3.2-1

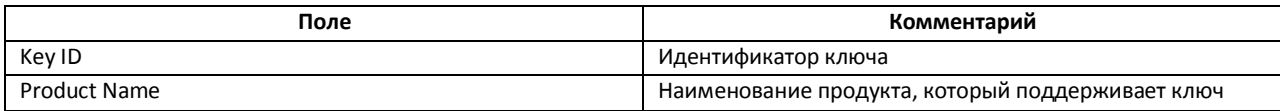

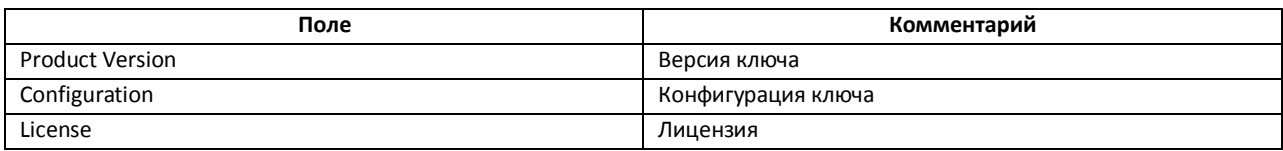

Если в поле «Product Version» стоит значение «2»,то обновление ключа защиты не требуется. В противном случае следует перейти к шагу 2.

**Шаг 2.** Сгенерировать запрос на обновление ключа. Для этого запустить программу RTKeyUpdate.exe,находящуюся в папке «Modules\UrmBin\Bin» корневого каталога установки модуля «Авто-Интеллект». В появившемся окне установить переключатель в положение «Сгенерировать запрос на обновление ключа». Нажать кнопку «Выполнить» (см. Рис.6.3.2-1).

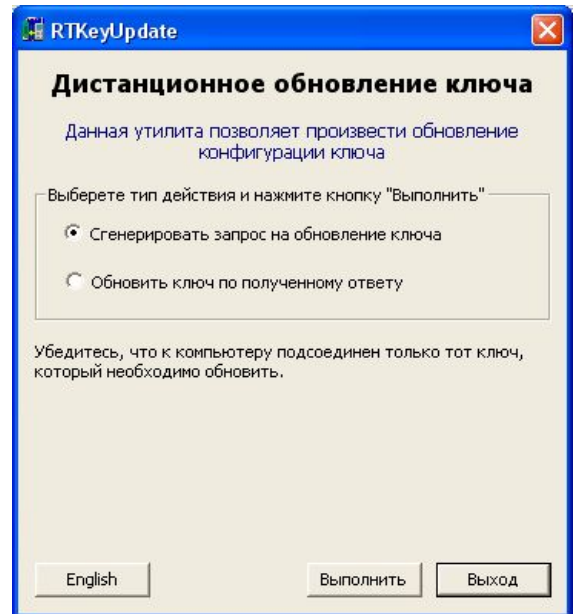

*Рис. 6.3.2-1 Интерфейс программы RTKeyUpdate.exe*

**Шаг 3.** Далее необходимо указать папку для сохранения файла запроса на обновление ключа и нажать кнопку «OK» (см. Рис. 6.3.2-2).

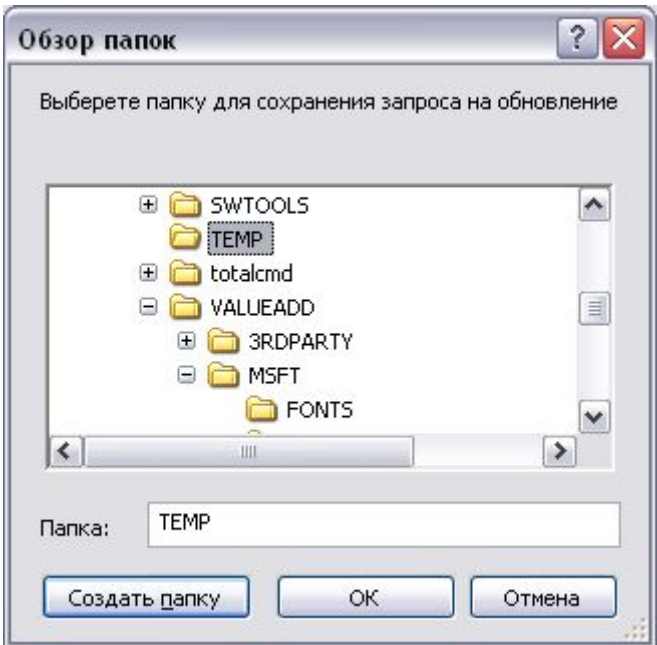

*Рис. 6.3.2-2 Окно ввода имени файла*

При успешной генерации файла запроса появится информационное окно (см. Рис. 6.3.2-3).

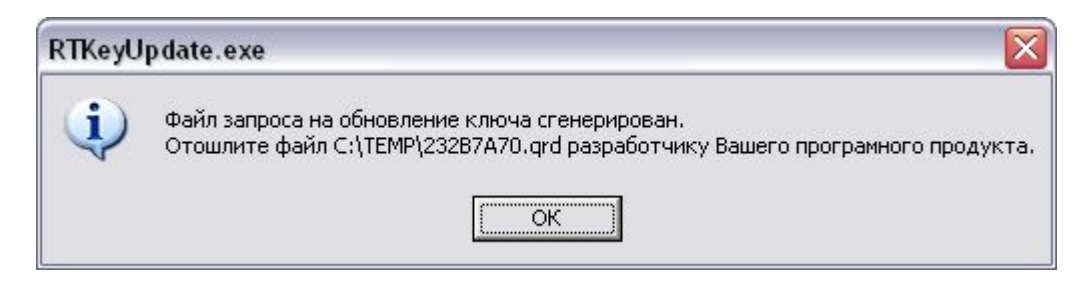

*Рис. 6.3.2-2 Сообщение о генерации файла*

**Шаг 4.** Переслать полученную информацию на [key@itv.ru](mailto:key@itv.ru) с темой письма «Обновление ключа защиты «Авто-Интеллект»».

В письме должны быть указаны:

- 1. Контактная информация (ФИО).
- 2. Название компании и телефон.
- 3. Приложить копию файла intellect.sec, расположенный в корневом каталоге установки ПК «Интеллект» версии 4.7.6.
- 4. Приложить сгенерированный файл (см. Шаг 3).

**Шаг 5**. Дождаться получения dmp-файла от компании ITV.

**Шаг 6**.Запустить программу RTKeyUpdate.exe, находящуюся в папке «Modules\UrmBin\Bin» корневого каталога установки модуля «Авто-Интеллект». В появившемся окне установить переключатель в положение «Обновить ключ по полученному ответу». Нажать кнопку «Выполнить» (см. Рис. 6.3.2-3).

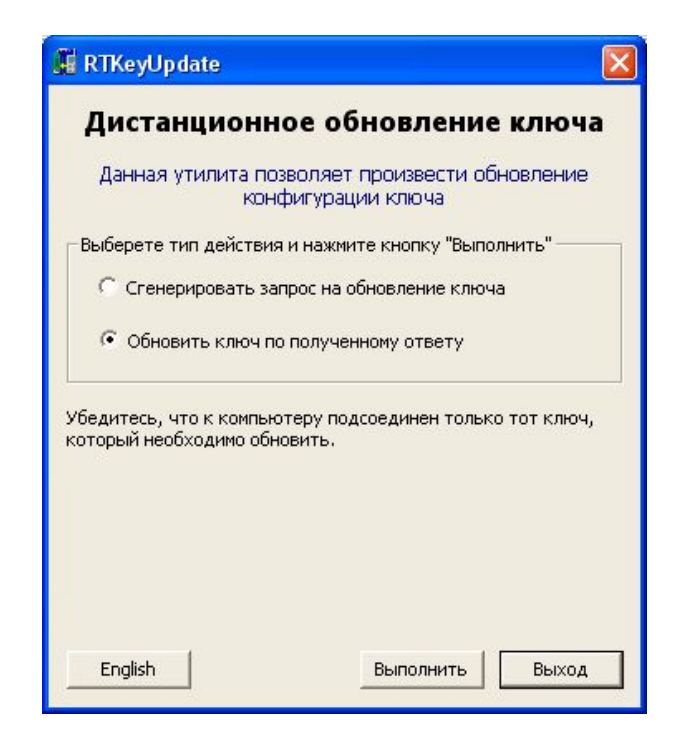

*Рис. 6.3.2-3 Интерфейс программы RTKeyUpdate.exe*

**Шаг 7.** В открывшемся окне указать имя полученного dmp-файла (см. Рис. 6.3.2-4).

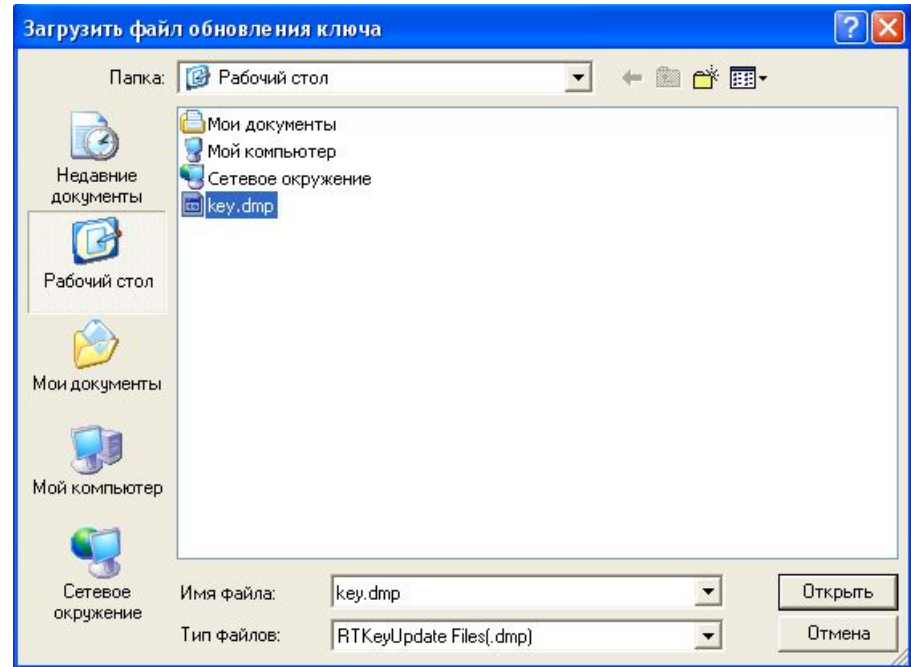

*Рис. 6.3.2-4 Окно ввода имени файла*

**Шаг 8**. Для проверки корректного обновления ключа защиты необходимо запустить программу «KeyInfo.exe».

В результате запуска появится информационное окно (см. Рис. 6.3.2-4):

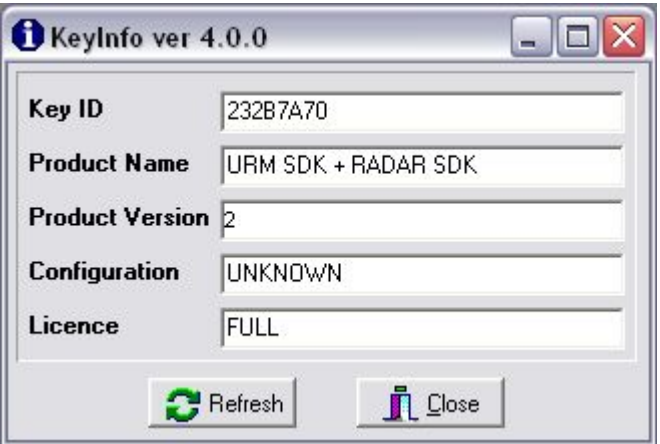

*Рис. 6.3.2-4 Информационное окно утилиты «KeyInfo»*

При корректном обновлении в поле «Product Version» будет указано значение «2».

**Шаг 9.** Процесс обновления аппаратного ключа защиты модуля «Авто-Интеллект» завершен.

*Примечание. Обновление ключа защиты осуществляется бесплатно.*

### <span id="page-30-0"></span>**6.4 Восстановление программного комплекса «Авто-Интеллект»**

Режим восстановления требуется для переустановки всех компонентов программного комплекса «Авто-Интеллект».

Для запуска режима восстановления требуется повторно запустить установку программного комплекса «Авто-Интеллект» с инсталляционного компакт-диска, не удаляя предыдущую версию программы.

*Примечание: Для корректности процесса переустановки программного комплекса «Интеллект» требуется закрыть все приложения на компьютере перед запуском процесса переустановки.*

**Шаг 1.** Вставьте инсталляционный компакт-диск «Авто-Интеллект» в привод CD-ROM и отобразите его содержимое в отдельном окне на экране Вашего компьютера.

Для запуска процесса переустановки Вам понадобится запустить исполняемый файл setup.exe. Он располагается в корневом каталоге компакт-диска. Наведите на него курсор и дважды щелкните левой клавишей мыши. Далее следуйте инструкциям программы установки.

**Шаг 2.** На данном этапе требуется выбрать язык установки программного комплекса «Авто-Интеллект» (см. Рис. 6.4-1).

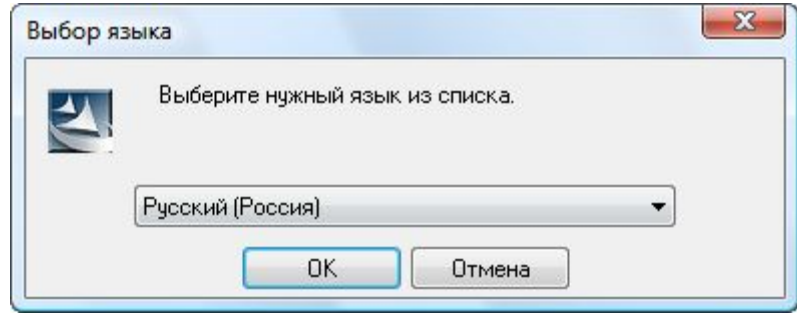

*Рис. 6.4-1 Панель выбора языка установки программного комплекса «Авто-Интеллект»*

**Шаг 3.** На данном этапе происходит запуск процесса установки. Выполняется подготовка к запуску мастера «InstallShield Wizard», выполняющего установку программы (см. Рис. 6.4-2).

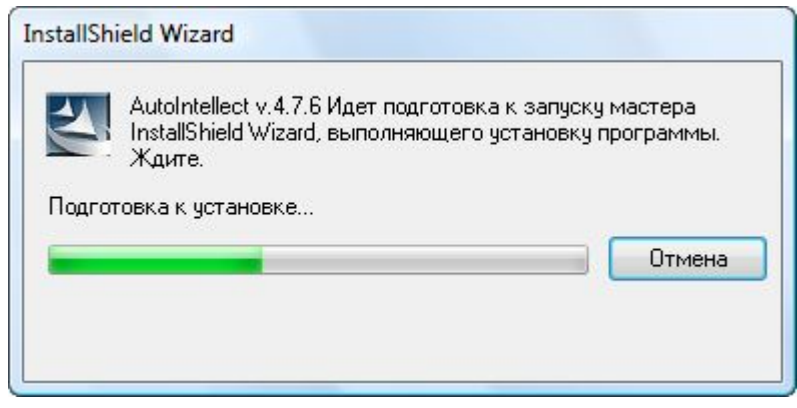

*Рис. 6.4-2 Диалоговое окно отображения процесса подготовки к запуску мастера«InstallShield Wizard»*

**Шаг 4.** На данном этапе установки производится выбор вариантов переустановки программного комплекса «Авто-Интеллект» (см. Рис. 6.4-3). Для выбора режима восстановления компонентов программного комплекса «Авто-Интеллект» требуется выбрать вид переустановки «Исправить».

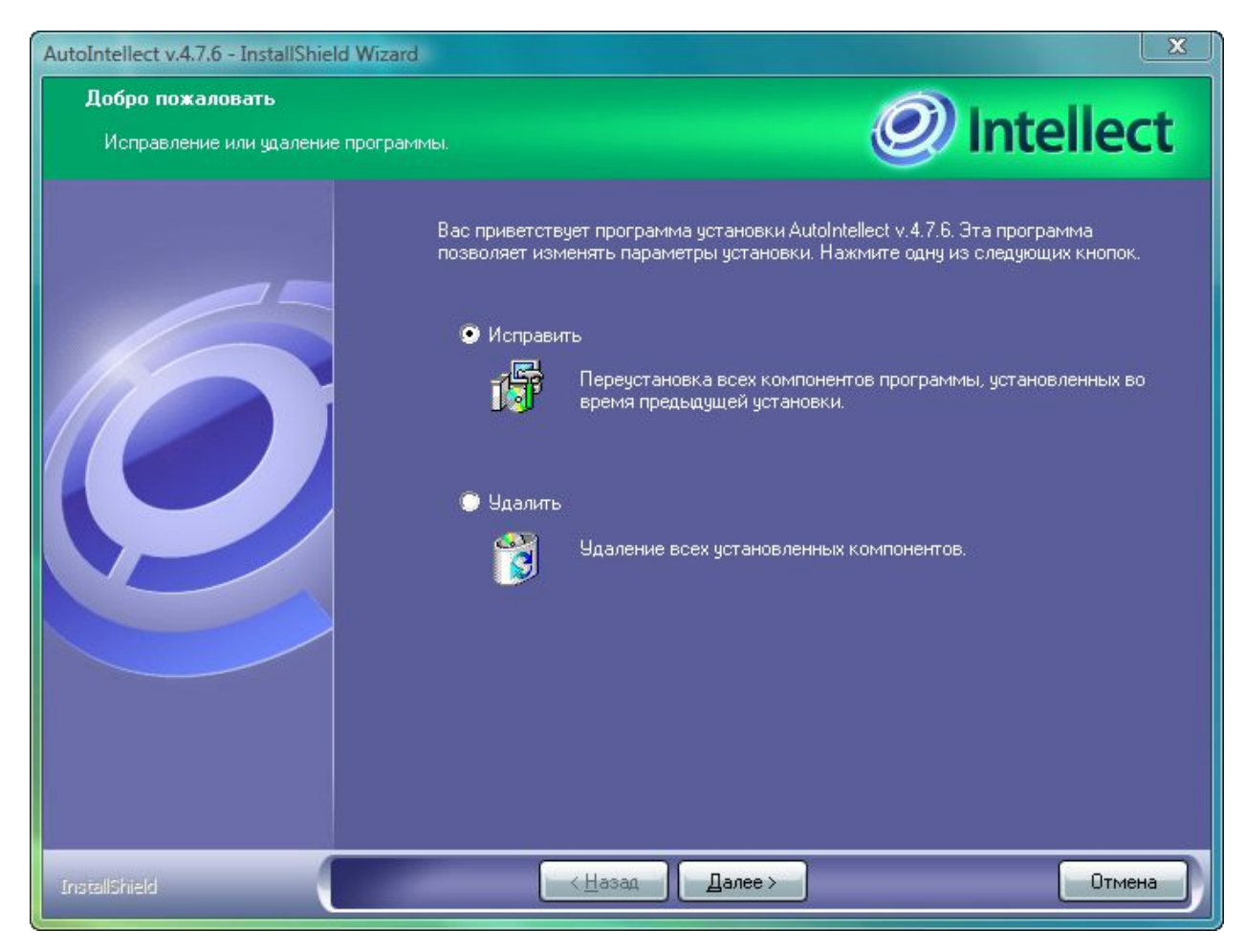

*Рис. 6.4-3 Диалоговое окно выбора вида переустановки*

Подтвердите свой выбор нажатием кнопки "Далее".

**Шаг 5.** На данном шаге производится проверка всех установленных компонентов и копирование файлов программного комплекса «Авто-Интеллект» на жесткий диск Вашего компьютера в скрытом режиме. По окончании копирования файлов программа инсталляции сообщит, что установка программного комплекса «Авто-Интеллект» на жесткий диск компьютера завершена (см. Рис. 6.4-4).

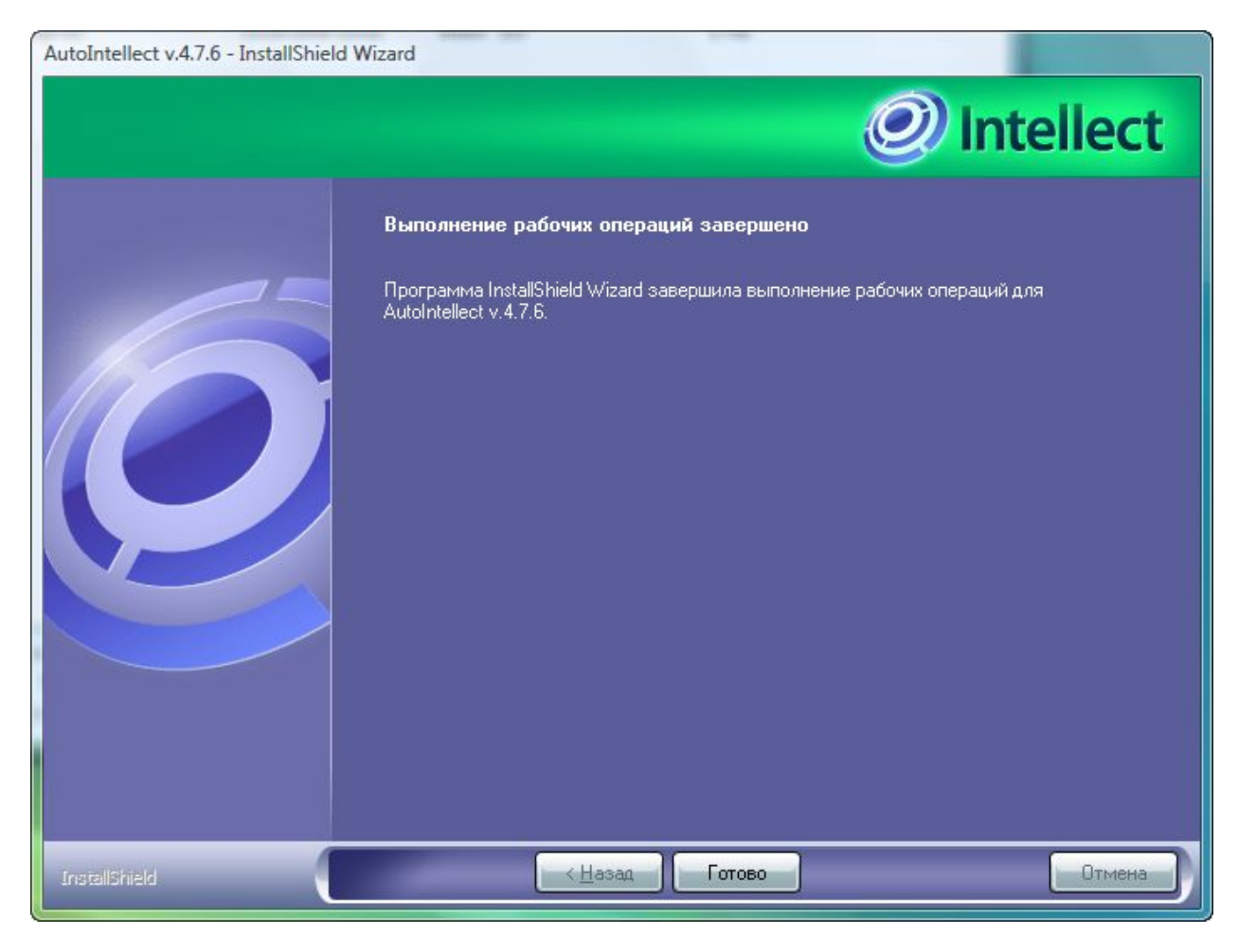

*Рис. 6.4-4 Диалоговое окно завершения процесса переустановки*

Для завершения работы Мастера установки следует нажать кнопку «Готово».

# <span id="page-32-0"></span>**6.5 Обновление программного комплекса «Авто-Интеллект»**

Режим обновления требуется для установки более новой версии программного комплекса «Авто-Интеллект» путем замены (обновления) необходимых компонентов.

Запуск процесса обновления программы «Авто-Интеллект» осуществляется следующим способом:

- 1. Запустить установку новой версии программного комплекса «Авто-Интеллект» и выполнить с 1 по 5 шаг инструкции в разделе «Установка программного комплекса «Авто-Интеллект»».
- 2. Выбрать вариант действий из списка «База данных уже существует, что делать?» (см. Рис. 6.5-1).

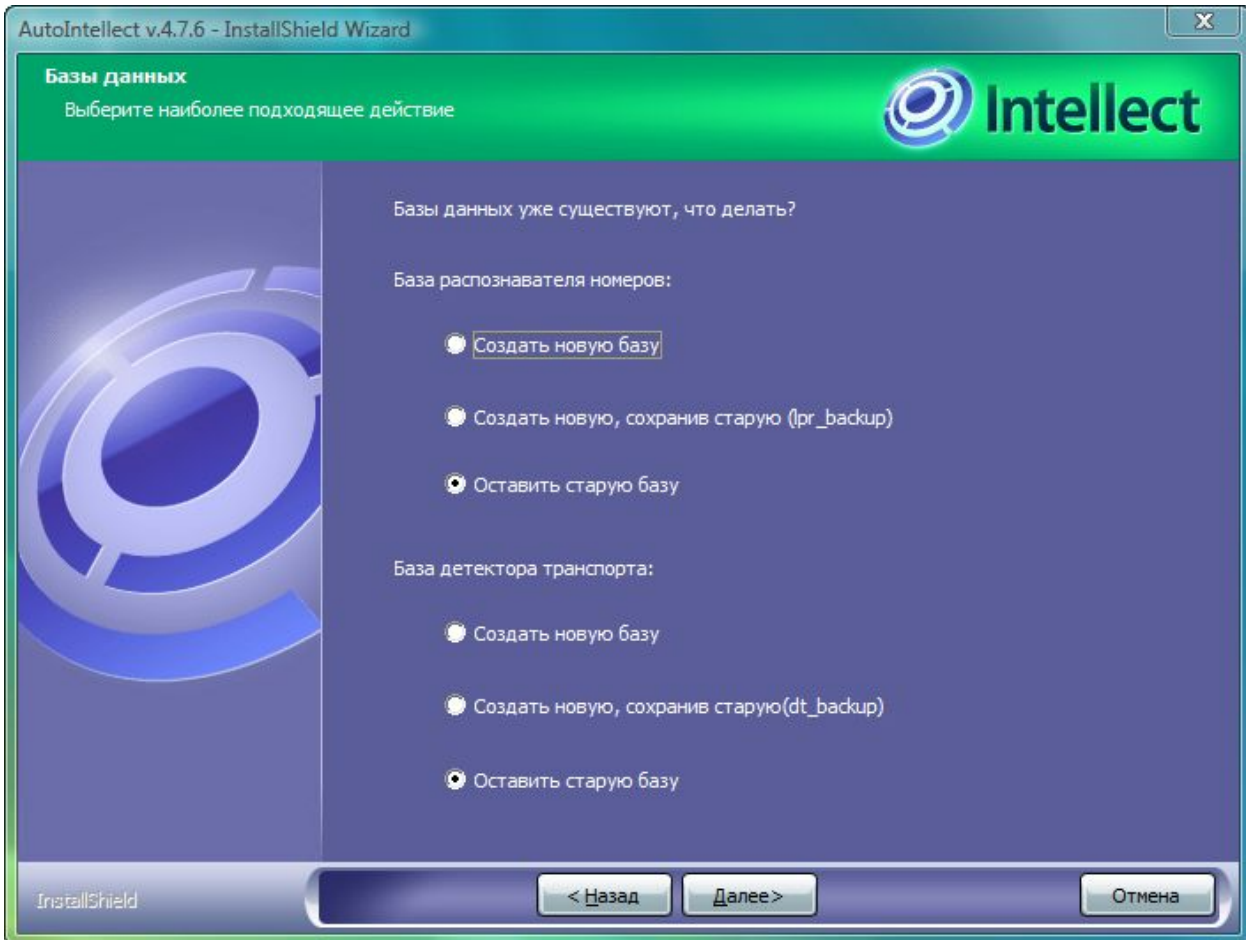

*Рис. 6.5-1Выбрать вариант действий*

Нажать кнопку «Далее» для продолжения установки обновлений.

3. Нажать кнопку «Да» для подтверждения установки обновлений (см. Рис. 6.5-2).

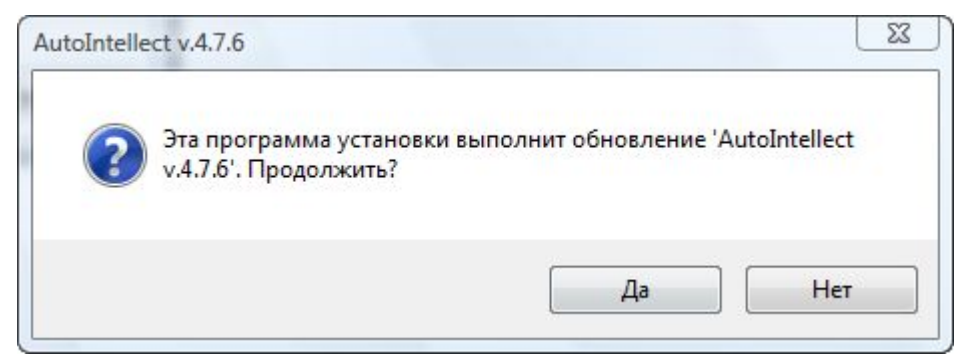

*Рис. 6.5-2 Подтверждение установки обновлений*

4. Далее продолжить установку в соответствии с шагами 7-9 инструкции из раздела «Установка программного комплекса «Авто-Интеллект»».

# **6.6 Удаление программного комплекса «Авто-Интеллект»**

<span id="page-33-0"></span>Запуск процесса удаления программы «Интеллект» осуществляется одним из предложенных способов:

- 1. С помощью меню «Пуск». На панели задач выбрать: «Пуск»  $\Rightarrow$  «Программы»  $\Rightarrow$  «Intellect»  $\Rightarrow$  «Удаление AUTO Intellect».
- 2. С помощью инсталляционного компакт-диска не удаляя предыдущую версию программы.
	- a. Требуется вставить инсталляционный компакт-диск «Интеллект» в привод CD-ROM. В результате отобразите его содержимое в отдельном окне на экране.

Для запуска процесса требуется запустить исполняемый файл setup.exe. Он располагается в корневом каталоге компакт-диска. Наведите на него курсор и дважды щелкните левой клавишей мыши.

> b. Требуется выбрать язык установки программного комплекса «Авто-Интеллект» (см. Рис. 6.6-1).

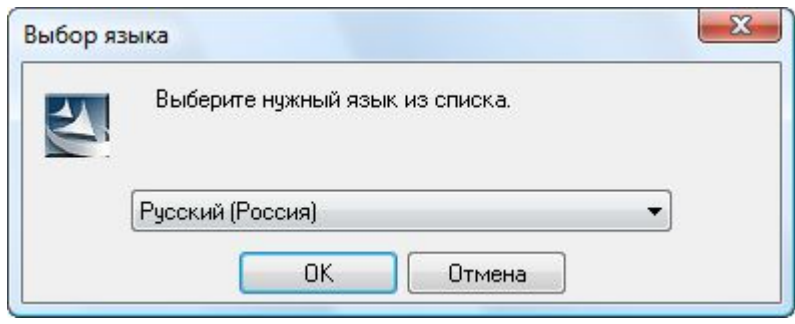

*Рис. 6.6-1 Панель выбора языка установки программного комплекса «Авто-Интеллект»*

c. На данном этапе происходит запуск процесса установки. Выполняется подготовка к запуску мастера «InstallShield Wizard», выполняющего установку программы (см. Рис. 6.6-2).

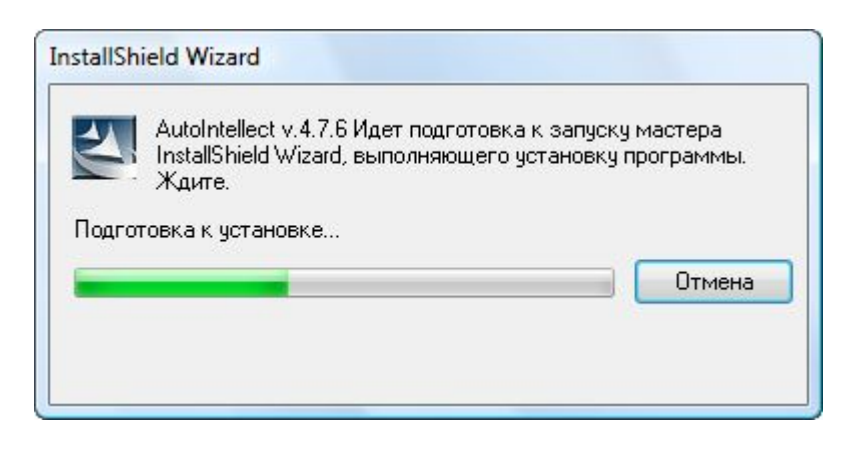

*Рис. 6.6-2 Диалоговое окно отображения процесса подготовки к запуску мастера«InstallShield Wizard»*

d. В открывшемся диалоговом окне требуется с помощью мыши установить переключатель в положение «Удалить» (см. Рис. 6.6-3).

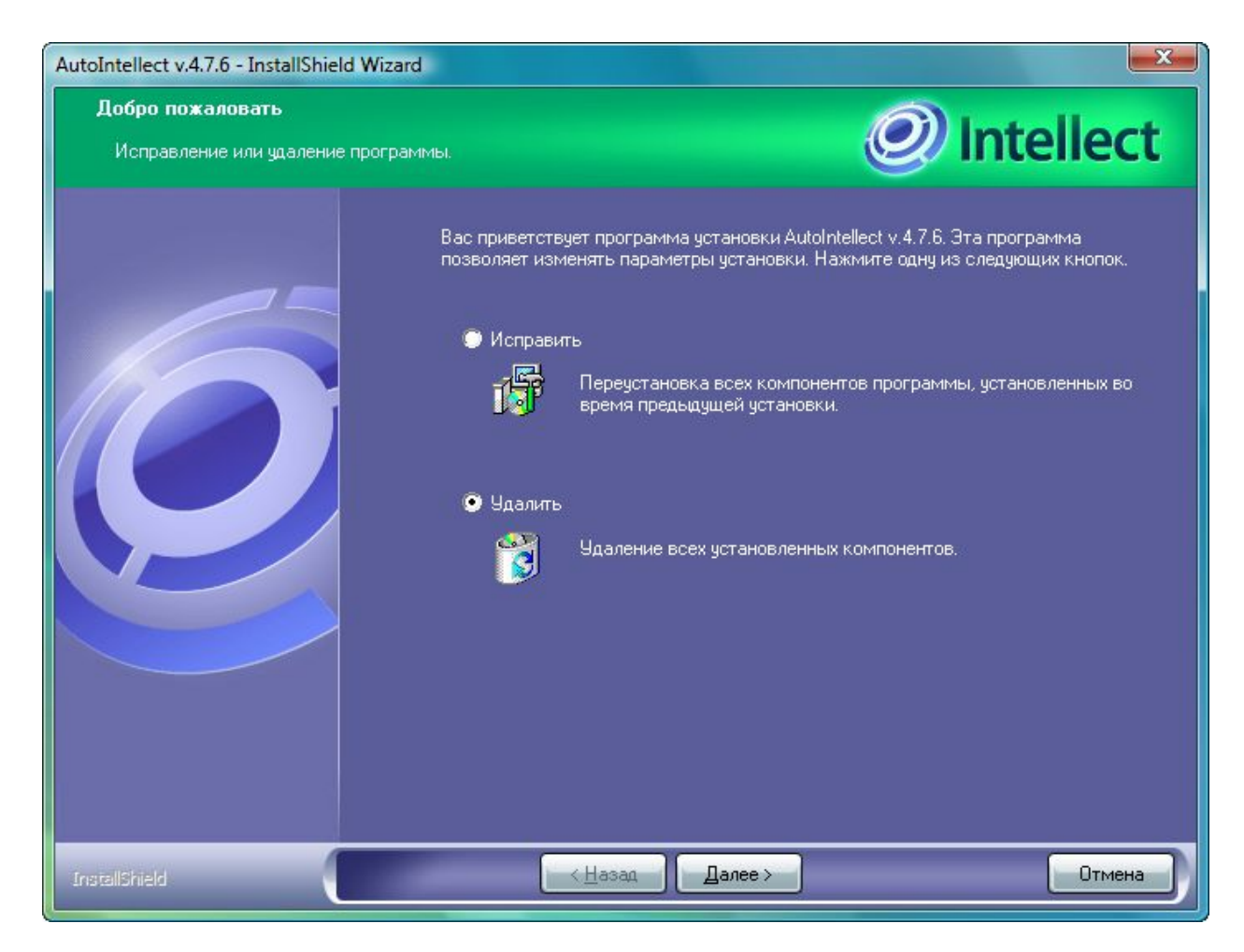

*Рис. 6.6-3 Диалоговое окно запуска процесса удаления программы «Авто-Интеллект»*

Для запуска процесса удаления программы «Авто-Интеллект» требуется нажать кнопку «Далее».

После выполнения одного из вышеописанных действий будет запущен процесс удаления программного комплекса «Авто-Интеллект». Процесс удаления программного комплекса «Авто-Интеллект» состоит из следующих этапов:

**Шаг 1.** Запускается подготовительный процесс деинсталляции, и открывается диалоговое окно запроса подтверждения удаления программного комплекса «Авто-Интеллект» (см. Рис. 6.6-4).

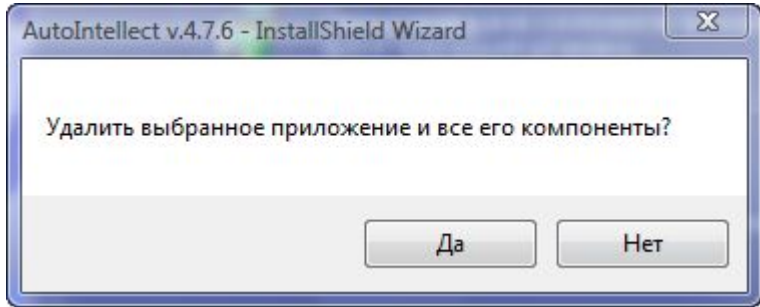

*Рис. 6.6-4 Диалоговые окна этапа подготовки к деинсталляции*

Для отмены процедуры удаления программного комплекса «Авто-Интеллект» следует нажать кнопку «Нет». Для подтверждения удаления программного комплекса «Авто-Интеллект» нажмите кнопку «Да».
**Шаг 2.** На данном шаге требуется выбрать удалять или нет базу распознавателя номеров при удалении программного комплекса «Авто-Интеллект» (см. Рис. 6.6-5).

Для удаления базы данных распознавателя номеров при удалении программного комплекса «Авто-Интеллект» необходимо поставить флажок в строке «Да, я хочу удалить базу распознавателя номеров».

Для удаления базы данных программного модуля «Детектор транспорта» при удалении программного комплекса «Авто-Интеллект» необходимо поставить флажок в строке «Да, я хочу удалить базу детектора транспорта ».

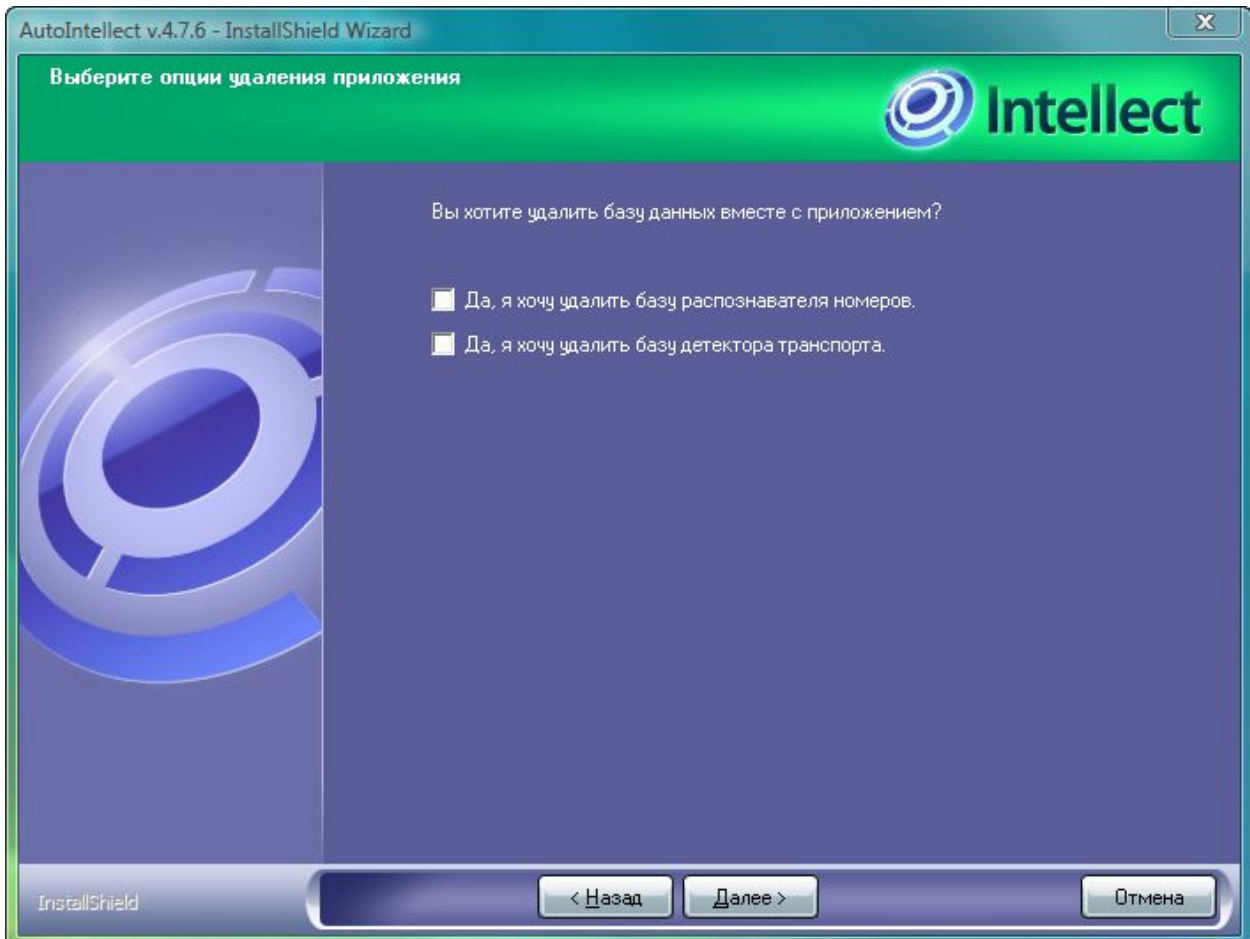

*Рис. 6.6-5 Окно выбора варианта удаления программного комплекса «Авто-Интеллект»*

После выбора варианта удаления следует нажать кнопку «Далее».

**Шаг 3.** Необходимо дождаться завершения процесса удаления программного обеспечения «Авто-Интеллект».

**Шаг 4.** Завершение деинсталляционного процесса. Нажмите кнопку «Готово» для выхода из программы удаления (см. Рис. 6.6-6).

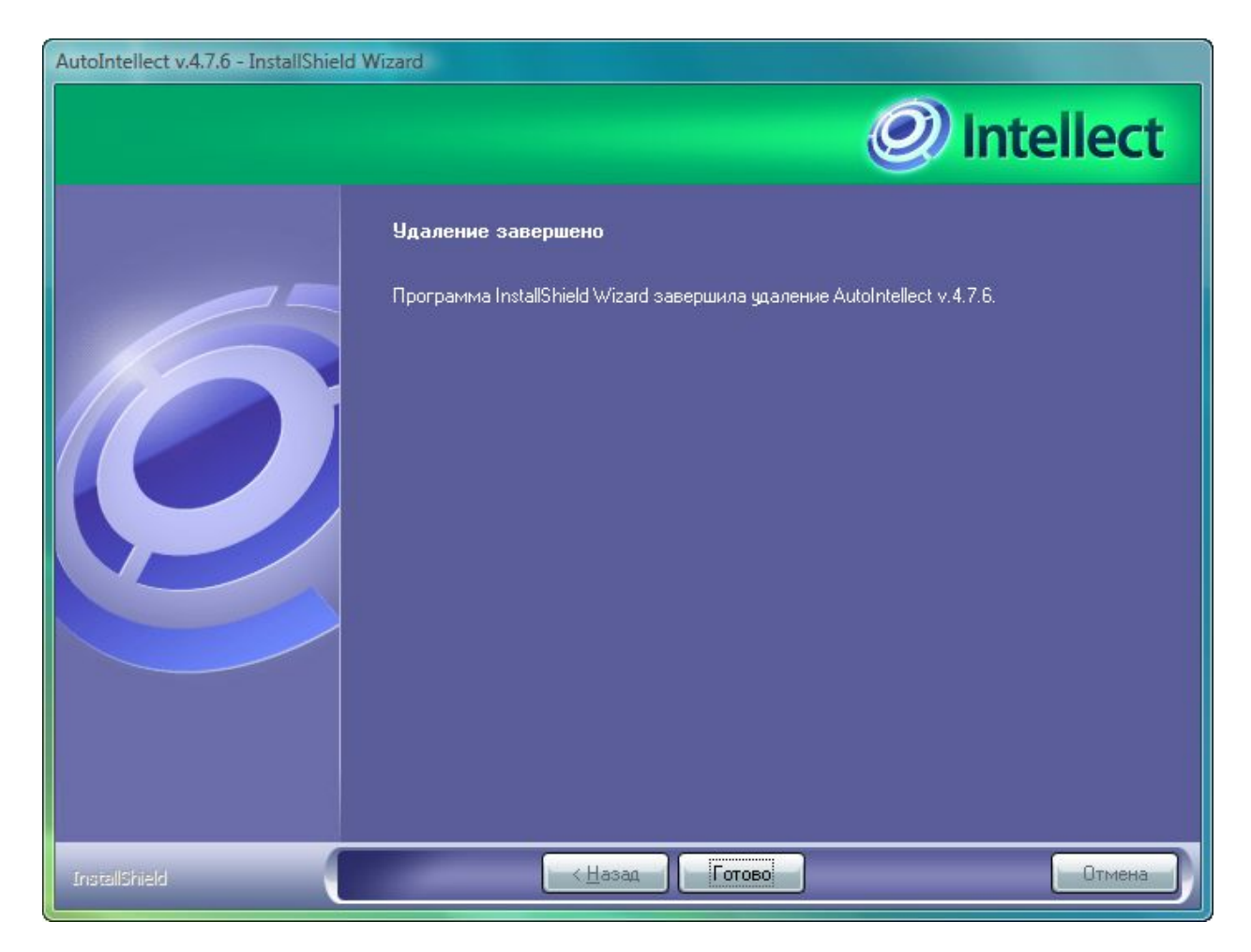

*Рис. 6.6-6 Завершение процедуры удаления программного комплекса «Авто-Интеллект»*

# **7 Конфигурирование программного комплекса «Авто-Интеллект» и настройка его компонентов**

# **7.1 Порядок конфигурирования и настройки программного комплекса «Авто-Интеллект»**

Конфигурирование программного комплекса «Авто-Интеллект» осуществляется на базе платформы «Интеллект». Соответственно, считаем, что необходимые системные объекты для работы видеоподсистемы уже сконфигурированы и настроены (см. раздел «Настройка видеоподсистемы» в руководстве «Программный комплекс «Интеллект» видеонаблюдение и аудиоконтроль. Руководство Администратора (Руководство по установке и настройке)»).

Вторым этапом в конфигурировании программного комплекса «Авто-Интеллект» являются создание и настройка системных объектов, необходимых для осуществления обработки полученного видеоизображения с целью распознавания автомобильных номеров, программного определения типа и скорости автотранспорта, попавшего в зону наблюдения видеокамеры, а также формирование баз данных для хранения полученной информации.

Распознавание автомобильных номеров производится либо средствами программного модуля «Ураган», либо – программным модулем «Поток». Определение типа транспортного средства производится с помощью программного модуля «Детектор транспорта». Для определения скорости передвижения транспортного средства предназначен программный модуль «Радар».

В случае, использования программного модуля «Ураган» для настройки программы «Авто-Интеллект» требуется создать и настроить следующие объекты:

- 1. Распознаватель номеров Ураган;
- 2. Сервер работы с радарами (в случае использования программного модуля «Ураган» совместно с программным модулем «Радар»);
- 3. Детектор транспорта (в случае использования программного модуля «Ураган» совместно с программным модулем «Детектор транспорта»);
- 4. Внешняя БД номеров (в случае использования программного модуля «Ураган» совместно с внешней базой данных номеров транспортных средств);
- 5. Протокол номеров.

В случае, использования программного модуля «Поток» для настройки программы «Авто-Интеллект» необходимо выполнить следующие действия:

- 1. установить и настроить комплекс Rossi «Поток»;
- 2. создать и настроить следующие объекты:
	- a. Сервер распознавания «Поток»;
	- b. Распознаватель номеров;
	- c. Протокол номеров.

В случае, использования программного модуля «Детектор трафика» для настройки программы «Авто-Интеллект» требуется создать и настроить следующие системные объекты:

- 1. Детектор транспорта;
- 2. Трафик монитор.

#### **7.2 Настройка программного модуля «Ураган»**

Программный модуль «Ураган» используется для определения номеров транспортных средств, двигающихся в пределах зоны видимости установленных над проезжей частью дороги видеокамер.

#### 7.2.1 **Порядок настройки программного модуля «Ураган»**

Настройка программного объекта «Ураган» осуществляется в следующей последовательности:

- 1. Выбор видеокамер для работы с программным модулем «Ураган».
- 2. Настройка параметров видеозаписи.
- 3. Накладка титров на кадр видеоизображения с информацией о распознанном номере транспортного средства.
- 4. Выбор государства эмитента регистрационных автомобильных номеров, подлежащих распознаванию.
- 5. Настройка параметров обработки символьной информации номерного знака транспортного средства.
- 6. Настройка записи фотоизображения транспортного средства в базу данных номеров
- 7. Настройка совместной работы программного модуля «Ураган» с детектором движения программного комплекса «Интеллект».
- 8. Настройка базы данных.
- 9. Настройка совместной работы программных модулей «Ураган» и «Радар».
- 10. Настройка совместной работы программных модулей «Ураган» и «Детектор транспорта».
- 11. Указание границ зоны поиска номерного знака.
- 12. Выбор направления движения транспорта для распознавания номерных знаков.
- 13. Настройка детектора программного модуля «Ураган».
- 14. Настройка обработки кадров.

#### 7.2.2 **Выбор видеокамер для работы с программным модулем «Ураган»**

Для настройки программного модуля «Ураган» требуется выбрать основную видеокамеру для распознавания номеров, а также, при необходимости, указать дополнительную синхронную видеокамеру.

Основная видеокамера для распознавания номеров направляется на полосу движения транспортных средств. Дополнительная синхронная видеокамера направляется в ту же зону, что и основная видеокамера, но может быть установлена в другом месте. Работа основной и дополнительной видеокамер может быть синхронизирована при помощи скриптов и макрокоманд.

**Пример.** Автозаправочная станция. Основная видеокамера направлена на полосу, по которой автомобили подъезжают к бензоколонке, и распознает их номера. Дополнительная синхронная видеокамера установлена сбоку от полосы и «контролирует» процесс заправки автомашин.

Для выбора требуемых видеокамер необходимо выполнить следующие действия:

- 1. В диалоговом окне «Настройка системы» перейти на вкладку «Оборудование» (см. Рис. 7.2.2-1, 1).
- 2. В дереве объектов на вкладке «Оборудование» выбрать объект «Распознаватель номеров УРАГАН», соответствующий настраиваемому программному модулю «Ураган» (см.Рис. 7.2.2-1, 2). В правой части вкладки «Оборудование» отобразится панель настройки выбранного объекта.

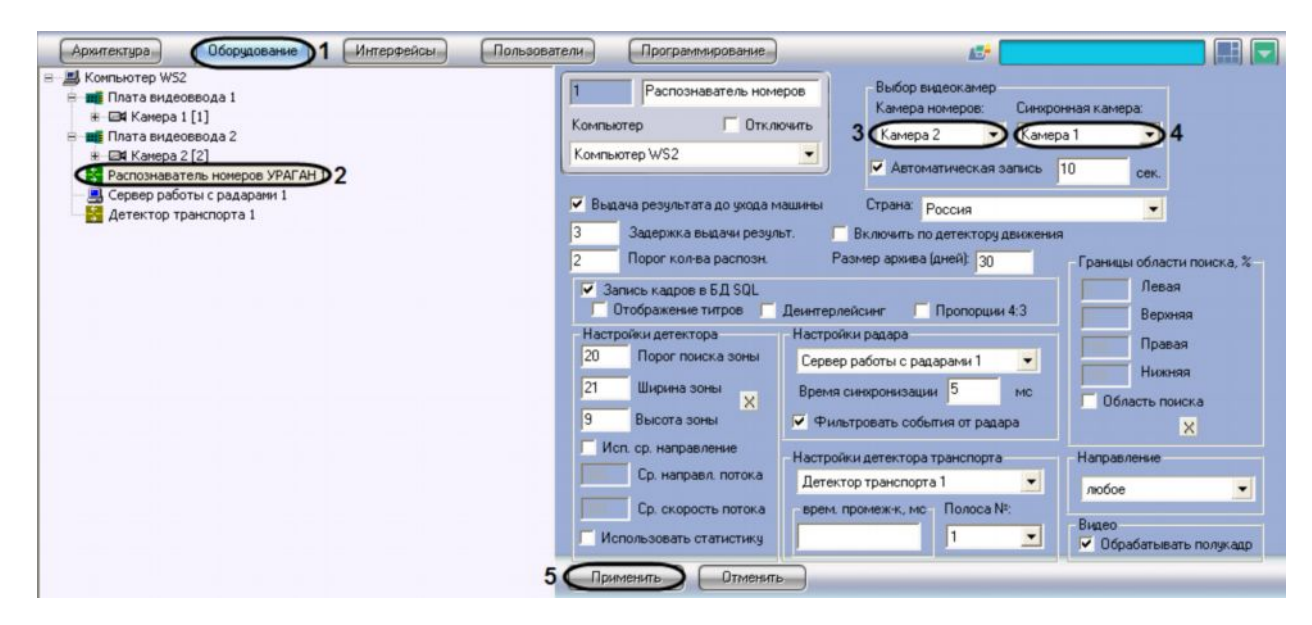

*Рис. 7.2.2-1 Выбор объектов «Камера» для совместной работы с программным модулем «Ураган»*

- 3. Выбрать требуемый объект «Камера» в поле «Камера номеров» (основная видеокамера для распознавания номеров) (см. Рис. 7.2.2-1, 3)
- 4. Выбрать требуемый объект «Камера» в поле «Синхронная камера» (дополнительная синхронная видеокамера) (см. Рис. 7.2.2-1, 4).
- 5. Нажать кнопку «Применить» (см. Рис. 7.2.2-1, 5).

На этом процесс выбора видеокамеры для работы с программным модулем «Ураган» завершен.

#### 7.2.3 **Настройка параметров видеозаписи**

В процессе настройки программного модуля «Ураган» имеется возможность активировать функцию записи видеосигнала, поступающего с видеокамеры. При активации данной функции запись видеосигнала осуществляется автоматически при распознавании программным модулем «Ураган» номерного знака транспортного средства. Также имеется возможность указать длительность записи видеосигнала.

*Примечание. В том случае, если движение транспорта интенсивное, и время между регистрацией двух транспортных средств, движущихся друг за другом, меньше времени, указанного в настройках, то запись видеосигнала происходит постоянно.*

Для включения функции автоматической записи и выбора длительности записи видеосигнала необходимо выполнить следующие действия:

- 1. В диалоговом окне «Настройка системы» перейти на вкладку «Оборудование» (см. Рис. 7.2.3-1, 1).
- 2. В дереве объектов на вкладке «Оборудование» выбрать объект «Распознаватель номеров УРАГАН», соответствующий настраиваемому программному модулю «Ураган» (см. Рис. 7.2.3-1, 2). В правой части вкладки «Оборудование» отобразится панель настройки выбранного объекта.

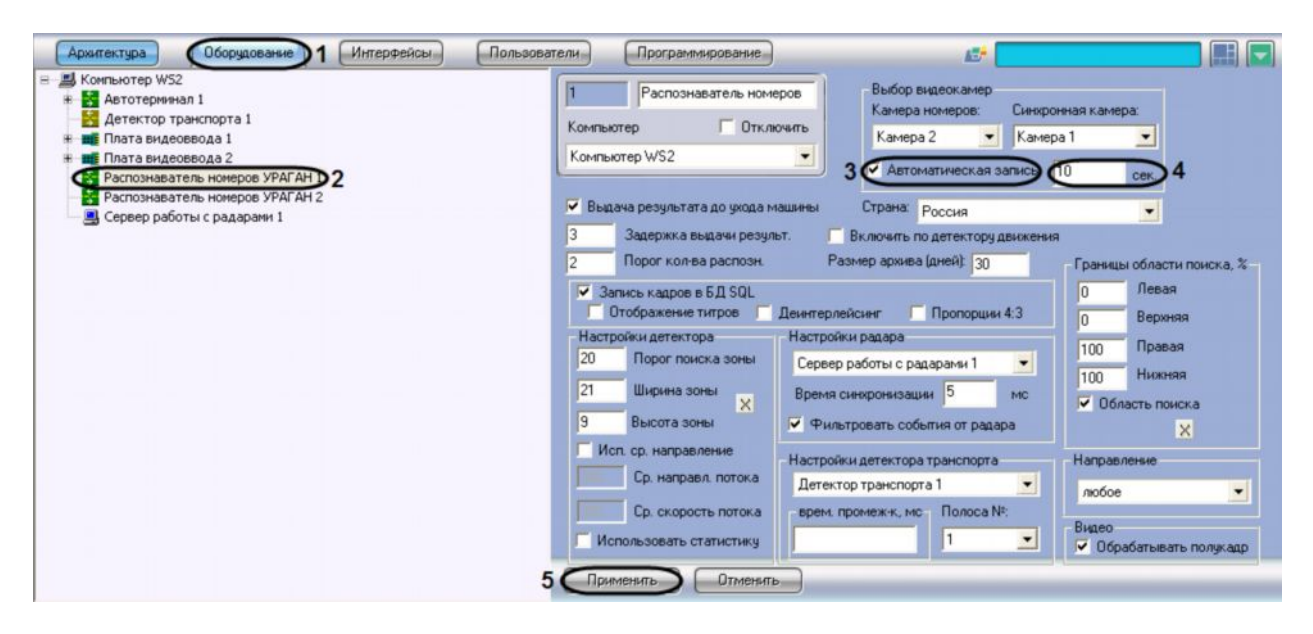

*Рис. 7.2.3-1 Настройка параметров автоматической записи сигнала*

- 3. Установить флажок «Автоматическая запись» для активации функции автоматической записи видеосигнала при распознании номерного знака транспортного средства (см. Рис. 7.2.3-1, 3).
- 4. Указать длительность записи видеосигнала, осуществляющегося при распознании номерного знака транспортного средства (см. Рис. 7.2.3-1, 4).

*Примечание. Если в данном поле указать значение 0 секунд, то запустится постоянная запись при обнаружении номера.*

#### 5. Нажать кнопку «Применить» (см. Рис. 7.2.3-1, 5).

На этом процесс настройки функции автоматической записи видеосигнала, осуществляемый при регистрации номерного знака транспортного средства, завершен.

## 7.2.4 **Настройка записи и отображения кадров видеоизображения с транспортным средством**

При распознании программным модулем «Ураган» номерного знака транспортного средства происходит запись данного события в базу данных номеров. При настройке программного модуля «Ураган» в базу данных номеров также может быть записан кадр видеоизображения с транспортным средством, для которого был распознан номерной знак.

*Примечание. При активировании функции записи кадра видеоизображения с транспортным средством, для которого был распознан номерной знак, в базу данных номеров, база данных быстро увеличивается в объемах, что приводит к увеличению нагрузки на Сервер.*

Существует возможность накладывать титры с информацией о распознанном номере транспортного средства, на кадр видеоизображения, записывающийся в базу данных номеров. При активации данной функции титры накладываются на кадр видеоизображения, отображающийся при просмотре полной информации об автомобиле с распознанным номером (см. пункт «Вывод полной информации о распознанном номере» документа «Программный комплекс «Авто-Интеллект» Руководство Оператора»).

Настройка записи и отображения кадров видеоизображения с транспортным средством производится следующим образом:

- 1. В диалоговом окне «Настройка системы» перейти на вкладку «Оборудование» (см. Рис. 7.2.4-1, 1).
- 2. В дереве объектов на вкладке «Оборудование» выбрать объект «Распознаватель номеров УРАГАН», соответствующий настраиваемому программному модулю «Ураган» (см. Рис. 7.2.4-1, 2). В правой части вкладки «Оборудование» отобразится панель настройки выбранного объекта.

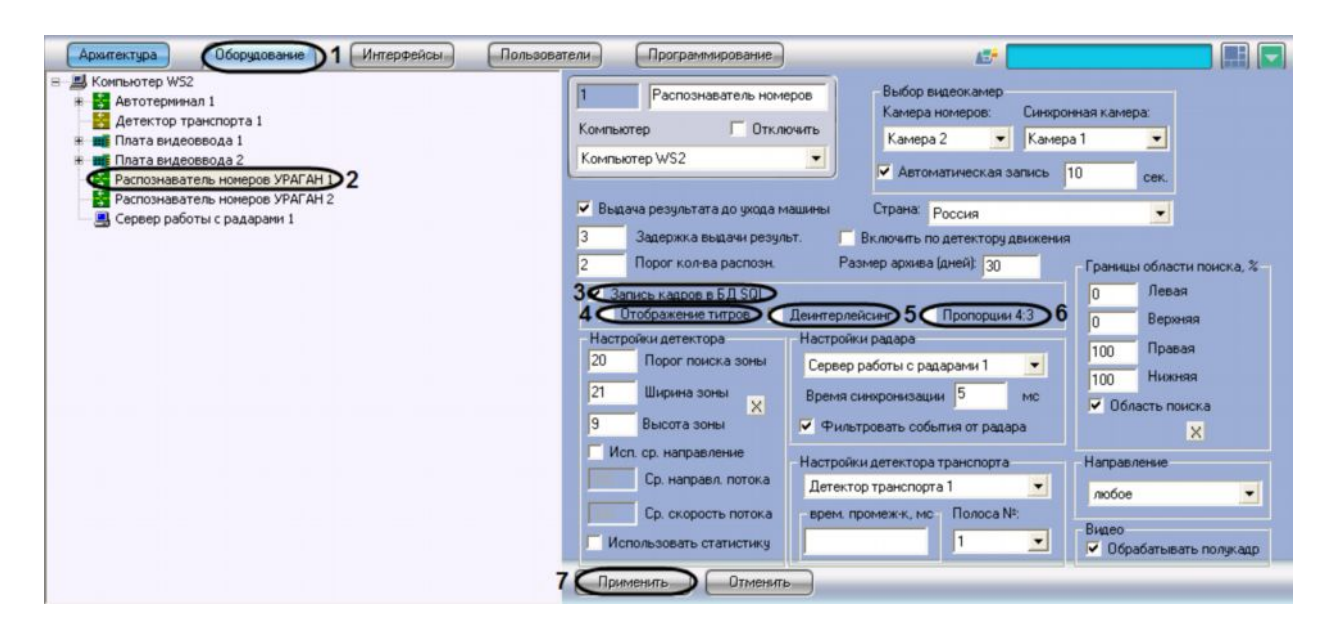

*Рис. 7.2.4-1 Включение функции записи кадра с транспортным средством в базу данных номеров*

- 3. Установить флажок «Запись кадров в БД SQL» для активации функции записи кадра видеоизображения с транспортным средством, для которого был распознан номерной знак, в базу данных номеров (см. Рис. 7.2.4-1, 3)
- 4. Установить флажок «Отображение титров» для активации функции наложения титров на кадр видеоизображения при формировании отчета о распознанном номере (см. Рис. 7.2.4- 1, 4)
- 5. В случае, если видеоизображение поступает в полном разрешении, установить флажок «Деинтерлейсинг» для деинтерлейсинга кадра с транспортным средством
- 6. В случае, если в отчете о распознанном номере требуется отображать кадр с отношением ширины и высоты в пропорции 4:3, установить флажок «Пропорции 4:3»
- 7. Нажать кнопку «Применить» (см. Рис. 7.2.4-1, 7).

Настройка записи и отображения кадров видеоизображения с транспортным средством завершена.

## 7.2.5 **Выбор государства-эмитента регистрационных автомобильных номеров, подлежащих распознаванию**

Программный модуль «Ураган» распознает номерные знаки транспортных средств следующих государств: Россия, Страны, входящие в СНГ, Германия, Великобритания, Испания, Италия, Тайвань, Сингапур, Голландия, Бразилия, Греция, Куба, Марокко, США, Канада, Польша, Турция, Израиль, Словакия, Аргентина, Хорватия.

При настройке программного модуля «Ураган» требуется указать наименование государстваэмитента для распознавания соответствующего типа номерного знака. Данная настройка требуется для указания формата номерного знака, в соответствии с которым будет проводиться распознавание номерного знака.

*Примечание. Номерной знак транспортного средства, соответствующий формату выбранного государства распознается с максимальной вероятностью. Номерной знак транспортного средства, не соответствующий формату выбранного государства-эмитента также распознается, но с меньшей вероятностью.*

Для выбора государства – эмитента необходимо выполнить следующие действия:

- 1. В диалоговом окне «Настройка системы» перейти на вкладку «Оборудование» (см. Рис. 7.2.5-1, 1).
- 2. В дереве объектов на вкладке «Оборудование» выбрать объект «Распознаватель номеров УРАГАН», соответствующий настраиваемому программному модулю «Ураган» (см. Рис. 7.2.5-1, 2). В правой части вкладки «Оборудование» отобразится панель настройки выбранного объекта.

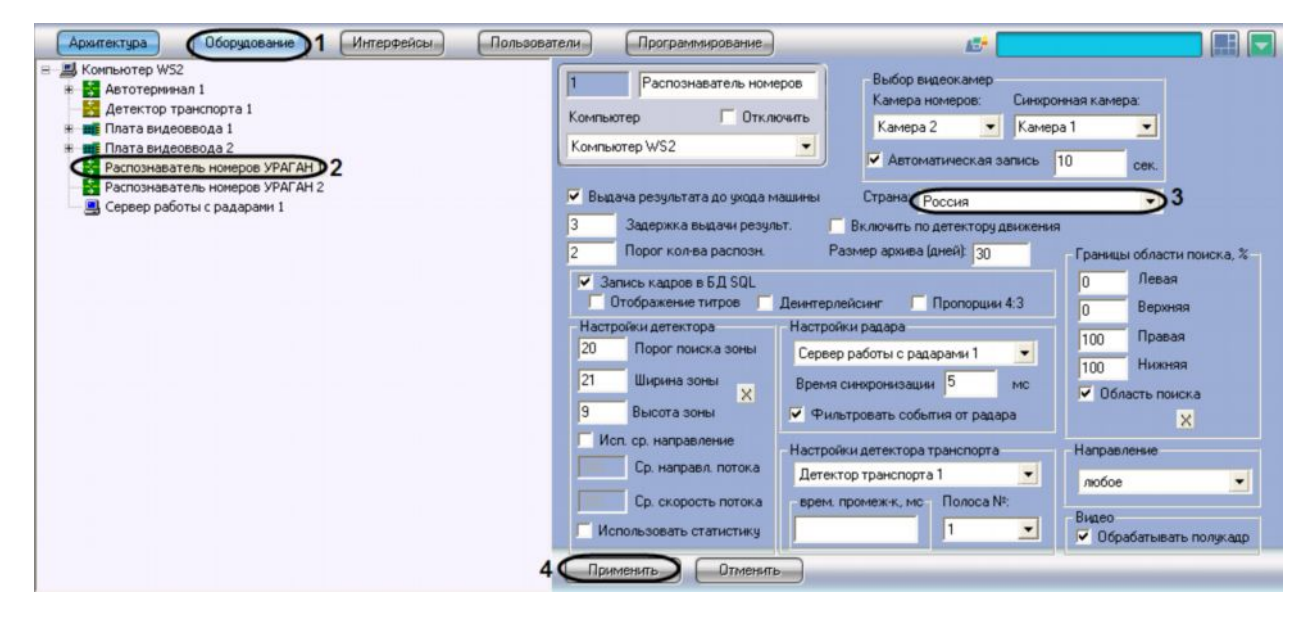

*Рис. 7.2.5-1 Выбор государства – эмитента*

- 3. Выбрать государство эмитент из раскрывающегося списка «Страна» (см. Рис. 7.2.5-1, 3).
- 4. Нажать кнопку «Применить» (см. Рис. 7.2.5-1, 4).

На этом процесс выборы государства – эмитента окончен.

# 7.2.6 **Настройка параметров обработки символьной информации номерного знака транспортного средства**

При движении транспортных средств на участке дорожного полотна, попадающего в поле видимости видеокамеры, происходит автоматическое распознавание номерного знака (государственного регистрационного знака) и вывод номера транспортного средства на диалоговое окно «Протокол номеров». По умолчанию распознанный номер транспортного средства выдается после ухода транспортного средства из кадра.

Программный модуль «Ураган» имеет возможность определения и вывода на экран номера транспортного средства до ухода транспортного средства из кадра.

В том случае, если номер транспортного средства требуется выводить до ухода транспортного средства из кадра, необходимо выполнить следующие действия:

- 1. В диалоговом окне «Настройка системы» перейти на вкладку «Оборудование» (см. Рис. 7.2.6-1, 1).
- 2. В дереве объектов на вкладке «Оборудование» выбрать объект «Распознаватель номеров УРАГАН», соответствующий настраиваемому программному модулю «Ураган» (см. Рис.

7.2.6-1,2). В правой части вкладки «Оборудование» отобразится панель настройки выбранного объекта.

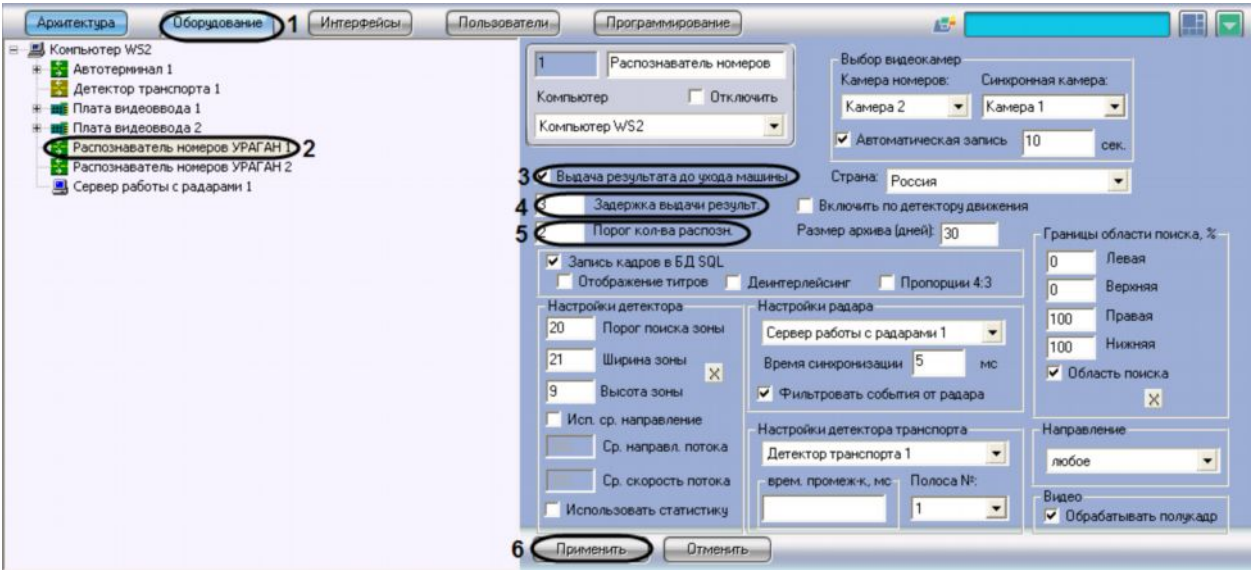

*Рис. 7.2.6-1 Выбор параметров обработки номерного знака*

- 3. Установить флажок «Выдача результатов до ухода машины» (см. Рис. 7.2.6-1, 3). В том случае, если флажок «Выдача результатов до ухода машины» установлен, результат выдается до реального ухода машины из кадра (номера данной машины из границ поиска номерного знака). В противном случае, окончательный результат выдается только после реального ухода машины из кадра.
- 4. Задать параметр «Задержка выдачи результ.» (секунды) (см. Рис. 7.2.6-1, 4). В том случае, если данный параметр задан, результат распознавания будет выдаваться сразу после того, как пройдет промежуток времени, заданный данным параметром. Данный промежуток времени начинает отсчитываться после первого распознавания номерного знака.

*Примечание. Данный параметр используется только при установленном флажке «Выдача результатов до ухода машины» (см. Рис. 7.2.6-1, 3).*

5. Задать параметр «Порог кол-ва распозн.» (см. Рис. 7.2.6-1, 5). В том случае, если данный параметр задан, результат распознавания будет выдаваться сразу после того, как количество надежных распознаваний номерного знака превысит значение данного параметра. Счетчик количества распознаваний является накопительным и не сбрасывается в случае временных потерь данной зоны или неправильных распознаваний.

*Примечание. Данный параметр используется только при установленном флажке «Выдача результатов до ухода машины» (см. Рис. 7.2.6-1, 3).*

#### 6. Нажать кнопку «Применить» (см. Рис. 7.2.6-1, 6).

*Примечание. В том случае, если одновременно заданы параметры «Задержка выдачи результ.» и «Порог кол-ва распозн.», результат распознавания будет выведен по первому достижению одного из данных параметров (либо пройдет промежуток времени «Задержка выдачи результ.», либо количество надежных распознаваний номерного знака превысит значение «Порог кол-ва распозн.»).*

На этом процесс настройки параметров обработки номерного знака транспортного средства завершен.

#### 7.2.7 **Настройка совместной работы программного модуля «Ураган» с детектором движения программного комплекса «Интеллект»**

Программный модуль «Ураган» имеет возможность работать совместно с основным детектором движения программного комплекса «Интеллект». Данная функция предназначена для снижения нагрузки на Сервер.

При активации функции совместной работы программного модуля «Ураган» с основным детектором движения программного комплекса «Интеллект», программный модуль «Ураган» сканирует видеоизображение только в те моменты времени, когда основной детектор движения программного комплекса «Интеллект» находится в состоянии «Тревога» (то есть в те моменты, когда в рабочей зоне видеокамеры зафиксировано движение).

*Примечание. В те моменты времени, когда основной детектор движения находится в спокойном состоянии, программный модуль «Ураган» не производит сканирование видеоизображения на предмет обнаружения и определения номерных знаков транспортных средств.*

Для активации функции совместной работы программного модуля «Ураган» с основным детектором движения программного комплекса «Интеллект» требуется выполнить следующие действия:

- 1. В диалоговом окне «Настройка системы» перейти на вкладку «Оборудование» (см. Рис. 7.2.7-1, 1).
- 2. В дереве объектов на вкладке «Оборудование» выбрать объект «Распознаватель номеров УРАГАН», соответствующий настраиваемому программному модулю «Ураган» (см. Рис. 7.2.7-1, 2). В правой части вкладки «Оборудование» отобразится панель настройки выбранного объекта.

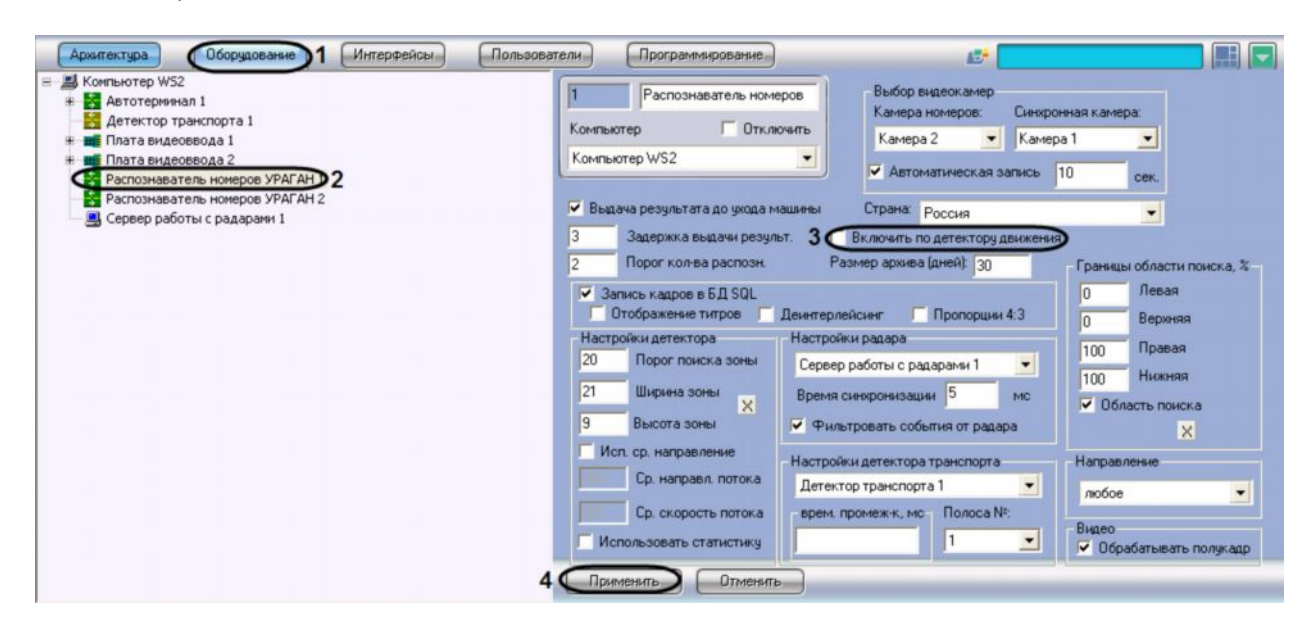

*Рис. 7.2.7-1 Настройка совместной работы программного модуля «Ураган» и детектора движения программного комплекса «Интеллект»*

- 3. Установить флажок «Включить по детектору движения» для активации функции совместной работы программного модуля «Ураган» и детектора движения программного комплекса «Интеллект» (см. Рис. 7.2.7-1, 3).
- 4. Нажать кнопку «Применить» (см. Рис. 7.2.7-1, 4).

На этом процесс настройки совместной работы программного модуля «Ураган» и детектора движения программного комплекса «Интеллект» завершен.

# 7.2.8 **Настройка базы данных**

Все события, полученные программным комплексом «Авто-Интеллект» от программного модуля «Ураган», записываются в базу данных SQL. Со временем база данных SQL достигает больших размеров, что приводит к значительному повышению нагрузки на Сервер. Для ограничения размера базы данных SQL требуется указать срок хранения событий в базе данных, то есть указать так называемую глубину хранения записей в базе данных.

*Примечание. В том случае, если при настройке программного модуля «Ураган» указывается глубина хранения записей в базе данных меньше, чем была до этого, то происходит постепенное самоочищение базы данных.*

Для настройки глубины хранения записей в базе данных требуется выполнить следующие действия:

- 1. В диалоговом окне «Настройка системы» перейти на вкладку «Оборудование» (см. Рис. 7.2.8-1, 1).
- 2. В дереве объектов на вкладке «Оборудование» выбрать объект «Распознаватель номеров УРАГАН», соответствующий настраиваемому программному модулю «Ураган» (см. Рис. 7.2.8-1, 2). В правой части вкладки «Оборудование» отобразится панель настройки выбранного объекта.

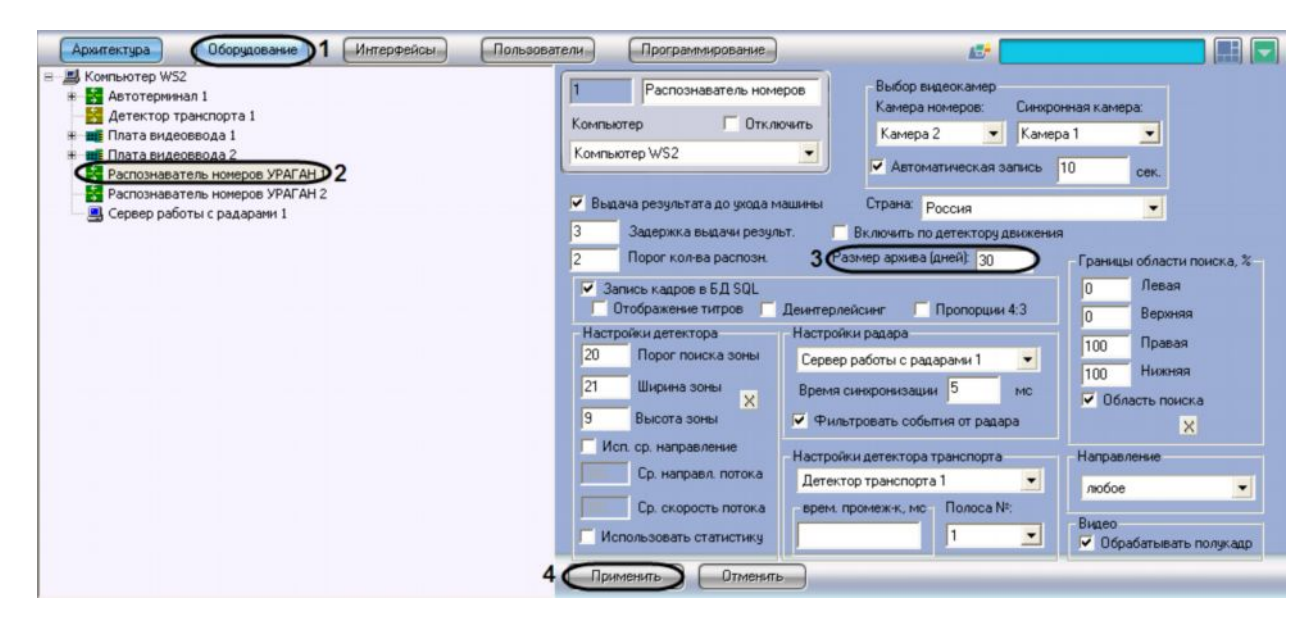

*Рис. 7.2.8-1 Настройка глубины хранения записей в базе данных*

- 3. В поле «Размер архива (дней)» указать глубину хранения записей в базе данных (см. Рис. 7.2.8-1, 3). Единица измерения параметра «Размер архива (дней)» выражается в днях.
- 4. Нажать кнопку «Применить» (см. Рис. 7.2.8-1, 4).

На этом процесс настройки временной глубины архива записей в базе данных завершен.

## 7.2.9 **Настройка совместной работы программных модулей «Ураган» и «Радар»**

При использовании программного комплекса «Авто-Интеллект» имеется возможность совместной работы программных модулей «Ураган» и «Радар».

Совместная работа программных модулей «Ураган» и «Радар» заключается в сопоставлении каждого транспортного средства, распознанного программным модулем «Ураган» значению скорости движения, установленной устройством «Радар».

Для настройки совместной работы программных модулей «Ураган» и «Радар» требуется выполнить следующие действия:

- 1. В диалоговом окне «Настройка системы» перейти на вкладку «Оборудование» (см. Рис. 7.2.9-1, 1).
- 2. В дереве объектов на вкладке «Оборудование» выбрать объект «Распознаватель номеров УРАГАН», соответствующий настраиваемому программному модулю «Ураган» (см. Рис. 7.2.9-1, 2). В правой части вкладки «Оборудование» отобразится панель настройки выбранного объекта.

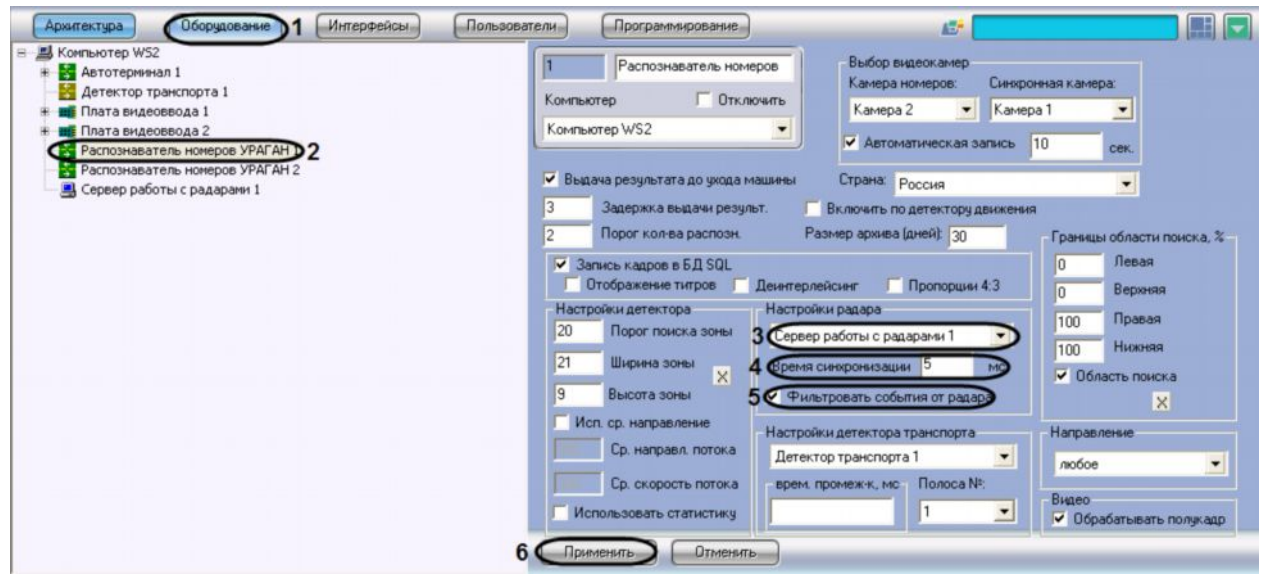

*Рис. 7.2.9-1 Настройка совместной работы программных модулей «Ураган» и «Радар»*

- 3. Выбрать объект «Сервер работы с радарами» из списка доступных объектов в системе (см. Рис. 7.2.9-1, 3). В данном списке требуется выбрать объект «Радар», который соответствует устройству «Радар», направленному на ту же полосу дорожного движения, что и видеокамера, работающая совместно с программным модулем «Ураган».
- 4. Указать время в поле «Время синхронизации», в течение которого автомобиль должен проехать расстояние от места фиксации скорости движения транспортного средства устройством «Радар», до участка дороги, куда настроена видеокамера, работающая совместно с программным модулем «Ураган» (см. Рис. 7.2.9-1, 4). Параметр «Время синхронизации» выражается в миллисекундах.

*Примечание. Параметр «Время синхронизации» предназначен для синхронизации работы программного модуля «Ураган» с программным модулем «Радар».*

- 5. Установить флажок «Фильтровать события от радара» для фиксации только первой скорости от радара, остальные скорости игнорируются до истечения времени задержки или распознавания номера (см. Рис. 7.2.9-1, 5).
- 6. Нажать кнопку «Применить» (см. Рис. 7.2.9-1, 6).

На этом процесс настройки совместной работы программных модулей «Ураган» и «Радар» завершен.

# 7.2.10 **Настройка совместной работы программных модулей «Ураган» и «Детектор транспорта»**

При использовании программного комплекса «Авто-Интеллект» имеется возможность совместной работы программных модулей «Ураган» и «Детектор транспорта».

Совместная работа программных модулей «Ураган» и «Детектор транспорта» заключается в присваивании каждому транспортному средству, распознанному программным модулем «Ураган», типа транспортного средства, распознанного программным модулем «Детектор транспорта».

При совместной работе программных модулей «Ураган» и «Детектор транспорта» происходит вывод на экран и запись в базу данных программного модуля «Ураган» типа каждого зарегистрированного транспортного средства.

При совместной работе программных модулей «Ураган» и «Детектор транспорта» имеется возможность отфильтровывать транспортные средства по типам. Данная возможность используется для вывода на экран информации о транспортных средствах только заданного типа.

Для настройки совместной работы программных модулей «Ураган» и «Детектор движения» требуется выполнить следующие действия:

- 1. В диалоговом окне «Настройка системы» перейти на вкладку «Оборудование» (см. Рис. 7.2.10-1, 1).
- 2. В дереве объектов на вкладке «Оборудование» выбрать объект «Распознаватель номеров УРАГАН», соответствующий настраиваемому программному модулю «Ураган» (см. Рис. 7.2.10-1, 2). В правой части вкладки «Оборудование» отобразится панель настройки выбранного объекта.

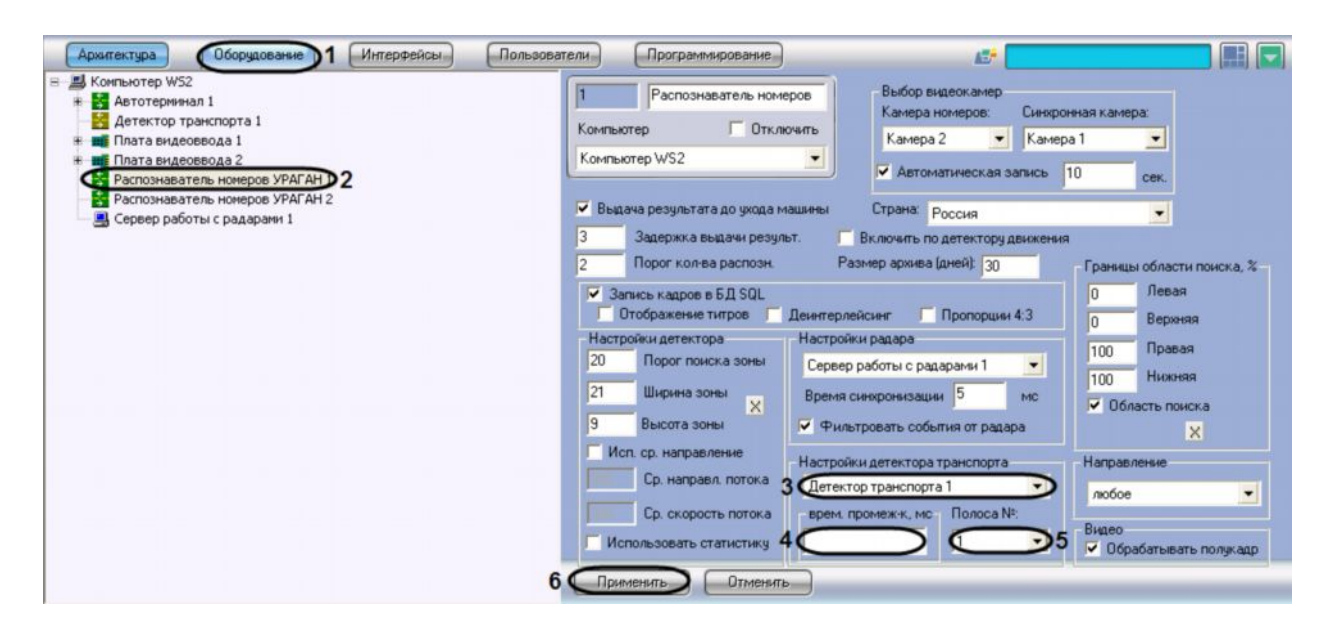

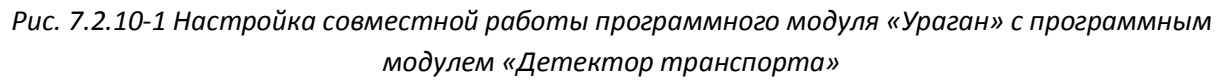

- 3. Выбрать объект «Детектор транспорта» из списка доступных детекторов в системе (см. Рис. 7.2.10-1, 3). В данном списке требуется выбрать объект «Детектор транспорта», который направлен на туже полосу дорожного движения, что и видеокамера, работающая совместно с программным модулем «Ураган».
- 4. Указать время в поле «врем. промеж-к, мс», в течение которого автомобиль должен проехать расстояние от участка дороги, где происходит определение параметров транспортного потока программным модулем «Детектор транспорта», до участка дороги, где происходит определение номерного знака транспортного средства программным модулем «Ураган» (см. Рис. 7.2.10-1, 4). Параметр «врем. промеж-к, мс» выражается в миллисекундах.

*Примечание. Параметр «врем. промеж-к, мс» предназначен для синхронизации работы программного модуля «Ураган» с программным модулем «Детектор транспорта».*

- 5. Выбрать полосу дорожного движения из всех полос разметки для программного модуля «Детектора транспорта» (см. раздел «Настройка программного модуля «Детектор транспорта»»), на которую настроена видеокамера программного модуля «Ураган»(см. Рис. 7.2.10-1, 5).
- 6. Нажать кнопку «Применить» (см. Рис. 7.2.10-1, 6).

На этом процесс настройки совместной работы программных модулей «Ураган» и «Детектор транспорта» завершен.

#### 7.2.11 **Указание границ зоны поиска номерного знака**

По умолчанию программный модуль «Ураган» при поиске номерного знака ведет сканирование всего кадра видеоизображения, поступающего с видеокамеры. Для уменьшения нагрузки на Сервер имеется возможность указать границы зоны поиска номерного знака в кадре видеоизображения.

*Примечание. При указании зоны поиска номерного знака в кадре видеоизображения будут распознаваться и идентифицироваться только те номерные знаки, которые полностью попали в установленные зону поиска.*

Указание границ зоны поиска номерного знака в кадре видеоизображения осуществляется следующими способами:

- 1. Ручной ввод значений границ зоны поиска номерного знака;
- 2. Указание границ зоны поиска на кадре видеоизображения с помощью мыши.

Для задания точных границ зоны поиска номерного знака транспортного средства в кадре видеоизображения требуется выполнить следующие действия:

- 1. В диалоговом окне «Настройка системы» перейти на вкладку «Оборудование» (см.Рис. 7.2.11-1, 1).
- 2. В дереве объектов на вкладке «Оборудование» выбрать объект «Распознаватель номеров УРАГАН», соответствующий настраиваемому программному модулю «Ураган» (см. Рис. 7.2. 11-1, 2). В правой части вкладки «Оборудование» отобразится панель настройки выбранного объекта.

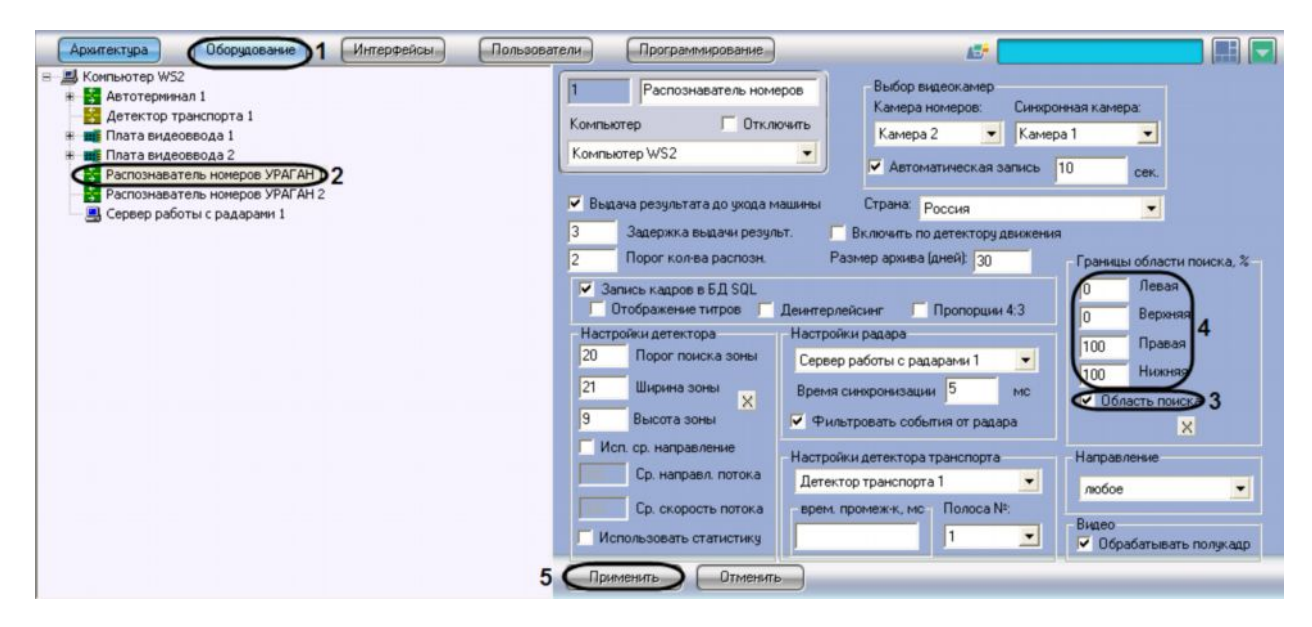

*Рис. 7.2.11-1 Указание границ зоны поиска номерного знака*

- 3. Установить флажок «Область поиска» для активации функции указания границы зоны поиска номерного знака транспортного средства в кадре видеоизображения (см. Рис. 7.2.11-1, 3).
- 4. В полях «Левая», «Верхняя», «Правая», «Нижняя» задать значения границ зоны поиска номерного знака транспортного средства в кадре видеоизображения (см.Рис. 7.2.11-1, 4). Значения в полях «Левая», «Верхняя», «Правая», «Нижняя» выражаются в процентах относительно размеров окна видеонаблюдения.
- 5. Нажать кнопку «Применить» (см. Рис. 7.2.11-1, 5).

Для указания границ зоны поиска на кадре видеоизображения с помощью мыши требуется выполнить следующие действия:

- 1. В диалоговом окне «Настройка системы» перейти на вкладку «Оборудование» (см.Рис. 7.2.11-2, 1).
- 2. В дереве объектов на вкладке «Оборудование» выбрать объект «Распознаватель номеров УРАГАН», соответствующий настраиваемому программному модулю «Ураган» (см. Рис. 7.2.11-2, 2). В правой части вкладки «Оборудование» отобразится панель настройки выбранного объекта.

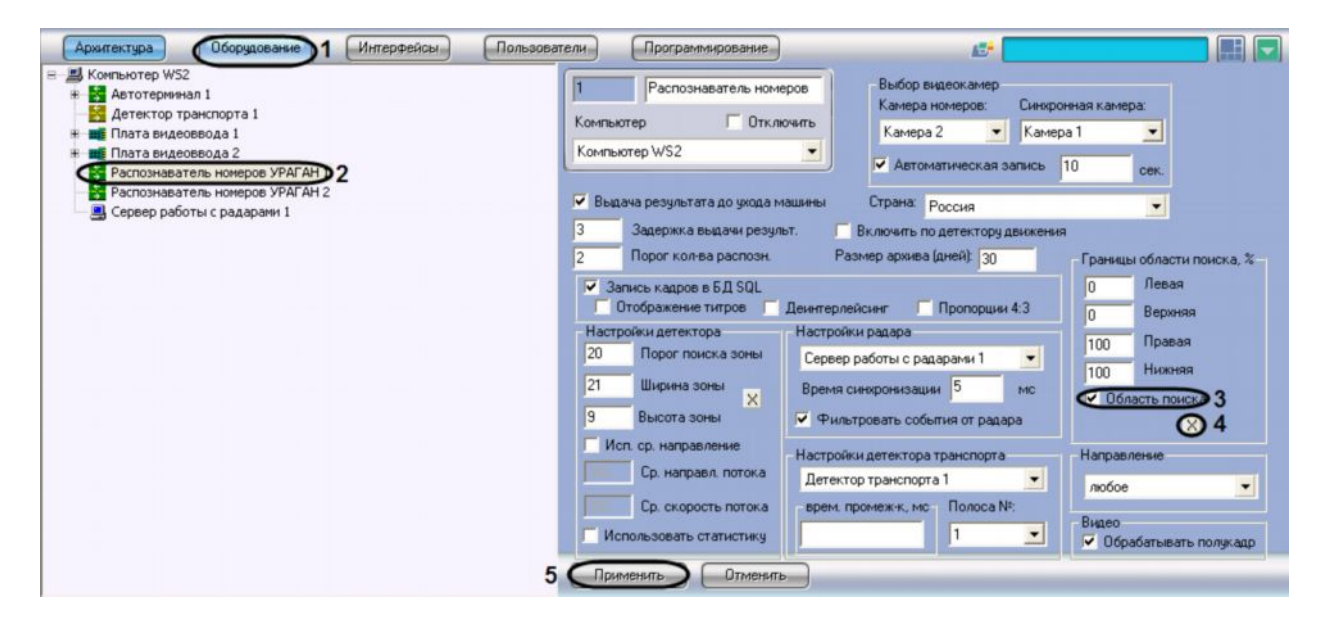

*Рис. 7.2.11-2 Указание границ зоны поиска номерного знака*

- 3. Установить флажок «Область поиска» для активации функции указания границы зоны поиска номерного знака транспортного средства в кадре видеоизображения (см. Рис. 7.2. 11-2, 3).
- 4. Нажать на кнопку «  $\overline{X}$  » для вызова окна «Границы области поиска, %». В окне «Границы области поиска, %» отображается видеоизображение от видеокамеры, указанной в настройках программного модуля «Ураган» (см. Рис. 7.2.11-2, 4).

Для выделения границы области поиска требуется выполнить следующие действия (см. Рис. 7.2.11-3):

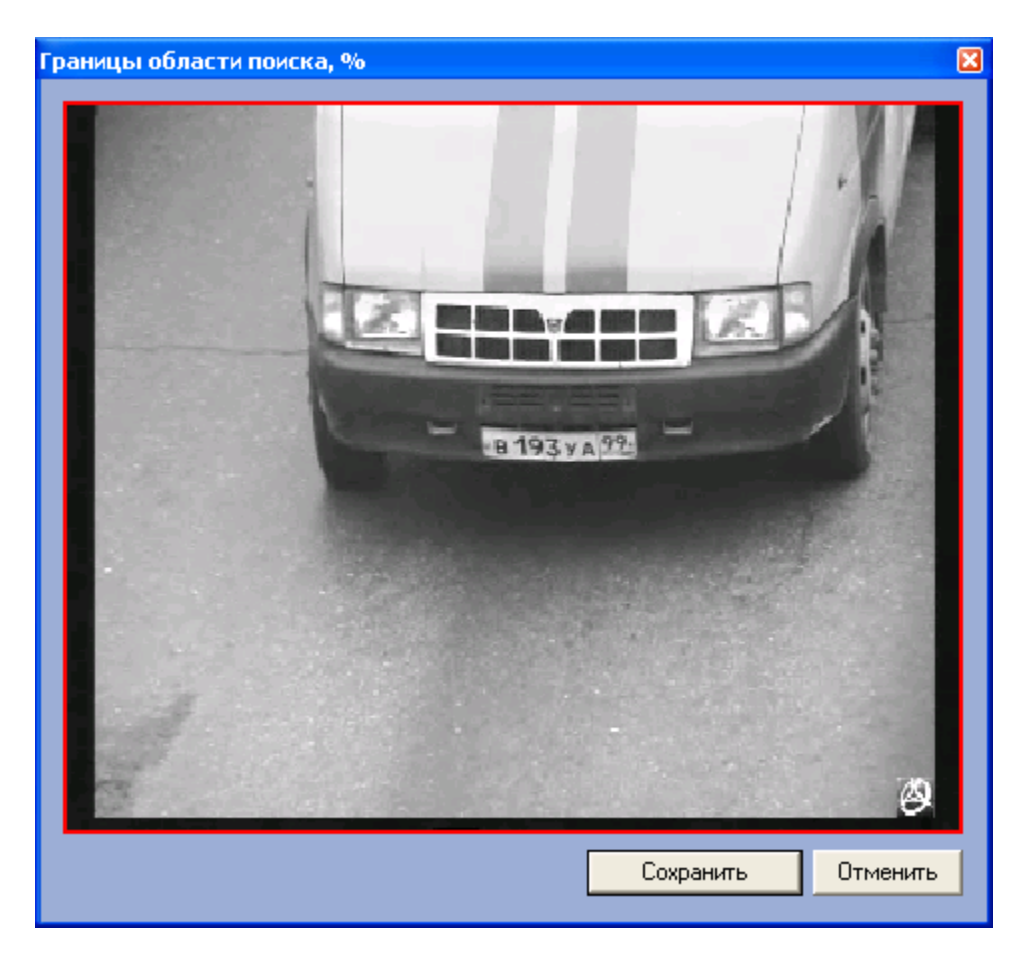

*Рис. 7.2.11-3 Настройка границ зоны поиска*

- a. Установить курсор мыши на поле видеоизображения и нажать левую клавишу мыши;
- b. Не отпуская клавишу, сместить курсор по диагонали, образуя прямоугольное поле;
- c. Отпустить левую клавишу мыши.
- d. Нажать клавишу «Сохранить» для сохранения внесенных изменений (или клавишу «Отменить» для отмены изменений).
- 5. Нажать кнопку «Применить» (см. Рис. 7.2.11-2, 5).

*Примечание. Для корректного распознавания номеров титры от видеокамеры не должны попадать в зону поиска номерного знака.*

На этом настройка границ зоны поиска номерного знака в кадре видеоизображения завершена.

#### 7.2.12 **Выбор направления движения транспорта для распознавания номерных знаков**

По умолчанию программный модуль «Ураган» распознает номерные знаки всех транспортных средств, попадающих в зону поиска видеокамеры: как транспортных средств, движущихся по направлению к видеокамере, так и транспортных средств, движущихся по направлению от видеокамеры. При настройке программного модуля «Ураган» имеется возможность указать направление, в котором ведется распознавание номерных знаков транспортных средств и запись полученной информации в базу данных.

Для выбора направления движения транспорта, в котором происходит распознание номерных знаков, требуется выполнить следующие действия:

- 1. В диалоговом окне «Настройка системы» перейти на вкладку «Оборудование» (см. Рис. 7.2.12-1, 1).
- 2. В дереве объектов на вкладке «Оборудование» выбрать объект «Распознаватель номеров УРАГАН», соответствующий настраиваемому программному модулю «Ураган» (см. Рис. 7.2.12-1, 2). В правой части вкладки «Оборудование» отобразится панель настройки выбранного объекта.

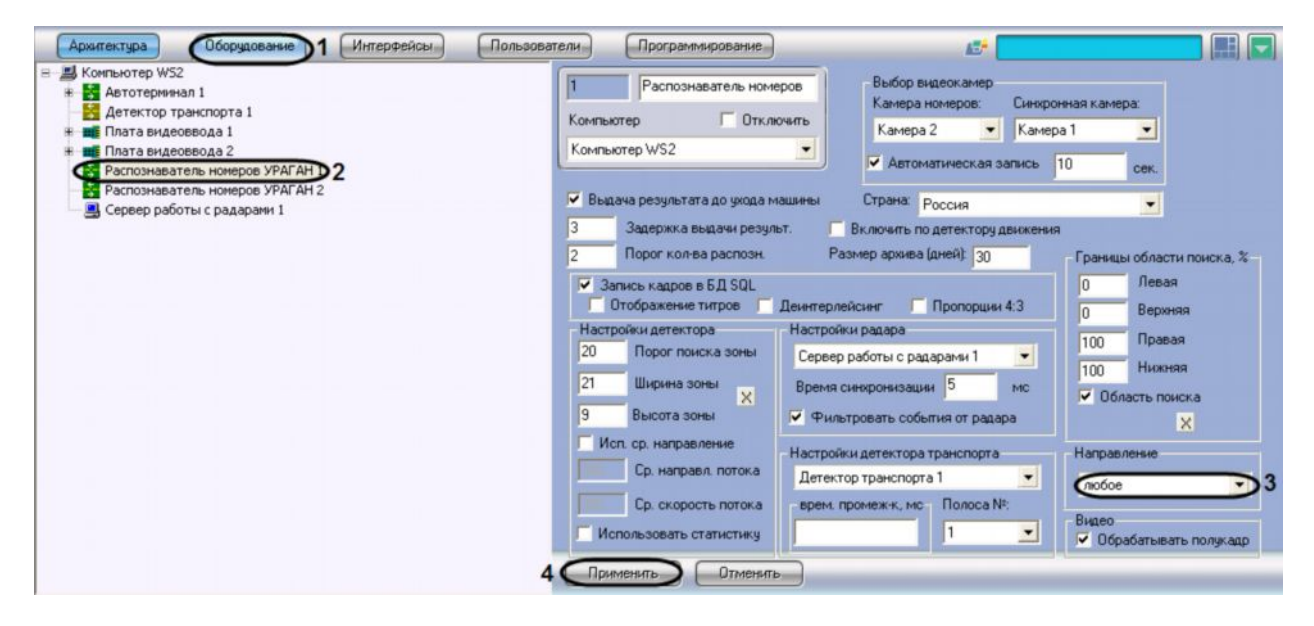

*Рис. 7.2.12-1 Выбор направления движения транспорта для распознавания номерных знаков*

- 3. Выбрать из списка направление движения транспорта относительно видеокамеры, в котором требуется вести распознавание номеров (см. Рис. 7.2.12-1, 3).
- 4. Нажать кнопку «Применить» (см. Рис. 7.2.12-1, 4).

На этом процесс выбора направления движения транспорта для распознавания номерных знаков завершен.

#### 7.2.13 **Настройка детектора программного модуля «Ураган»**

Основными параметрами, задающими работу детектора программного модуля «Ураган», являются следующие:

- 1. Порог поиска зоны задает чувствительность детектора (чем выше значение параметра, тем выше чувствительность).
- 2. Ширина зоны ширина условной зоны, в пределах которой производится поиск номерного знака (задается в процентах от общего кадра).
- 3. Высота зоны высота условной зоны, в пределах которой производится поиск номерного знака (задается в процентах от общего кадра).

Дополнительно, для улучшения работы модуля «Ураган», можно задать следующие параметры потока движения:

- 1. Среднее направление потока среднее значение направления движения транспортного потока (в градусах).
- 2. Средняя скорость потока средняя скорость движения транспортного потока (в пикселях на секунду).

Кроме того, можно настроить режим анализа статистических данных (для этого предназначен флажок «Использовать статистику»):

- 1. Флажок «Использовать статистику» установлен для формирования окончательного результата используются все накопленные статистические данные (промежуточные результаты распознавания).
- 2. Флажок «Использовать статистику» снят для формирования окончательного результата обрабатывается только последний отличный результат.

Настройка параметров детектора программного модуля «Ураган» осуществляется следующим образом:

- 1. В диалоговом окне «Настройка системы» перейти на вкладку «Оборудование» (см. Рис. 7.2.13-1, 1).
- 2. В дереве объектов на вкладке «Оборудование» выбрать объект «Распознаватель номеров УРАГАН», соответствующий настраиваемому программному модулю «Ураган» (см. Рис. 7.2.13-1, 2). В правой части вкладки «Оборудование» отобразится панель настройки выбранного объекта.

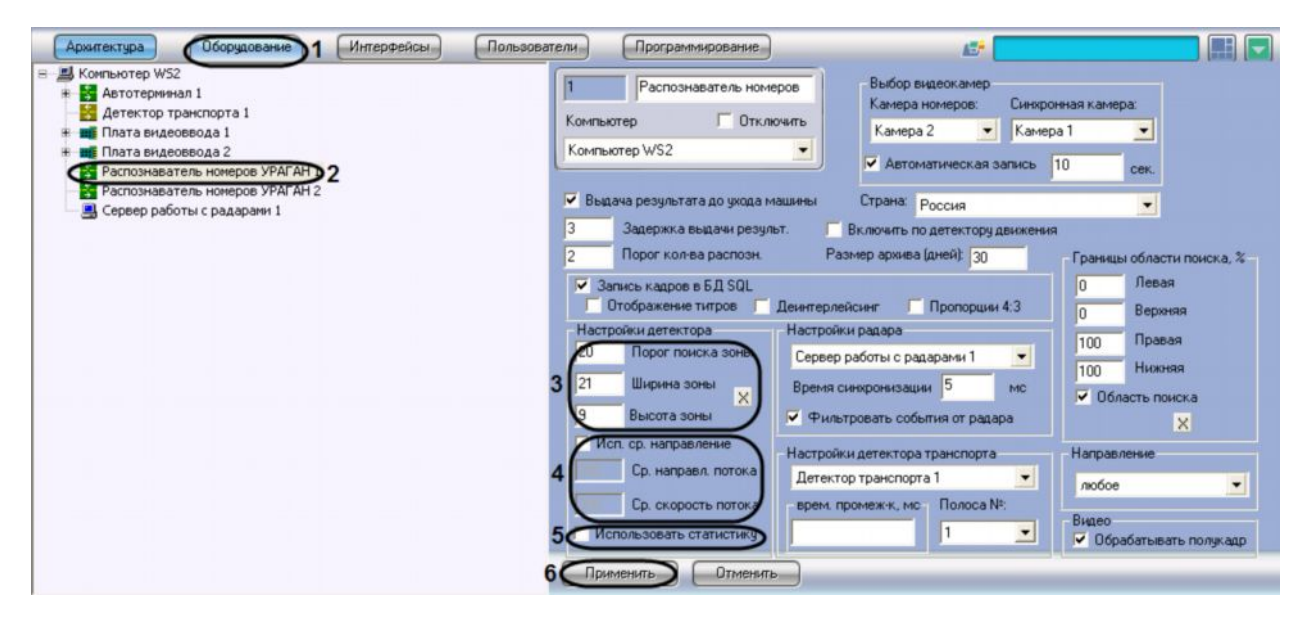

*Рис. 7.2.13-1 Настройка детектора*

- 3. Задать параметр «Порог поиска зоны» (см. Рис. 7.2.13-1, 3).
- 4. Задать параметры «Ширина зоны» и «Высота зоны»:
	- a. Нажать кнопку «x» напротив параметров. Загрузится интерактивный интерфейс задание параметров зоны (см. Рис. 7.2.13-2), представляющий собой видеоизображение с соответствующей видеокамеры.

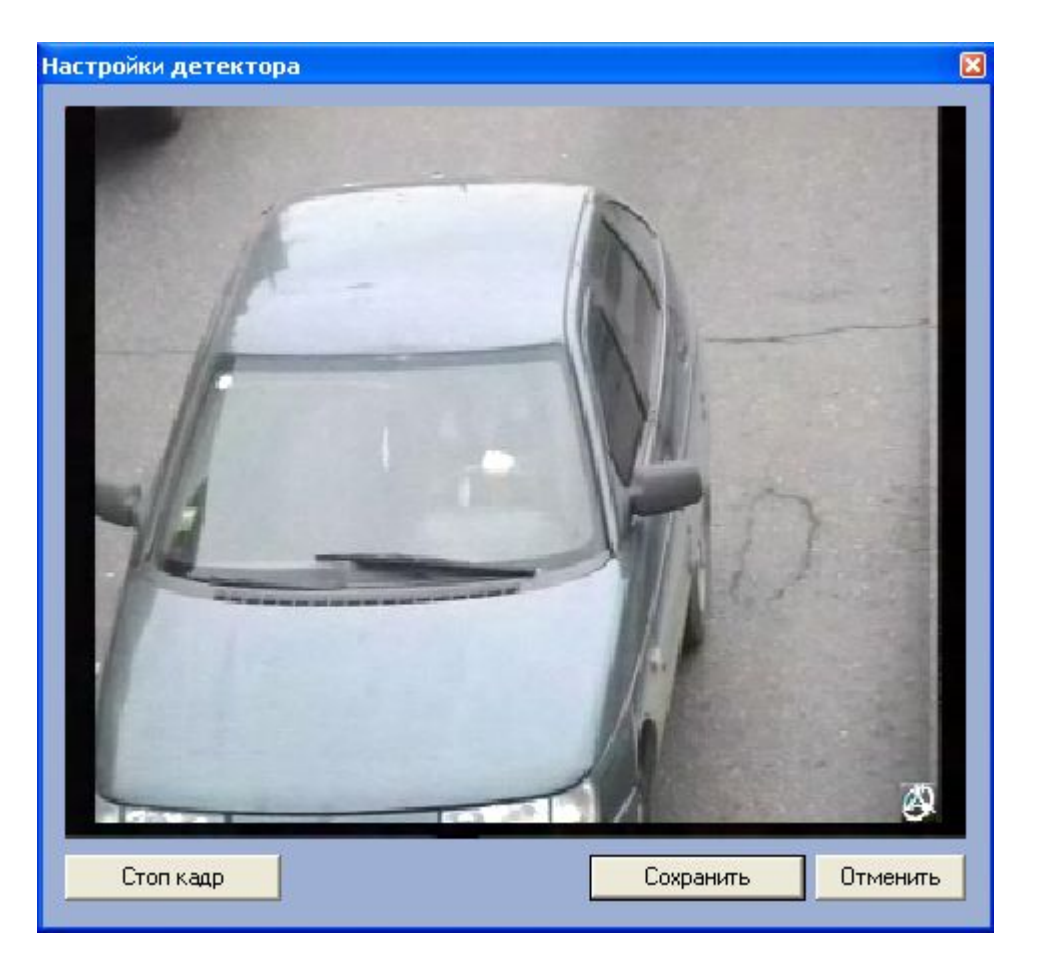

*Рис. 7.2.13-2 Интерфейс настройки детектора (режим «Живое видео»)*

b. В нужный момент времени нажать кнопку «Стоп кадр», после чего выделить левой кнопкой мыши требуемую область зоны и нажать кнопку «Сохранить» (см. Рис. 7.2.13-3).

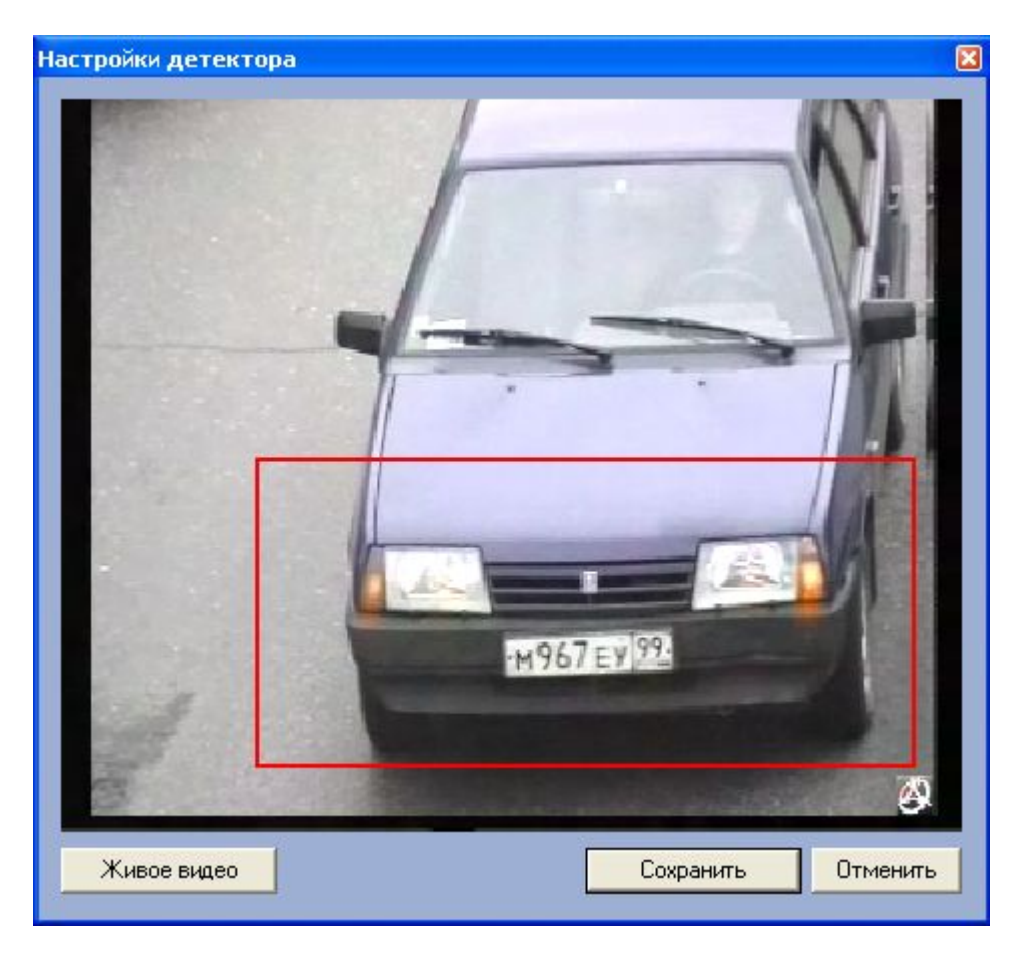

*Рис. 7.2.13-3 Интерфейс настройки детектора (режим «Стоп кадр»)*

*Примечание. Выделить требуемую область зоны аналогичным образом можно также непосредственно в режиме «Живое видео» (см. Рис. 7.2.13-3).*

Результаты задания параметров зоны будут автоматически внесены в поля «Ширина зоны» и «Высота зоны».

- 5. При необходимости задать дополнительные параметры потока движения (см. Рис. 7.2.13- 1, 4):
	- a. Установить флажок «Исп. ср. направление»;
	- b. Ввести требуемое значение в поле «Ср. направление потока»;
	- c. Ввести требуемое значение в поле «Ср. скорость потока».
- 6. При необходимости установить флажок «Использовать статистику» (см. Рис. 7.2.13-1, 5)
- 7. Нажать кнопку «Применить» (см. Рис. 7.2.13-1, 6)

На этом процесс настройки параметров детектора программного модуля «Ураган» завершен.

#### 7.2.14 **Настройка обработки кадров**

По умолчанию программный модуль «Ураган» обрабатывает принимаемые кадры следующим образом (флажок «Обрабатывать полукадр» установлен):

- 1. В том случае, если принятый кадр имеет меньшее разрешение, чем требуемое модулем «Ураган», то он растягивается до требуемого разрешения.
- 2. В том случае, если принятый кадр имеет большее разрешение, чем требуемое модулем «Ураган», то он обрезается до требуемого размера.

*Примечание. При использовании полного разрешения, флажок «Обрабатывать полукадр» должен быть обязательно установлен, иначе может наблюдаться нежелательный эффект «гребенки».*

Если флажок «Обрабатывать полукадр» снят, то процесс обработки кадров будет происходить следующим образом:

- 1. В том случае, если принятый кадр имеет меньшее разрешение, чем требуемое модулем «Ураган», то он растягивается до требуемого разрешения.
- 2. В том случае, если принятый кадр имеет большее разрешение, чем требуемое модулем «Ураган», то он обрабатывается целиком (без обрезки).

Изменение настроек обработки кадров производится следующим образом:

- 1. В диалоговом окне «Настройка системы» перейти на вкладку «Оборудование» (см. Рис. 7.2.14-1, 1).
- 2. В дереве объектов на вкладке «Оборудование» выбрать объект «Распознаватель номеров УРАГАН», соответствующий настраиваемому программному модулю «Ураган» (см.Рис.7.2.14-1, 2) В правой части вкладки «Оборудование» отобразится панель настройки выбранного объекта.

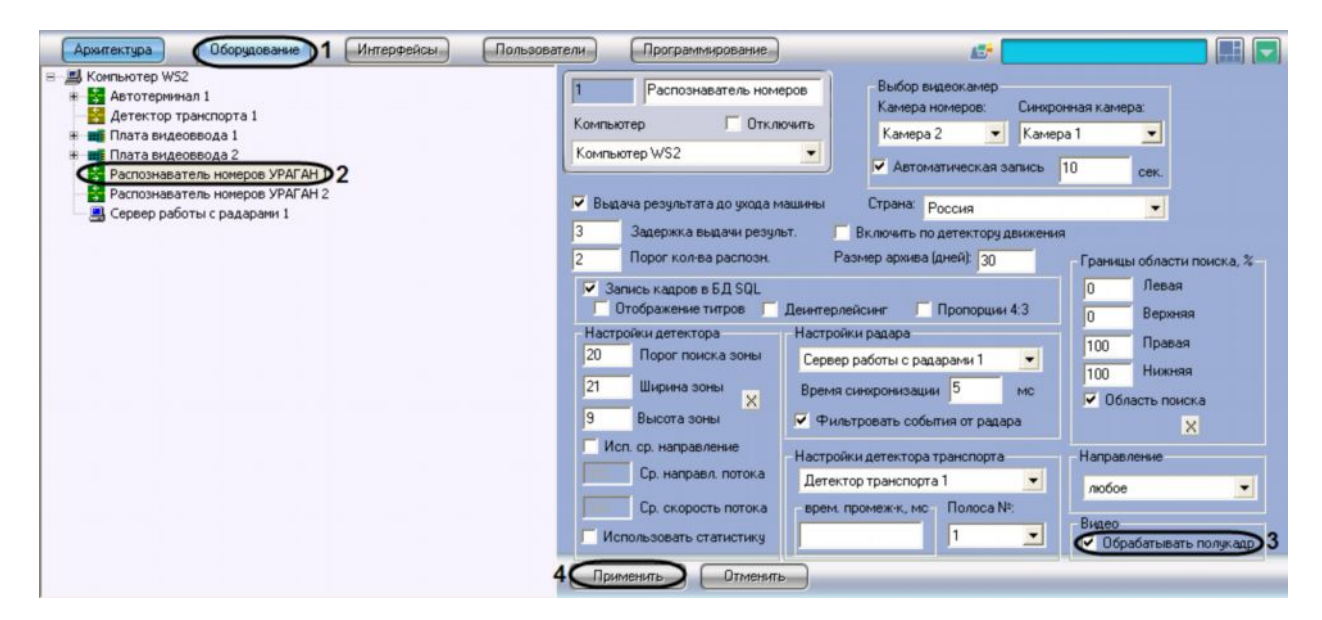

*Рис. 7.2.14-1 Настройка обработки кадров*

- 3. Снять (установить) флажок «Обрабатывать полукадр» (см. Рис. 7.2.14-1, 3).
- 4. Нажать кнопку «Применить» (см. Рис. 7.2.14-1, 4).

#### На этом процесс настройки обработки кадров завершен.

*Примечание. Для уменьшения нагрузки на центральный процессор рекомендуется всегда устанавливать флажок «Обрабатывать полукадр» на панели «Видео».*

# **7.3 Настройка программного модуля «Поток»**

Программный модуль «Поток» предназначен для интеграции комплекса Rossi «Поток» с программным комплексом «Авто-Интеллект». Процесс совместной работы комплекса Rossi «Поток» с программным комплексом «Авто-Интеллект» осуществляется следующим образом:

- 1. программный комплекс «Авто-Интеллект» принимает и оцифровывает видеоизображение;
- 2. оцифрованное программным комплексом «Авто-Интеллект» видеоизображение, передается в комплекс Rossi «Поток»;
- 3. по полученному видеоизображению комплекс Rossi «Поток» осуществляет поиск и распознание номерных знаков транспортных средств;
- 4. комплекс Rossi «Поток» передает распознанный номерной знак в программный комплекс «Авто-Интеллект».

# Перед настройкой совместной работы требуется установить и настроить комплекс Rossi «Поток» на Сервер.

*Примечание. Имеется возможность установки комплекса Rossi «Поток» и программного комплекса «Авто-Интеллект» на разные компьютеры, объединив их в локальную сеть. Однако для распознавания номерных знаков транспортных средств с максимальной достоверностью рекомендуется устанавливать комплекс Rossi «Поток» и программный комплекс «Авто-Интеллект» на один сервер, так как при передаче видеоизображения по сети качество видеоизображения заметно ухудшается (связано с компрессией, декомпрессией сигнала и другими условиями), что негативным образом влияет на процесс распознавания номерных знаков.*

*Примечание. Для совместной работы программного комплекса «Авто-Интеллект» с комплексом Rossi «Поток» требуется устанавливать программное обеспечение Rossi «Поток» версии 5.8.2.*

### 7.3.1 **Порядок настройки программного модуля «Поток»**

Настройка программного объекта «Поток» осуществляется в следующей последовательности:

- 1. Настройка подключения программного комплекса «Авто-Интеллект» к комплексу Rossi «Поток» посредством утилиты «itvsetup.exe».
- 2. Указать сетевое имя сервера «Поток».
- 3. Выбрать канал подключения программного модуля «Поток» на сервере «Поток».
- 4. Указать название видеокамеры, работающей совместно с программным модулем «Поток».
- 5. Выбрать видеокамеру для записи видеоизображения.
- 6. Включить функцию отображения информации о транспортном средстве в виде титров.
- 7. Задать временную глубину архива записей в базе данных.

## 7.3.2 **Дополнительные настройки комплекса Rossi «Поток» для работы с программным комплексом «Авто-Интеллект»**

Перед настройкой программного комплекса Rossi «Поток» для работы с программным комплексом «Авто-Интеллект» требуется выполнить указанные ниже действия:

- 1. Требуется распаковать архив bin.zip , содержащийся на диске с программным комплексом «Интеллект» (по умолчанию ..\Program Files\Intellect\Modules\ Rossi\bin.zip), в корневой каталог с установленным комплексом Rossi «Поток» версии 5.8.2 (по умолчанию ..\Program Files\Rossi\Potok\).
- 2. Текущие файлы архива bin.zip содержат конфигурацию комплекса Rossi «Поток» для работы с одним каналом и запросом видео из программного комплекса «Авто-Интеллект»

запущенного на этом же компьютере. Для изменения количества каналов требуется изменить в настроечном файле Rossi\Potok\clp.ini параметр Channels=N в разделе [Main], где N число каналов распознавания в системе "Поток".

Также в разделе [Load] требуется изменить нижеприведенные строки как показано ниже (пример для 4 каналов):

[VideoChan\_0] Slot=0

Device=0

Channel=0

[VideoChan\_1]

Slot=0

Device=0

Channel=1

[VideoChan\_2]

Slot=0

Device=0

Channel=2

[VideoChan\_3]

Slot=0

Device=0

Channel=3

3. Требуется скопировать файлы itvsetup.exe, user.dll, содержащиеся на диске с программным комплексом «Интеллект» (по умолчанию указанные файлы находятся в каталоге ..\ProgramFiles\Intellect\Modules\Rossi), в корневой каталог с установленным комплексом Rossi «Поток» версии 5.8.2 (по умолчанию ..\Program Files\Rossi\Potok\).

После выполнения указанных выше действий можно переходить к настройке подключения программного модуля «Поток» к серверу «Поток» и настройке программного модуля «Поток» в программном комплексе «Авто-Интеллект».

#### 7.3.3 **Настройка подключения программного модуля «Поток» к серверу «Поток»**

Перед настройкой программного модуля «Поток» в программном комплексе «Авто-Интеллект» требуется произвести настройку подключения к комплексу Rossi «Поток». Настройка подключения программного комплекса «Авто-Интеллект» и комплекса Rossi «Поток» осуществляется посредством утилиты itvsetup.exe. Утилита itvsetup.exe записывается на жесткий диск Сервера при

установке программного комплекса «Авто-Интеллект». Данная утилита находится в папке Modules\Rossi\ каталога установки программного комплекса «Авто-Интеллект».

Для настройки подключения программного модуля «Поток» к серверу Rossi «Поток» требуется скопировать утилиту itvsetup.exe из папки установки программного комплекса «Интеллект» (по умолчанию …Program Files\Intellect\ Modules\Rossi\) в папку установки программного комплекса Rossi «Поток» версии 5.8.2 (по умолчанию ..\Program Files\Rossi\Potok\). Настройка подключения программного модуля «Поток» к серверу Rossi «Поток» осуществляется посредством утилиты itvsetup.exe, запущенной из папки установки программного комплекса Rossi «Поток» (по умолчанию ..\Program Files\Rossi\Potok\).

Для настройки подключения программного модуля «Поток» к северу Rossi «Поток» посредством утилиты itvsetup.exe требуется выполнить следующие действия:

1. В поле «Intellect ip address» задать ip-адрес Сервера в сети, на котором установлен программный комплекс «Авто-Интеллект». В том случае, если программный комплекс «Авто-Интеллект» установлен на том компьютере, где происходит настройка с помощью утилиты itvsetup.exe, в поле «Intellect ip address» требуется указать локальный ip – адрес компьютера - 127.0.0.1 (задан по умолчанию) (см Рис. 7.3.3-1).

| Intellect ip address:   | 127.0.0<br>$\mathcal{M}$ | Version 5+ Video Packet |                 |  |
|-------------------------|--------------------------|-------------------------|-----------------|--|
| Video sources settings  |                          |                         |                 |  |
| Video server ip address | Camera source            | Camera destination      | Use compression |  |
|                         |                          |                         |                 |  |
|                         |                          |                         |                 |  |
|                         |                          |                         |                 |  |
|                         |                          |                         |                 |  |
|                         |                          |                         |                 |  |

*Рис. 7.3.3-1 Указание адреса Сервера «Авто-Интеллект»*

2. Установить флажок «Version 5+ Video Packet». Флажок «Version 5+ Video Packet» предназначен для осуществления работоспособности программного комплекса Rossi «Поток» версии 5.8.2 совместно с программным модулем «Поток» (см. Рис. 7.3.3-1).

*Примечание. Флажок «Version 5+ Video Packet» требуется устанавливать только в том случае, если используется программный комплекс Rossi «Поток» версии 5.8.2 (см. Рис.7.3.3-4).*

3. В панели таблиц утилиты itvsetup.exe щелкнуть правой клавишей мыши. В появившейся панели щелкнуть левой клавишей мыши по пункту «add» (см. Рис. 7.3.3-2).

| Intellect ip address:   | 127.0.0.1     | Version 5+ Video Packet |                 |  |  |
|-------------------------|---------------|-------------------------|-----------------|--|--|
| Video sources settings  |               |                         |                 |  |  |
| Video server ip address | Camera source | Camera destination      | Use compression |  |  |
|                         |               |                         |                 |  |  |
| Add                     |               |                         |                 |  |  |
|                         |               |                         |                 |  |  |
|                         |               |                         |                 |  |  |

*Рис. 7.3.3-2 Пункт «add» утилиты itvsetup.exe*

После проделанной операции на экране отобразится окно «Camera source setup» (см. Рис. 7.3.3-3).

4. В появившемся окне «Camera source setup» указать ip-адрес Сервера программного комплекса «Интеллект» в сети, с которого комплекс Rossi поток будет получать видеоизображение.

![](_page_61_Picture_164.jpeg)

*Рис. 7.3.3-3 Окно «Camera source setup»*

- 5. В окне «Camera source setup» в поле «Camera id» указать порядковый номер видеокамеры в системе программного комплекса «Авто-Интеллект», с которой комплекс Rossi «Поток» будет получать видеоизображение.
- 6. В окне «Camera source setup» в поле «Forward to «FLOW» channel» указать номер канала в комплексе «Поток», с помощью которого будет происходить распознавание номера.
- 7. В окне «Camera source setup» установить флажок «Receive compressed video» в случае, если в комплекс Rossi «Поток» требуется предавать сжатый видеосигнал с видеокамеры по сети. В том случае, если данный флажок неустановлен, видеосигнал передается из программного комплекса «Интеллект» в комплекс «Поток» в несжатом виде.
- 8. Нажать кнопку «OK» для применения и сохранения всех изменений.

После выполнения указанных выше действий в окне утилиты «itvsetup.exe» отобразится строка со всеми параметрами, указанными в окне «Camera source setup» (см. Рис. 7.3.3-4).

| Intellect ip address:   | 127.0.0.1     | V Version 5+ Video Packet |                         |  |  |
|-------------------------|---------------|---------------------------|-------------------------|--|--|
| Video sources settings  |               |                           |                         |  |  |
| Video server ip address | Camera source | Camera destination        | Use compression         |  |  |
| 127.0.0.1               |               |                           | $\overline{\mathbf{v}}$ |  |  |
|                         |               |                           |                         |  |  |

*Рис. 7.3.3-4 Окно программы itvsetup.exe после настройки*

На этом настройка программного модуля «Поток» к комплексу Rossi «Поток» посредством утилиты «itvsetup.exe» завершена.

## 7.3.4 **Указание сетевого имени сервера «Поток»**

При настройке программного комплекса «Авто-Интеллект» для работы с комплексом Rossi «Поток» требуется указать название компьютера в локальной сети, на котором установлен комплекс Rossi «Поток». Данная операция требуется для организации совместной работы программного комплекса «Авто-Интеллект» комплексом Rossi «Поток».

Для указания сетевого имени сервера Rossi «Поток» требуется выполнить следующие действия:

- 1. В диалоговом окне «Настройка системы» перейти на вкладку «Оборудование» (см. Рис. 7.3.4-1, 1).
- 2. В дереве объектов на вкладке «Оборудование» выбрать объект «Сервер распознавания «Поток»», соответствующий настраиваемому программному модулю «Поток» (см. Рис. 7.3.4-1, 2). В правой части вкладки «Оборудование» отобразится панель настройки выбранного объекта.

![](_page_62_Picture_8.jpeg)

*Рис. 7.3.4-1 Указание сетевого имени сервера Rossi «Поток»*

- 3. Указать имя компьютера, на котором установлен комплекс Rossi «Поток» (см. Рис. 7.3.4-1, 3).
- 4. Нажать кнопку «Применить» (см. Рис. 7.3.4-1, 4).

На этом процесс указания сетевого имени компьютера, на котором установлен комплекс Rossi «Поток», завершен.

7.3.5 **Выбор канала подключения программного модуля «Поток» на сервере «Поток»** При настройке программного комплекса «Авто-Интеллект» для работы с комплексом Rossi «Поток» требуется указать номер канала в комплексе Rossi «Поток».

Для выбора канала в комплексе Rossi «Поток» посредством программного комплекса «Авто-Интеллект» требуется выполнить следующие действия:

- 1. В диалоговом окне «Настройка системы» перейти на вкладку «Оборудование» (см.Рис. 7.3.5-1, 1).
- 2. В дереве объектов на вкладке «Оборудование» выбрать объект «Распознаватель номеров», соответствующий настраиваемому программному модулю «Поток» (см. Рис. 7.3.5-1, 2). В правой части вкладки «Оборудование» отобразится панель настройки выбранного объекта.

![](_page_63_Picture_227.jpeg)

*Рис. 7.3.5-1 Указание номера канала в комплексе Rossi «Поток»*

- 3. Указать номер канала в комплексе Rossi «Поток», который будет производить распознавание номеров транспортных средств (см.Рис. 7.3.5-1, 3).
- 4. Нажать кнопку «Применить» (см.Рис. 7.3.5-1, 4).

На этом процесс выбора канала подключения в комплексе Rossi «Поток» завершен.

#### 7.3.6 **Указание названия видеокамеры, работающей совместно с программным модулем «Поток»**

При настройке программного модуля «Поток» требуется вручную задать название видеокамеры, работающей совместно с программным модулем «Поток». Название видеокамеры, указанной при настройке программного модуля «Поток», требуется для записи в базу данных программного комплекса «Авто-Интеллект» при распознании номера транспортного средства. Также заданное название видеокамеры отображается при просмотре полной информации о распознанном номере (см. документ «Программный комплекс «Авто-Интеллект» Руководство Оператора»).

Для задания названия видеокамеры, работающей совместно с программным модулем «Поток», требуется выполнить следующие действия:

- 1. В диалоговом окне «Настройка системы» перейти на вкладку «Оборудование» (см. Рис. 7.3.6-1, 1).
- 2. В дереве объектов на вкладке «Оборудование» выбрать объект «Распознаватель номеров», соответствующий настраиваемому программному модулю «Поток» (см. Рис. 7.3.6-1, 2). В правой части вкладки «Оборудование» отобразится панель настройки выбранного объекта.

![](_page_64_Picture_212.jpeg)

*Рис. 7.3.6-1 Указание названия видеокамеры, работающей совместно с программным модулем «Поток»*

- 3. В поле «Название камеры:» ввести название видеокамеры, работающей совместно с программным модулем «Поток» (см.Рис. 7.3.6-1, 3).
- 4. Нажать кнопку «Применить» (см. Рис. 7.3.6-1, 4).

На этом процесс указания названия видеокамеры, работающей совместно с программным модулем «Поток», завершен.

#### 7.3.7 **Выбор видеокамеры для записи видеоизображения**

В программном комплексе «Авто-Интеллект» имеется функциональная возможность выбора видеокамеры в программном комплексе «Авто-Интеллект», по которой будет вестись запись видеосигнала при распознании номерного знака транспортного средства.

Для активирования функции записи видеосигнала с видеокамеры при распознании номерного знака транспортного средства и выбора объекта «Камера» в системе видеонаблюдения для ведения видеозаписи, требуется выполнить следующие действия.

- 1. В диалоговом окне «Настройка системы» перейти на вкладку «Оборудование» (см. Рис. 7.3.7-1, 1).
- 2. В дереве объектов на вкладке «Оборудование» выбрать объект «Распознаватель номеров», соответствующий настраиваемому программному модулю «Поток» (см. Рис. 7.3.7-1, 2). В правой части вкладки «Оборудование» отобразится панель настройки выбранного объекта.

![](_page_65_Picture_207.jpeg)

*Рис. 7.3.7-1 Активирование функции и выбор видеокамеры для ведения видеозаписи*

- 3. Установить флажок «Управлять камерой» для активации функции записи видеосигнала с видеокамеры, входящую в систему «Авто-Интеллект» (см. Рис. 7.3.7-1, 3).
- 4. Выбрать объект «Камера» из списка всех видеокамер в системе видеонаблюдения. По выбранной видеокамере будет вестись запись видеосигнала при распознании номерного знака транспортного средства (см. Рис. 7.3.7-1, 4).
- 5. Нажать кнопку «Применить» (см.Рис. 7.3.7-1, 5).

На этом процесс выбора видеокамеры для записи видеосигнала по ней завершен.

# 7.3.8 **Включение функции отображения информации о транспортном средстве в виде титров**

В программном комплексе «Авто-Интеллект» имеется функциональная возможность наложения титров, распознанного номера транспортного средства, на видеоизображение с видеокамеры, выбранной в пункте «Выбор камеры для записи видеоизображения».

*Примечание. Перед настройкой данного пункта требуется создать и настроить объект «Титрователь» на основе той видеокамеры на изображение, с которой требуется накладывать титры (см. в соответствующем руководстве «Программный комплекс «Интеллект» видеонаблюдение и аудиоконтроль. Руководство Администратора (Руководство по установке и настройке)»). Титры будут накладываться на видеоизображение с видеокамеры, выбранной в пункте «Выбор камеры для записи видеоизображения».*

Для активирования функции наложения титров на видеоизображение при распознании номерного знака транспортного средства и выбора объекта «Титрователь» для осуществления данной функции, требуется выполнить следующие действия:

- 1. В диалоговом окне «Настройка системы» перейти на вкладку «Оборудование» (см.Рис. 7.3.8-1, 1).
- 2. В дереве объектов на вкладке «Оборудование» выбрать объект «Распознаватель номеров», соответствующий настраиваемому программному модулю «Поток» (см.Рис. 7.3.8-1, 2). В правой части вкладки «Оборудование» отобразится панель настройки выбранного объекта.

![](_page_66_Picture_209.jpeg)

*Рис. 7.3.8-1 Активирование функции наложения титров и выбор объекта «Титрователь»*

- 3. Установить флажок «Накладывать титры» для активации функции наложения титров (см. Рис. 7.3.8-1, 3).
- 4. Выбрать объект «Титрователь» из списка всех объектов данного типа, созданных на основе объекта «Камера», выбранного в пункте «Выбор камеры для записи видеоизображения» (см. Рис. 7.3.8-1, 4).
- 5. Нажать кнопку «Применить» (см. Рис. 7.3.8-1, 5).

На этом процесс выбора объекта «Титрователь» для наложения титров, в частности распознанного номера, на видеоизображение завершен.

#### 7.3.9 **Задание временной глубины архива записей в базе данных**

Все события, полученные программным комплексом «Авто-Интеллект» от программного модуля «Поток» записываются в базу данных SQL. Со временем база данных SQL достигает больших размеров, что приводит к значительному повышению нагрузки на сервер. Для ограничения размера базы данных SQL требуется указать срок хранения событий в базе данных, то есть указать так называемую глубину хранения записей в базе данных.

Для настройки глубины хранения записей в базе данных требуется выполнить следующие действия:

- 1. В диалоговом окне «Настройка системы» перейти на вкладку «Оборудование» (см. Рис. 7.3.9-1, 1).
- 2. В дереве объектов на вкладке «Оборудование» выбрать объект «Распознаватель номеров», соответствующий настраиваемому программному модулю «Поток» (см. Рис. 7.3.9-1, 2). В правой части вкладки «Оборудование» отобразится панель настройки выбранного объекта.

![](_page_67_Picture_208.jpeg)

*Рис. 7.3.9-1 Настройка глубины хранения записей в базе данных*

- 3. В поле «Время хранения архива номеров (дни)» указать глубину хранения записей в базе данных (см.Рис. 7.3.9-1, 3). Единица измерения параметра Время хранения архива номеров (дни)» выражается в днях.
- 4. Нажать кнопку «Применить» (см.Рис. 7.3.9-1, 4).

На этом настройка временной глубины архива записей в базе данных завершена.

# **7.4 Настройка программного модуля «Радар»**

Программный модуль «Радар» предназначен для регистрации и настройки в системе аппаратных устройств типа «Радар».

При настройке программного модуля «Радар» требуется указать настройки подключения и установки аппаратного устройства «Радар» и задать параметры определения скорости движения транспортных средств.

#### 7.4.1 **Порядок настройки программного модуля «Радар»**

Настройка устройства «Радар» в программном комплексе «Авто-Интеллект» заключается в создании и настройке системного объекта, соответствующего программному модулю «Радар».

Настройка объекта «Радар» осуществляется в следующей последовательности:

1. Настройка подключения аппаратного устройства «Радар» к Серверу программного комплекса «Авто-Интеллект».

- 2. Выбор видеокамер для совместной работы программного модуля «Радар» с программным модулем «Ураган».
- 3. Установка значения максимально допустимой скорости движения транспортных средств.
- 4. Выбор моделей и параметров установки программного модуля «Радар».
- 5. Выбор направления движения транспортных средств относительно устройства «Радар» для определения их скорости движения.
- 6. Установка значения расстояния между устройством «Радар» и транспортным средством, на котором будет производиться определение скорости.
- 7. Настройка дополнительных параметров для совместной работы программного модуля «Радар» с аппаратным устройством «Радар».
- 8. Установка значения минимальной скорости движения транспортного средства, определяемой устройством «Радар».

## 7.4.2 **Настройка подключения устройства «Радар» к Серверу**

Устройство «Радар» подключается к последовательному (COM) порту сервера. В программном комплексе «Авто-Интеллект» имеется возможность подключения необходимого количества устройств «Радар», в зависимости от потребностей пользователя.

Обмен данными с устройством «Радар» осуществляется через последовательный (COM) порт в соответствии со специализированным протоколом. Для каждого устройства «Радар» используются индивидуальные протоколы обмена.

Настройка нескольких последовательных (COM) портов выполняется поочередно. Каждому устройству «Радар» в программном комплексе «Авто-Интеллект» соответствует объект «Сервер работы с радарами», создаваемый и настраиваемый на вкладке «Оборудование» диалогового окна «Настройка системы» программного комплекса «Авто-Интеллект».

Для настройки последовательного (COM) порта, используемого для подключения устройства «Радар», необходимо выполнить следующие действия:

- 1. Перейти во вкладку «Оборудование» диалогового окна «Настройки» программы «Авто-Интеллект» (см. Рис. 7.4.2-1, 1).
- 2. В дереве объектов на вкладке «Оборудование» выбрать объект «Сервер работы с радарами», соответствующий настраиваемому программному модулю «Радар» (см. Рис. 7.4.2-1, 2). В правой части вкладки «Оборудование» отобразится панель настройки выбранного объекта.

![](_page_69_Picture_258.jpeg)

*Рис. 7.4.2-1 Панель настроек объекта «Сервер работы с радарами»*

- 3. Из списка «Порт» выбрать номер последовательного (COM) порта подключения устройства «Радар» (см. Рис. 7.4.2-1, 3).
- 4. При необходимости изменить параметры скорости обмена данными между сервером и устройством «Радар» (см.Рис. 7.4.2-1, 4).

*Примечание. Следует учитывать, что скорость обмена данными через COM порт с устройством «Радар» указывается производителем устройства. Скорость обмена данными через COM порт с устройством «Радар» должна соответствовать скорости, указанной производителем.*

*В том случае, если требуется изменить параметры настройки последовательного (COM) порта, необходимо одновременно внести соответствующие изменения в настройки последовательного (COM) порта в ОС Windows (см. документ «Программный комплекс Интеллект (базовый): Руководство Администратора»).*

- 5. При необходимости изменить параметры режима контроля четности битов при обмене данными (см. Рис. 7.4.2-1, 5)
- 6. В том случае, если устройство «Радар» являются пассивным (т.е. питание не подается независимым образом) необходимо активировать питание устройств «Радар» через выходы последовательного (COM) порта DTR или RTS. Данная операция выполняется путем установки флажков «DTR» или «RTS» (см. Рис. 7.4.2-1, 6).
- 7. Нажать кнопку «Применить» для сохранения всех изменений (см.Рис. 7.4.2-1, 7).

На этом настройка подключения устройства «Радар» к Серверу завершена.

## 7.4.3 **Выбор видеокамер для совместной работы программных модулей «Радар» и «Ураган»**

Для совместной работы программных модулей «Радар» и «Ураган» в панели настроек программного модуля «Радар» требуется указать видеокамеру, использующуюся для работы с программным модулем «Ураган». Данная настройка требуется для синхронизации работы программного модуля «Радар» с программным модулем «Ураган».

Для выбора видеокамеры, работающей совместно с программным комплексом «Ураган», требуется выполнить следующие действия:

- 1. В диалоговом окне «Настройка системы» перейти на вкладку «Оборудование» (см.Рис. 7.4.3-1, 1).
- 2. В дереве объектов на вкладке «Оборудование» выбрать объект «Сервер работы с радарами», соответствующий настраиваемому программному модулю «Радар» (см.Рис. 7.4.3-1, 2). В правой части вкладки «Оборудование» отобразится панель настройки выбранного объекта.

![](_page_70_Picture_227.jpeg)

*Рис. 7.4.3-1 Выбор объекта «Камера» для совместной работы с программным модулем «Ураган»*

- 3. В списке «Камера» выбрать объект «Камера», который соответствует видеокамере, настроенной для совместной работы с программным модулем «Ураган» (см.Рис. 7.4.3-1, 3).
- 4. Нажать кнопку «Применить» (см. Рис. 7.4.3-1, 4).

На этом процесс выбора видеокамеры, работающей совместно с программным комплексом «Ураган», завершен.

# 7.4.4 **Установка значения максимально допустимой скорости движения транспортных средств**

При использовании программного модуля «Радар» имеется возможность указания максимально допустимой скорости движения транспортного средства. В том случае, если транспортное средство движется со скоростью, больше допустимой, то в системе генерируется событие о превышении скорости движения.

Для установки допустимой скорости движения транспортного средства требуется выполнить следующие действия:

- 1. В диалоговом окне «Настройка системы» перейти на вкладку «Оборудование» (см. Рис. 7.4.4-1, 1).
- 2. В дереве объектов на вкладке «Оборудование» выбрать объект «Сервер работы с радарами», соответствующий настраиваемому программному модулю «Радар» (см. Рис. 7.4.4-1, 2). В правой части вкладки «Оборудование» отобразится панель настройки выбранного объекта.

![](_page_71_Picture_146.jpeg)

*Рис. 7.4.4-1 Указание допустимой скорости движения транспортных средств*

- 3. В поле «Тревожная скорость» указать максимально допустимую скорость движения транспортных средств (см. Рис. 7.4.4-1, 3).
- 4. Нажать кнопку «Применить» (см. Рис. 7.4.4-1, 4).

На этом процесс установки максимально допустимой скорости движения транспортных средств завершен.

#### 7.4.5 **Выбор модели устройства «Радар»**

Программный комплекс «Авто-Интеллект» поддерживает обширный список устройств типа «Радар». Выбор подключаемого устройства осуществляется посредством объекта «Сервер работы с радарами», соответствующий настраиваемому программному модулю «Радар».

Для выбора модели устройства «Радар» требуется выполнить следующие действия:

- 1. В диалоговом окне «Настройка системы» перейти на вкладку «Оборудование» (см.Рис. 7.4.5-1, 1).
- 2. В дереве объектов на вкладке «Оборудование» выбрать объект «Сервер работы с радарами», соответствующий настраиваемому программному модулю «Радар» (см. Рис. 7.4.5-1, 2). В правой части вкладки «Оборудование» отобразится панель настройки выбранного объекта.
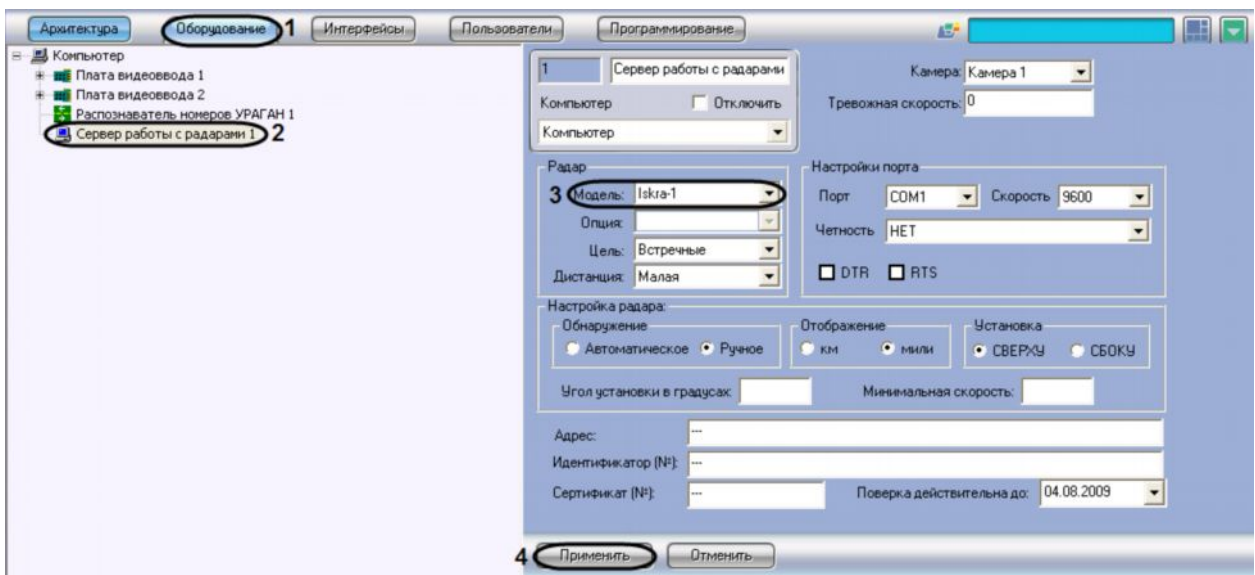

*Рис. 7.4.5-1 Выбор подключаемого устройства «Радар» из списка доступных устройств*

- 3. Выбрать модель установленного устройство «Радар» из списка поддерживаемых устройств (см. Рис. 7.4.5-1, 3).
- 4. Нажать кнопку «Применить» (см. Рис. 7.4.5-1, 4).

На этом процесс выбора модели устройства «Радар» завершен.

#### 7.4.6 **Выбор параметров установки устройства «Радар»**

В программном комплексе «Авто-Интеллект» имеется функциональная возможность использования как устройств «Радар», устанавливаемых стационарно, так устройств «Радар», устанавливаемых на движущиеся транспортные средства.

Для выбора типа установки устройства «Радар» требуется выполнить следующие действия:

- 1. В диалоговом окне «Настройка системы» перейти на вкладку «Оборудование» (см. Рис. 7.4.6-1, 1).
- 2. В дереве объектов на вкладке «Оборудование» выбрать объект «Сервер работы с радарами», соответствующий настраиваемому программному модулю «Радар» (см. Рис. 7.4.6-1, 2). В правой части вкладки «Оборудование» отобразится панель настройки выбранного объекта.

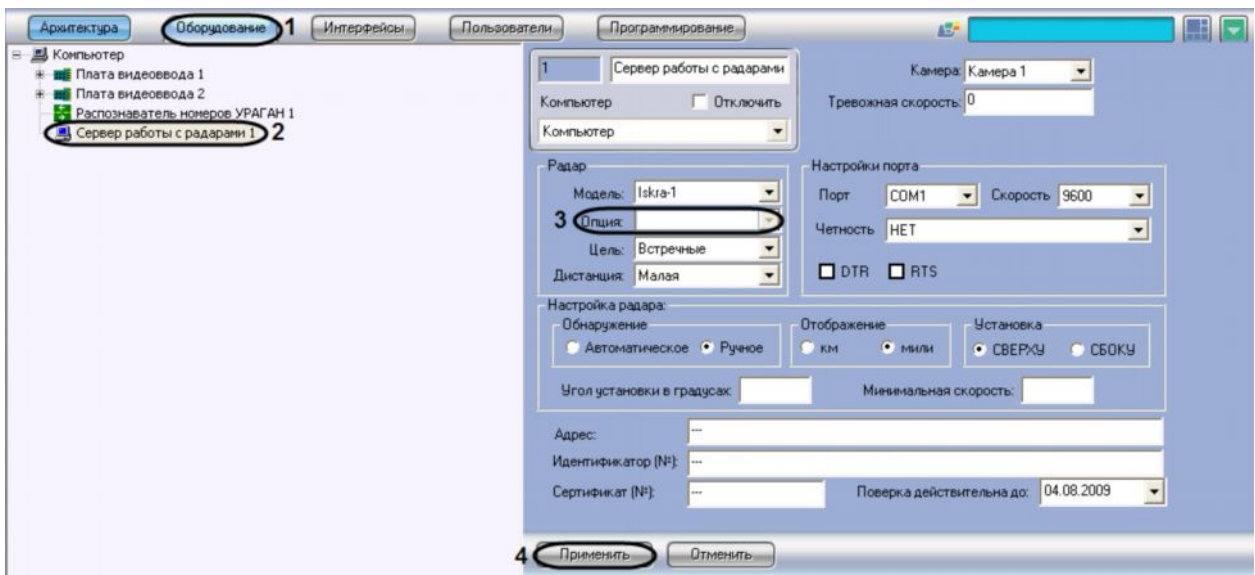

*Рис. 7.4.6-1 Выбор типа установки устройства «Радар»*

- 3. В списке опция выбрать тип установки устройства «Радар». Если устройство «Радар» устанавливается стационарно, то требуется выбрать пункт «Стационарный», если устройство «Радар» используется на движущихся транспортных средствах, то требуется выбрать пункт «Движущийся» (см. Рис. 7.4.6-1, 3)
- 4. Нажать кнопку «Применить» (см. Рис. 7.4.6-1, 4).

На этом процесс типа установки устройства «Радар» завершен.

## 7.4.7 **Выбор направления движения транспортного средства, относительно устройства «Радар»**

При настройке программного модуля «Радар» требуется выбрать направление движения транспортных средств относительно устройства «Радар», в котором необходимо определять скорость движения: либо для транспортных средств, движущихся к устройству «Радар», либо для транспортных средств, движущихся от устройства «Радар».

Выбор направления движения транспортного средства относительно устройства «Радар» для определения скорости движения, осуществляется в следующей последовательности:

- 1. В диалоговом окне «Настройка системы» перейти на вкладку «Оборудование» (см. Рис. 7.4.7-1, 1).
- 2. В дереве объектов на вкладке «Оборудование» выбрать объект «Сервер работы с радарами», соответствующий настраиваемому программному модулю «Радар» (см. Рис. 7.4.7-1, 2). В правой части вкладки «Оборудование» отобразится панель настройки выбранного объекта.

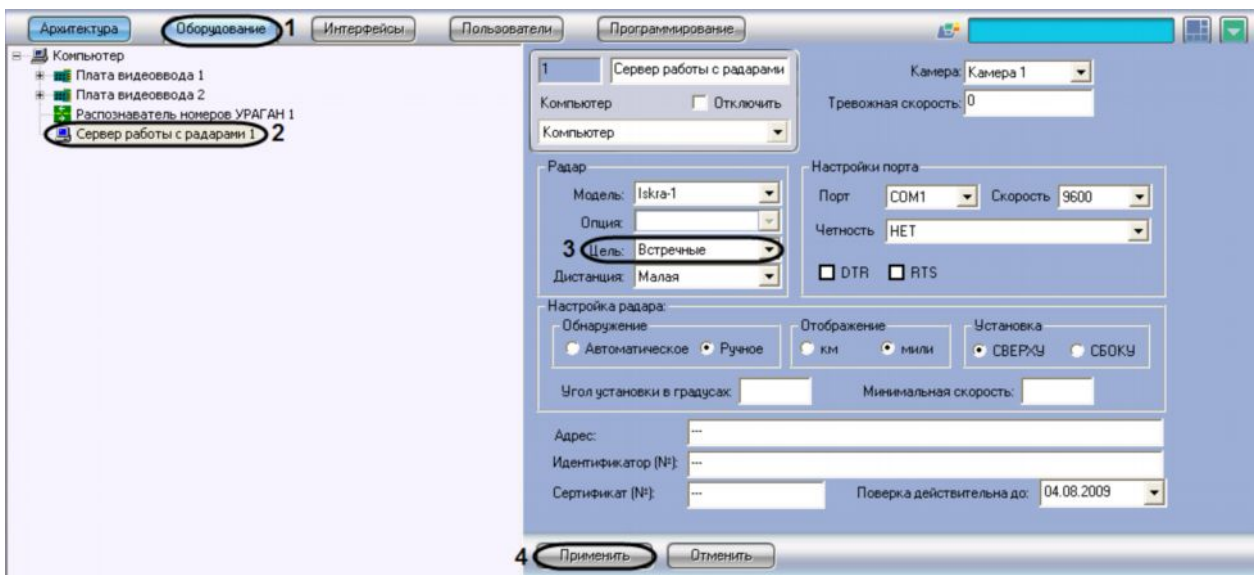

*Рис. 7.4.7-1 Выбор направления движения транспортного средства, относительно устройства «Радар»*

- 3. В списке «Цель» выбрать направление движения транспортного средства относительно устройства «Радар» для определения скорости движения (см. Рис. 7.4.7-1, 3). В том случае, если необходимо определять скорость движения для транспортных средств, движущихся к установленному устройству «Радар», требуется выбрать пункт «Встречные». В том случае, если необходимо определять скорость движения для транспортных средств, движущихся от установленного устройства «Радар», требуется выбрать пункт «Попутные». В том случае, если направление движения транспортного средства, относительно устройства «Радар», требуется определять в автоматическом режиме, то необходимо выбрать пункт «Автоматически».
- 4. Нажать кнопку «Применить» (см. Рис. 7.4.7-1, 4).

На этом процесс выбора направления движения транспортного средства, относительно устройства «Радар» завершен.

### 7.4.8 **Выбор дистанции для определения скорости движения транспортного средства**

При настройке программного модуля «Ураган» требуется указать расстояние от устройства «Радар» до места, на котором происходит определение скорости движения (место на полосе дорожного движения).

*Примечание. Дистанция от устройства «Радар» до места определения скорости движения указывается в документации к устройству «Радар».*

*Примечание. При настройке программного модуля «Радар» параметр «Дистанция» должен быть вычислен эмпирическим путем.*

Выбор дистанции для определения скорости движения транспортного средства осуществляется в следующей последовательности:

1. В диалоговом окне «Настройка системы» перейти на вкладку «Оборудование» (см. Рис. 7.4.8-1, 1).

2. В дереве объектов на вкладке «Оборудование» выбрать объект «Сервер работы с радарами», соответствующий настраиваемому программному модулю «Радар» (см. Рис. 7.4.8-1, 2). В правой части вкладки «Оборудование» отобразится панель настройки выбранного объекта.

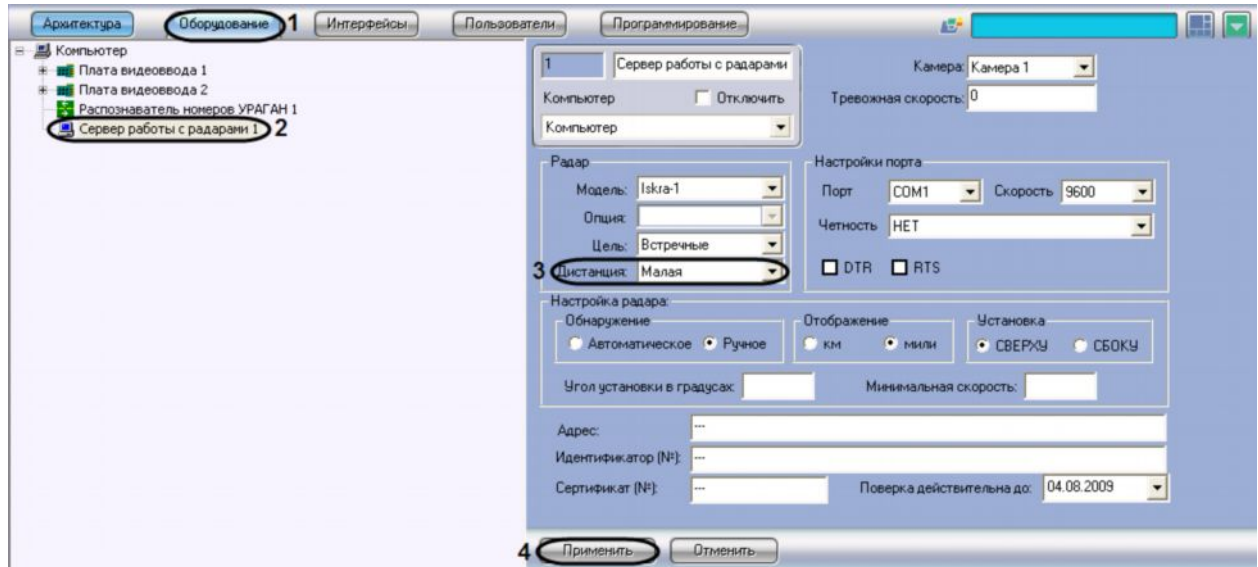

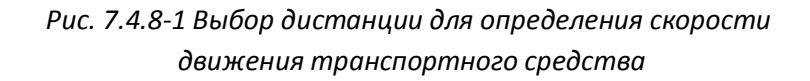

3. В списке «Дистанция» выбрать расстояние от устройства «Радар» до места определения скорости движения транспортного средства, на котором требуется определять скорость движения (см. Рис. 7.4.8-1, 3).

*Примечание. Данный параметр вычисляется эмпирическим путем.*

4. Нажать кнопку «Применить» (см. Рис. 7.4.8-1, 4).

На этом процесс выбора дистанции для определения скорости движения транспортного средства завершен.

# 7.4.9 **Настройка параметров сброса данных после определения скорости движения транспортного средства**

После определения скорости движения транспортного средства устройством «Радар» требуется сбросить данные на устройстве, для перевода устройства в режим ожидания следующего транспортного средства. В зависимости от типа устройства «Радар» сброс данных осуществляется либо автоматически, либо вручную.

*Примечание. Параметры сброса данных на устройстве «Радар» указываются в документации к устройству «Радар».*

Для настройки параметров сброса данных на устройстве «Радар» требуется выполнить следующие действия:

1. В диалоговом окне «Настройка системы» перейти на вкладку «Оборудование» (см. Рис. 7.4.9-1, 1).

2. В дереве объектов на вкладке «Оборудование» выбрать объект «Сервер работы с радарами», соответствующий настраиваемому программному модулю «Радар» (см. Рис. 7.4.9-1, 2). В правой части вкладки «Оборудование» отобразится панель настройки выбранного объекта.

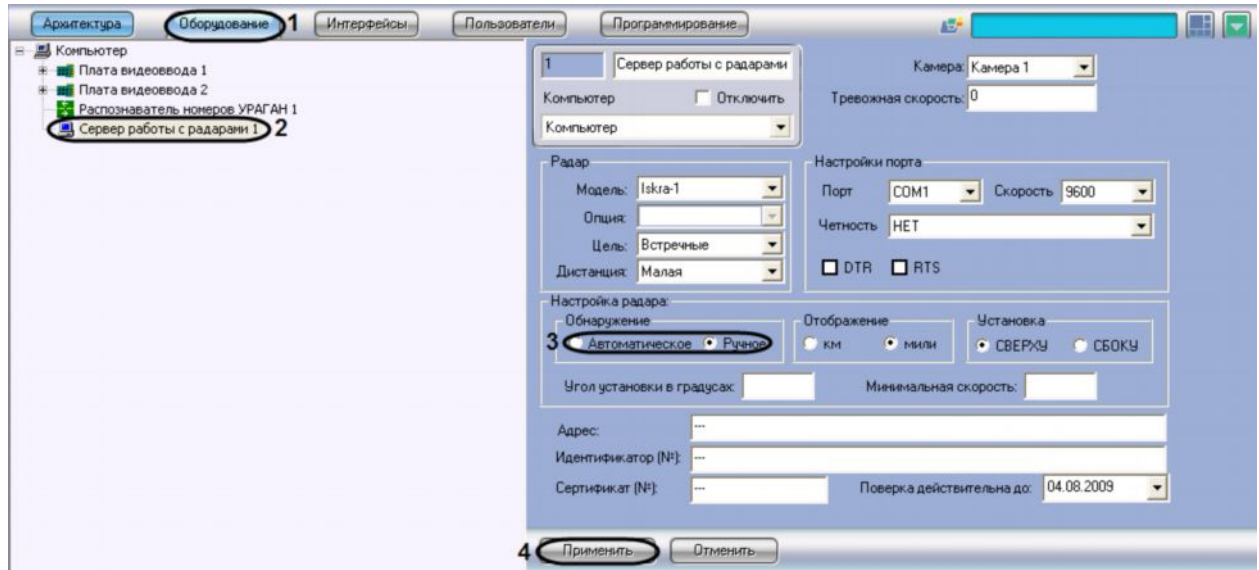

*Рис. 7.4.9-1 Настройка параметров сброса данных на устройстве «Радар»*

3. В панели «Обнаружение» установить переключатель в положение «Автоматическое» в том случае, если сброс данных после определения скорости движения транспортного средства на устройстве «Радар» происходит автоматически (см. Рис. 7.4.9-1, 3).

В панели «Обнаружение» установить переключатель в положение «Ручное» в том случае, если сброс данных после определения скорости движения транспортного средства на устройстве «Радар» требуется производить вручную.

*Примечание. В зависимости от модели радара, данная опция может быть проигнорирована системой, если она не используется для данной модели радара (см. официальную документацию по радару).*

4. Нажать кнопку «Применить» (см. Рис. 7.4.9-1, 4).

На этом настройка параметров сброса данных после определения скорости движения транспортного средства завершена.

7.4.10 **Настройка вывода данных о скорости движения транспортного средства** Устройство «Радар» в зависимости от настроек передает данные о скорости движения транспортного средства либо в километрах, либо в милях.

Для выбора единицы измерения скорости движения транспортных средств, с которой данные передаются в программный комплекс «Авто-Интеллект», требуется выполнить следующие действия:

1. В диалоговом окне «Настройка системы» перейти на вкладку «Оборудование» (см. Рис. 7.4.10-1, 1).

2. В дереве объектов на вкладке «Оборудование» выбрать объект «Сервер работы с радарами», соответствующий настраиваемому программному модулю «Радар» (см. Рис. 7.4.10-1, 2). В правой части вкладки «Оборудование» отобразится панель настройки выбранного объекта.

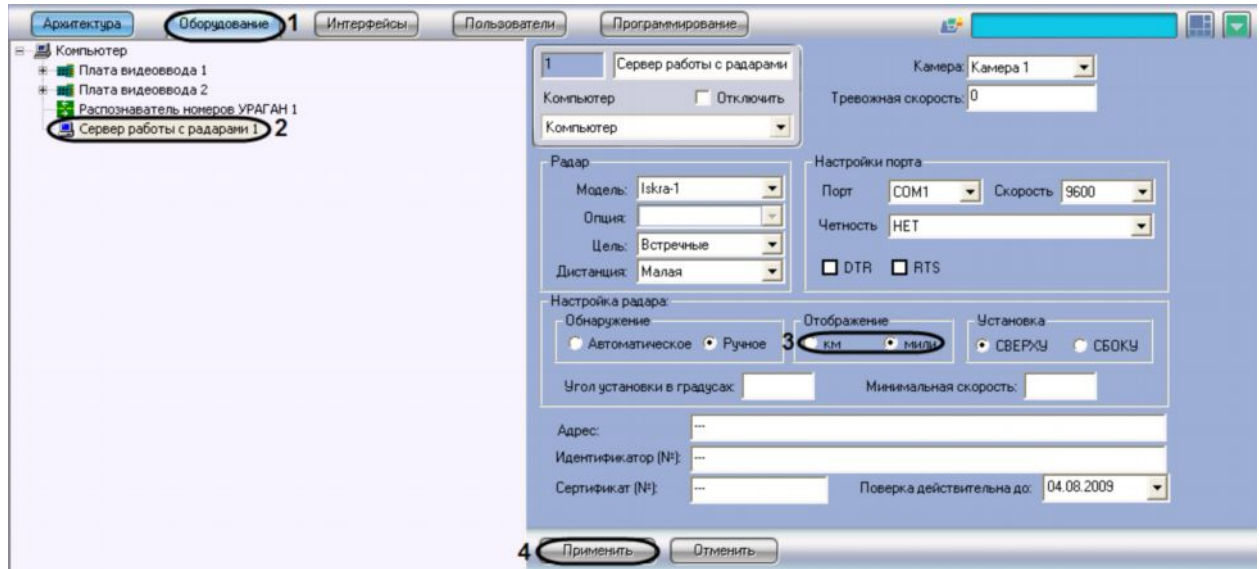

*Рис. 7.4.10-1 Настройка вывода данных о скорости движения транспортного средства*

3. В панели «Отображение» выбрать единицу измерения, с которой данные о скорости движения транспортного средства передаются в программный комплекс «Авто-Интеллект» (см. Рис. 7.4.10-1, 3).

*Примечание. В зависимости от модели радара, данная опция может быть проигнорирована системой, если она не используется для данной модели радара (см. официальную документацию по радару).*

4. Нажать кнопку «Применить» (см. Рис. 7.4.10-1, 4).

На этом настройка отображения данных о скорости движения транспортного средства завершена.

7.4.11 **Выбор позиции устройства «Радар» относительно полосы** Установка устройства «Радар» осуществляется указанным в инструкции к устройству правилам.

При настройке программного модуля «Радар» требуется указать позицию установки устройства «Радар» над полосой дорожного движения.

*Примечание. Параметры установки устройства «Радар» указываются в документации к устройству «Радар».*

Для выбора позиции установки устройства «Радар» над полосой требуется выполнить следующие действия:

- 1. В диалоговом окне «Настройка системы» перейти на вкладку «Оборудование» (см.Рис. 7.4.11-1, 1).
- 2. В дереве объектов на вкладке «Оборудование» выбрать объект «Сервер работы с радарами», соответствующий настраиваемому программному модулю «Радар» (см. Рис.

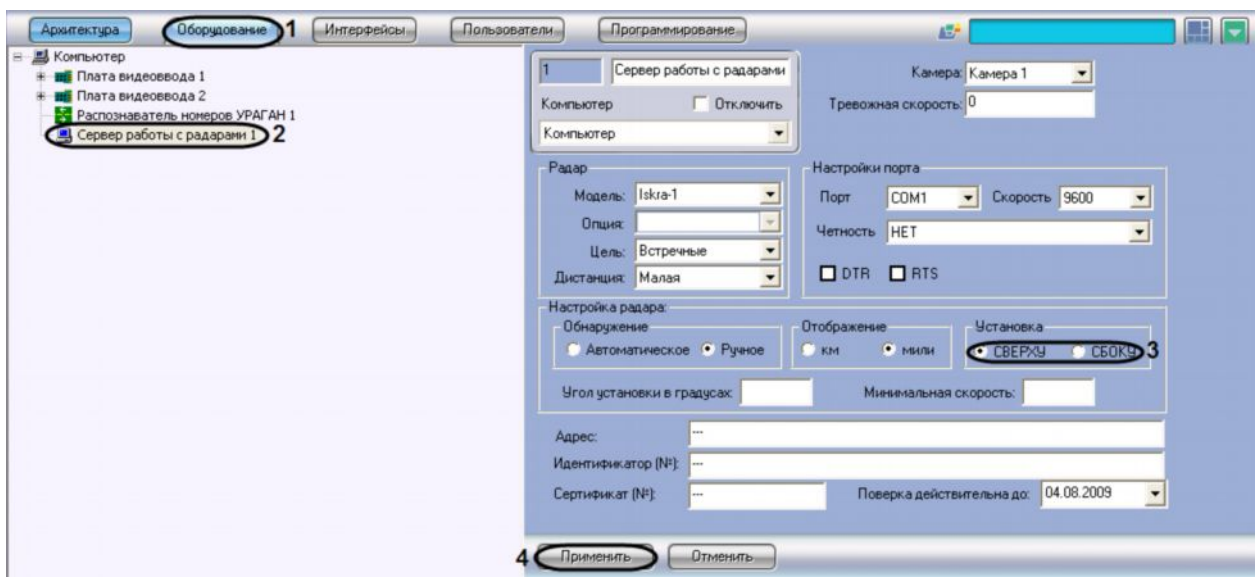

7.4.11-1, 2). В правой части вкладки «Оборудование» отобразится панель настройки выбранного объекта.

*Рис. 7.4.11-1 Выбор параметров установки устройства «Радар» над полосой*

3. В панели «Установка» требуется установить переключатель в положение «Сверху» в том случае, если устройство «Радар» требуется устанавливать над полосой дорожного движения (см. Рис. 7.4.11-1, 3).

В панели «Установка» требуется установить переключатель в положение «Сбоку» в том случае, если устройство «Радар» требуется устанавливать сбоку от полосы дорожного движения.

*Примечание. В зависимости от модели радара, данная опция может быть проигнорирована системой, если она не используется для данной модели радара (см. официальную документацию по радару).*

4. Нажать кнопку «Применить» (см. Рис. 7.4.11-1, 4).

На этом процесс выбора позиции установки устройства «Радар» относительно полосы дорожного движения завершен.

#### 7.4.12 **Задание угла наклона устройства «Радар» над дорогой**

При монтировании аппаратного устройства «Радар» над полосой требуется соблюдать определенные правила, в частности необходимо установить устройство «Радар» под определенным углом над полосой дорожного движения (см. инструкцию к устройству «Радар»). При настройке программного модуля «Радар» требуется указать угол наклона устройства «Радар» к полосе дорожного движения.

Для задания угла наклона устройства «Радар» над дорогой требуется выполнить следующие действия:

- 1. В диалоговом окне «Настройка системы» перейти на вкладку «Оборудование» (см. Рис. 7.4.12-1, 1).
- 2. В дереве объектов на вкладке «Оборудование» выбрать объект «Сервер работы с радарами», соответствующий настраиваемому программному модулю «Радар» (см.Рис.

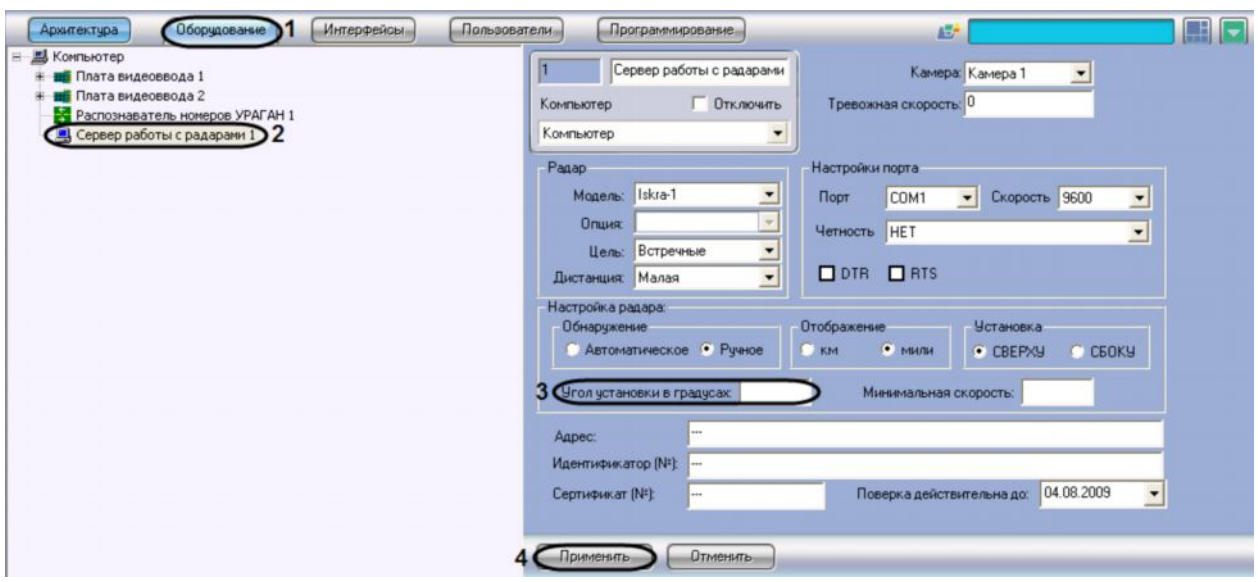

7.4.12-1, 2). В правой части вкладки «Оборудование» отобразится панель настройки выбранного объекта.

*Рис. 7.4.12-1 Указание угла наклона устройства «Радар» над дорогой*

3. Задать в поле «Угол установки в градусах» угол наклона устройства «Радар» над полосой дорожного движения (см. Рис. 7.4.12-1, 3).

Примечание. В зависимости от модели радара, данная опция может быть проигнорирована системой, если она не используется для данной модели радара (см. официальную документацию по радару).

4. Нажать кнопку «Применить» (см. Рис. 7.4.12-1, 4).

На этом процесс задания угла наклона устройства «Радар» над полосой дорожного движения завершен.

## 7.4.13 **Указание минимальной скорости движения транспортного средства, определяемого устройством «Радар»**

При настройке программного модуля «Радар» требуется указать минимальную скорость движения транспортных средств, определяемую устройством «Радар». Для транспортных средств, движущихся медленней, скорость устройством «Радар» определяться не будет.

Для указания минимальной скорости движения транспортного средства, определяемого устройством «Радар» требуется выполнить следующие действия:

- 1. В диалоговом окне «Настройка системы» перейти на вкладку «Оборудование» (см. Рис. 7.4.13-1, 1).
- 2. В дереве объектов на вкладке «Оборудование» выбрать объект «Сервер работы с радарами», соответствующий настраиваемому программному модулю «Радар» (см. Рис. 7.4.13-1, 2). В правой части вкладки «Оборудование» отобразится панель настройки выбранного объекта.

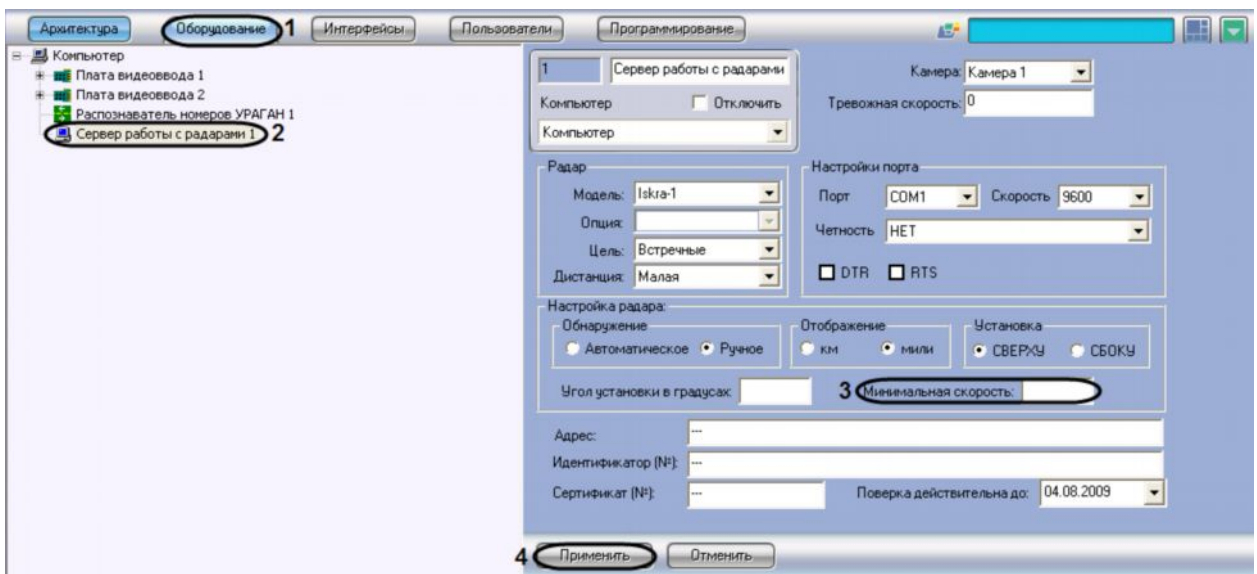

*Рис. 7.4.13-1 Указание минимальной скорости движения транспортного средства, определяемого устройством «Радар»*

- 3. Задать в поле «Минимальная скорость» минимальную скорость движения транспортных средств, определяемую устройством «Радар» (см. Рис. 7.4.13-1, 3).
- 4. Нажать кнопку «Применить» (см. Рис. 7.4.13-1, 4).

На этом процесс задания минимальной скорости движения транспортного средства, определяемого устройством «Радар» завершен.

# 7.4.14 **Задание сведений об устройстве «Радар» для отображения в отчете о распознанном номере**

Существует возможность задавать сведения об устройстве «Радар» для отображения в отчете о распознанном номере.

Задание сведений об устройстве «Радар» производится следующим образом:

- 1. В диалоговом окне «Настройка системы» перейти на вкладку «Оборудование» (см. Рис. 7.4.14-1, 1)
- 2. В дереве объектов на вкладке «Оборудование» выбрать объект «Сервер работы с радарами», соответствующий настраиваемому программному модулю «Радар» (см. Рис. 7.4.14-1, 2). В правой части вкладки «Оборудование» отобразится панель настройки выбранного объекта

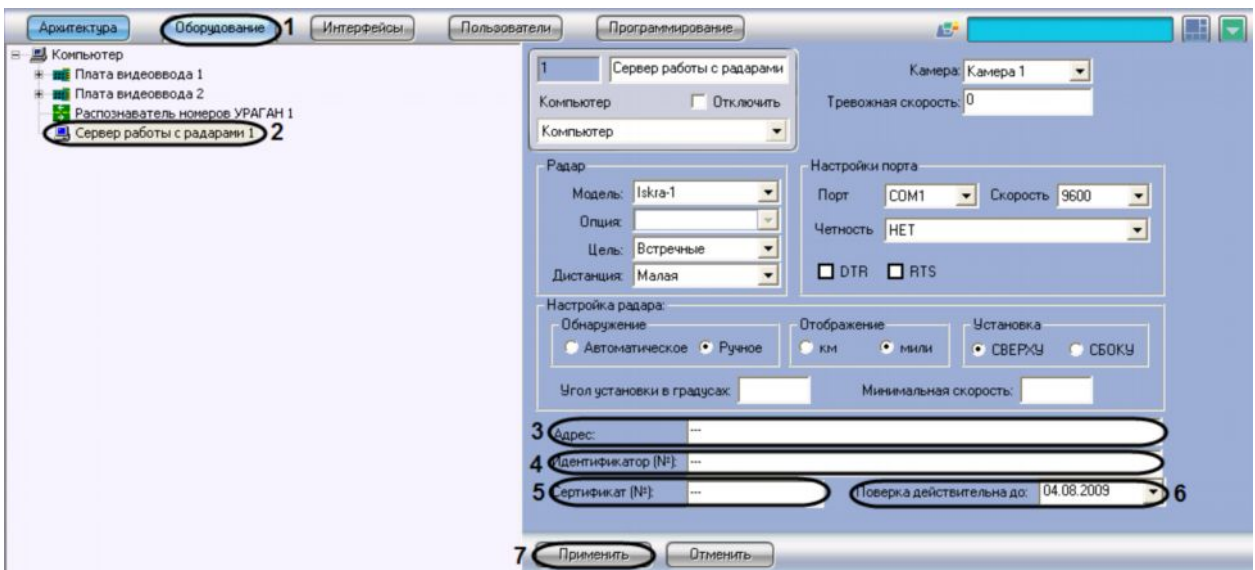

*Рис. 7.4.14-1 Задание сведений об устройстве «Радар» для отображения в отчете о распознанном номере*

- 3. В поле «Адрес» ввести адрес местонахождения устройства «Радар» (см. Рис. 7.4.14-1, 3)
- 4. В поле «Идентификатор (№)» ввести заводской идентификационный номер устройства «Радар» (см. Рис. 7.4.14-1, 4)
- 5. В поле «Сертификат (№)» ввести номер соответствующего устройству «Радар» сертификата (см. Рис. 7.4.14-1, 5)
- 6. Из раскрывающегося списка «Поверка действительно до» выбрать дату, до достижения которой действительна метрологическая поверка устройства «Радар» (см. Рис. 7.4.14-1, 6)

*Примечание. Для выбора даты используется календарь.*

7. Нажать кнопку «Применить» (см. Рис. 7.4.14-1, 7)

Задание сведений об устройстве «Радар» завершено.

# **7.5 Настройка программного модуля «Детектор транспорта»**

Программный модуль «Детектор транспорта» предназначен для определения параметров движения транспортного потока в целом и определения характеристик движения каждого транспортного средства в частности.

*Примечание. Для корректной работы программного модуля «Детектор транспорта» необходимо обеспечить скорость ввода видеоизображения 25 кадров в секунду для каждого объекта «Детектор транспорта». Передача видеоизображения должна выполняться без пропуска кадров. В том случае, если скорость ввода видеоизображения меньше 25 кадров в секунду для каждого объекта «Детектор транспорта», возможны ошибки при определении типов транспортных средств и параметров их движения. Суммарная нагрузка всей системы на центральный процессор (CPU) не должна превышать 80%.*

# 7.5.1 **Порядок настройки программного модуля «Детектор транспорта»**

Настройка программного модуля «Детектор» необходимо осуществлять в следующей последовательности:

1. Выбрать видеокамеру для работы с программным модулем «Детектор транспорта».

- 2. Настроить временную глубину архива записей в базе данных.
- 3. Задать временной диапазон ведения оперативной статистики.
- 4. Задать временной диапазон обновления статистики.
- 5. Указать параметры разметки дороги.
- 6. Импортировать файл, содержащий параметры разметки.
- 7. Экспортировать файл, содержащий параметры разметки.
- 8. Настроить совместную работу программных модулей «Детектор транспорта» и «Радар».
- 9. Указать параметры образования затора на дороге.
- 10. Указать параметры окончания затора на дороге.
- 11. Задать названия направлений движения транспорта для отображения в диалоговом окне «Трафик монитор».
- 12. Задать названия направлений движения транспорта для отображения в диалоговом окне «Трафик монитор».
- 13. Выбрать события для записи в базу данных и генерации оповещений при использовании диалогового окна «Трафик монитор».

# 7.5.2 **Выбор видеокамеры для работы с программным модулем «Детектор транспорта»**

При настройке программного модуля «Детектор транспорта» требуется выбрать видеокамеру, видеосигнал с которой в дальнейшем будет обрабатываться программным модулем «Детектор транспорта».

Видеокамера, указываемая в настройках программного модуля «Детектор транспорта» должна соответствовать видеокамере, направленной на дорожное полотно.

Объект «Камера», соответствующий видеокамере, направленной на дорожное полотно, предварительно должен быть создан и настроен в программном комплексе «Интеллект» (порядок настройки объекта «Камера» описан в руководстве «Программный комплекс «Интеллект» видеонаблюдение и аудиоконтроль. Руководство Администратора»).

Для выбора объекта «Камера», соответствующего видеокамере, направленной на дорожное полотно необходимо выполнить следующие действия:

1. В диалоговом окне «Настройка системы» перейти на вкладку «Оборудование» (см.Рис. 7.5.2-1, 1).

2. В дереве объектов на вкладке «Оборудование» выбрать объект «Детектор транспорта», соответствующий настраиваемому программному модулю «Детектор транспорта» (см. Рис. 7.5.2-1, 2). В правой части вкладки «Оборудование» отобразится панель настройки выбранного объекта.

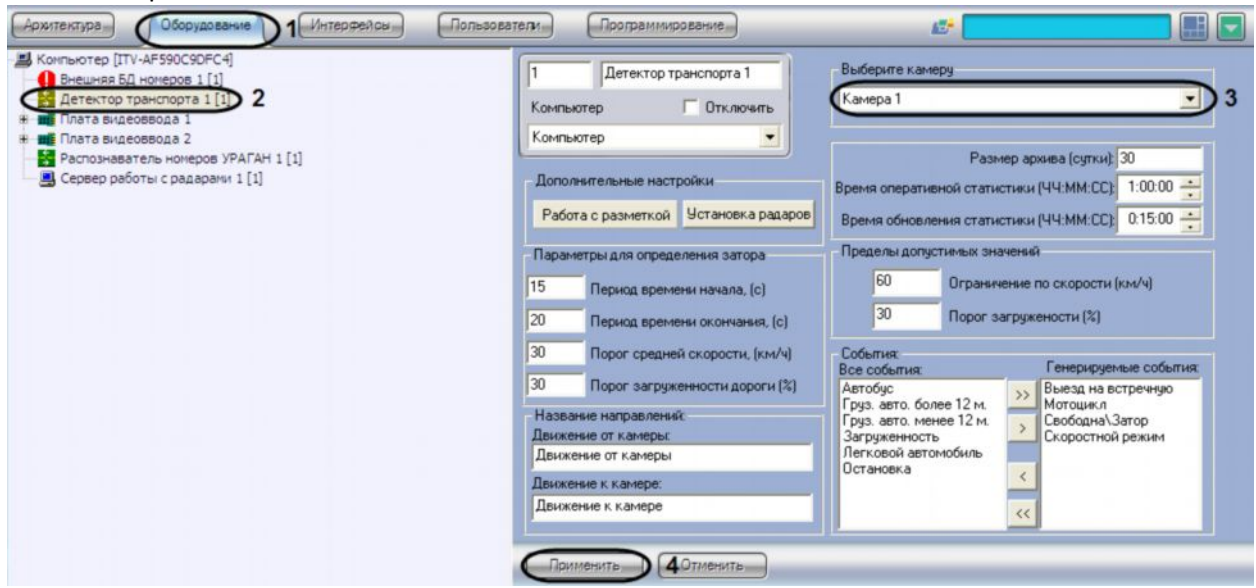

*Рис. 7.5.2-1 Выбор объекта «Камера» для совместной работы с программным модулем «Детектор транспорта»*

3. Выбрать видеокамеру из списка всех объектов «Камера» в системе (см. Рис. 7.5.2-1, 3).

4. Нажать кнопку «Применить» (см.Рис. 7.5.2-1, 4).

На этом выбор видеокамеры для работы с программным модулем «Детектор транспорта» завершен.

# 7.5.3 **Настройка временной глубины архива записей в базе данных**

Все события, полученные программным комплексом «Авто-Интеллект» от программного модуля «Детектор транспорта» записываются в базу данных SQL. Со временем база данных SQL достигает больших размеров, что приводит к значительному повышению нагрузки на сервер. Для ограничения размера базы данных SQL требуется указать срок хранения событий в базе данных, то есть указать так называемую глубину хранения записей в базе данных.

Для настройки глубины хранения записей в базе данных требуется выполнить следующие действия.

- 1. В диалоговом окне «Настройка системы» перейти на вкладку «Оборудование» (см.Рис. 7.5.3-1, 1).
- 2. В дереве объектов на вкладке «Оборудование» выбрать объект «Детектор транспорта», соответствующий настраиваемому программному модулю «Детектор транспорта» (см. Рис. 7.5.3-1, 2). В правой части вкладки «Оборудование» отобразится панель настройки выбранного объекта.

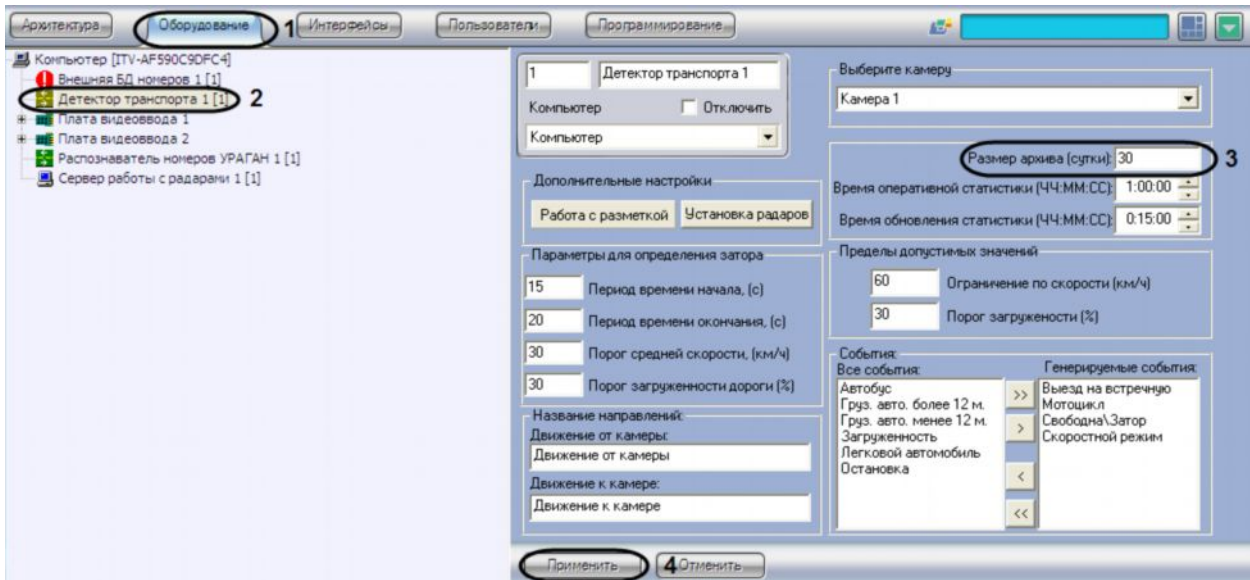

*Рис. 7.5.3-1 Настройка глубины хранения записей в базе данных*

- 3. В поле «Размер архива (сутки)» указать глубину хранения записей в базе данных. Единица измерения параметра «Размер архива» выражается в сутках (см. Рис. 7.5.3-1, 3).
- 4. Нажать кнопку «Применить» (см.Рис. 7.5.3-1, 4).

На этом настройка временной глубины архива записей в базе данных завершена.

#### 7.5.4 **Задание временного диапазона ведения оперативной статистики**

Программный модуль «Детектор транспорта» ведет сканирование видеосигнала, поступающего с видеокамеры, и передает оперативные данные по ситуации на дороге. Оперативные данные о ситуации на дороге выводятся за определенный промежуток времени, задаваемый параметром «Время оперативной статистики».

Для задания временного диапазона ведения оперативной статистики требуется выполнить следующие действия:

- 1. В диалоговом окне «Настройка системы» перейти на вкладку «Оборудование» (см. Рис. 7.5.4-1, 1).
- 2. В дереве объектов на вкладке «Оборудование» выбрать объект «Детектор транспорта», соответствующий настраиваемому программному модулю «Детектор транспорта» (см. Рис. 7.5.4-1, 2). В правой части вкладки «Оборудование» отобразится панель настройки выбранного объекта.

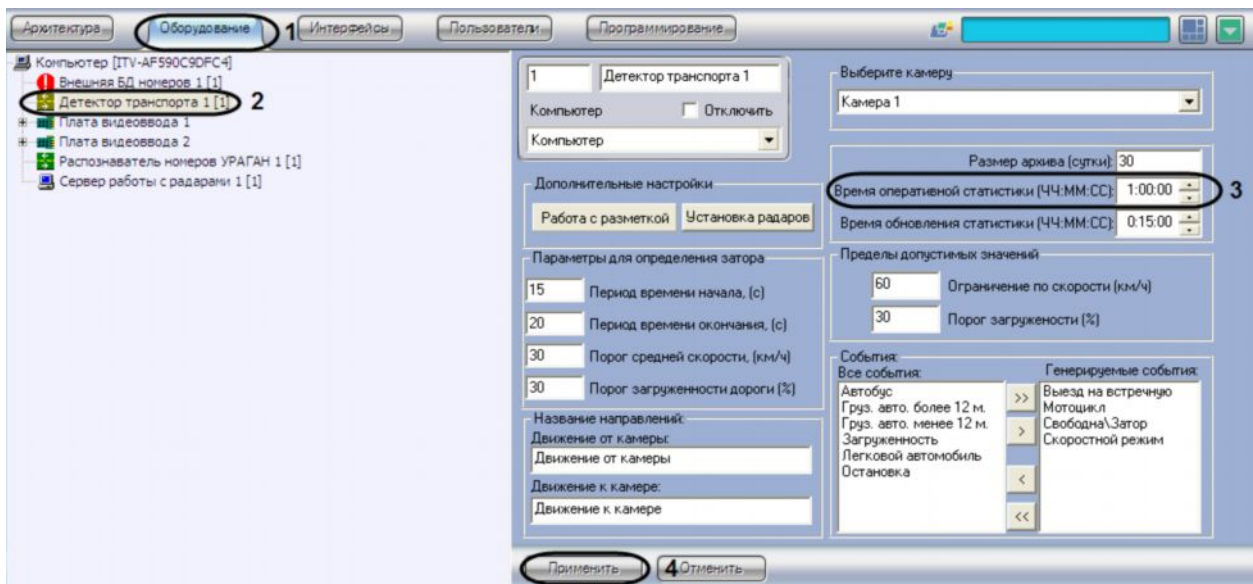

Рис. 7.5.4-1 Задание временного диапазона ведения оперативной статистики

- 3. В поле «Время оперативной статистики (ЧЧ:ММ:СС)» указать период времени, за которое требуется вести оперативную статистику по характеристикам движения транспортного потока, в формате «ЧЧ:ММ:СС» (см. Рис. 7.5.4-1, 3).
- 4. Нажать кнопку «Применить» (см. Рис. 7.5.4-1, 4).

На этом процесс задания временного диапазона ведения оперативной статистики завершен.

### 7.5.5 **Задание временного диапазона обновления статистики**

Расчет статистики оперативных данных по ситуации на дороге производится по данным транспортного потока за определенный период времени, задаваемый параметром «Время обновления статистики».

Для задания временного диапазона обновления статистики требуется выполнить следующие действия:

- 1. В диалоговом окне «Настройка системы» перейти на вкладку «Оборудование» (см. Рис. 7.5.5-1, 1).
- 2. В дереве объектов на вкладке «Оборудование» выбрать объект «Детектор транспорта», соответствующий настраиваемому программному модулю «Детектор транспорта» (см. Рис. 7.5.5-1, 2). В правой части вкладки «Оборудование» отобразится панель настройки выбранного объекта.

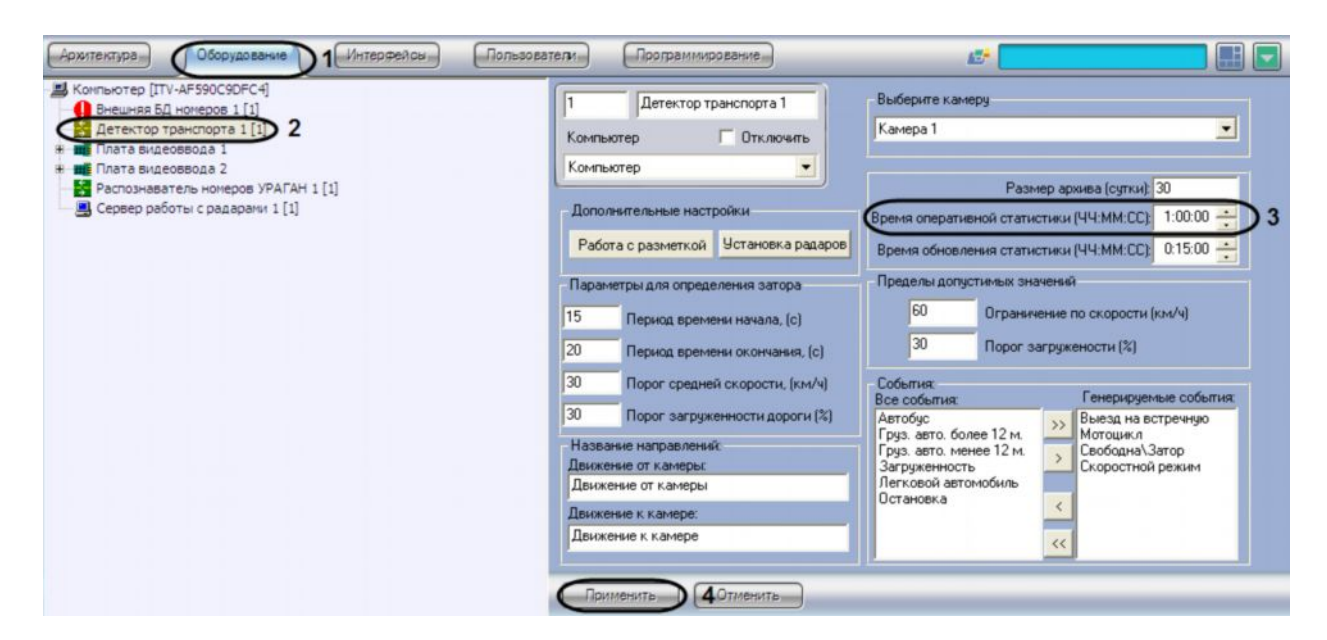

*Рис. 7.5.5-1 Задание временного диапазона обновления статистики*

- 3. В поле «Время обновления статистики (ЧЧ:ММ:СС)» указать период времени, данные транспортного потока за который используются для расчета статистики, в формате «ЧЧ:ММ:СС» (см. Рис. 7.5.5-1, 3).
- 4. Нажать кнопку «Применить» (см. Рис. 7.5.5-1, 4).

На этом процесс задания временного диапазона обновления статистики.

### 7.5.6 **Указание параметров разметки дороги**

При настройке программного модуля «Детектор транспорта» требуется указать разметку дорожного полотна: расположение и количество полос дорожного движения, направление движения транспортного потока.

Для указания разметки дорожного полотна требуется выполнить следующие действия:

- 1. В диалоговом окне «Настройка системы» перейти на вкладку «Оборудование» (см. Рис. 7.5.6-1, 1).
- 2. В дереве объектов на вкладке «Оборудование» выбрать объект «Детектор транспорта», соответствующий настраиваемому программному модулю «Детектор транспорта» (см. Рис. 7.5.6-1, 2). В правой части вкладки «Оборудование» отобразится панель настройки выбранного объекта.

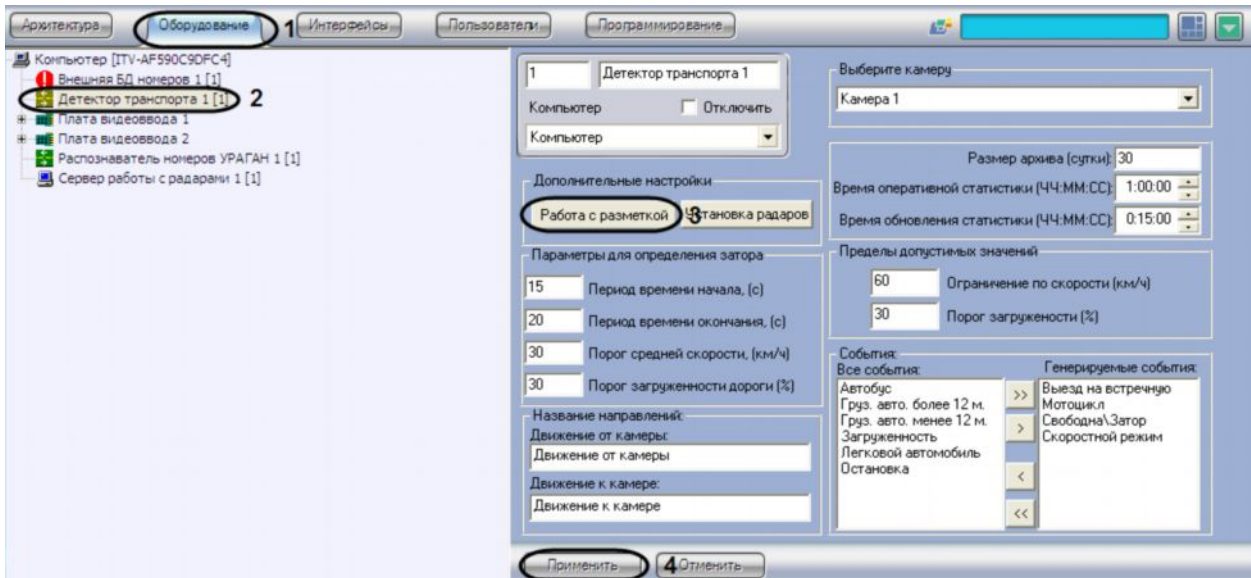

*Рис. 7.5.6-1 Вызов панели работы с разметкой*

3. Нажать на кнопку «Работа с разметкой» и выбрать пункт «Задать разметку» (см. Рис. 7.5.6- 1, 3).

После выполнения указанного действия появится окно «Дополнительные настройки» (см. Рис. 7.5.6-2).

4. В окне «Дополнительные настройки» выбрать кадр видеоизображения, по которому в дальнейшем будет происходить настройка разметки дороги.

Для выбора кадра видеоизображения требуется нажать на кнопку «Выбрать кадр» в наиболее благоприятный для дальнейшей настройки разметки дороги момент времени (см. Рис. 7.5.6-2).

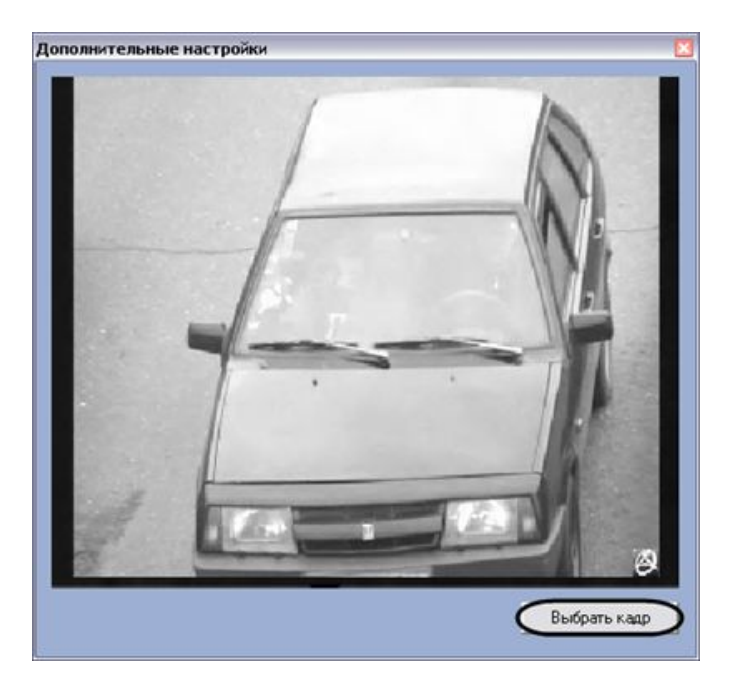

*Рис. 7.5.6-2 Выбор кадра видеоизображения для настройки разметки дороги*

После нажатия на кнопку «Выбрать кадр» произойдет закрытие окна «Дополнительные настройки» и откроется окно «Якорные точки» (см. Рис. 7.5.6-3).

## 5. В окне «Якорные точки» требуется установить якорные точки для привязки общей разметки к местности (см. Рис. 7.5.6-3).

*Примечание. Якорная точка – это малоразмерный объект, хорошо поддающийся идентификации на изображении. В качестве якорных точек могут выступать метки, нанесенные краской на проезжей части. Необходимо измерить и записать координаты всех якорных точек в плоской декартовой системе координат, находящейся в плоскости дороги, с произвольно выбранным началом отсчета. На одной прямой не должны находиться более двух якорных точек. Якорные точки должны находиться на максимальном расстоянии друг от друга, но при этом находясь в поле видимости видеокамеры. Чем больше удалены якорные точки друг от друга, тем точнее привязка.*

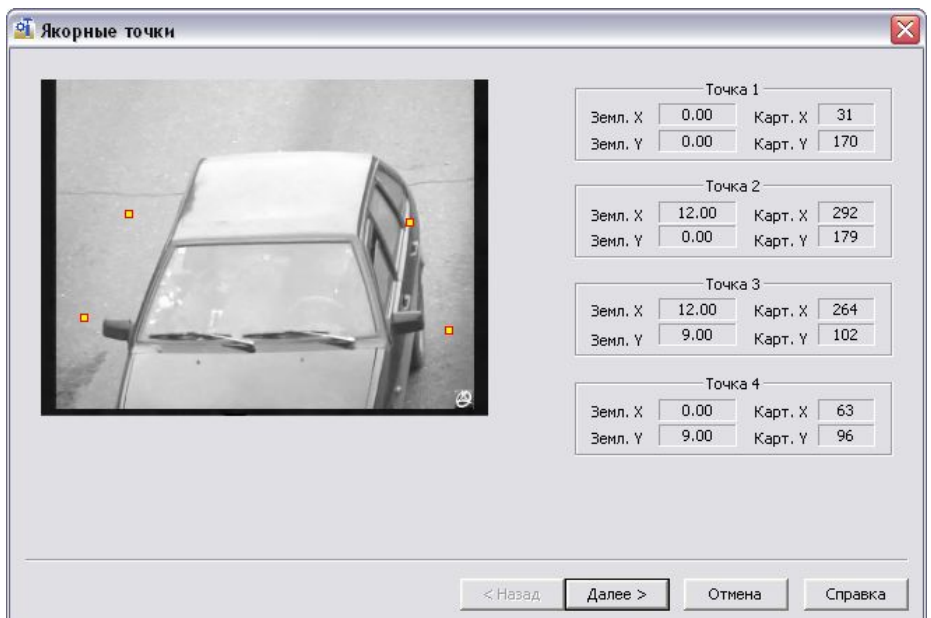

*Рис. 7.5.6-3 Выбор якорных точек*

На данном этапе необходимо задать якорные точки и их координаты.

Для задания якорных точек требуется выполнить следующие действия:

- a. Навести курсор на якорную точку на экране нажать левую клавишу мыши.
- b. В отрывшемся окне с увеличенным фрагментом видеоизображения поставить маркер на изображение якорной точки и ввести ее координаты в системе отчета, связанной с землей (см. Рис. 7.5.6-4).

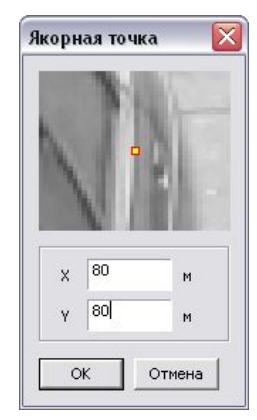

#### *Рис. 7.5.6-4 Задание координат якорных точек*

Для удаления якорной точки требуется навести на нее курсор мыши и, удерживая клавишу «Ctrl», нажать левую клавишу мыши.

c. Нажать кнопку «ОК» (см. Рис. 7.5.6-4).

Для перехода к следующему этапу настройки требуется нажать кнопку «Далее» (см. Рис. 7.5.6-3).

6. После выполнения указанных действий откроется окно «Разметка дороги». В окне «Разметка дороги» требуется указать границы дороги, количество полос движения и направление движения транспортных средств для каждой из полос (см. Рис. 7.5.6-5).

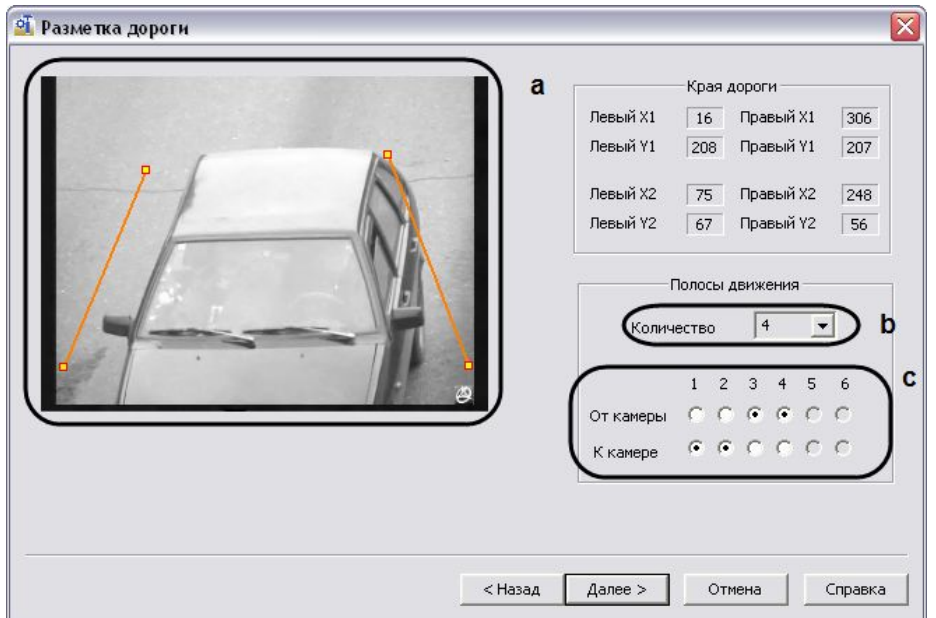

*Рис. 7.5.6-5 Указание разметки дороги*

Для указания разметки дороги требуется выполнить следующие действия:

a. Для удаления границы дороги требуется подвести курсор мыши к одной из крайних ее точек и, удерживая клавишу «Ctrl», нажать левую клавишу мыши.

Для указания границы дороги требуется навести курсор мыши на один из краев дороги, нажать левую клавишу мыши и, не отпуская левой клавиши мыши, сместить курсор на другой край дороги в кадре видеоизображения.

- b. Задать количество полос движения.
- c. Задать направление движения для каждой полосы движения.

Для перехода к следующему этапу настройки требуется нажать кнопку «Далее» (см. Рис. 7.5.6-5).

7. После выполнения указанных откроется окно «Результат разметки» (см. Рис. 7.5.6-6).

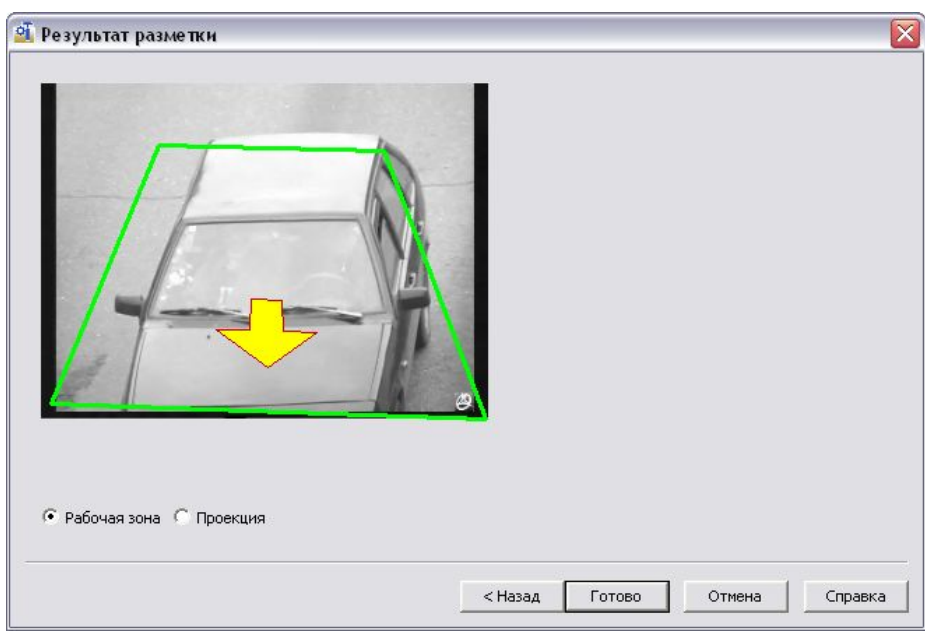

*Рис. 7.5.6-6 Результат разметки дороги*

В качестве результата разметки выводится изображение с нанесенной разметкой дороги.

Для завершения работы по разметке дорожного полотна требуется нажать клавишу «Готово».

8. Нажать кнопку «Применить» (см. Рис. 7.5.6-1, 4).

На этом процесс указания параметров разметки дороги завершен.

#### 7.5.7 **Импортирование файла, содержащего параметры разметки**

В программном модуле «Детектор движения» имеется возможность загружать файл, содержащий параметры разметки дороги.

Для импорта файла с параметрами разметки дороги требуется выполнить следующие действия:

- 1. В диалоговом окне «Настройка системы» перейти на вкладку «Оборудование» (см. Рис. 7.5.7-1, 1).
- 2. В дереве объектов на вкладке «Оборудование» выбрать объект «Детектор транспорта», соответствующий настраиваемому программному модулю «Детектор транспорта» (см. Рис. 7.5.7-1, 2). В правой части вкладки «Оборудование» отобразится панель настройки выбранного объекта.

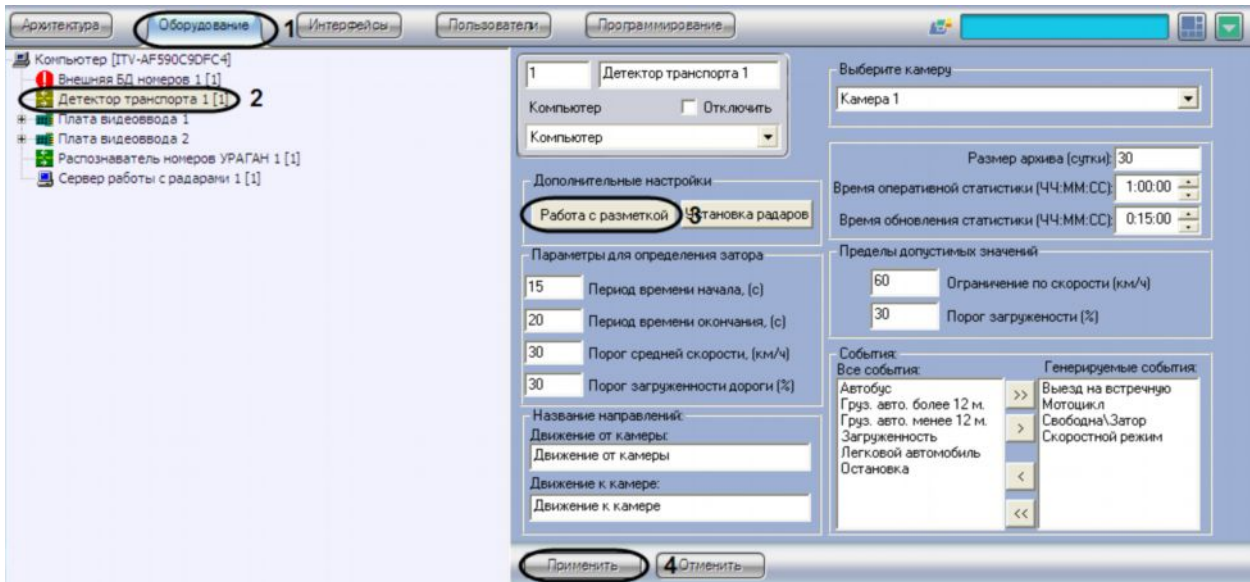

*Рис. 7.5.7-1 Импортирование файла, содержащего параметры разметки*

3. Нажать на кнопку «Работа с разметкой» и выбрать пункт «Импорт разметки» (см. Рис. 7.5.7-1, 3).

В результате откроется стандартное окно, с помощью которого требуется выбрать файл, содержащий разметку дороги.

4. Выбрать файл и нажать кнопку «Открыть» (см. Рис. 7.5.7-2).

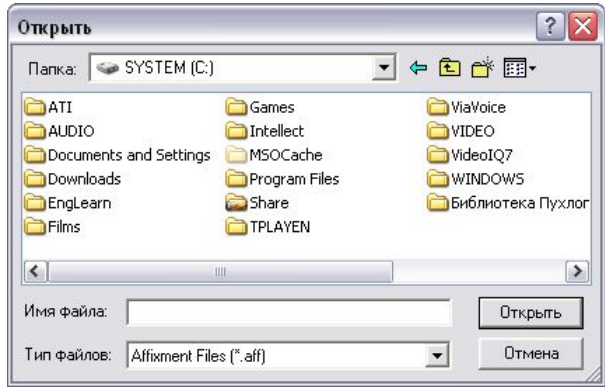

*Рис. 7.5.7-2 Окно открытия файла настроек разметки дороги*

5. Нажать кнопку «Применить» (см. Рис. 7.5.7-1, 4).

На этом процесс импорта файла, содержащего параметры разметки дороги, завершен.

#### 7.5.8 **Экспортирование файла, содержащего параметры разметки**

В программном модуле «Детектор движения» имеется возможность экспортировать (сохранять) файл, содержащий параметры разметки дороги.

Для экспорта файла с параметрами разметки дороги требуется выполнить следующие действия.

1. В диалоговом окне «Настройка системы» перейти на вкладку «Оборудование» (см. Рис. 7.5.8-1, 1).

2. В дереве объектов на вкладке «Оборудование» выбрать объект «Детектор транспорта», соответствующий настраиваемому программному модулю «Детектор транспорта» (см. Рис. 7.5.8-1, 2). В правой части вкладки «Оборудование» отобразится панель настройки выбранного объекта.

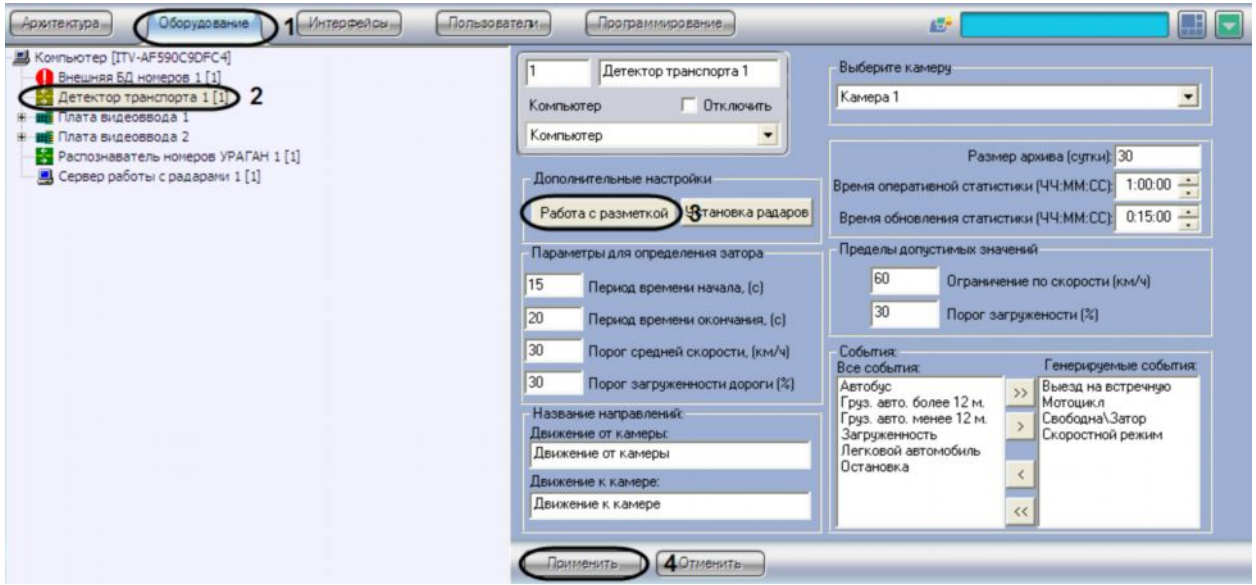

*Рис. 7.5.8-1 Экспортирование файла, содержащего параметры разметки*

3. Нажать на кнопку «Работа с разметкой» и выбрать пункт «Экспорт разметки» (см. Рис. 7.5.8-1, 3).

В результате откроется стандартное окно, с помощью которого требуется указать место сохранения и ввести имя, под которым будет сохранен файл, содержащий разметку дороги (см.Рис. 7.5.8-2).

4. Указать место сохранения, ввести имя, под которым будет сохранен файл и нажать кнопку «Сохранить» (см. Рис. 7.5.8-2).

| $\Rightarrow$ SYSTEM (C:)<br>Папка:                                              |                                                                     | ← 白谷国                                                                |
|----------------------------------------------------------------------------------|---------------------------------------------------------------------|----------------------------------------------------------------------|
| <b>BATI</b><br>AUDIO<br>Documents and Settings<br>Downloads<br>EngLearn<br>Films | Games<br>Intellect<br>MSOCache<br>Program Files<br>Share<br>TPLAYEN | ViaVoice<br>VIDEO<br>VideoIQ7<br><b>WINDOWS</b><br>Библиотека Пухлог |
| ሩ<br>Имя файла:                                                                  | Ш                                                                   | $\rightarrow$<br>Сохранить                                           |

*Рис. 7.5.8-2 Окно сохранения файла настроек разметки дороги*

5. Нажать кнопку «Применить» (см. Рис. 7.5.8-1, 4).

На этом процесс экспорта файла, содержащего параметры разметки, завершен.

# 7.5.9 **Настройка совместной работы программных модулей «Детектор транспорта» и «Радар»**

При использовании программного комплекса «Авто-Интеллект» имеется возможность совместной работы программных модулей «Детектор транспорта» и «Радар».

*Примечание. По умолчанию скорость движения транспортных средств определяется путем обработки видеоизображения, поступающего с видеокамеры, работающей с программным модулем «Детектор транспорта». При подключении программного модуля «Радар» скорость транспортных средств, движущихся по полосе, определяется с помощью устройства «Радар».*

Совместная работа программных модулей «Детектор транспорта» и «Радар» заключается в сопоставлении каждого транспортного средства, распознанного программным модулем «Детектор транспорта», значению скорости движения, установленное устройством «Радар».

Для настройки совместной работы программных модулей «Детектор транспорта» и «Радар» требуется выполнить следующие действия:

- 1. В диалоговом окне «Настройка системы» перейти на вкладку «Оборудование» (см. Рис. 7.5.9-1, 1).
- 2. В дереве объектов на вкладке «Оборудование» выбрать объект «Детектор транспорта», соответствующий настраиваемому программному модулю «Детектор транспорта» (см. Рис. 7.5.9-1, 2). В правой части вкладки «Оборудование» отобразится панель настройки выбранного объекта.

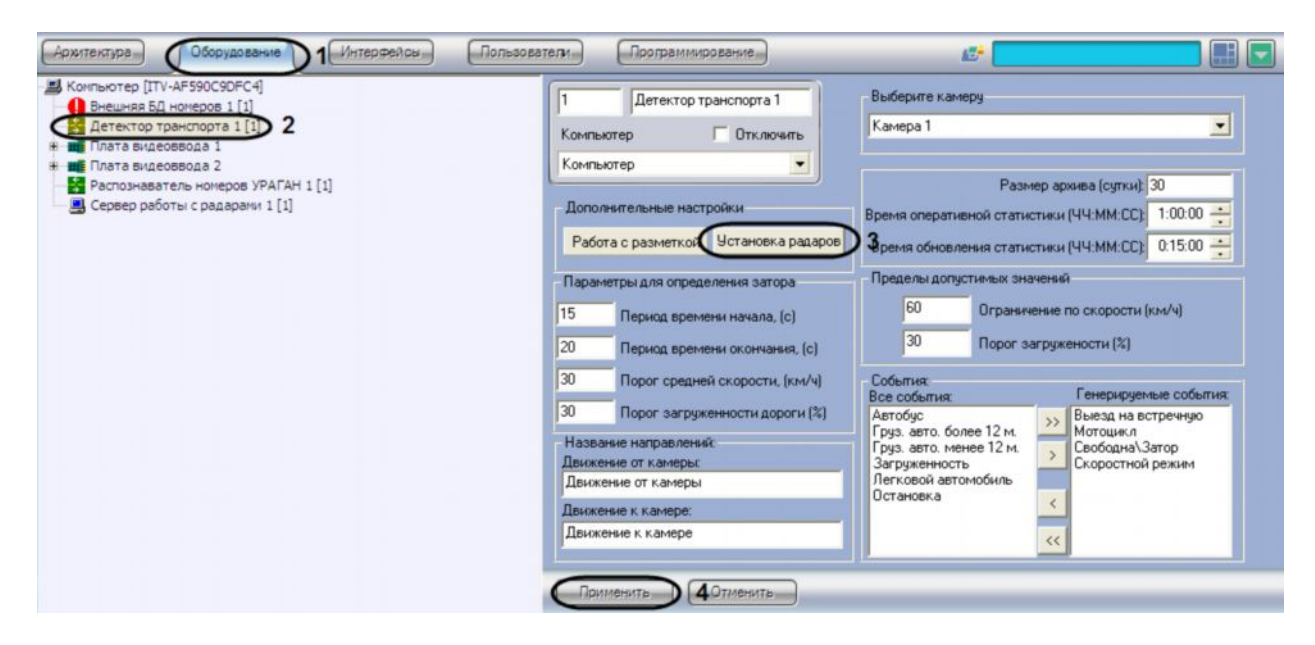

*Рис. 7.5.9-1 Настройка совместной работы программных модулей «Детектор транспорта» и «Радар»*

3. Нажать на кнопку «Установка радаров» для вызова меню настройки совместной работы программного модуля «Детектор транспорта» с программным модулем «Радар» (см.Рис. 7.5.9-1, 3).

В результате откроется окно «Радары по полосам» (см. Рис. 7.5.9-2).

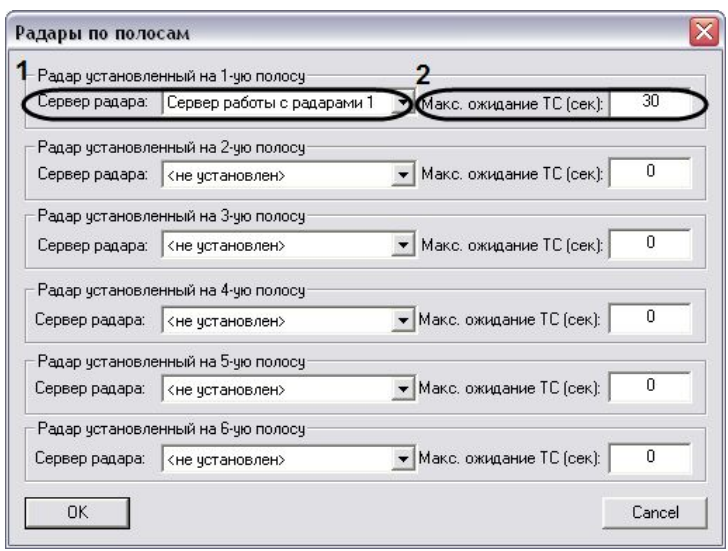

*Рис. 7.5.9-2 Настройка совместной работы программных модулей «Детектор транспорта» и «Радар»*

В окне «Радары по полосам» для полосы дорожного движения требуется указать параметры синхронизации для совместной работы. Для этого необходимо выполнить следующие действия:

- a. Выбрать Сервер работы с радарами из списка «Сервер радара». В данном списке требуется выбрать объект «Сервер работы с радарами», который соответствует устройству «Радар», направленному на полосу дорожного движения, по которой требуется определять скорость движения транспортных средств (см.Рис. 7.5.9-2, 1).
- b. Указать время, в течение которого автомобиль должен проехать расстояние от места фиксации скорости движения транспортного средства устройством «Радар», до области захвата петлевого детектора программного модуля «Детектор транспорта» (см.Рис. 7.5.9-2, 2).

*Примечание. Параметр «Макс. ожидание ТС (сек)» предназначен для синхронизации работы программных модулей «Радар» и «Детектор транспорта».*

- c. Нажать кнопку «ОК» (см. Рис. 7.5.9-2).
- 4. Нажать кнопку «Применить» (см.Рис. 7.5.9-1, 4).

На этом настройка совместной работы программных модулей «Детектор транспорта» и «Радар» завершена.

#### 7.5.10 **Указание параметров образования затора на дороге**

Программный модуль «Детектор транспорта» имеет возможность определять транспортный затор («пробку»). В случае возникновения транспортного затора в системе генерируется специальное событие и при определенных настройках происходит оповещение Оператора.

Дорожный затор возникает в том случае, если в течение указанного промежутка времени средняя скорость движения транспорта ниже заданной, а общая загруженность дороги выше заданной.

Для указания параметров образования затора на дороге требуется выполнить следующие действия:

- 1. В диалоговом окне «Настройка системы» перейти на вкладку «Оборудование» (см. Рис. 7.5.10-1, 1).
- 2. В дереве объектов на вкладке «Оборудование» выбрать объект «Детектор транспорта», соответствующий настраиваемому программному модулю «Детектор транспорта» (см. Рис. 7.5.10-1, 2). В правой части вкладки «Оборудование» отобразится панель настройки выбранного объекта.

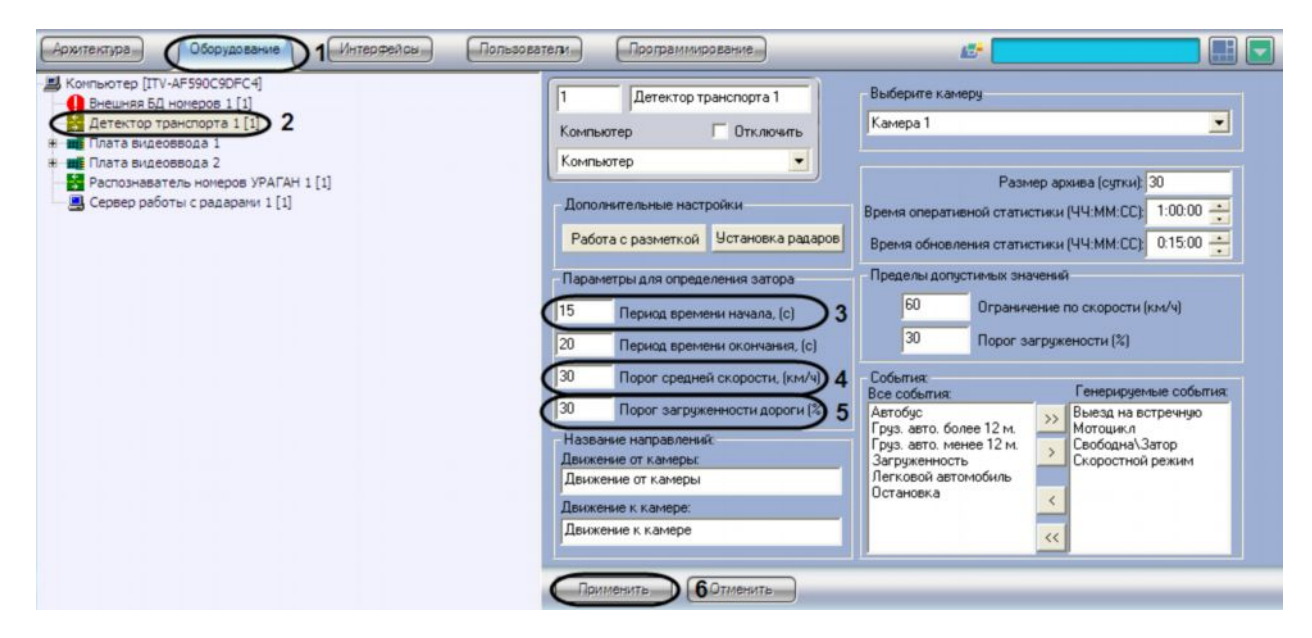

*Рис. 7.5.10-1 Указание параметров образования затора на дороге*

- 3. Указать период времени, в течение которого должны выполняться условия начала транспортного затора (см. Рис. 7.5.10-1, 3).
- 4. Указать минимальную среднюю скорость движения транспортного потока, до которой образование транспортного затора не возникает (см. Рис. 7.5.10-1, 4).

При средней скорости движения транспортного потока меньше указанного возникает вероятность возникновения транспортного затора (в том случае, если другие параметры удовлетворяют условиям возникновения транспортного затора).

5. Указать процент загруженности дороги, выше которого возникает вероятность возникновения транспортного затора (в том случае, если другие параметры удовлетворяют условиям возникновения транспортного затора) (см. Рис. 7.5.10-1, 5).

## При общей загруженности дороги меньше указанной, возникновение транспортной пробки не происходит.

*Примечание. Параметр «Загруженность» вычисляется по следующей формуле:*

 $\frac{0}{2}$  \* 100% *T T Загруженно сть* = *, где* ܶ *– время, в течение которого транспортные средства*

*находились в зоне действия программного модуля «Детектор транспорта» за период «Время оперативной статистики», T – общее время работы программного модуля «Детектор транспорта» за период «Время оперативной статистики» (см. пункт «Задание временного диапазона ведения оперативной статистики»).*

6. Нажать кнопку «Применить» (см. Рис. 7.5.10-1, 6).

На этом процесс указания параметров образования затора на дороге завершен.

## 7.5.11 **Указание параметров окончания затора на дороге**

Событие транспортный затор заканчивается в том случае если, в течение указанного промежутка времени средняя скорость движения транспортного потока выше заданной или (и) общая загруженность дороги ниже заданной.

Для указания параметров окончания затора на дороге требуется выполнить следующие действия:

- 1. В диалоговом окне «Настройка системы» перейти на вкладку «Оборудование» (см.Рис. 7.5.11-1, 1).
- 2. В дереве объектов на вкладке «Оборудование» выбрать объект «Детектор транспорта», соответствующий настраиваемому программному модулю «Детектор транспорта» (см. Рис. 7.5.11, 2). В правой части вкладки «Оборудование» отобразится панель настройки выбранного объекта.

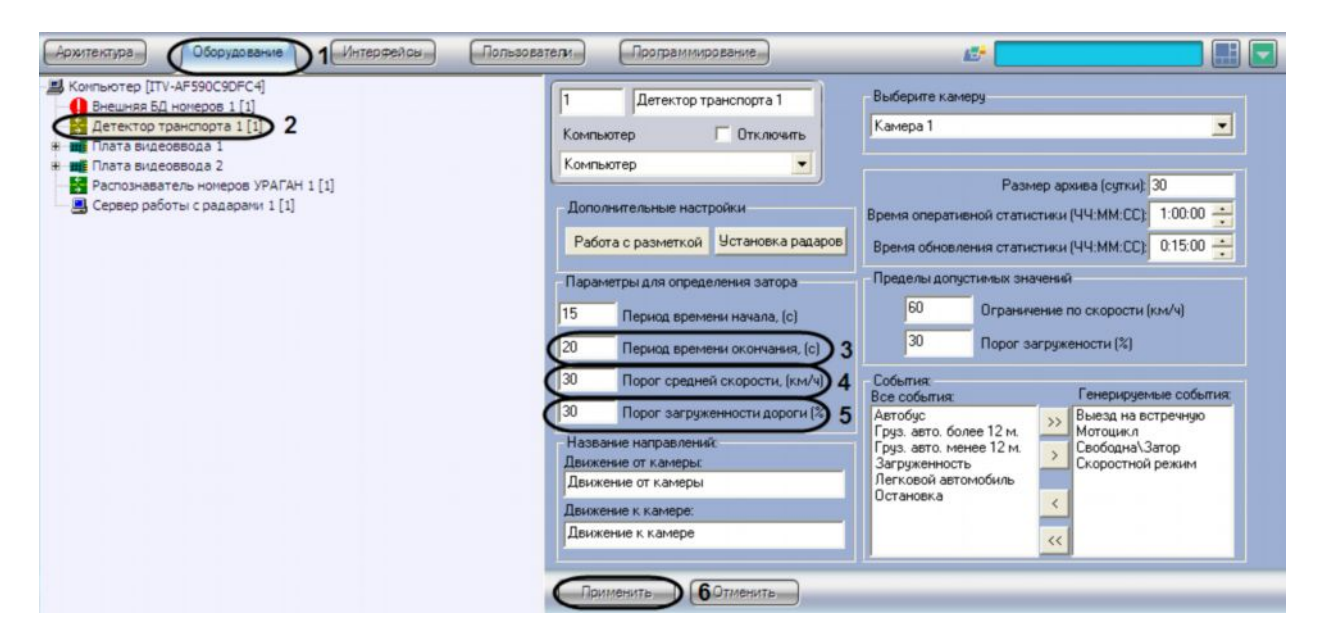

*Рис. 7.5.11-1 Указание параметров окончания затора на дороге*

- 3. Указать период времени, в течение которого должны выполняться условия окончания транспортного затора (см.Рис. 7.5.11-1, 3).
- 4. Указать среднюю скорость движения транспортного потока. В том случае, если значение средней скорости движения транспортных средств в течение заданного промежутка времени больше указанного в поле «Порог средней скорости, (км/ч)» (см. пункт 3), происходит окончание транспортного затора (см. Рис. 7.5.11-1, 4).
- 5. Указать процент загруженности дороги. При загруженности дороги ниже указанной в течение заданного промежутка времени (см. пункт 3), происходит окончание транспортного затора (см. Рис. 7.5.11-1, 5).

*Примечание. Параметр «Загруженность» вычисляется по следующей формуле:*

 $\frac{0}{5}$  \* 100% *T T Загруженно сть* = *, где* ܶ *– время, в течение которого транспортные средства находились в зоне действия программного модуля «Детектор транспорта» за период «Время оперативной статистики», T – общее время работы программного модуля*

*«Детектор транспорта» за период «Время оперативной статистики» (см. пункт «Задание временного диапазона ведения оперативной статистики»).*

### 6. Нажать кнопку «Применить» (см. Рис. 7.5.11-1, 6).

На этом процесс указания параметров окончания затора на дороге завершен.

## 7.5.12 **Задание названий направлениям движения транспорта для отображения в диалоговом окне «Трафик монитор»**

Интерфейс программного модуля «Детектор транспорта» представлен диалоговым окном «Трафик монитор» (см. пункт «Настройка диалогового окна «Трафик монитор»»). При определенной настройке объекта «Трафик монитор» в его диалоговом окне на экране монитора отображаются параметры движения транспортных средств по направлениям движения. При настройке программного модуля «Детектор транспорта» имеется возможность указать название направлений движения транспорта, отображающихся в диалоговом окне «Трафик монитор».

Для задания названий направлений движения транспорта, отображающихся в диалоговом «Трафик монитор», требуется выполнить следующие действия:

- 1. В диалоговом окне «Настройка системы» перейти на вкладку «Оборудование» (см.Рис. 7.5.12-1, 1).
- 2. В дереве объектов на вкладке «Оборудование» выбрать объект «Детектор транспорта», соответствующий настраиваемому программному модулю «Детектор транспорта» (см.Рис. 7.5.12-1, 2). В правой части вкладки «Оборудование» отобразится панель настройки выбранного объекта.

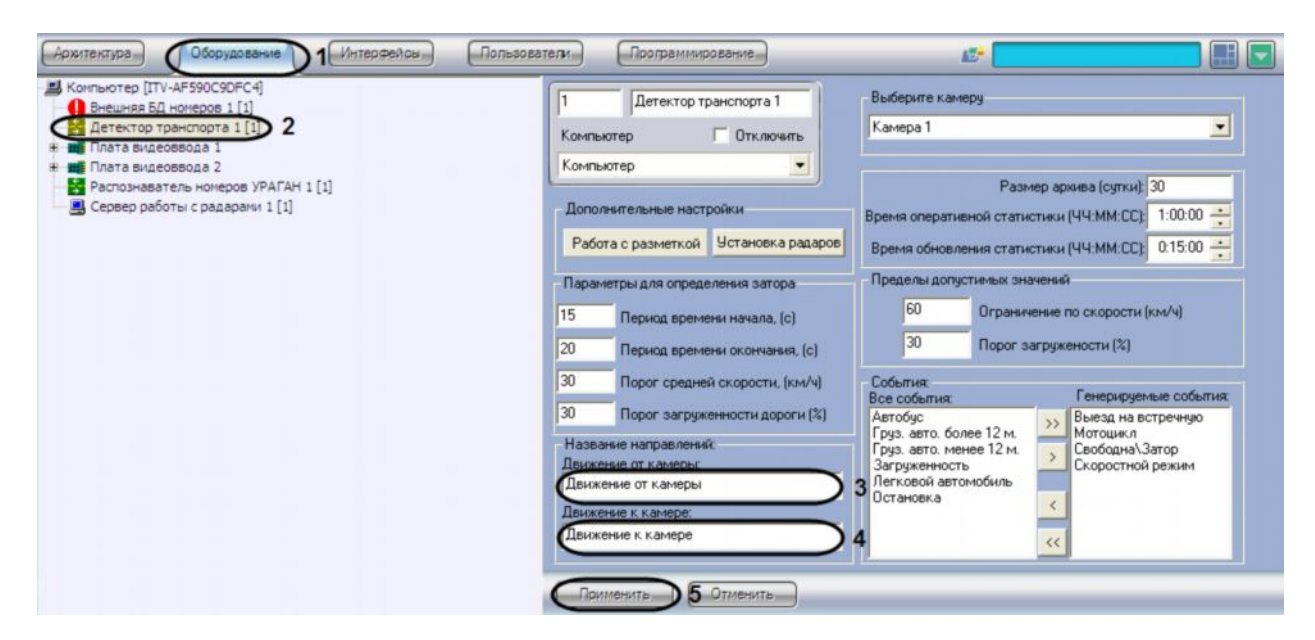

*Рис.7.5.12-1 Задание названий направлениям движения транспорта для отображения в диалоговом окне «Трафик монитор»*

3. Указать название направления движения транспорта, отображающееся в диалоговом окне «Трафик монитор», для транспортных средств, движущихся от видеокамеры, настроенной для программного модуля «Детектор транспорта» (см.Рис. 7.5.12-1, 3).

- 4. Указать название направления движения транспорта, отображающееся в диалоговом окне «Трафик монитор», для транспортных средств, движущихся к видеокамере, настроенной для программного модуля «Детектор транспорта» (см.Рис. 7.5.12-1, 4).
- 5. Нажать кнопку «Применить» (см.Рис. 7.5.12-0, 5).

На этом процесс задания названий направлений движения транспорта для отображения в диалоговом окне «Трафик монитор» завершен.

### 7.5.13 **Задание названий направлениям движения транспорта для отображения в диалоговом окне «Трафик монитор»**

При настройке программного модуля «Детектор транспорта» имеется возможность указать предельные значения для некоторых параметров движения транспортных средств, в частности: скорость движения отдельного транспортного средства и загруженность дороги.

В том случае, если величина какой-то из указанных характеристик принимает значение больше допустимого, то в диалоговом окне «Трафик монитор» (см. документ «Программный комплекс «Авто-Интеллект» Руководство Оператора») данная величина высвечивается красным цветом, и, при определенных настройках, появляется окно оповещения Оператора «Окно тревог».

Для назначения пределов допустимых значений для параметров движения транспортных средств требуется выполнить следующие действия:

- 1. В диалоговом окне «Настройка системы» перейти на вкладку «Оборудование» (см.Рис. 7.5.13-1,1).
- 2. В дереве объектов на вкладке «Оборудование» выбрать объект «Детектор транспорта», соответствующий настраиваемому программному модулю «Детектор транспорта» (см.Рис. 7.5.13-1, 2). В правой части вкладки «Оборудование» отобразится панель настройки выбранного объекта.

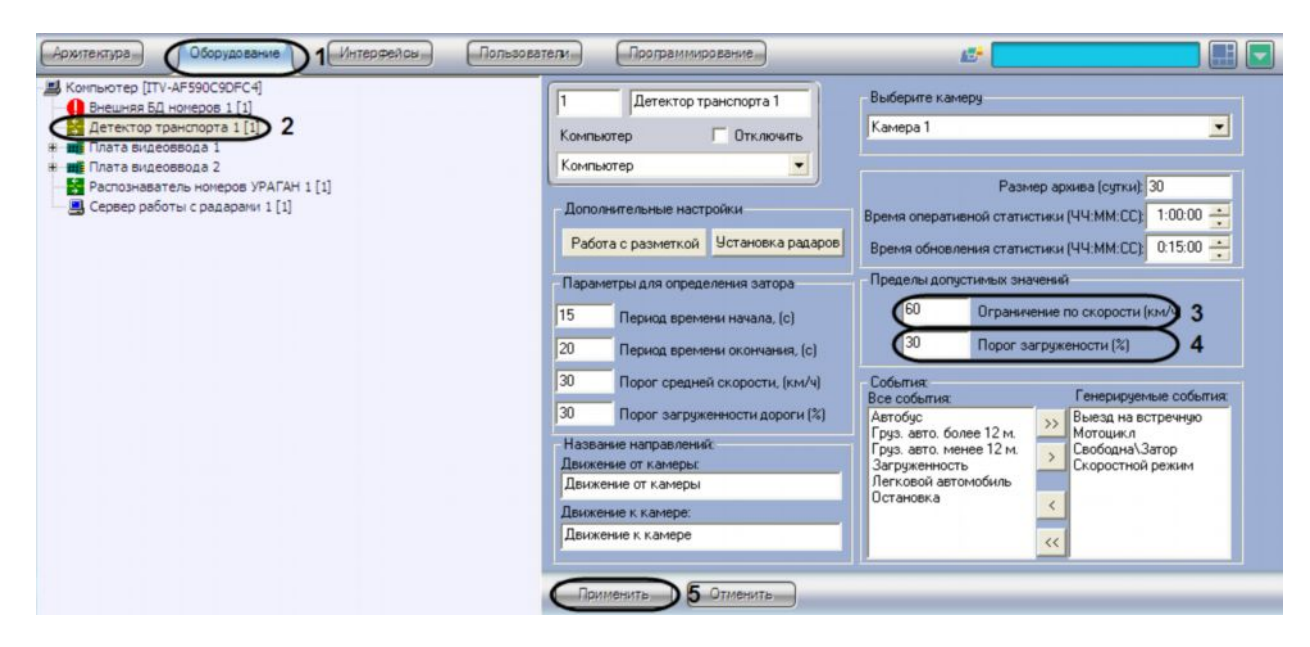

*Рис. 7.5.13-1 Назначение пределов допустимых значений для параметров движения транспортных средств*

3. Указать максимально допустимую скорость движения транспортных средств (см.Рис. 7.5.13-1, 3).

### 4. Указать допустимое значение загруженности дороги (см. Рис. 7.5.13-1, 4).

*Примечание. Параметр «Загруженность» вычисляется по следующей формуле:*

 $\frac{0}{5}$  \* 100% *T T Загруженно сть* = *, где* ܶ*– время, в течение которого транспортные средства находились в зоне действия программного модуля «Детектор транспорта» за период «Время оперативной статистики», Т – общее время работы программного модуля «Детектор транспорта» за период «Время оперативной статистики» (см. пункт «Задание временного диапазона ведения оперативной статистики»).*

5. Нажать кнопку «Применить» (см. Рис. 7.5.13-1, 5).

На этом процесс назначения пределов допустимых значений для параметров движения транспортных средств завершен.

# 7.5.14 **Выбор событий для записи в базу данных и генерации оповещений при использовании диалогового окна «Трафик монитор»**

При настройке программного модуля «Детектор транспорта» имеется возможность выбора событий из списка всех доступных событий для данного модуля, которые будут генерироваться программным комплексом «Авто-Интеллект» и записываться в базу данных dt.mdb программного модуля «Детектор транспорта».

*Примечание. На основе выбранных событий происходит оповещение Оператора посредством диалогового окна «Окно тревог» (см. пункт «Настройка интерфейсного объекта «Трафик монитор»»).*

Для выбора генерируемых программным комплексом «Авто-Интеллект» событий требуется выполнить следующие действия.

- 1. В диалоговом окне «Настройка системы» перейти на вкладку «Оборудование» (см.Рис. 7.5.14-1, 1).
- 2. В дереве объектов на вкладке «Оборудование» выбрать объект «Детектор транспорта», соответствующий настраиваемому программному модулю «Детектор транспорта» (см.Рис. 7.5.14-1, 2). В правой части вкладки «Оборудование» отобразится панель настройки выбранного объекта.

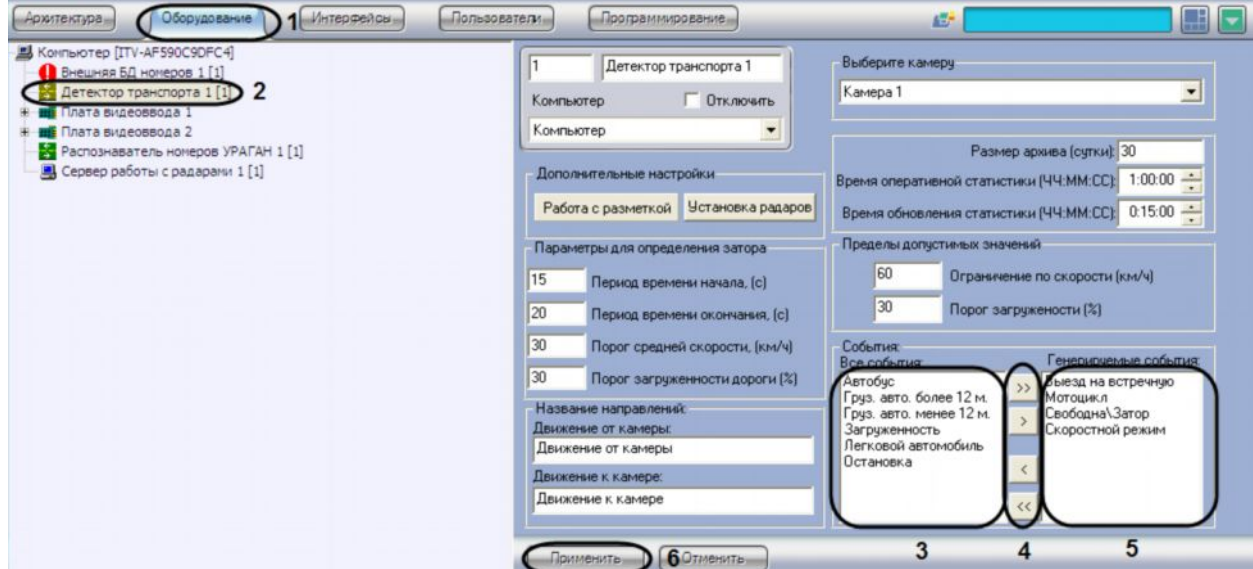

### *Рис. 7.5.14-1 Выбор генерируемых событий из списка доступных событий*

- 3. Выбрать все события, которые необходимо генерировать системой (см. Рис. 7.5.14- 1, 3).
- 4. Перенести выбранные события в список генерируемых событий (см. Рис. 7.5.14-1, 5).

Для переноса выделенного события в список генерируемых событий требуется нажать на кнопку «стрелка вправо», для переноса всех событий в список генерируемых требуется нажать на кнопку «двойная стрелка вправо» (см. Рис. 7.5.14-1, 4).

Для удаления события из списка генерируемых событий требуется нажать на кнопку «стрелка влево», для удаления всех событий из список генерируемых требуется нажать на кнопку «двойная стрелка влево» (см. Рис. 7.5.14-1, 5).

В результате в поле «Генерируемые события» отобразятся все события, которые были выбраны из списка возможных событий.

5. Нажать кнопку «Применить» (см. Рис. 7.5.14-1, 6).

На этом процесс выбора событий для записи в базу данных и генерации оповещений при использовании диалогового окна «Трафик монитор» завершен.

## **7.6 Подключение и настройка внешней базы данных номеров**

Внешняя база данных номеров предназначена для поиска распознанных номерных знаков транспортных средств в подключаемой базе данных номеров (внешняя база данных).

В зависимости от метода выбранного поиска номерных знаков, поиск номеров во внешней базе данных осуществляется либо по полному совпадению распознанного номерного знака с номерным знаком в подключаемой базе данных номеров, либо по частичному совпадению, либо по установленному правилу поиска.

*Примечание. Программным комплексом «Авто-Интеллект» поддерживаются подключаемые базы данных таких форматов, как SQL, Access и другие.*

### 7.6.1 **Порядок подключения и настройки внешней базы данных номеров**

Для настройки объекта «Внешняя БД номеров» необходимо выполнить следующие действия:

- 1. Подключить внешнюю базу данных номеров.
- 2. Выбрать метод поиска номеров во внешней базе данных номеров.
- 3. Указать количество номеров для вывода при поиске во внешней базе данных номеров.

#### 7.6.2 **Подключение к внешней базы данных номеров**

Для подключения внешней базы необходимо выполнить следующие действия:

- 1. Перейти на вкладку «Оборудование» диалогового окна «Настройка системы» (см. Рис. 7.6.2-1, 1).
- 2. Выбрать в дереве объект «Внешняя БД номеров» (см. Рис. 7.6.2-1, 2).
- 3. Нажать кнопку «Настройка» для вывода диалогового окна «Setup connection» (см. Рис. 7.6.2-1, 3).

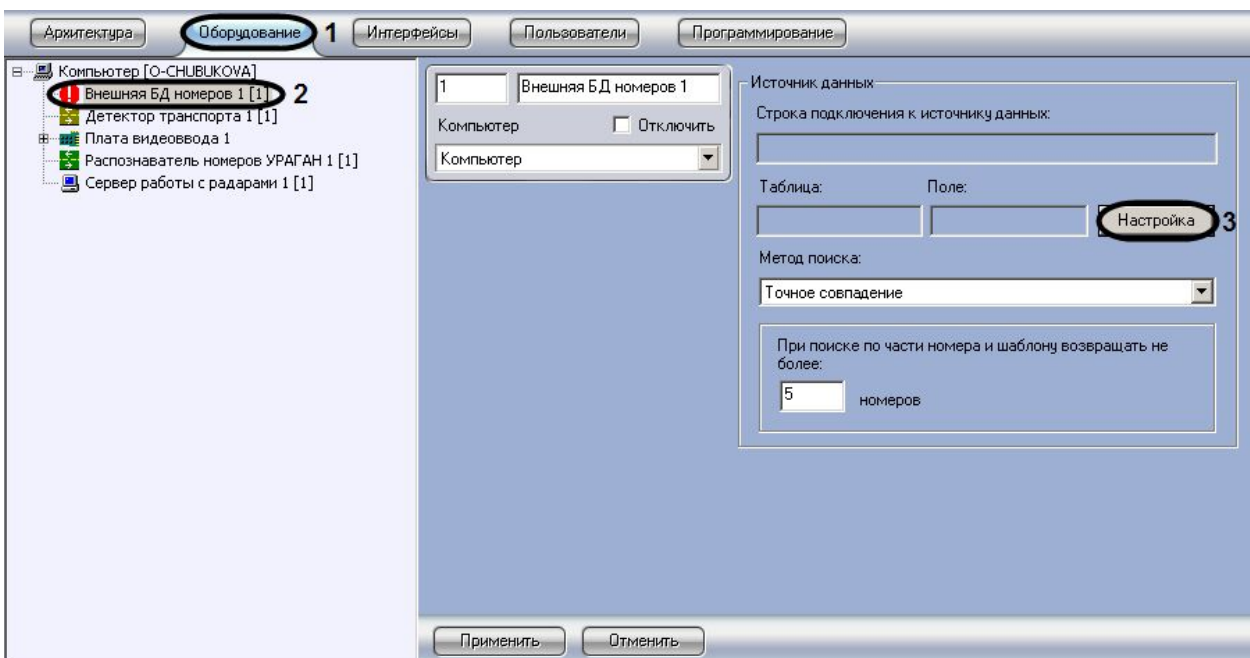

*Рис. 7.6.2-1 Подключение к внешней базы данных. Вывод диалогового окна «Setup connection»*

В результате будет выведено диалоговое окно «Setup connection» (см. Рис. 7.6.2-2), при помощи которого необходимо выбрать подключаемую базу данных номеров. Для того, чтобы начать процесс выбора базы данных номеров, необходимо нажать кнопку «Build». После выполнения указанного действия появится стандартное диалоговое окно выбора базы данных (см. Рис. 7.6.2- 2, 1).

*Примечание. Подробное описание процесса выбора базы данных формата MS SQL и Access приведены в разделах «Выбор базы данных SQL в качестве используемой и настройка подключения к ней» и «Выбор базы данных Access в качестве используемой и настройка подключения к ней» руководства Администратора «Программный комплекс «Интеллект». Видеонаблюдение и аудиоконтороль».*

- 4. После выбора базы данных в поле «Connection string» будет прописана строка подключения.
- 5. Выбрать название таблицы из раскрывающегося списка «Table», в которой содержатся номера транспортных средств (см. Рис. 7.6.2-2, 2).
- 6. Выбрать название столбца с номерами транспортных средств из раскрывающегося списка «Field» (см. Рис. 7.6.2-2, 3).

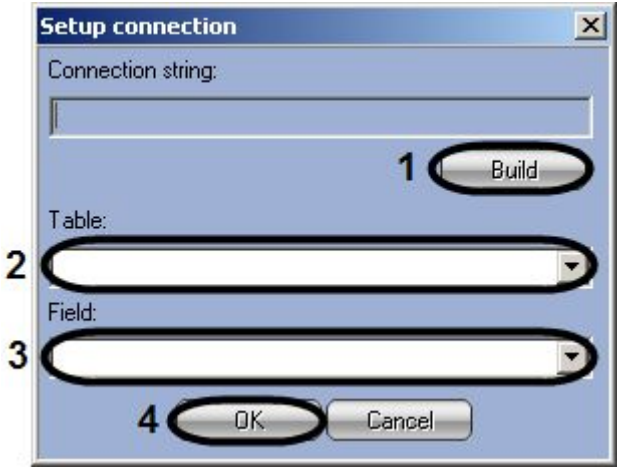

*Рис. 7.6.2-2 Подключение внешней базы данных*

7. Нажать кнопку «Ok» для завершения процесса подключения внешней базы данных (см. Рис. 7.6.2-2, 4).

В результате нажатия кнопки «Ок» диалоговое окно «Setup connection» будет закрыто, в полях «Строка подключения к источнику данных», «Таблица» и «Поле» будет указана соответствующая информация подключения к выбранной базе данных (см. Рис. 7.6.2-1).

Для сохранения внесенных изменений необходимо нажать кнопку «Применить» (см. Рис. 7.6.2-1).

На этом процесс подключения к внешней базе данных номеров.

#### 7.6.3 **Выбор метода поиска номеров во внешней базе данных номеров**

Для осуществления выбора метода поиска распознанных номеров во внешней базе данных необходимо выполнить следующие действия:

- 1. Перейти на вкладку «Оборудование» диалогового окна «Настройка системы» (см. Рис. 7.6.3-1, 1).
- 2. Выбрать в дереве объект «Внешняя БД номеров» (см. Рис. 7.6.3-1, 2).
- 3. Выбрать метод поиска номеров из раскрывающегося списка (см. Рис. 7.6.3-1, 3).

При выборе пункта «Точное совпадение» при поиске номера в подключенной базе данных последовательности символов, отвечающей распознанному номеру транспортного средства, должна соответствовать точно такая же последовательность символов в подключаемой базе данных номеров.

При выборе пункта «Поиск по части номера» поиск номера распознанного номера в подключенной базе данных выполняется следующим образом: считается, что распознанный номер содержится во внешней базе данных в случае, если распознанному номеру во внешней базе данных соответствует хотя бы одна последовательность символов, частично или полностью содержащаяся в распознанном номере.

При выборе пункта «Поиск по шаблону» поиск номера распознанного номера в подключенной базе данных выполняется следующим образом: (предварительно во внешней базе данных записываются как сами номера транспортных средств, так и шаблоны номеров транспортных средств) считается, что распознанный номер содержится во внешней базе данных в случае, если

### распознанному номеру во внешней базе данных соответствует последовательность символов, выступающая в качестве номерного знака и записанная в виде шаблона.

*Примечание. Шаблоны номеров в базе данных записываются по правилам transaction – SQL. Пример. номер в виде шаблона записан в виде – «н678%е», где "%" любой символ.*

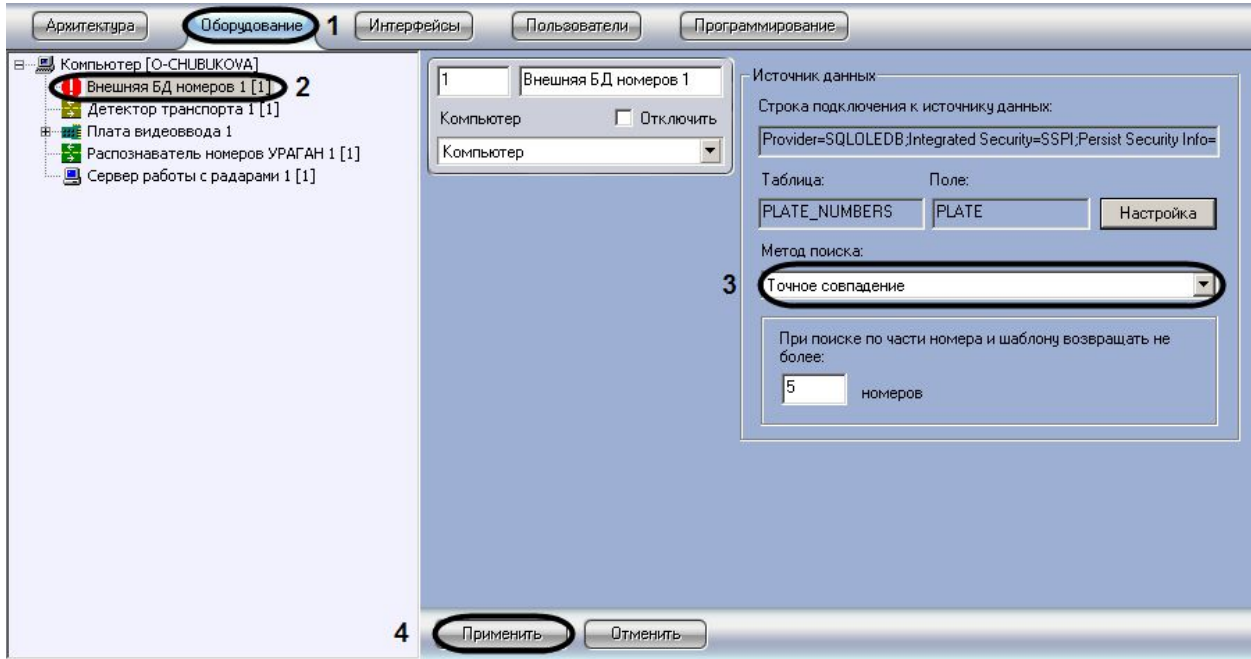

*Рис. 7.6.3-1 Выбор метода поиска во внешней базе данных*

4. Нажать кнопку «Применить» для сохранения внесенных изменений (см. Рис. 7.6.3-1, 4).

На этом процесс выбора метода поиска номеров во внешней базе данных номеров завершен.

## 7.6.4 **Указание количества номеров для вывода при поиске во внешней базе данных номеров**

При настройке программного модуля «Внешняя БД номеров» требуется указать количество номеров транспортных средств, возвращаемых при поиске по внешней базе данных. Указанное количество номеров транспортных средств будет возвращаться программным модулем «Внешняя БД номеров» при поиске во внешней базе данных, в том случае, если поиск осуществлялся по шаблону или по части номера. Данный параметр требуется для гибкой настройки программного модуля «Авто-Интеллект» при использовании средств внутреннего программирования.

Для выбора количества номеров, возвращаемых при поиске по шаблону или по части номера необходимо выполнить следующие действия:

- 1. Перейти на вкладку «Оборудование» диалогового окна «Настройка системы» (см. Рис. 7.6.4-1, 1).
- 2. Выбрать в дереве объект «Внешняя БД номеров» (см. Рис. 7.6.4-1, 2).
- 3. Выбрать метод поиска в раскрывающемся списке (см. Рис. 7.6.4-1, 3).
- 4. Задать значение параметра «При поиске по части номера или шаблона возвращать не более … номеров» в текстовом поле (см. Рис. 7.6.4-1, 4).

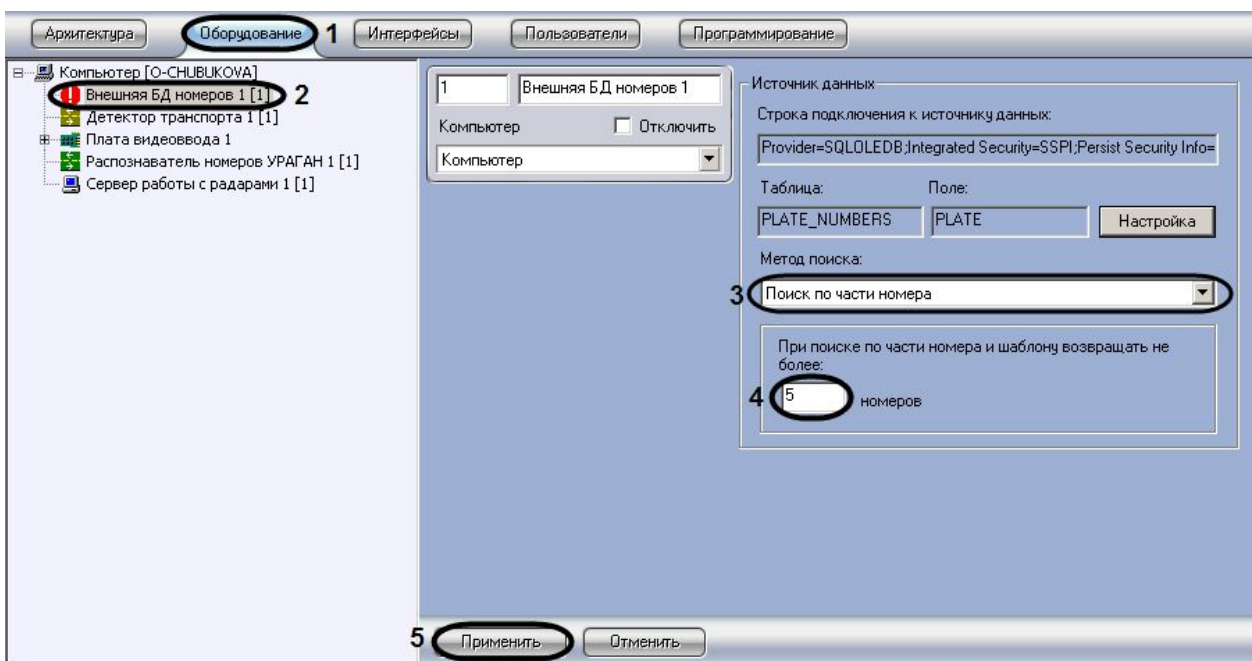

*Рис. 7.6.4-1 Выбор метода поиска во внешней базе данных номеров*

4. Нажать кнопку «Применить» для сохранения внесенных изменений (см. Рис. 7.6.4-1, 5).

На этом процесс выбора количества номеров, возвращаемых при поиске по шаблону или по части номера, завершен.

# **7.7 Настройка диалогового окна «Протокол номеров»**

#### 7.7.1 **Порядок настройки диалогового окна «Протокол номеров»**

Для настройки диалогового окна «Протокол номеров» необходимо выполнить следующие действия:

- 1. Настроить размещение диалогового окна «Протокол номеров» на экране.
- 2. Задать временную глубину поиска номеров, используемой по умолчанию.
- 3. Очистить историю событий в диалоговом окне «Протокол номеров».
- 4. Выбрать необходимый Монитор видеонаблюдения для воспроизведения видеоархива.
- 5. Выбрать распознаватели номеров для отображения в диалоговом окне «Протокол номеров».
- 6. Выбрать способ отображения записей в диалоговом окне «Протокол номеров».
- 7. Включить функции отображения в диалоговом окне «Протокол номеров» информации только о распознанных номерных знаках.
- 8. Включить функции отображения названия диалогового окна «Протокол номеров».
- 9. Включить функции отображения фотографии номера без искажений.

### 7.7.2 **Настройка размещения диалогового окна «Протокол номеров» на экране**

Расположение диалогового окна «Протокол номеров» на экране характеризуется следующими параметрами: координатами расположения левого верхнего угла диалогового окна «Протокол номеров» по горизонтали и вертикали, шириной и высотой диалогового окна «Протокол номеров», наличием возможности перемещения диалогового окна «Протокол номеров» по экрану с помощью мыши.

Разместить на экране диалоговое окно «Протокол номеров» можно двумя способами:

- 1. При помощи ввода координат и размеров диалогового окна в поля, для этого предназначенные.
- 2. При помощи кнопки, предназначенной для вывода диалогового окна «Задать размеры» « ».

Для настройки расположения диалогового окна «Протокол номеров» на экране первым способом необходимо выполнить следующие действия:

- 1. Перейти на вкладку «Интерфейсы» диалогового окна «Настройка системы» (см. Рис. 7.7.2- 1, 1).
- 2. Выбрать в дереве объект «Протокол номеров» (см. Рис. 7.7.2-1, 2).
- 3. По умолчанию диалоговое окно «Протокол номеров» выводится в центральной части экрана (с координатами положения верхнего левого угла: X = 10, У = 10). Для изменения положения диалогового окна «Протокол номеров» на экране необходимо задать координаты его расположения в полях «X» и «Y» (см. Рис. 7.7.2-1, 3). Значения полей «X» и «Y» соответствуют координатам расположения левого верхнего угла диалогового окна на экране и выражаются в процентном соотношении относительно размеров экрана по горизонтали и вертикали соответственно.
- 4. По умолчанию диалоговое окно «Протокол номеров» занимает 80 % от общего пространства экрана. Для изменения размера диалогового окна необходимо задать его ширину в поле «W» и высоту в поле «H» (см. Рис. 7.7.2-1, 4). Значение полей «W» и «H» выражаются в процентном соотношении относительно размеров экрана по горизонтали и вертикали соответственно.

*Примечание А. Минимальные размеры диалогового окна «Протокол номеров»: 500 пикселей по горизонтали и 600 пикселей по вертикали. Так как разрешение экрана может быть различным (в зависимости от производителя и модели), то и минимальный процент величин «Н» (высота) и «W»(ширина) разный для различных моделей экранов.*

*Примечание Б. Для отображения всех элементов интерфейса диалогового окна «Протокол номеров» требуется указать следующие размеры: ширина (параметр W) – 60, высота (параметр H) – 80. В том случае, если указать меньшие размеры, в диалоговом окне «Протокол номеров» либо будут отображаться не все элементы интерфейса, либо будет наблюдаться искажения.*

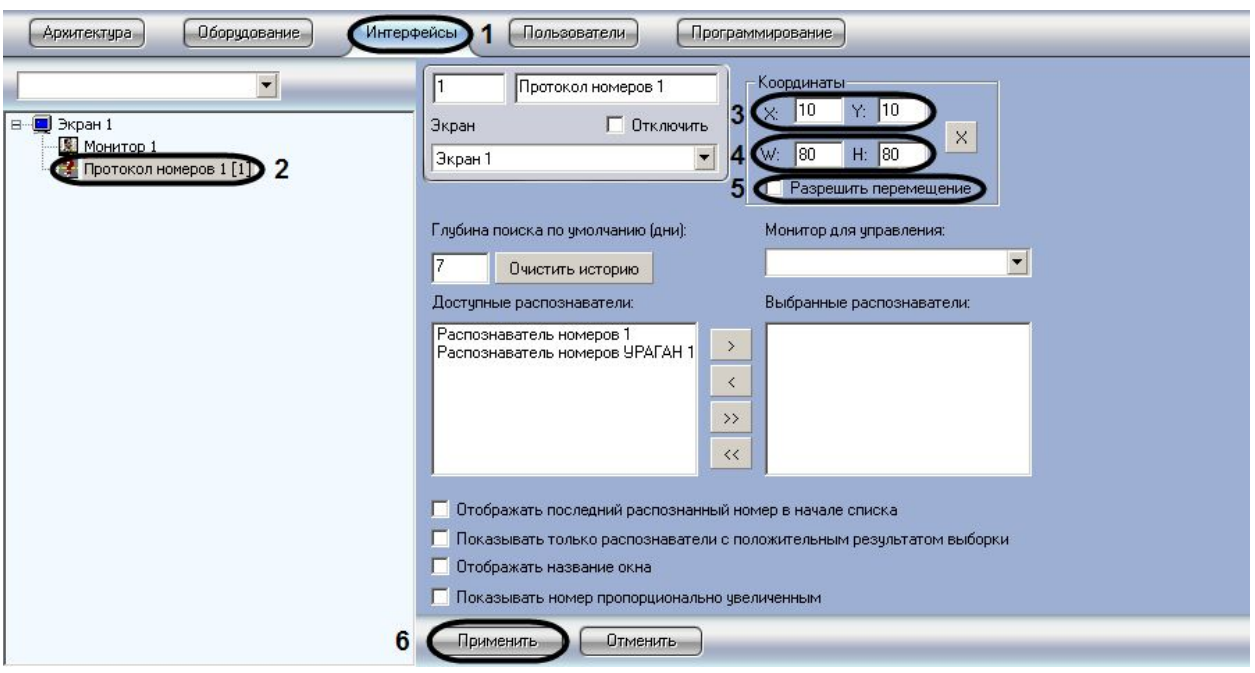

*Рис. 7.7.2-1 Настройка размещения диалогового окна «Протокол номеров» первым способом*

- 5. По умолчанию диалоговое окно «Протокол номеров» нельзя свободно перемещать по экрану. В том случае, если требуется разрешить перемещение диалогового окна, необходимо активировать флажок «Разрешить перемещение» (см. Рис. 7.7.2-1, 5).
- 6. Нажать кнопку «Применить» (см. Рис. 7.7.2-1, 6).

Настройка размещения диалогового окна «Протокол номеров» на экране завершена.

Для настройки расположения диалогового окна «Протокол номеров» на экране вторым способом необходимо выполнить следующие действия:

- 1. Перейти на вкладку «Интерфейсы» диалогового окна «Настройка системы».
- 2. Выбрать в дереве объект «Протокол номеров».
- 3. Нажать кнопку « $\overline{\mathbb{X}}$ ». В результате будет выведено диалоговое окно «Задать размеры» (см. Рис. 7.7.2-2). Данное диалоговое окно является шаблоном и предназначено для выбора расположения диалогового окна «Протокол номеров» и задания его размеров при помощи мыши.

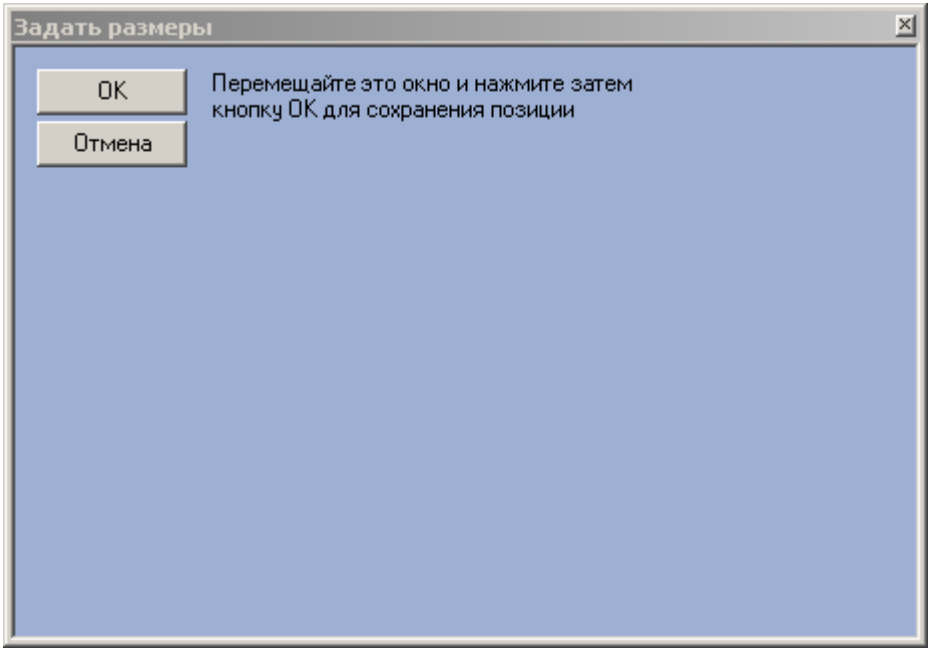

*Рис. 7.7.2-1 Настройка размещения диалогового окна «Протокол номеров» вторым способом*

- 4. Переместить окно «Задать размеры» в то место на экране, которое удобно Оператору.
- 5. Задать размеры диалогового окна «Задать размеры» путем наведения курсора на любую границу окна. После того, как курсор примет вид – « $\leftrightarrow$ », следует нажать на левую клавишу мыши и потянуть в сторону для изменения положения выбранной границы. Таким образом, необходимо задать размеры диалогового окна «Протокол номеров».
- 6. Нажать кнопку «Ок» для сохранения выбранных настроек или кнопку «Отмена» для отмены произведенных действий. В результате, диалоговое окно «Задать размеры» будет закрыто автоматически, а поля X, Y, W, H – заполнены, в соответствии с выбранным положением и размером окна-шаблона.
- 7. Нажать кнопку «Применить» для сохранения настроек.

Настройка размещения диалогового окна «Протокол номеров» на экране завершена.

#### 7.7.3 **Задание временной глубины поиска номеров, используемой по умолчанию**

Для задания временной глубины поиска номеров, используемой по умолчанию, необходимо выполнить следующие действия:

- 1. Перейти на вкладку «Интерфейсы» диалогового окна «Настройка системы» (см. Рис. 7.7.3- 1, 1).
- 2. Выбрать в дереве объект «Протокол номеров» (см. Рис. 7.7.3-1, 2).
- 3. Ввести значение в поле «Глубина поиска по умолчанию (дни):» (см. Рис. 7.7.3-1, 3).
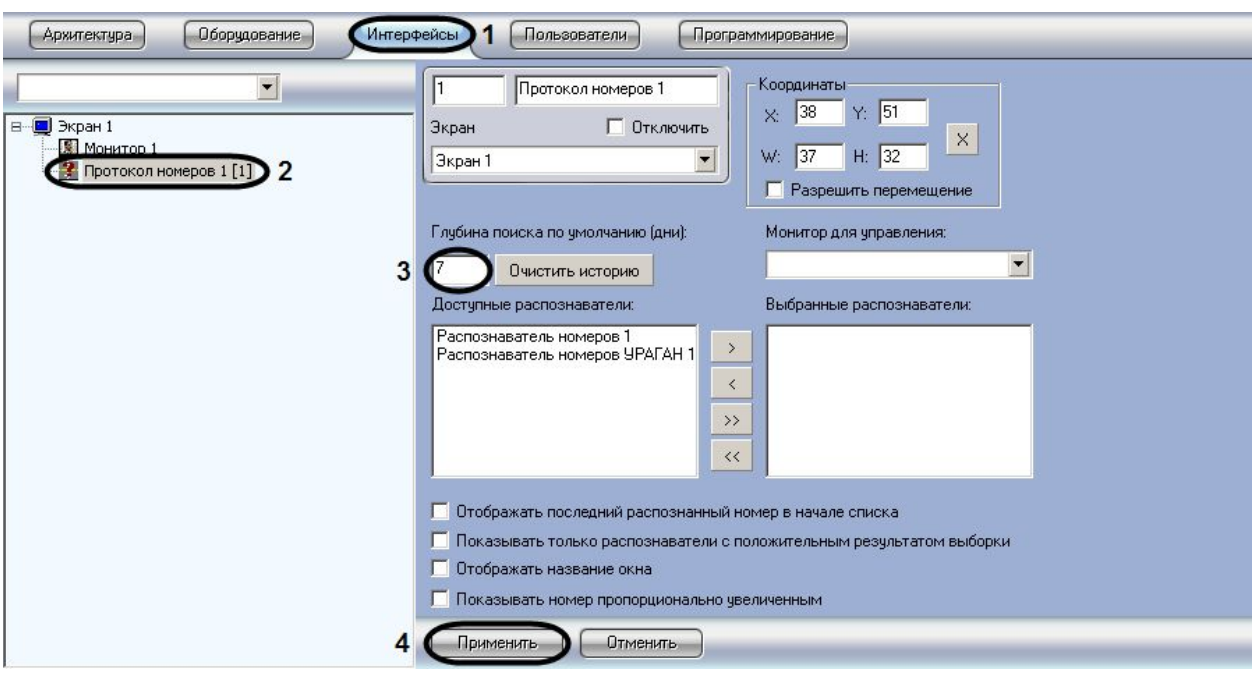

*Рис. 7.7.3-1 Задание глубины поиска номеров*

### 4. Нажать кнопку «Применить» для сохранения настроек (см. Рис. 7.7.3-1, 4).

*Примечание. По умолчанию глубина поиска номеров составляет семь дней.*

Процесс задания временной глубины поиска номеров, используемой по умолчанию, завершен.

### 7.7.4 **Очистка истории событий в диалоговом окне «Протокол номеров»**

Для очистки истории событий в диалоговом окне «Протокол номеров» необходимо выполнить следующие действия:

- 1. Перейти на вкладку «Интерфейсы» диалогового окна «Настройка системы» (см. Рис. 7.7.4- 1, 1).
- 2. Выбрать в дереве объект «Протокол номеров» (см. Рис. 7.7.4-1, 2).
- 3. Нажать кнопку «Очистить историю» (см. Рис. 7.7.4-1, 3). В результате история событий в диалоговом окне «Протокол номеров» будет удалена.

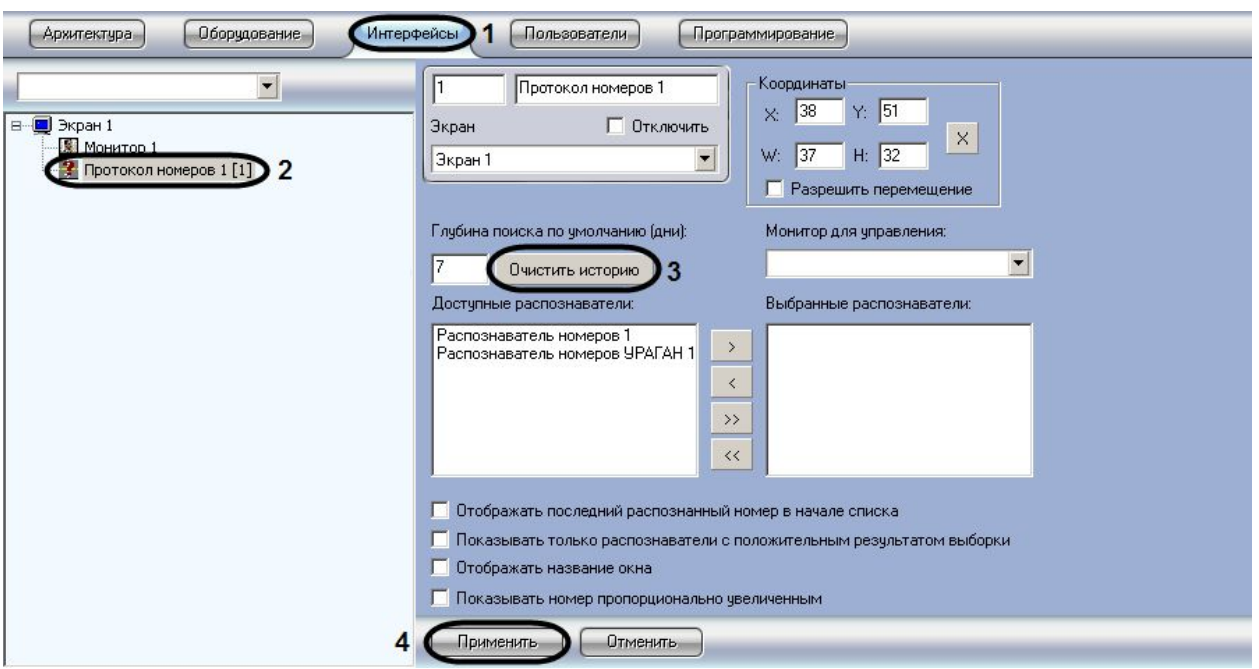

*Рис. 7.7.4-1 Очистка истории событий в протоколе номеров*

4. Нажать кнопку «Применить» для сохранения настроек (см. Рис. 7.7.4-1, 4).

Процесс очистки истории событий в диалоговом окне «Протокол номеров» завершен.

#### 7.7.5 **Выбор Монитора видеонаблюдения для воспроизведения видеоархива**

Для выбора Монитора видеонаблюдения для воспроизведения видеоархива необходимо выполнить следующие действия:

- 1. Перейти на вкладку «Интерфейсы» диалогового окна «Настройка системы» (см. Рис. 7.7.5-1, 1).
- 2. Выбрать в дереве объект «Протокол номеров» (см. Рис. 7.7.5-1, 2).
- 3. Выбрать значение из списка в поле «Монитор для управления» (см. Рис. 7.7.5-1, 3).

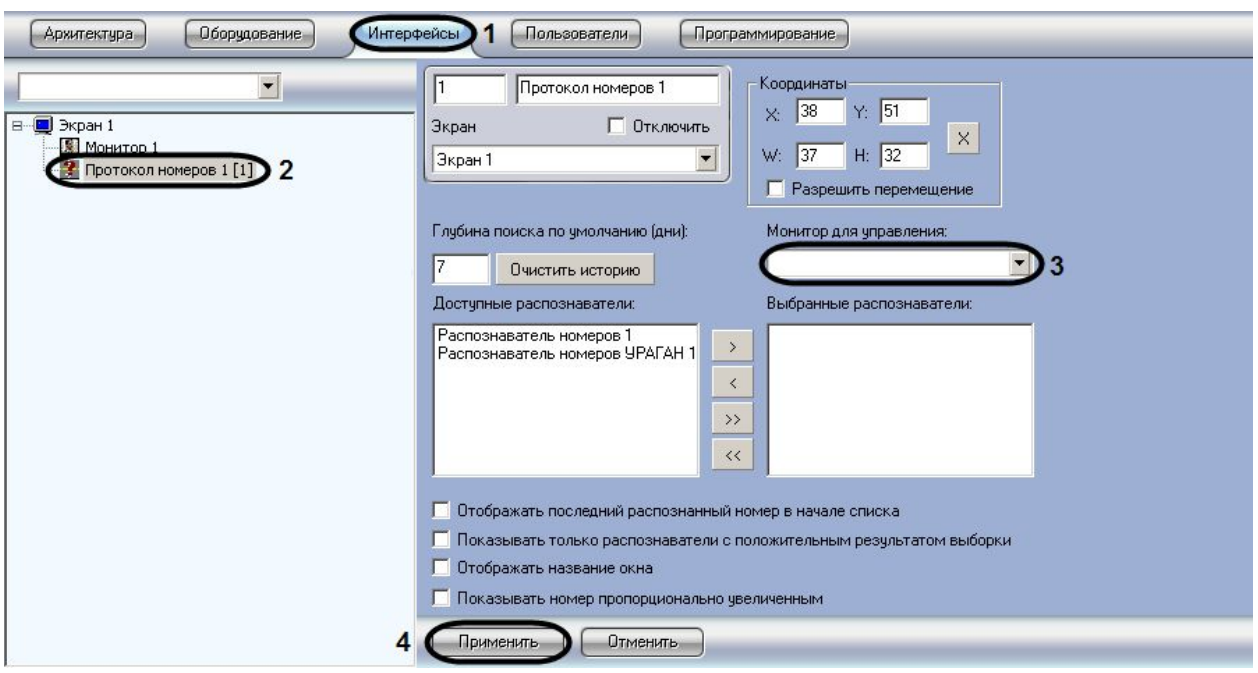

*Рис. 7.7.5-1 Выбор Монитора видеонаблюдения для воспроизведения видеоархива*

4. Нажать кнопку «Применить» для сохранения настроек (см. Рис. 7.7.5-1, 4).

Выбор Монитора видеонаблюдения для воспроизведения видеоархива завершен.

#### 7.7.6 **Выбор распознавателей номеров для отображения в диалоговом окне «Протокол номеров»**

Для выбора распознавателей номеров необходимо выполнить следующие действия:

- 1. Перейти на вкладку «Интерфейсы» диалогового окна «Настройка системы» (см. Рис. 7.7.6- 1, 1).
- 2. Выбрать в дереве объект «Протокол номеров» (см. Рис. 7.7.6-1, 2).
- 3. Выбрать значение из списка «Доступные распознаватели» (см. Рис. 7.7.6-1, 3).
- 4. Перенести выбранные распознаватели из списка «Доступные распознаватели» в список «Выбранные распознаватели».

Для переноса выделенного распознавателя в список «Выбранные распознаватели» требуется нажать на кнопку «стрелка вправо», для переноса всех доступных распознавателей в список «Выбранные распознаватели» требуется нажать на кнопку «двойная стрелка вправо».

Для удаления распознавателя из списка «Выбранные распознаватели» требуется нажать на кнопку «стрелка влево», для удаления всех распознавателей из списка «Выбранные распознаватели» требуется нажать на кнопку «двойная стрелка влево» (см. Рис. 7.7.6-1, 4).

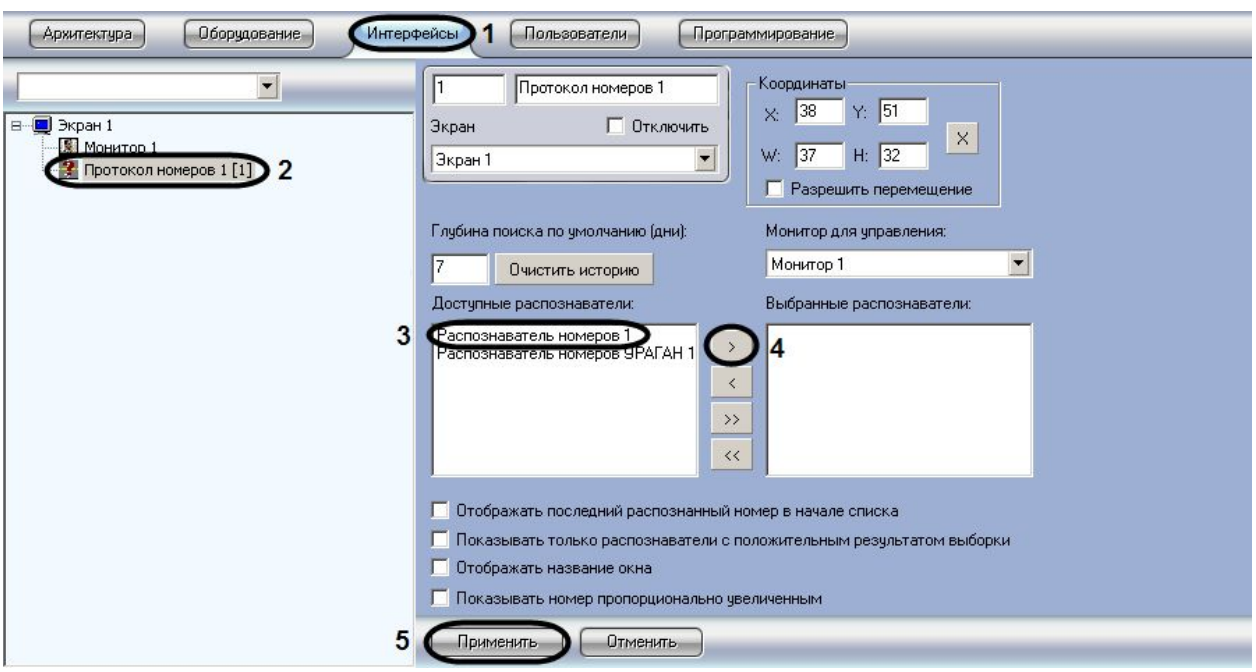

*Рис. 7.7.6-1 Выбор распознавателей номеров*

4. Нажать кнопку «Применить» для сохранения настроек (см. Рис. 7.7.6-1, 5).

На этом процесс выбора распознавателя номеров завершен.

#### 7.7.7 **Выбор способа отображения записей в диалоговом окне «Протокол номеров»**

Для выбора способа отображения записей в диалоговом окне «Протокол номеров» необходимо выполнить следующие действия:

1. Перейти на вкладку «Интерфейсы» диалогового окна «Настройка системы» (см. Рис. 7.7.7-1, 1).

2. Выбрать в дереве объект «Протокол номеров» (см. Рис. 7.7.7-1, 2).

3. Активировать флажок «Отобразить последний распознанный номер в начале списка» (см. Рис. 7.7.7-1, 3).

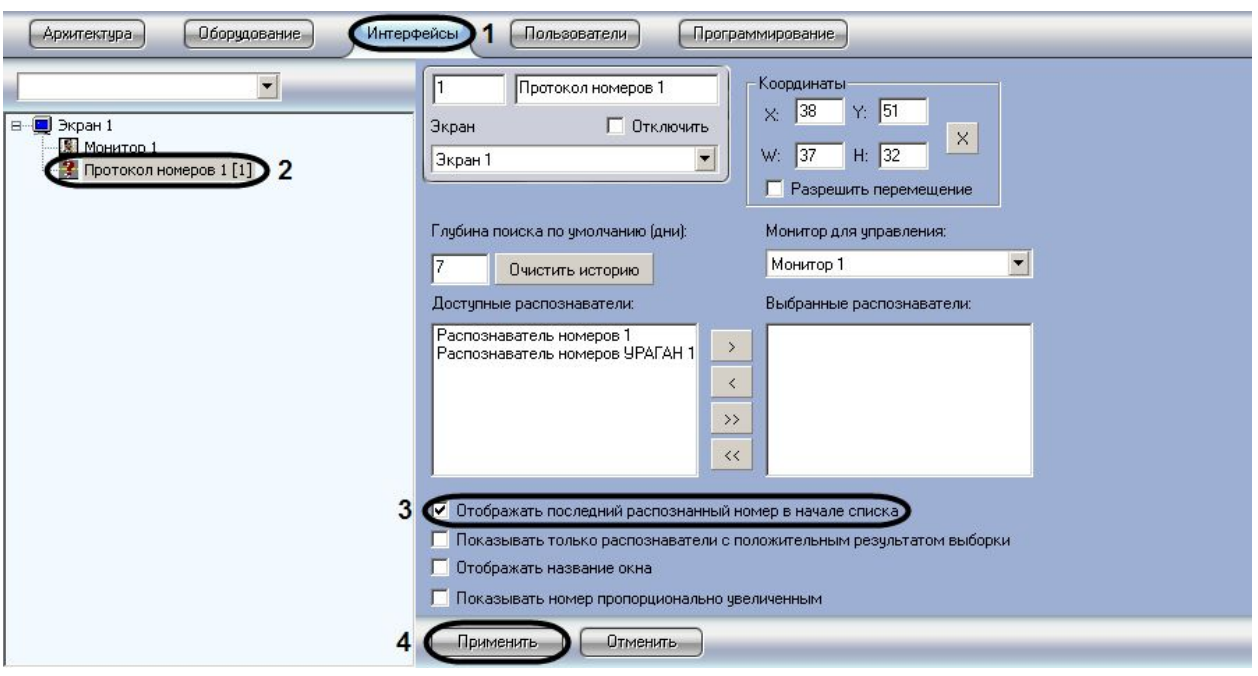

*Рис. 7.7.7-1 Активирование функции отображения последнего распознанного номера в начале списка*

4. Нажать кнопку «Применить» для сохранения настроек (см. Рис. 7.7.7-1, 4).

Активирование функции «Отображать последний распознанный номер в начале списка» завершено. В результате активирования данного флажка список номеров будет организован таким образом, что последний распознанный номер будет располагаться в верхней строке.

### 7.7.8 **Включение функции отображения в диалоговом окне «Протокол номеров» информации только о распознанных номерных знаках**

Для включения функции отображения информации исключительно о распознанных номерных знаках необходимо выполнить следующие действия:

- 1. Перейти на вкладку «Интерфейсы» диалогового окна «Настройка системы» (см. Рис. 7.7.8- 1, 1).
- 2. Выбрать в дереве объект «Протокол номеров» (см. Рис. 7.7.8-1, 2).
- 3. Активировать флажок «Показывать только распознаватели с положительным результатом выборки» (см. Рис. 7.7.8-1, 3).

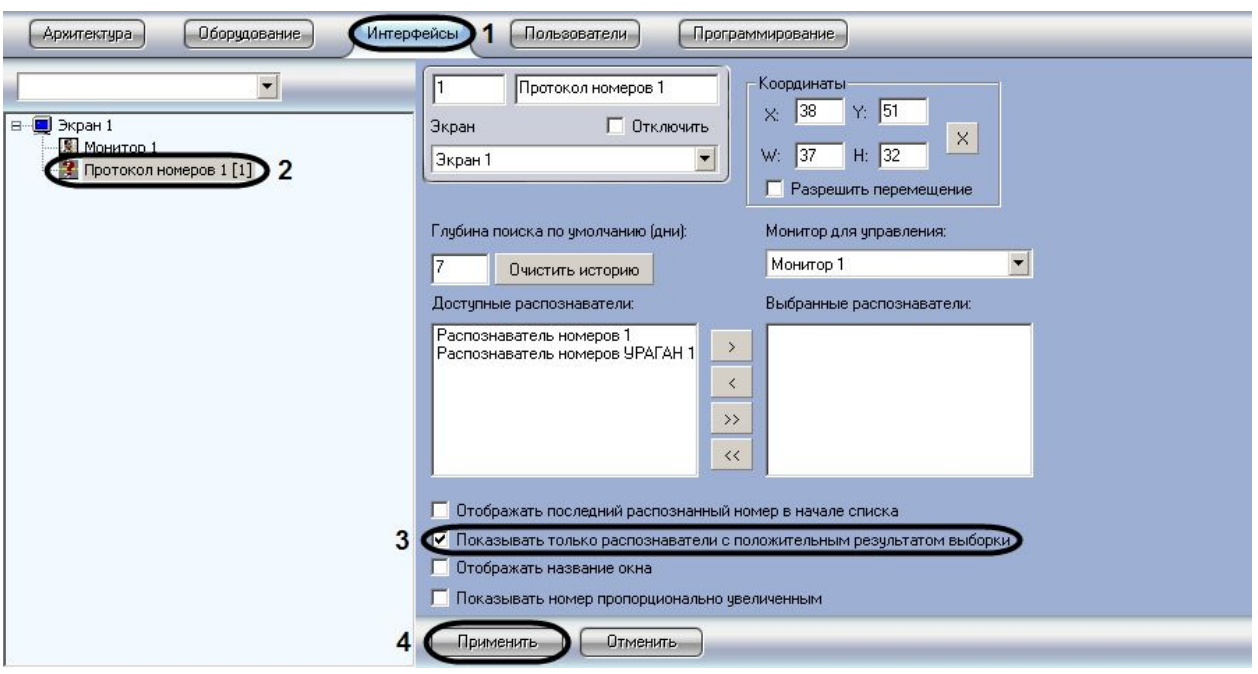

*Рис. 7.7.8-1 Активирование функции отображения только распознанных номеров*

4. Нажать кнопку «Применить» для сохранения настроек (см. Рис. 7.7.8-1, 4).

Активирование функции отображения информации только о распознанных номерных знаках завершено. В результате активирования данного флажка список номеров будет содержать только распознанные номера.

### 7.7.9 **Включение функции отображения названия диалогового окна «Протокол номеров»**

Для включения функции отображения названия диалогового окна «Протокол номеров» необходимо выполнить следующие действия:

- 1. Перейти на вкладку «Интерфейсы» диалогового окна «Настройка системы» (см. Рис. 7.7.9- 1, 1).
- 2. Выбрать в дереве объект «Протокол номеров» (см. Рис. 7.7.9-1, 2).
- 3. Активировать флажок «Отображать название окна» (см. Рис. 7.7.9-1, 3).

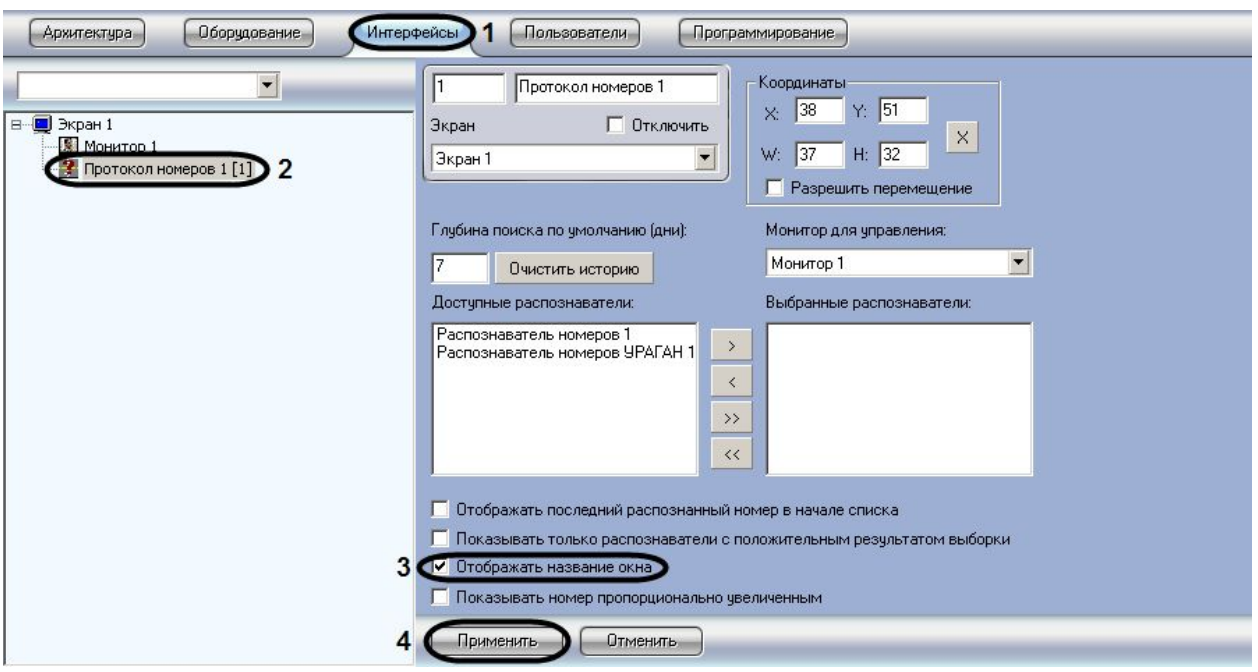

*Рис. 7.7.9-1 Активирование функции отображения названия окна*

4. Нажать кнопку «Применить» для сохранения настроек (см. Рис. 7.7.9-1, 4).

Включение функции отображения названия диалогового окна «Протокол номеров» завершено.

#### 7.7.10 **Включение функции отображения фотографии номера без искажений**

Для включения функции отображения фотографии номера без искажений необходимо выполнить следующие действия:

- 1. Перейти на вкладку «Интерфейсы» диалогового окна «Настройка системы» (см. Рис. 7.7.10-1, 1).
- 2. Выбрать в дереве объект «Протокол номеров» (см. Рис. 7.7.10-1, 2).
- 3. Активировать флажок «Показывать номер пропорционально увеличенным» (см. Рис. 7.7.10-1, 3).

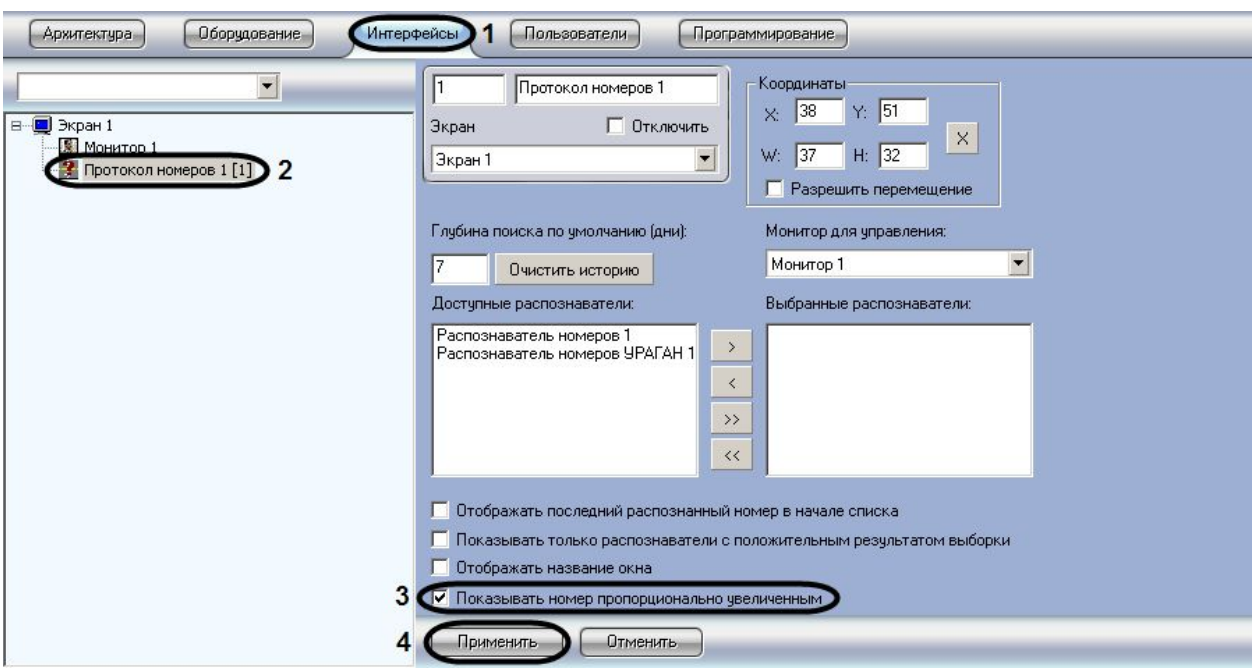

*Рис. 7.7.10-1 Активирование функции отображения фотографии номера без искажения*

4. Нажать кнопку «Применить» для сохранения настроек (см. Рис. 7.7.10-1, 4).

Включение функции отображения фотографии без искажения завершено.

#### **7.8 Настройка диалогового окна «Трафик монитор»**

*Примечание. В том случае, если программный комплекс «Авто-Интеллект» установлен на английскую версию ОС «Windows», то перед настройкой диалогового окна «Трафик монитор» требуется выполнить дополнительную настройку языковых компонент ОС «Windows». Данная настройка необходима для корректного отображения символов в диалоговом окне «Трафик монитор».*

*Настройка языковых компонентов ОС Windows, необходимых для корректного отображения символов в диалоговом окне «Трафик монитор», осуществляется в следующей последовательности:*

- *1. Посредством окна «Control Panel» («Панель управления») необходимо открыть панель «Regional and Language Options» («Язык и региональные стандарты»).*
- 2. *В окне «Regional and Language Options» («Язык и региональные стандарты») перейти на вкладку «Advanced» («Дополнительно») и в панели «Language for non-Unicode programs» («Язык программ, не поддерживающих Юникод») выбрать из списка языков «Russian» («Русский») (по умолчанию установлен «English» («Английский»)).*

#### 7.8.1 **Порядок настройки диалогового окна «Трафик монитор»**

#### Для настройки диалогового окна «Трафик монитор» необходимо выполнить следующие действия:

- 1. Настроить размещение диалогового окна «Трафик монитор» на экране.
- 2. Выбрать детекторы транспорта для совместной работы с диалоговым окном «Трафик монитор».
- 3. Настроить отображение информации о движении транспортных средств.

4. Настроить размещение диалогового окна «Окно тревог».

#### 7.8.2 **Настройка размещения диалогового окна «Трафик монитор» на экране**

Расположение диалогового окна «Трафик монитор» на экране характеризуется следующими параметрами: координатами расположения левого верхнего угла диалогового окна «Трафик монитор» по горизонтали и вертикали, шириной и высотой диалогового окна «Трафик монитор», наличием возможности перемещения диалогового окна «Трафик монитор» по экрану с использованием мыши.

Для настройки расположения диалогового окна «Трафик монитор» на экране необходимо выполнить следующие действия:

- 1. Перейти на вкладку «Интерфейсы» диалогового окна «Настройка системы» (см. Рис. 7.8.2- 1, 1).
- 2. Выбрать в дереве объект «Трафик монитор» (см. Рис. 7.8.2-1, 2).
- 3. По умолчанию диалоговое окно «Трафик монитор» выводится в центральной части экрана (с координатами положения верхнего левого угла: Х = 10, У = 10). Для изменения положения на экране необходимо задать координаты его расположения в полях «X» и «Y» (см. Рис. 7.8.2-1, 3). Значения полей «X» и «Y» соответствуют координатам расположения левого верхнего угла диалогового окна на экране и выражаются в процентном соотношении относительно размеров экрана по горизонтали и вертикали соответственно.
- 4. По умолчанию диалоговое окно «Трафик монитор» занимает 80 % от общего пространства экрана. Для изменения размера диалогового окна необходимо задать его ширину в поле «W» и высоту в поле «Н» (см. Рис. 7.8.2-1, 4). Значение полей «W» и «H» выражаются в процентном соотношении относительно размеров экрана по горизонтали и вертикали соответственно.

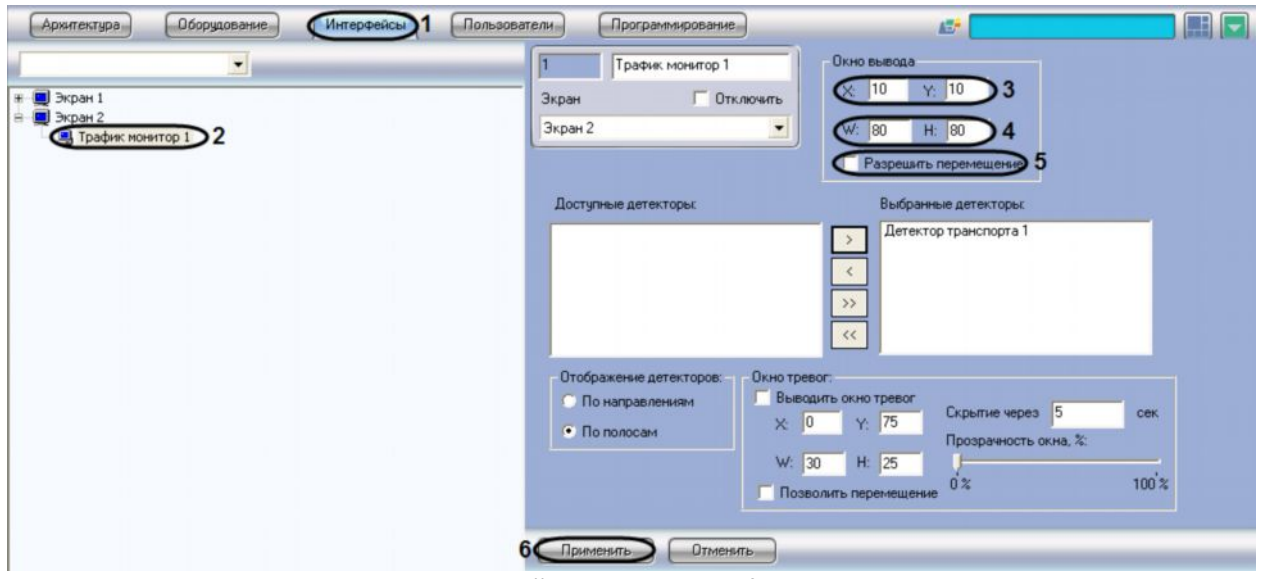

*Рис. 7.8.2-1 Настройка размещения диалогового окна «Трафик монитор»*

- 5. По умолчанию диалоговое окно «Трафик монитор» нельзя свободно перемещать по экрану. В том случае, если требуется разрешить перемещение диалогового окна, необходимо активировать флажок «Разрешить перемещение» (см. Рис. 7.8.2-1, 5).
- 6. Нажать кнопку «Применить» (см. Рис. 7.8.2-1, 6).

Настройка размещения диалогового окна «Трафик монитор» на экране завершена.

### 7.8.3 **Выбор детекторов транспорта для совместной работы с диалоговым окном «Трафик монитор»**

Для выбора детекторов транспорта для совместной работы с диалоговым окном «Трафик монитор» необходимо выполнить следующие действия:

- 1. Перейти на вкладку «Интерфейсы» диалогового окна «Настройка системы» (см. Рис. 7.8.3- 1, 1).
- 2. Выбрать в дереве объект «Трафик монитор» (см. Рис. 7.8.3-1, 2).
- 3. Выбрать значение из списка в поле «Доступные детекторы» (см. Рис. 7.8.3-1, 3).
- 4. Нажать кнопку «  $\rightarrow$  » для перемещения выбранного значения в список «Выбранные детекторы» (см. Рис. 7.8.3-1, 4-5).

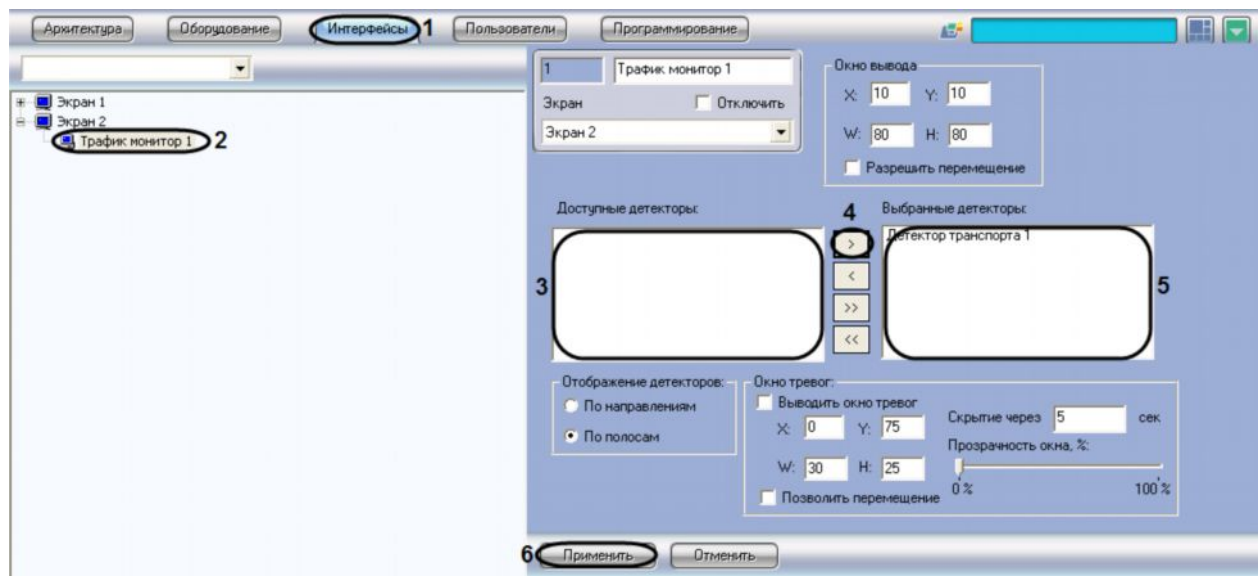

*Рис. 7.8.3-1 Выбор детектора движения*

5. Нажать кнопку «Применить» для сохранения настроек (см. Рис. 7.8.3-1, 6).

Выбор детекторов транспорта завершен.

#### 7.8.4 **Настройка отображения информации о движении транспортных средств**

Для выбора способа отображения информации о движении транспортных средств необходимо выполнить следующие действия:

- 1. Перейти на вкладку «Интерфейсы» диалогового окна «Настройка системы» (см. Рис. 7.8.4- 1, 1).
- 2. Выбрать в дереве объект «Трафик монитор» (см. Рис. 7.8.4-1, 2).
- 3. Установить переключатель «Отображение детекторов» в одно из предложенных положений (по направлениям, по полосам) (см. Рис. 7.8.4-1, 3).

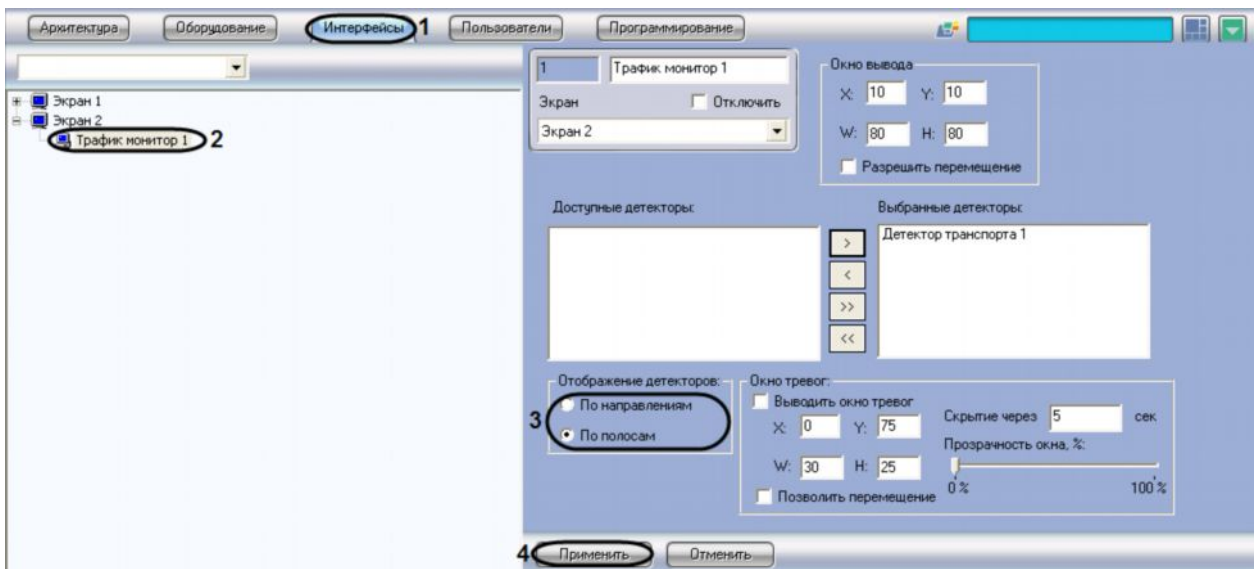

*Рис. 7.8.4-1 Выбор способа отображения информации о движении ТС*

4. Нажать кнопку «Применить» для сохранения настроек (см. Рис. 7.8.4-1, 4).

Выбор способа отображения информации о движении ТС завершен.

#### 7.8.5 **Настройка размещения диалогового окна «Окно тревог» на экране**

Для настройки расположения диалогового окна «Окно тревог» на экране необходимо выполнить следующие действия:

- 1. Перейти на вкладку «Интерфейсы» диалогового окна «Настройка системы» (см. Рис. 7.8.5- 1, 1).
- 2. Выбрать в дереве объект «Трафик монитор» (см. Рис. 7.8.5-1, 2).
- 3. По умолчанию диалоговое окно «Окно тревог» на экран не выводится. Для отображения диалогового окна «Окно тревог» необходимо активировать флажок «Выводить окно тревог» (см. Рис. 7.8.5-1, 3).
- 4. Для изменения положения на экране необходимо задать координаты его расположения в полях «X» и «Y» (см. Рис. 7.8.5-1, 4). Значения полей «X» и «Y» соответствуют координатам расположения левого верхнего угла диалогового окна на экране и выражаются в процентном соотношении относительно размеров экрана по горизонтали и вертикали соответственно.
- 5. Для изменения размера диалогового окна необходимо задать его ширину в поле «W» и высоту в поле «H» (см. Рис. 7.8.5-1, 5). Значение полей «W» и «H» выражаются в процентном соотношении относительно размеров экрана по горизонтали и вертикали соответственно.
- 6. По умолчанию диалоговое окно «Окно тревог» нельзя свободно перемещать по экрану. В том случае, если требуется разрешить перемещение диалогового окна, необходимо активировать флажок «Позволить перемещение» (см. Рис. 7.8.5-1, 6).
- 7. В поле «Скрытие через» необходимо указать время, через которое тревожное окно будет закрыто, в секундах (см. Рис. 7.8.5-1, 7).
- 8. Путем изменения положения ползунка «Прозрачность окна, %» можно задать степень прозрачности диалогового окна «Окно тревог». По умолчанию ползунок расположен на шкале в точке максимальной видимости (непрозрачности) диалогового окна «Окно

тревог». При передвижении ползунка вправо увеличивается степень прозрачности в процентах (см. Рис. 7.8.5-1, 8).

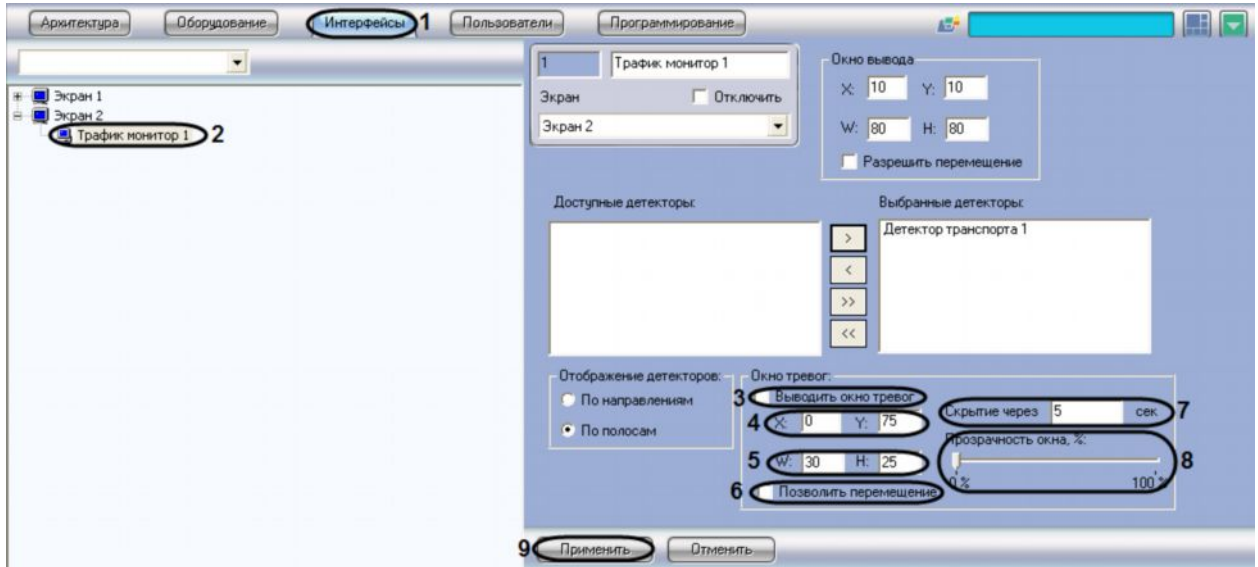

*Рис. 7.8.5-1 Настройка размещения диалогового окна «Окно тревог»*

#### 9. Нажать кнопку «Применить» (см. Рис. 7.8.5-1, 9).

#### Настройка размещения диалогового окна «Окно тревог» на экране завершена.

*Примечание. В том случае, если в отображаемом диалоговом окне «Окно тревог» текстовые надписи перекрывают графические изображения, следует увеличить размеры данного диалогового окна (см. пункт 5) до значений, при которых текстовые надписи и графические изображения будут отображаться корректно.*

# **8 Приложение 1. Описание интерфейсов**

# **8.1 Панель настройки объекта «Распознаватель номеров УРАГАН»** Панель настройки объекта «Распознаватель номеров УРАГАН» представлена на Рис[. 8.1-1.](#page-120-0)

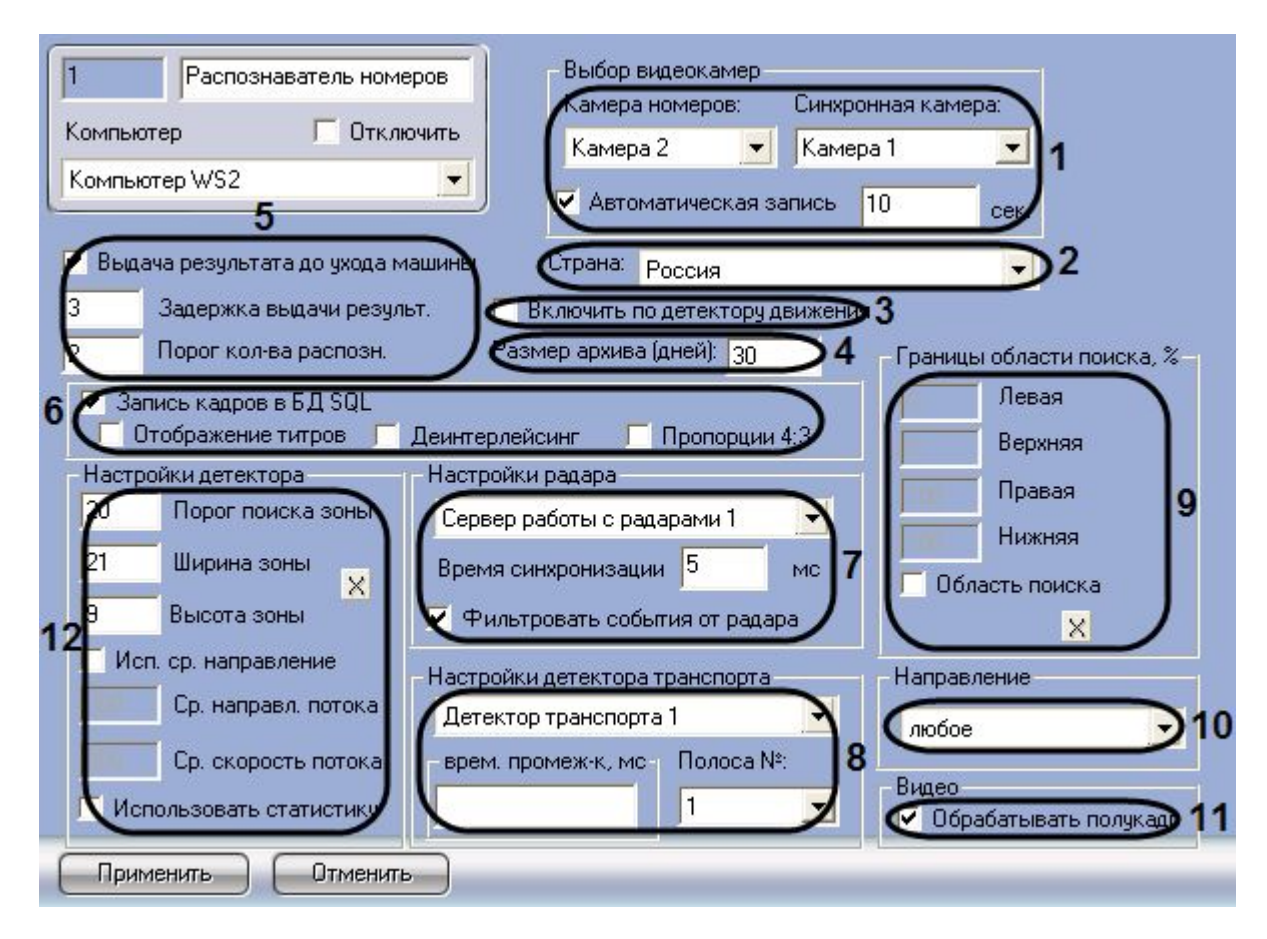

<span id="page-120-0"></span>**Рис. 8.1-1 Панель настроек объекта «Распознаватель номеров УРАГАН»**

Описание элементов панели настройки объекта «Распознаватель номеров УРАГАН» приведено в [Таблица](#page-120-1) 8.1-1.

**№ п/ п**

**Название параметра** **Способ задания значения параметра**

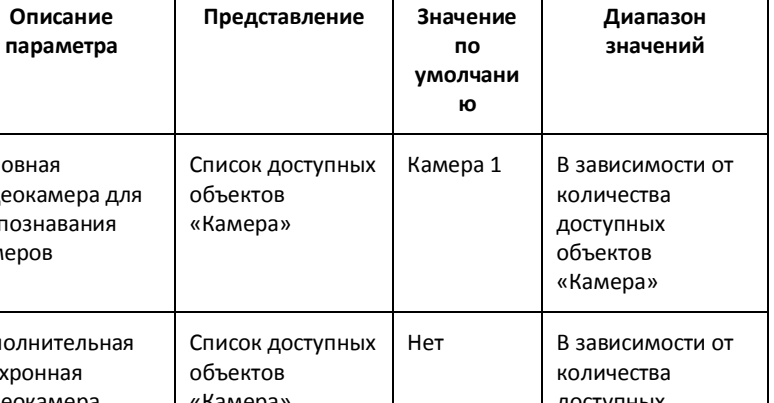

<span id="page-120-1"></span>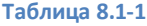

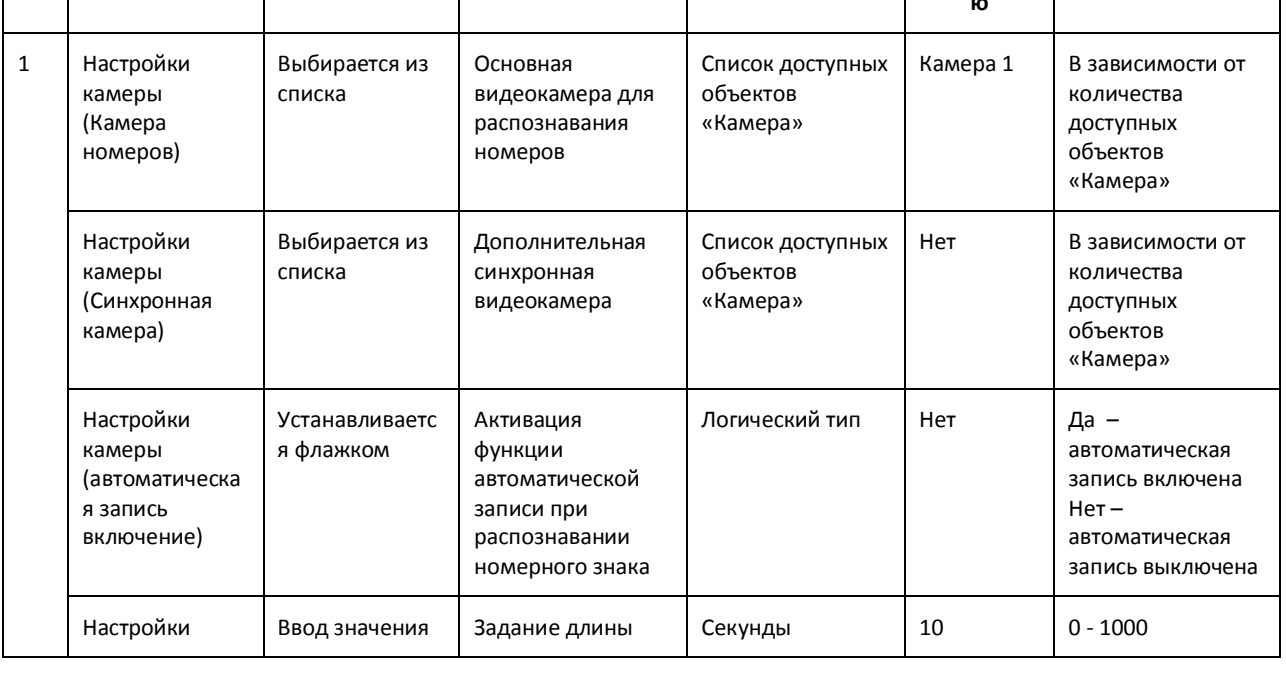

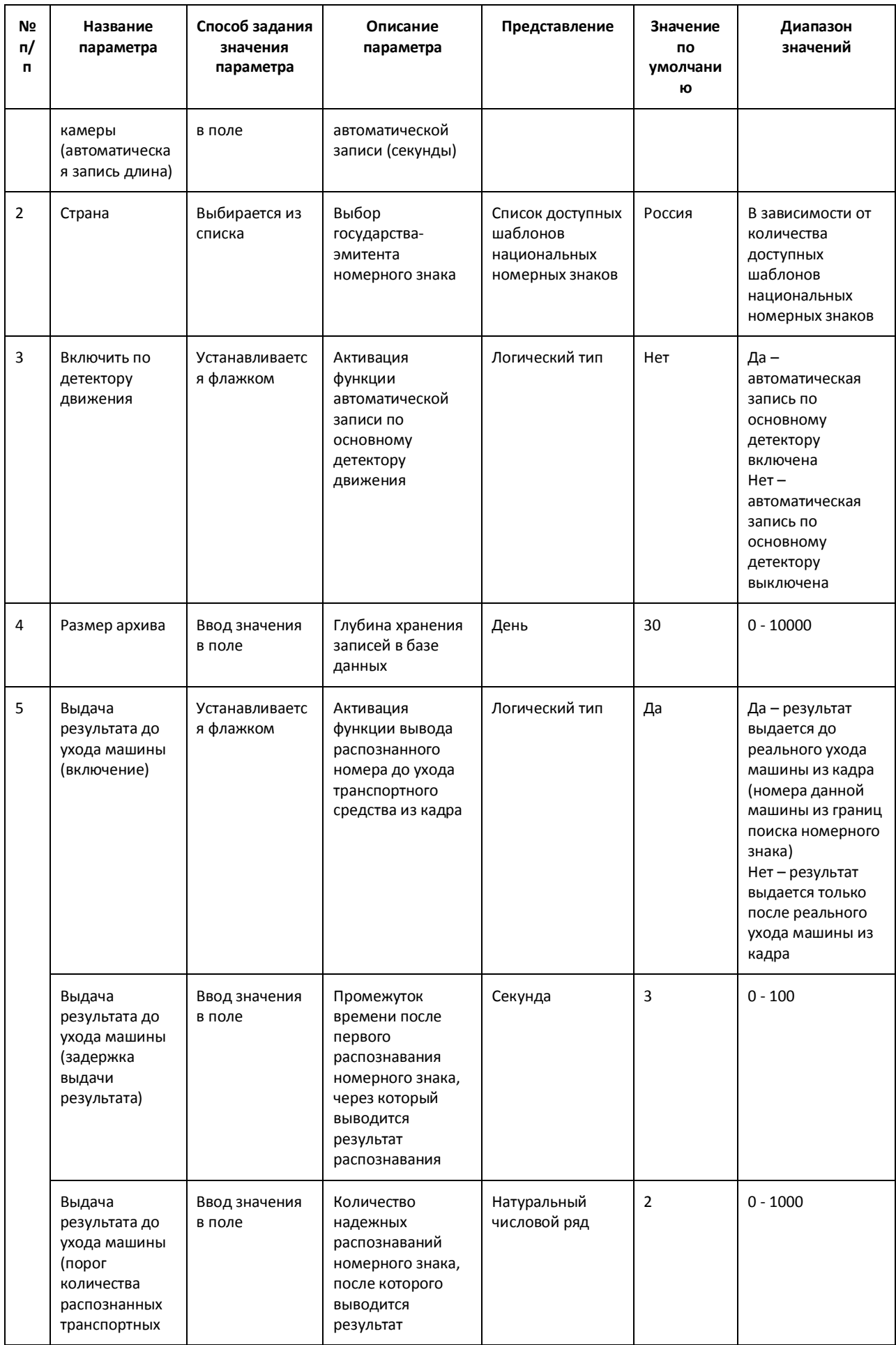

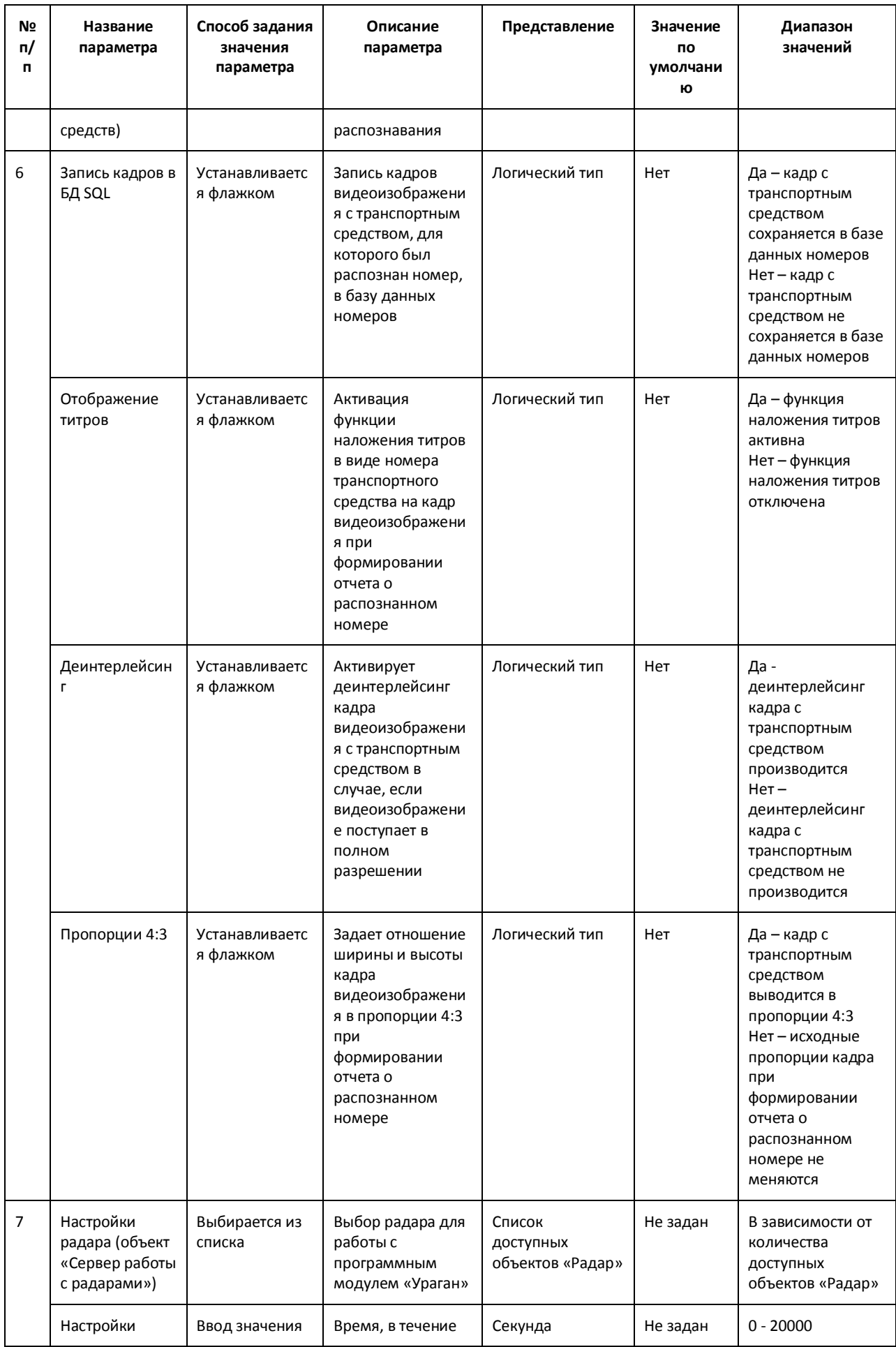

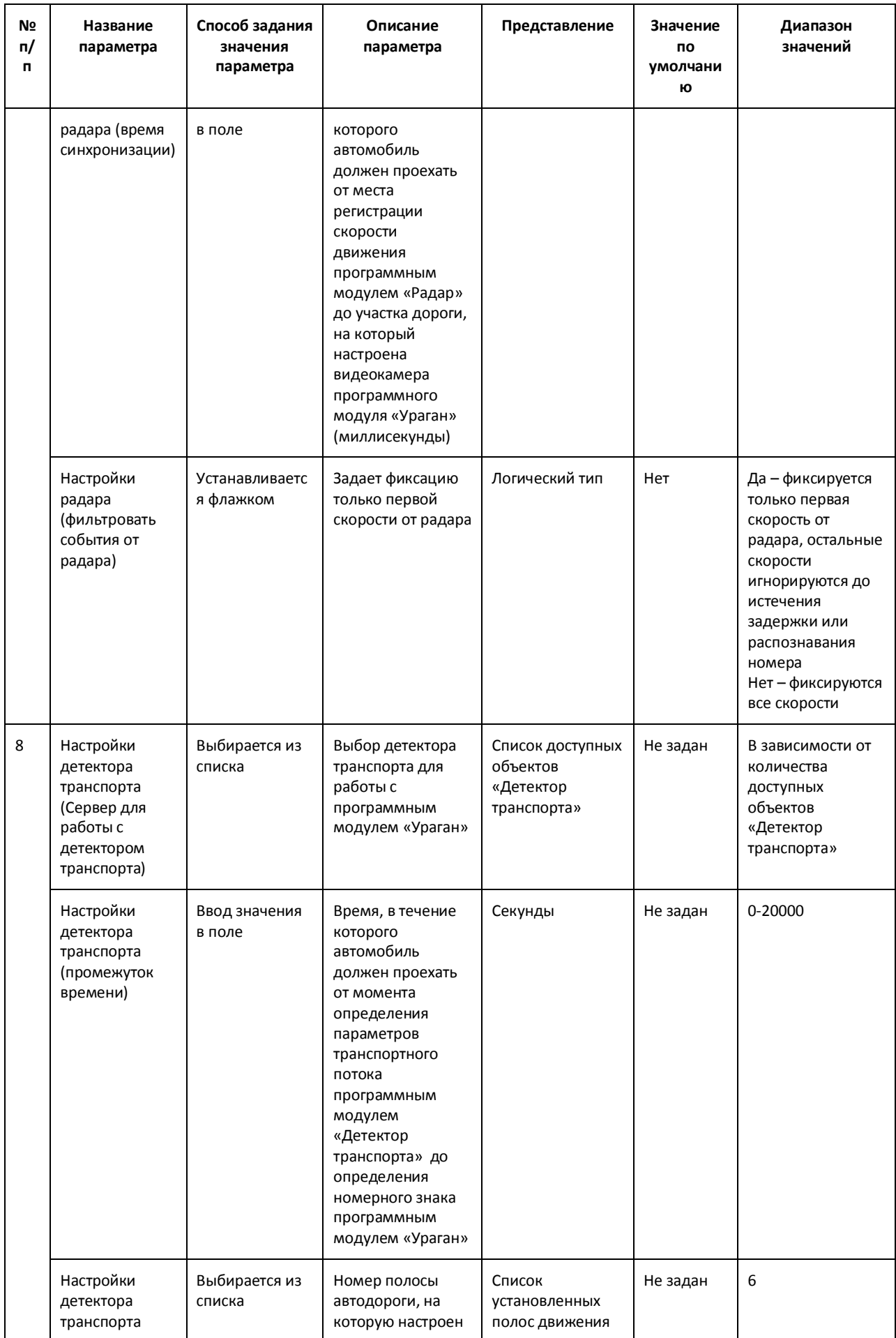

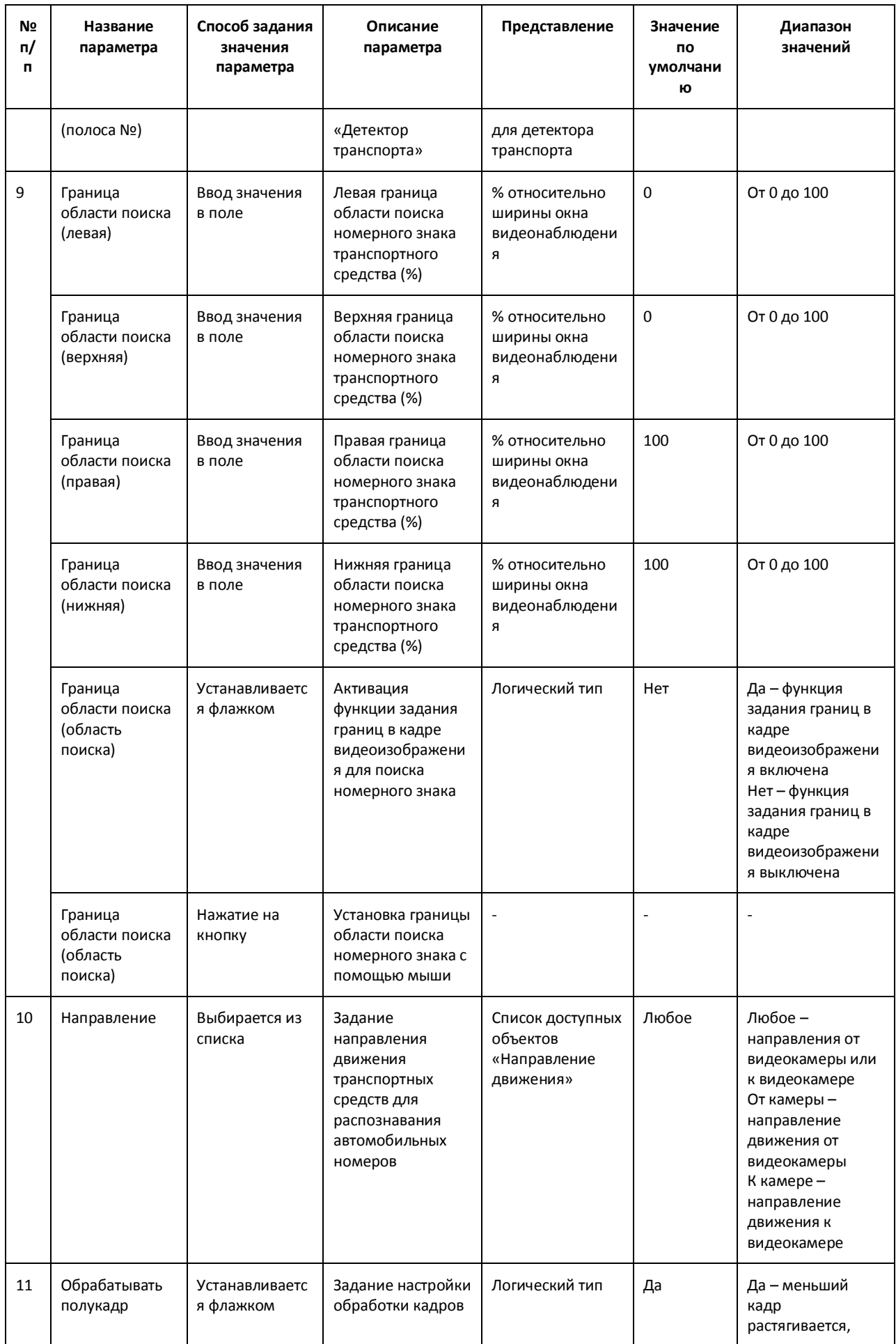

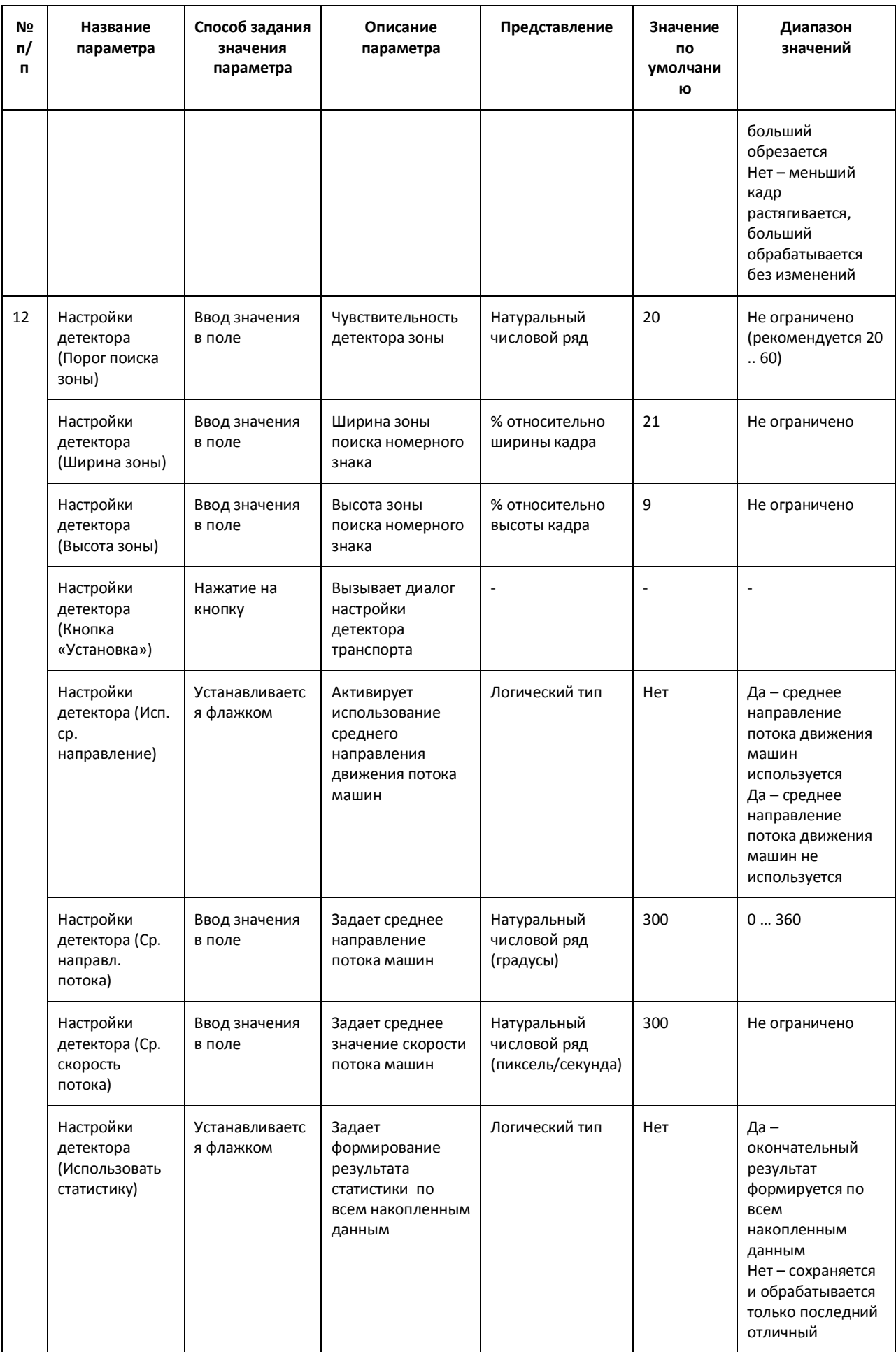

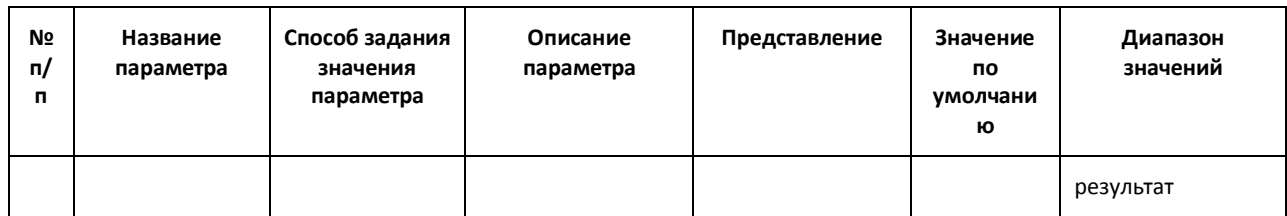

## **8.2 Панель настройки объекта «Сервер распознавания «Поток»»**

Панель настройки объекта «Сервер распознавания «Поток»» представлена на Рис[. 8.2-1.](#page-126-0)

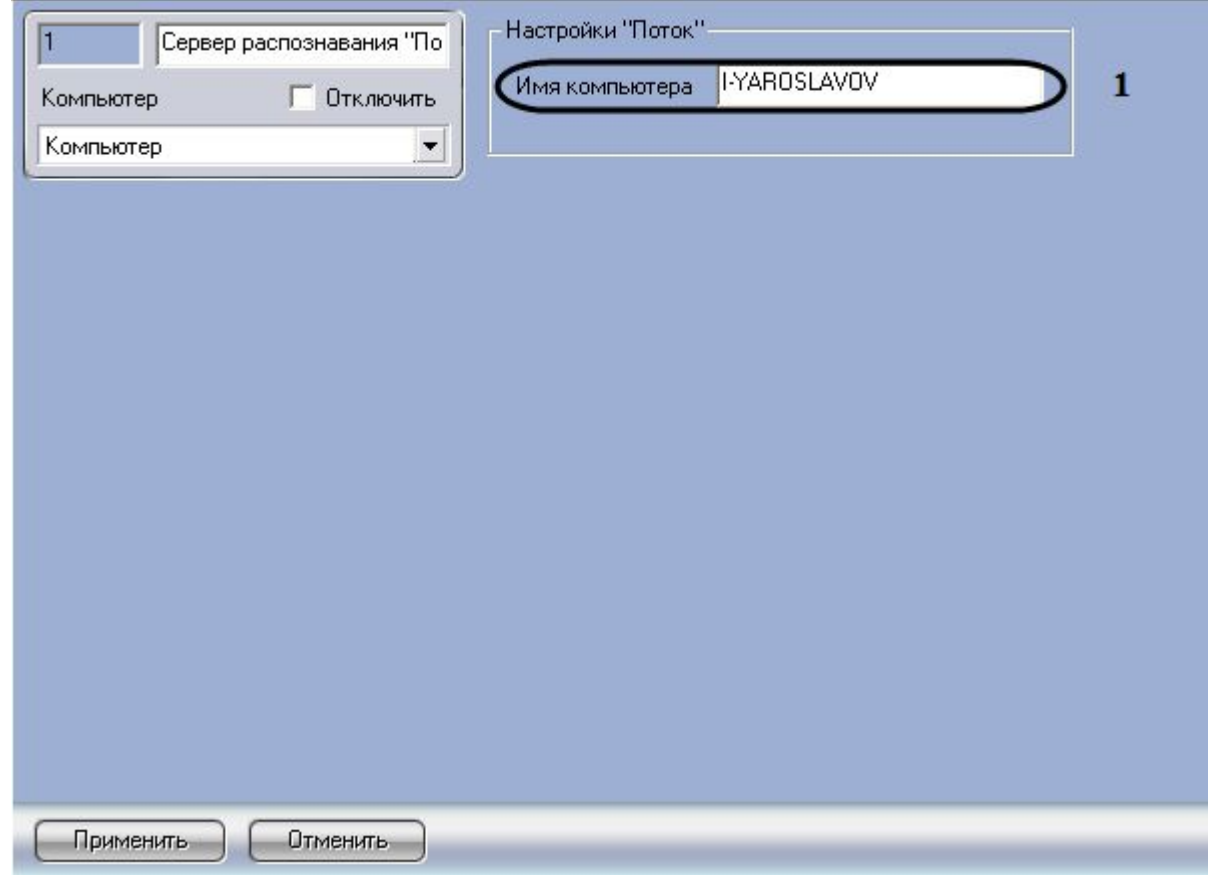

<span id="page-126-0"></span>**Рис. 8.2-1 Панель настройки объекта «Сервер распознавания «Поток»**

Описание элементов панели настройки объекта «Сервер распознавания «Поток»» приведено в [Таблица](#page-126-1) 8.2-1.

<span id="page-126-1"></span>**Таблица 8.2-1**

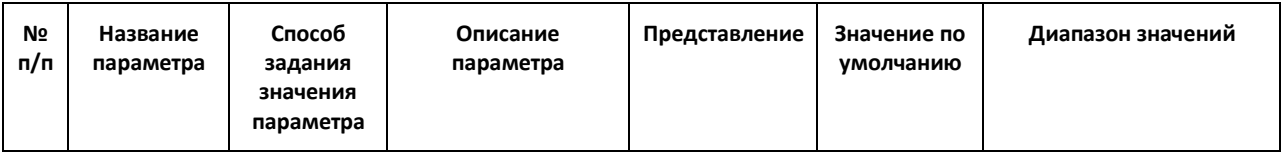

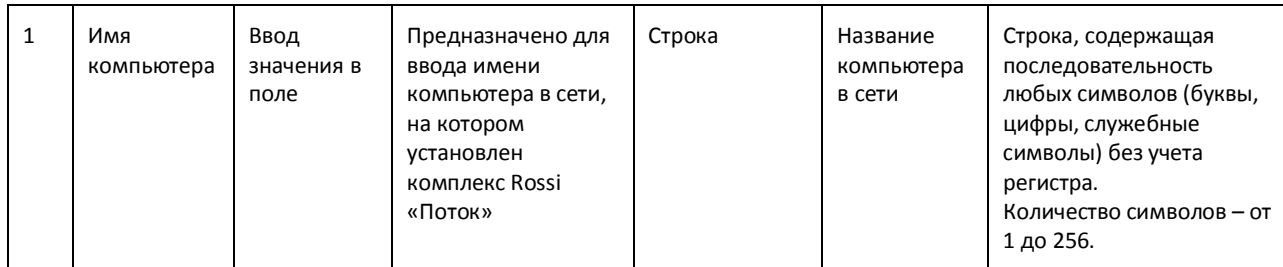

### **8.3 Панель настройки объекта «Распознаватель номеров»**

Панель настройки объекта «Распознаватель номеров» представлена на Рис[. 8.3-1.](#page-127-0)

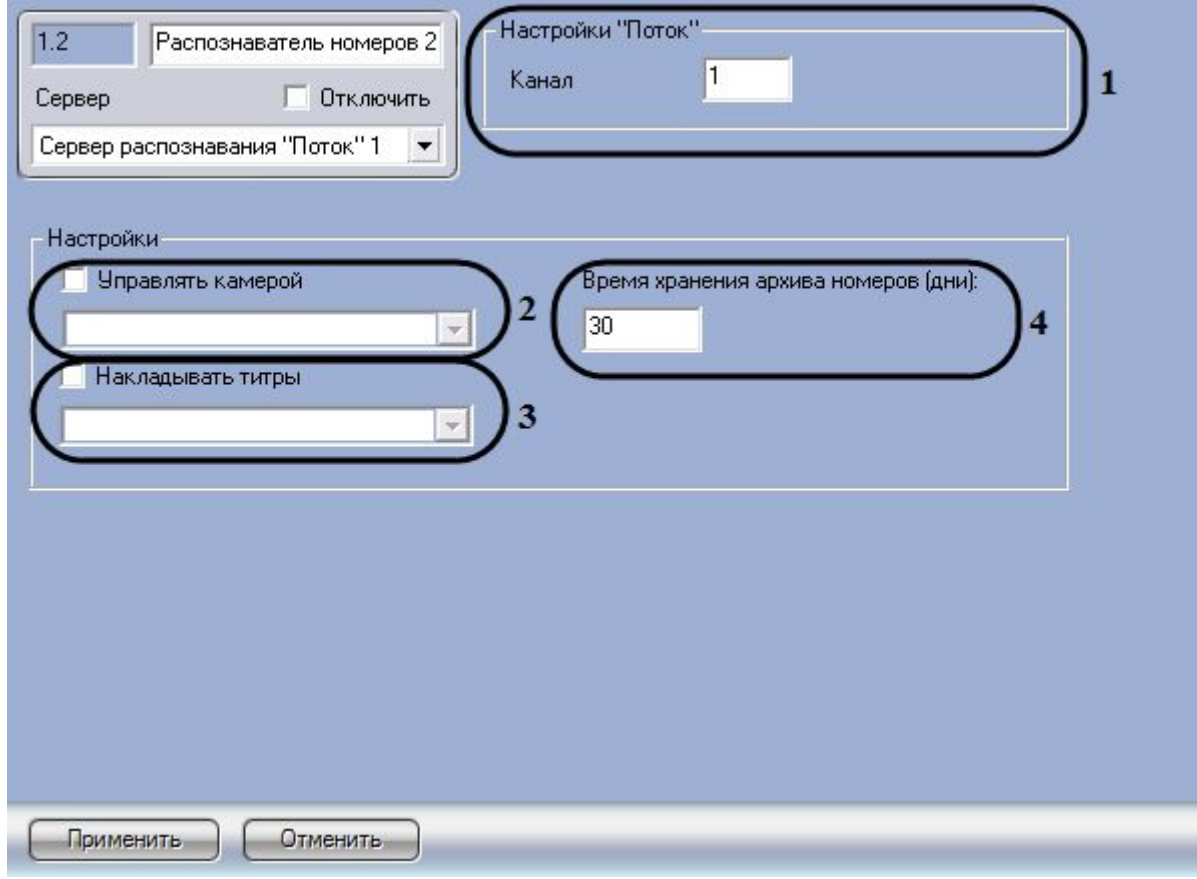

<span id="page-127-0"></span>**Рис. 8.3-1 Панель настройки объекта «Распознаватель номеров»**

Описание элементов панели настройки объекта «Распознаватель номеров» приведено в [Таблица](#page-127-1) [8.3-1.](#page-127-1)

<span id="page-127-1"></span>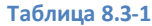

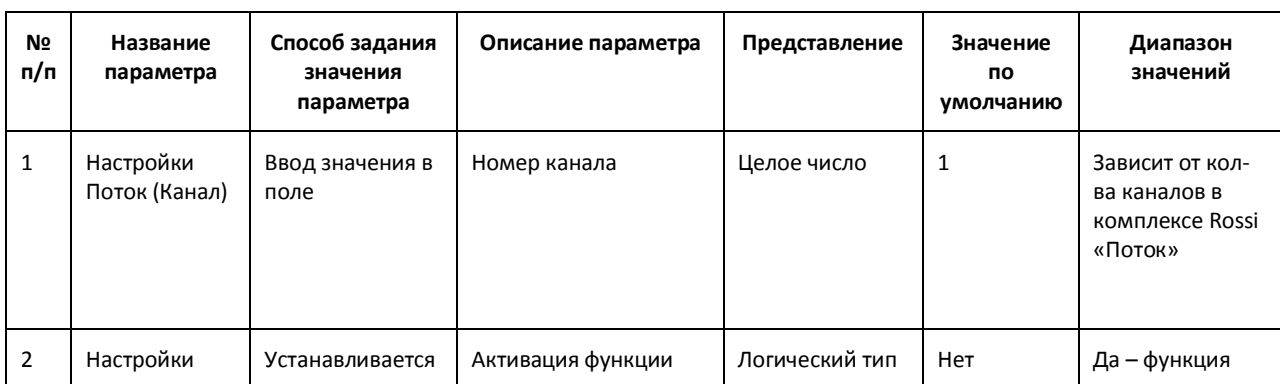

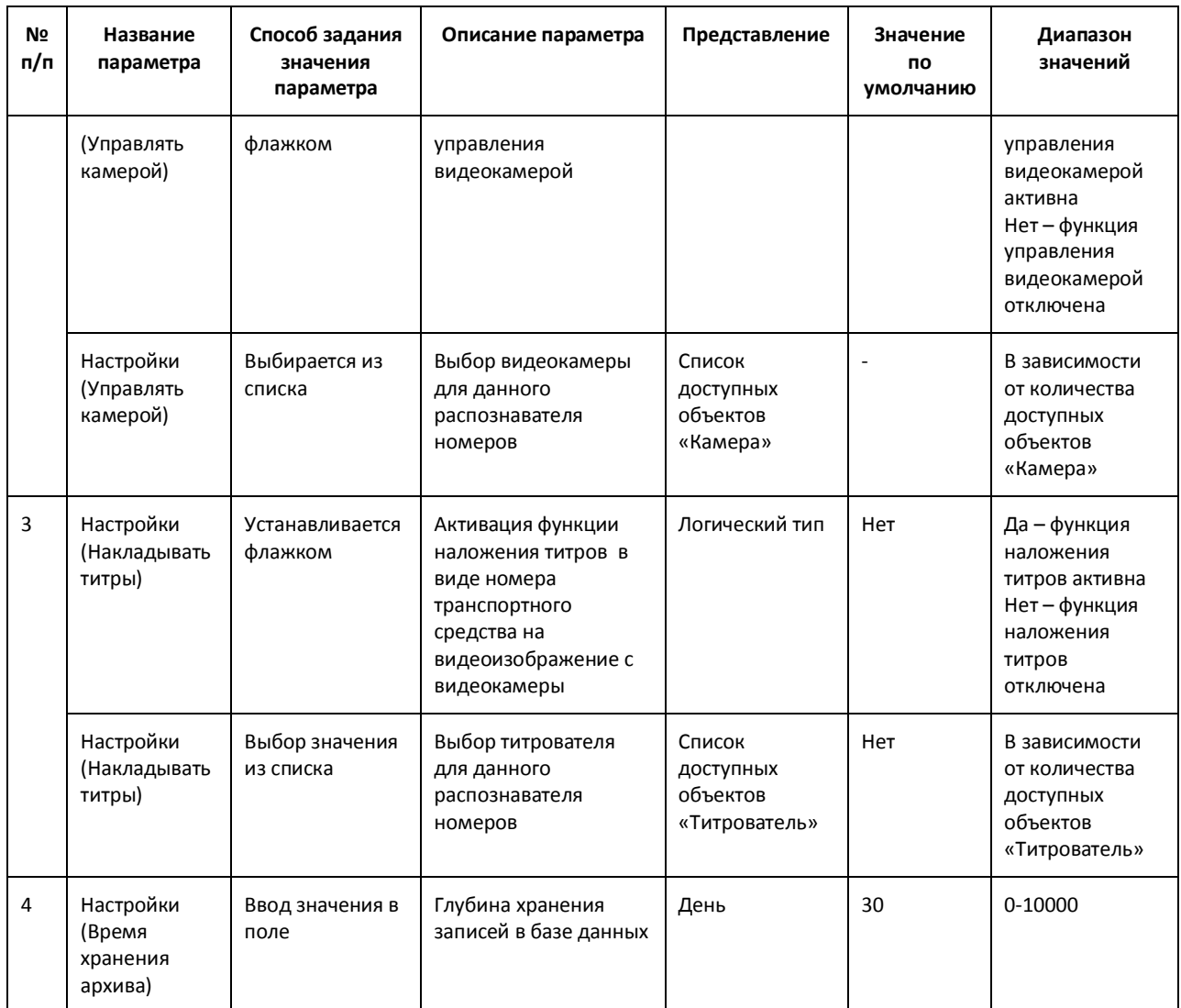

# **8.4 Панель настройки объекта «Сервер работы с радарами»**

Панель настройки объекта «Сервер работы с радарами» представлена на Рис[. 8.4-1.](#page-129-0)

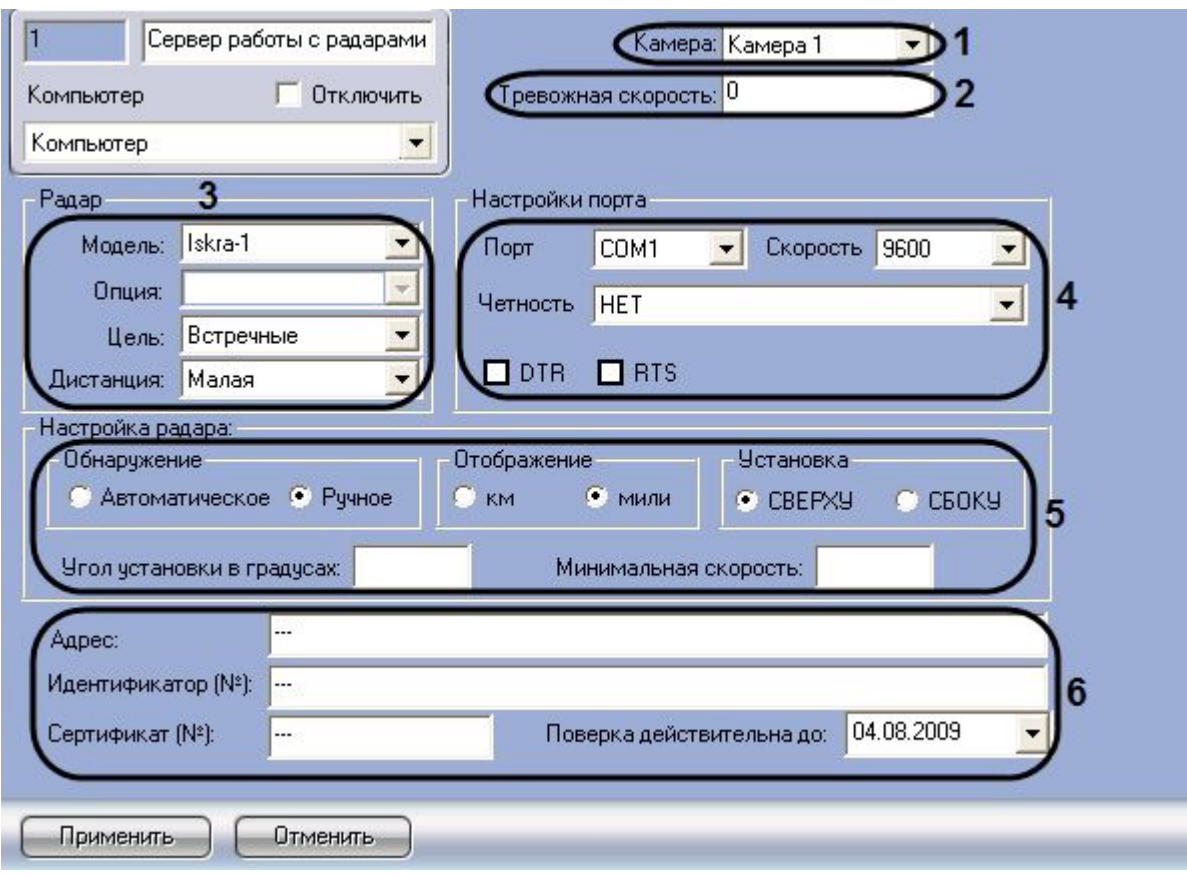

<span id="page-129-0"></span>**Рис. 8.4-1 Панель настройки объекта «Сервер работы с радарами»**

Описание элементов панели настройки объекта «Сервер работы с радарами» приведено в [Таблица](#page-129-1) 8.4-1.

<span id="page-129-1"></span>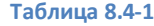

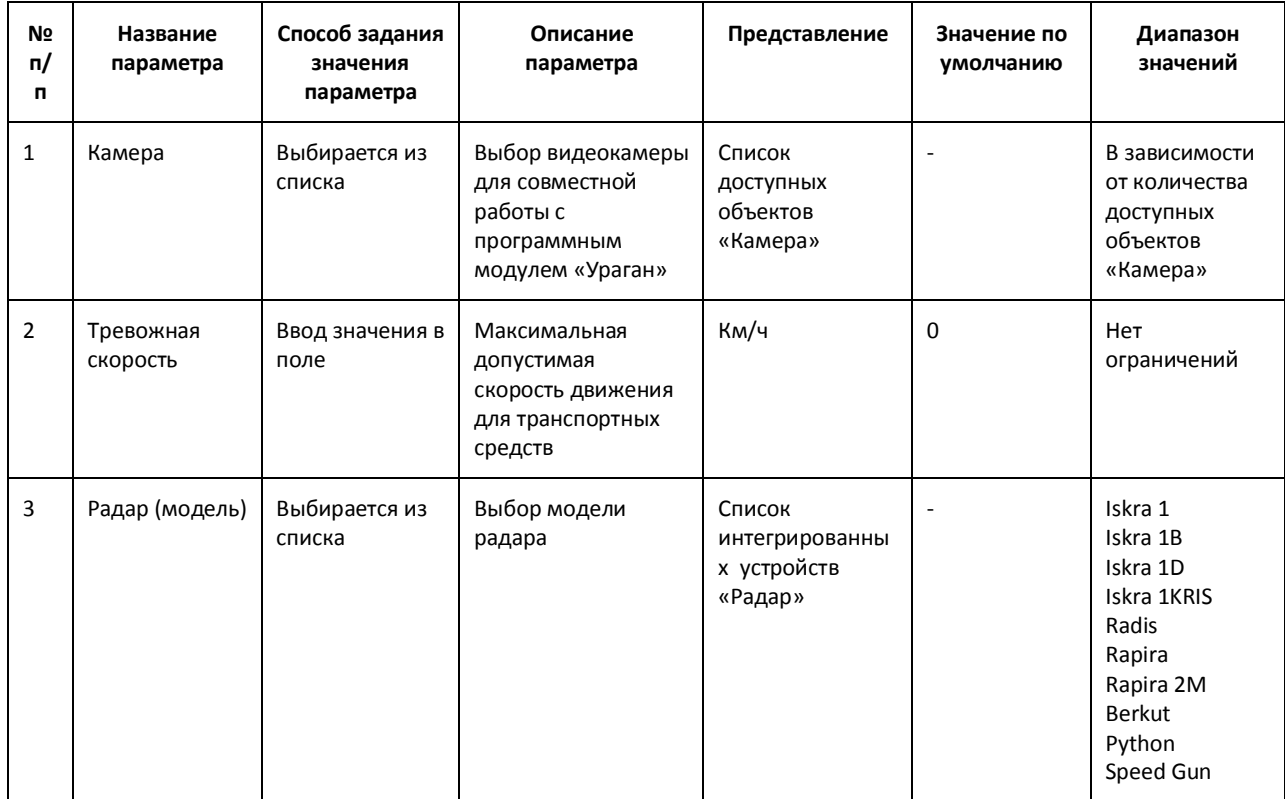

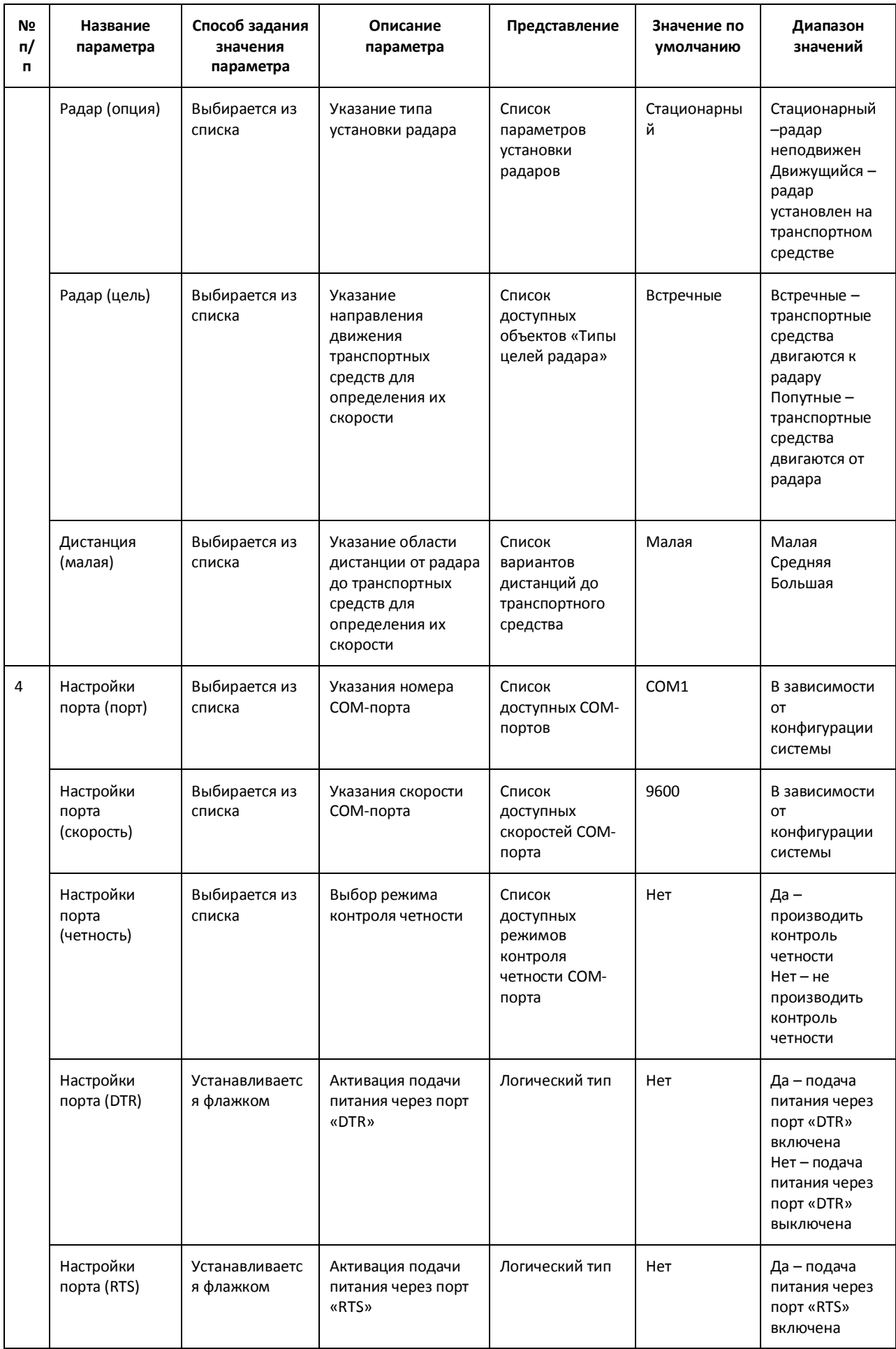

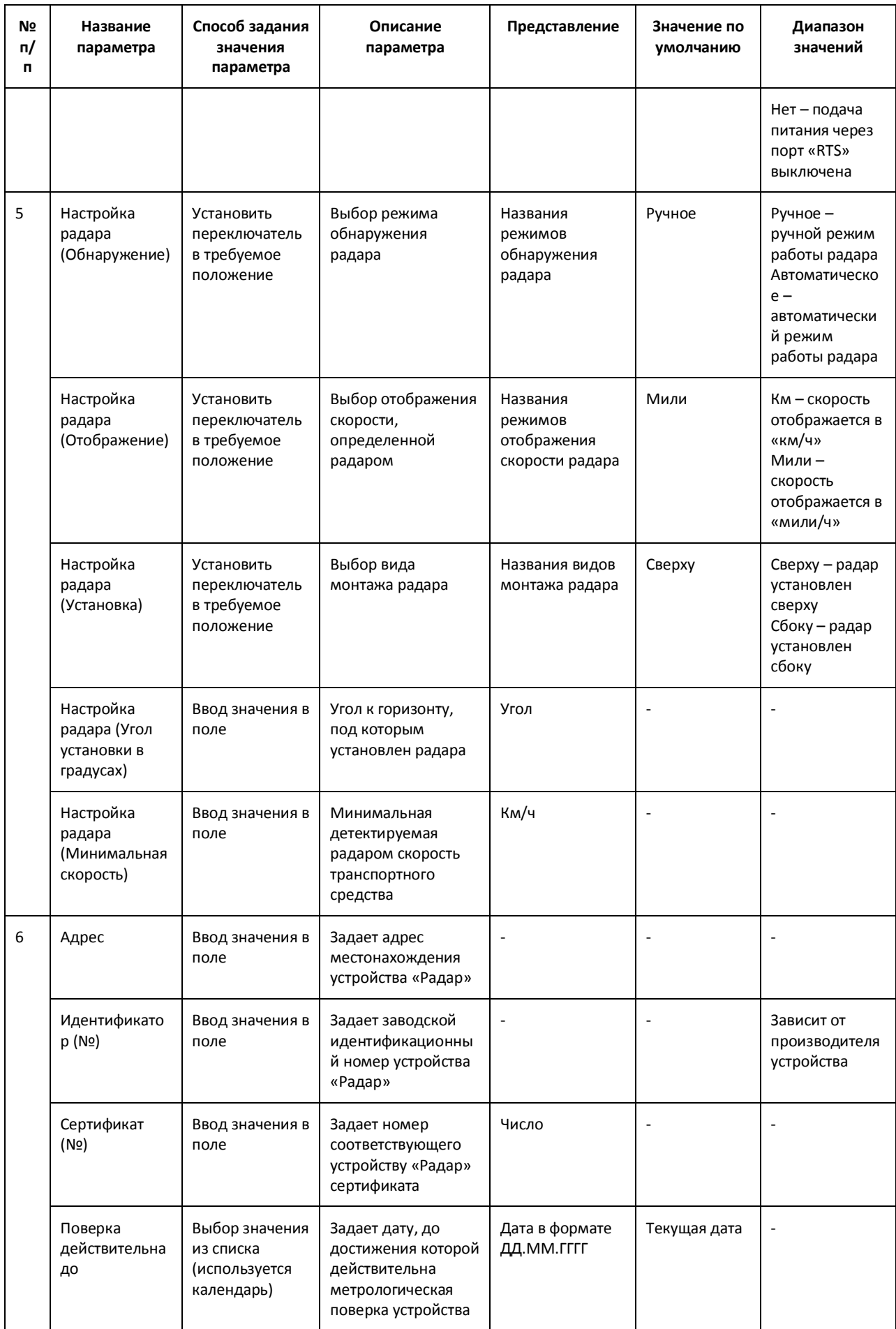

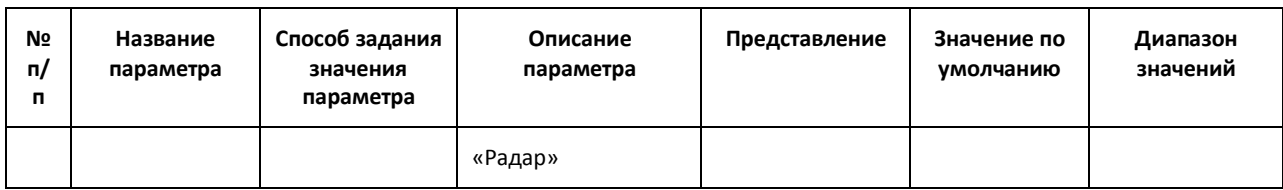

### **8.5 Панель настройки объекта «Детектор транспорта»**

Панель настройки объекта «Детектор транспорта» представлена на Рис[. 8.5-1.](#page-132-0)

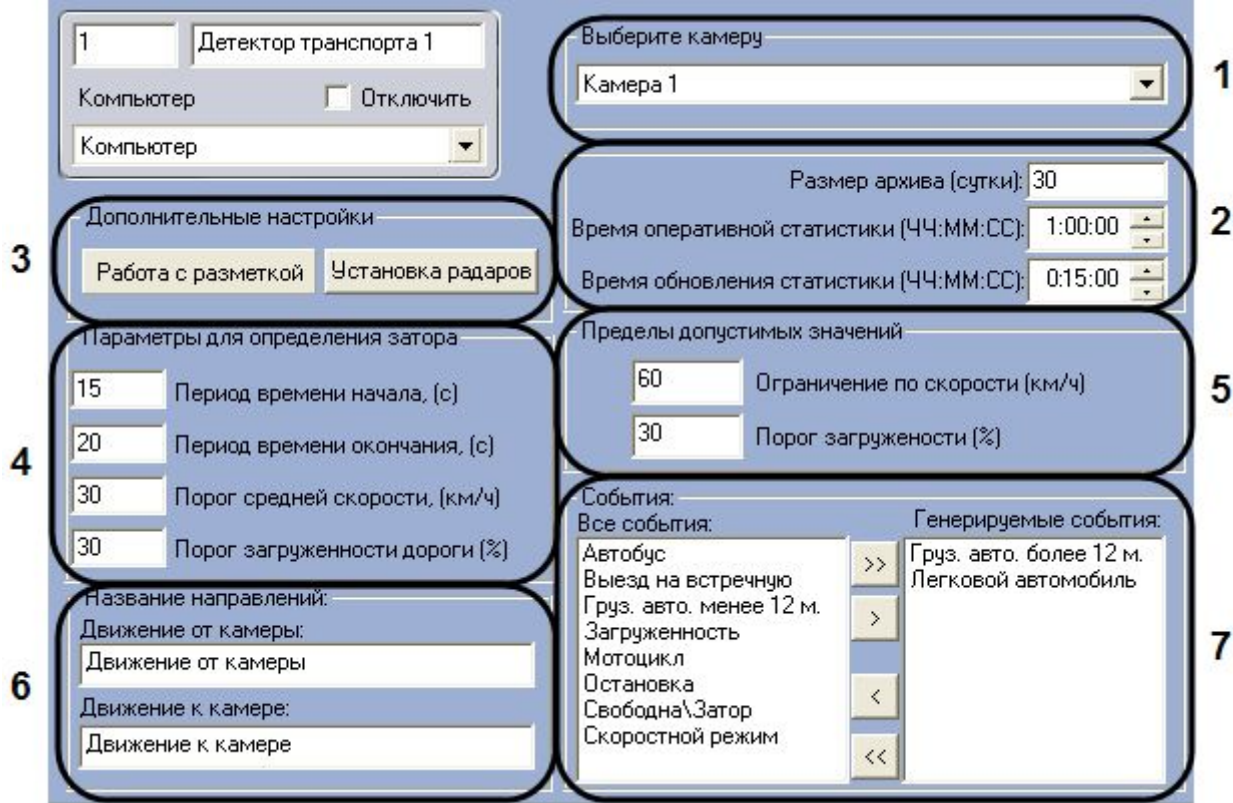

<span id="page-132-0"></span>**Рис. 8.5-1 Панель настройки объекта «Детектор транспорта»**

Описание элементов панели настройки объекта «Детектор транспорта» приведено в [Таблица](#page-132-1) [8.5-1.](#page-132-1)

#### <span id="page-132-1"></span>**Таблица 8.5-1**

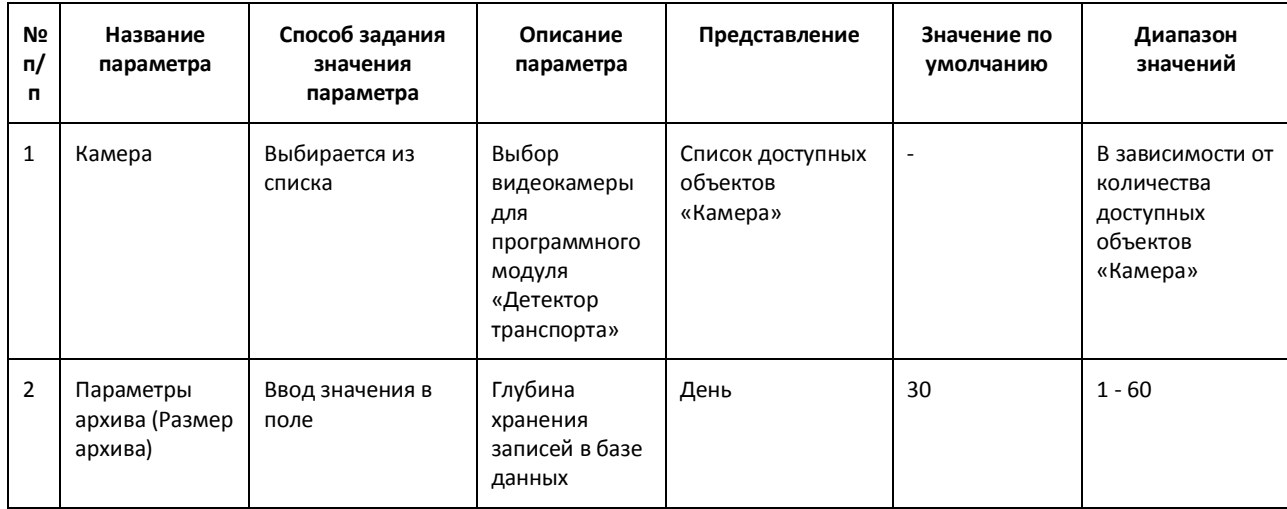

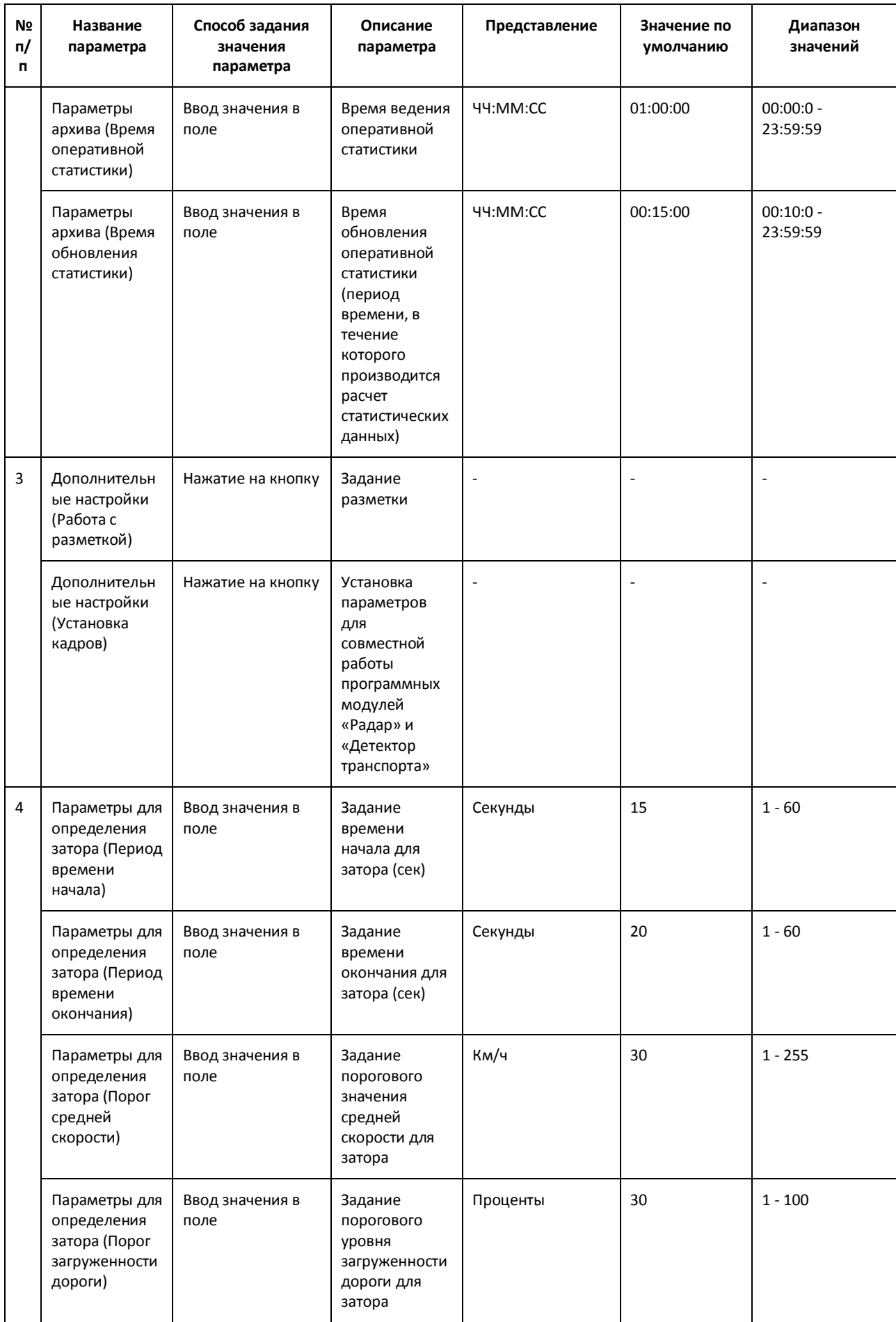

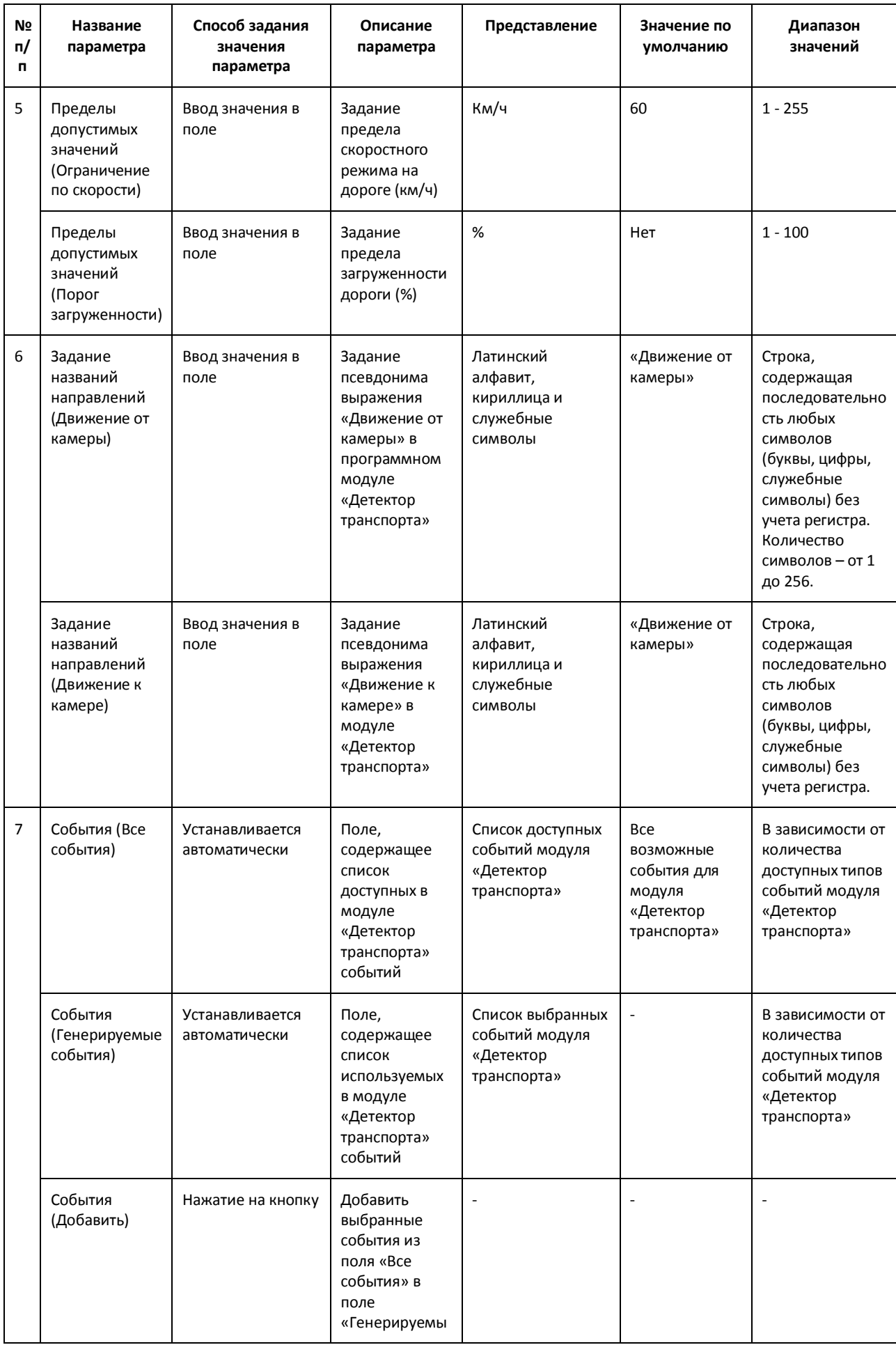

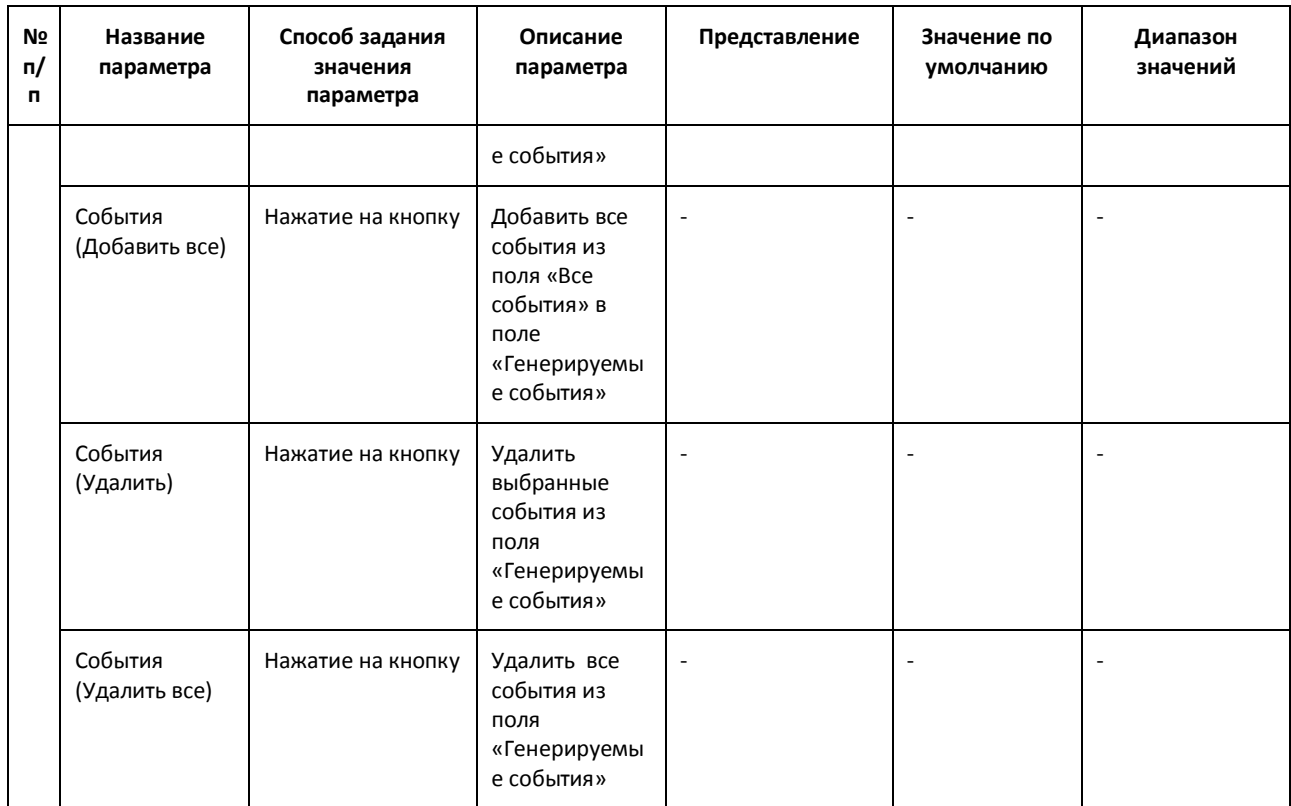

# **8.6 Панель настройки объекта «Внешняя БД номеров»**

×

Панель настройки объекта «Внешняя БД номеров» представлена на Рис[. 8.6-1.](#page-135-0)

<span id="page-135-0"></span>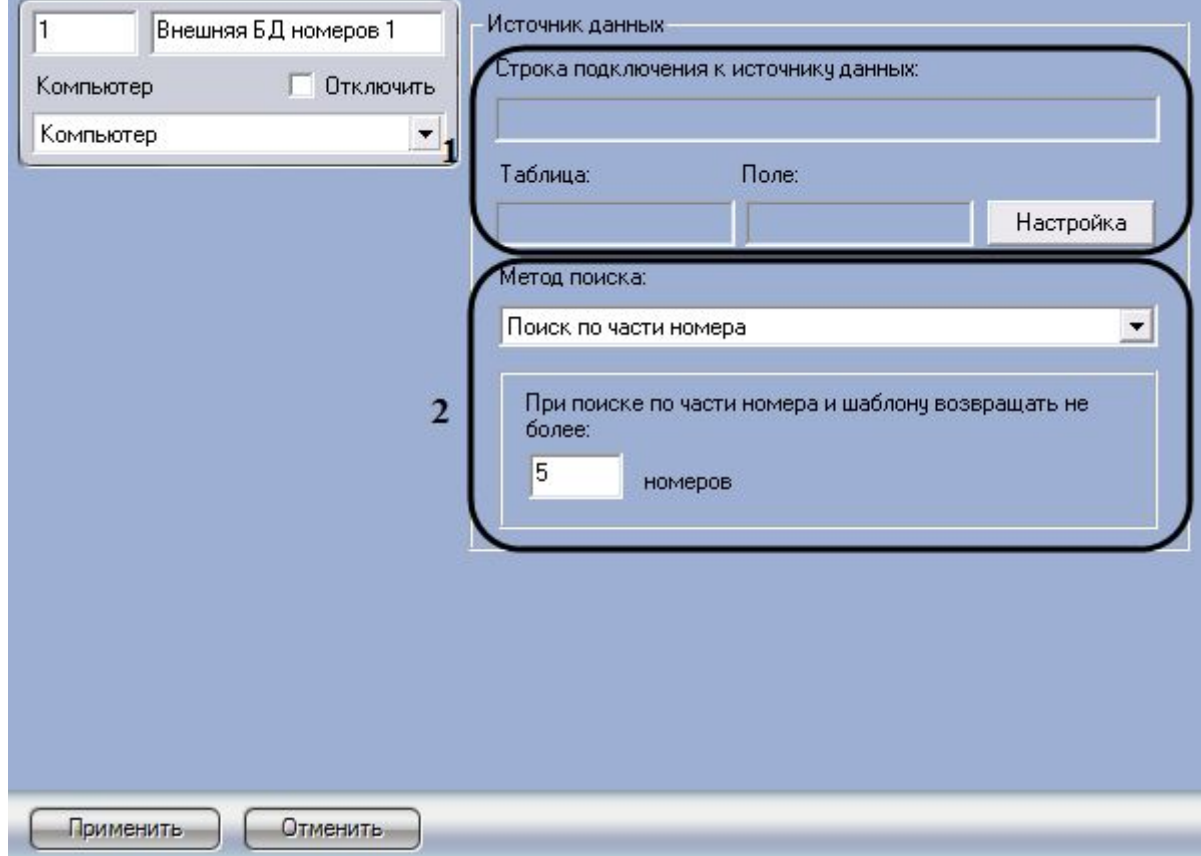

Описание элементов панели настройки объекта «Внешняя БД номеров» приведено в [Таблица](#page-136-0) [8.6-1.](#page-136-0)

#### <span id="page-136-0"></span>**Таблица 8.6-1**

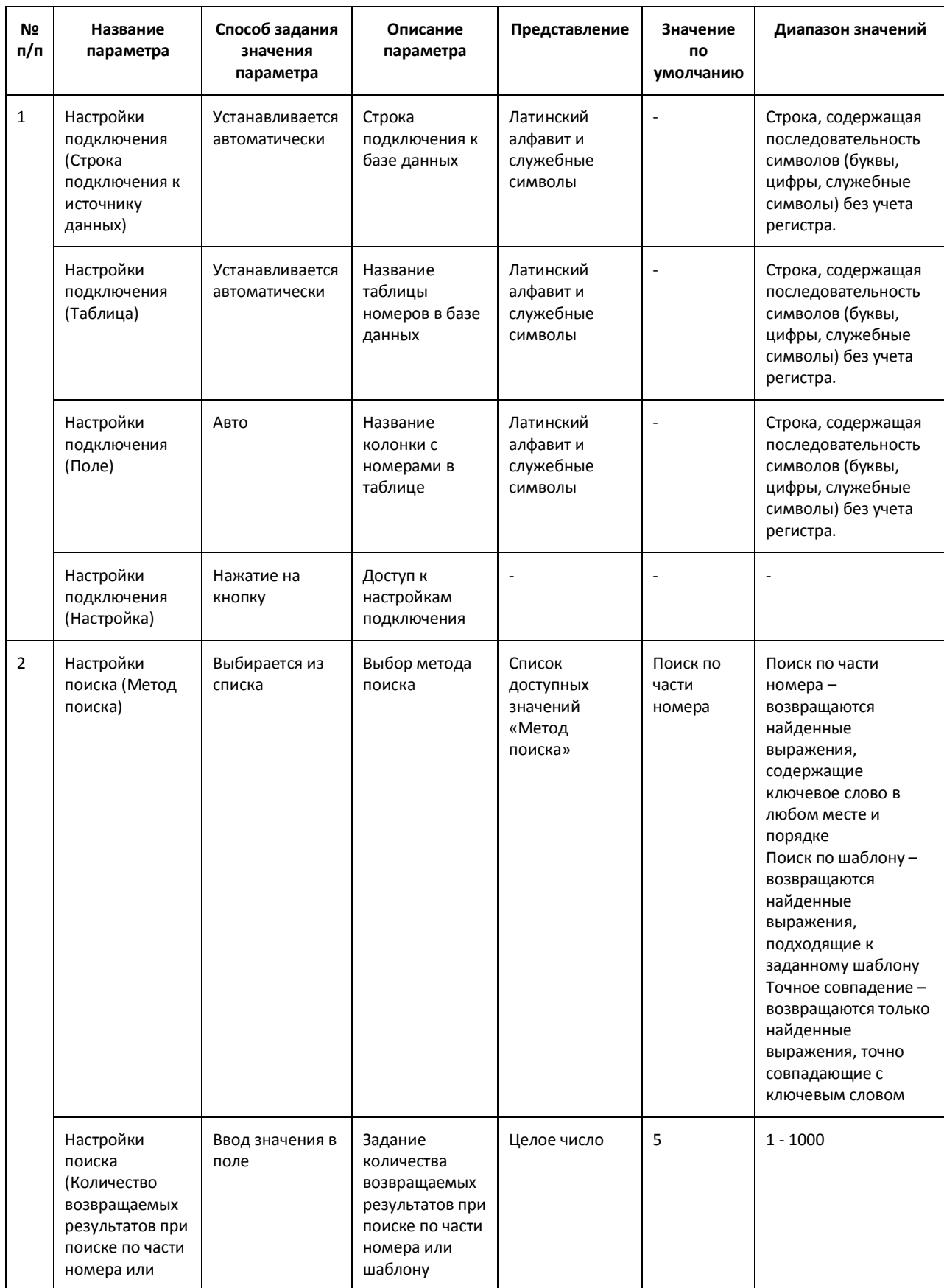

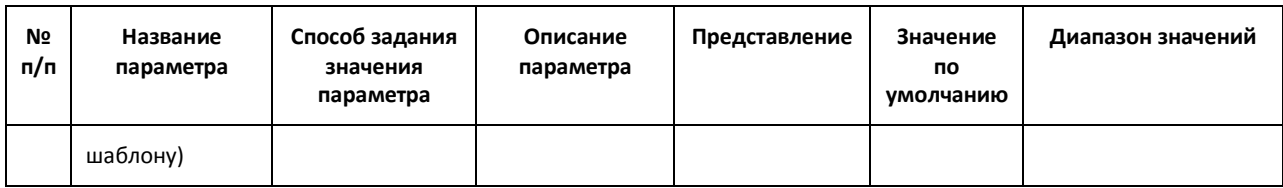

### **8.7 Панель настройки объекта «Протокол номеров»**

Объект «Протокол номеров» предназначен для регистрации и настройки в программе «Авто-Интеллект» диалогового окна, предназначенного для вывода на экран информации о зарегистрированных транспортных средствах.

Панель настройки объекта «Протокол номеров» представлена на Рис[. 8.7-1.](#page-137-0)

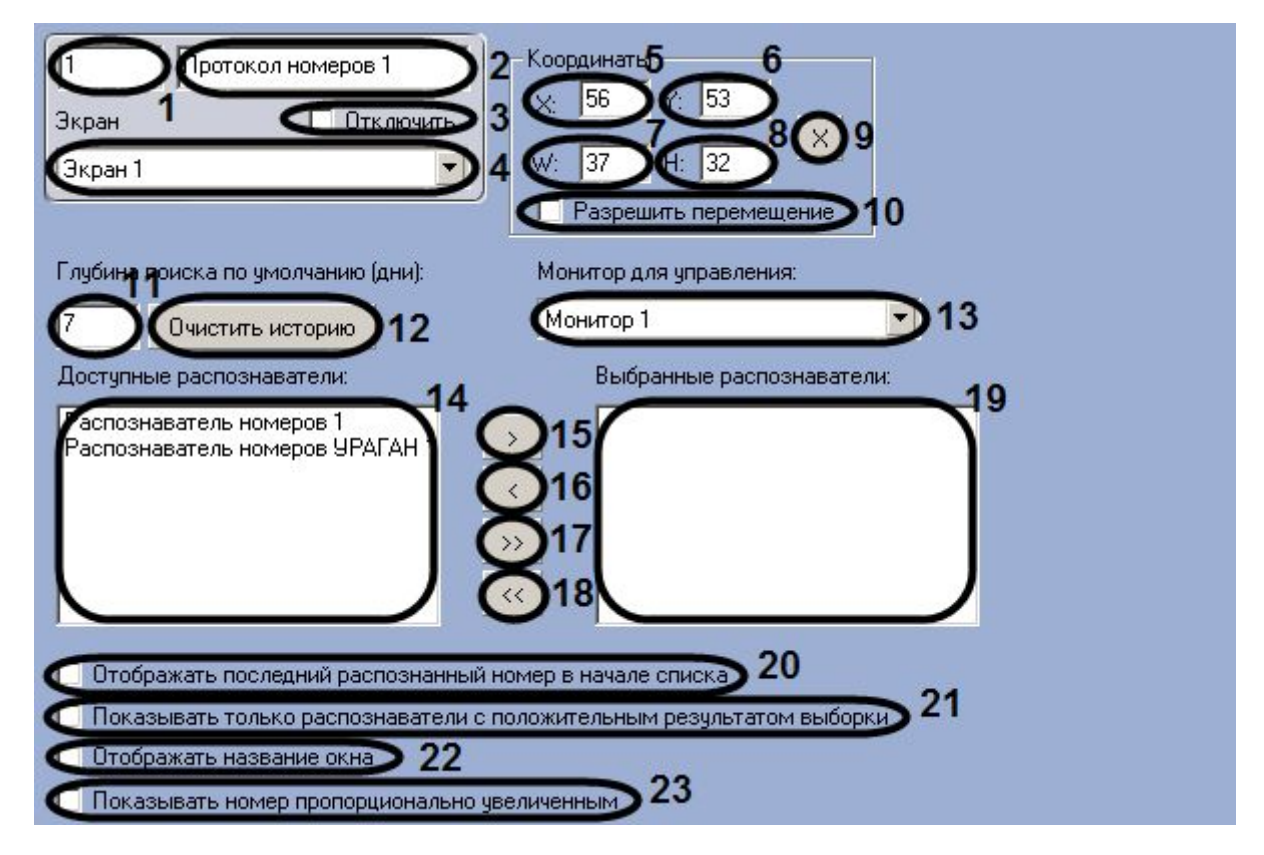

<span id="page-137-0"></span>**Рис. 8.7-1 Панель настроек объекта «Протокол номеров»**

Описание элементов панели настройки объекта «Протокол номеров» приведено в [Таблица](#page-137-1) 8.7-1.

#### <span id="page-137-1"></span>**Таблица 8.7-1**

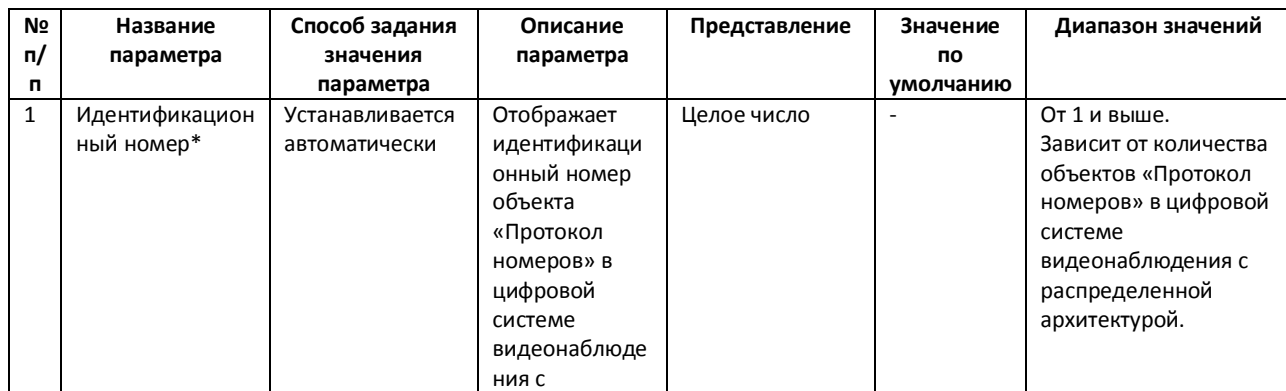

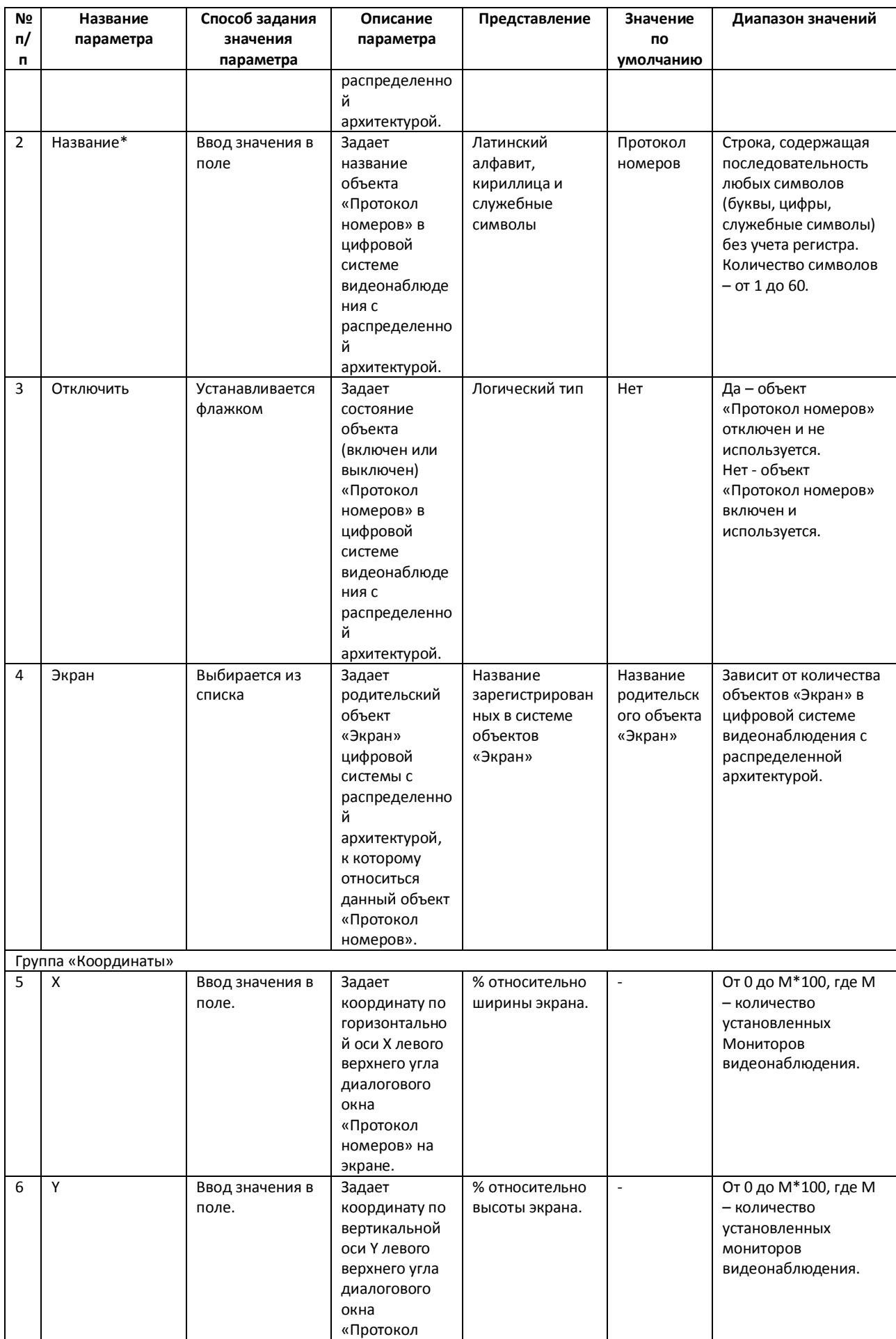

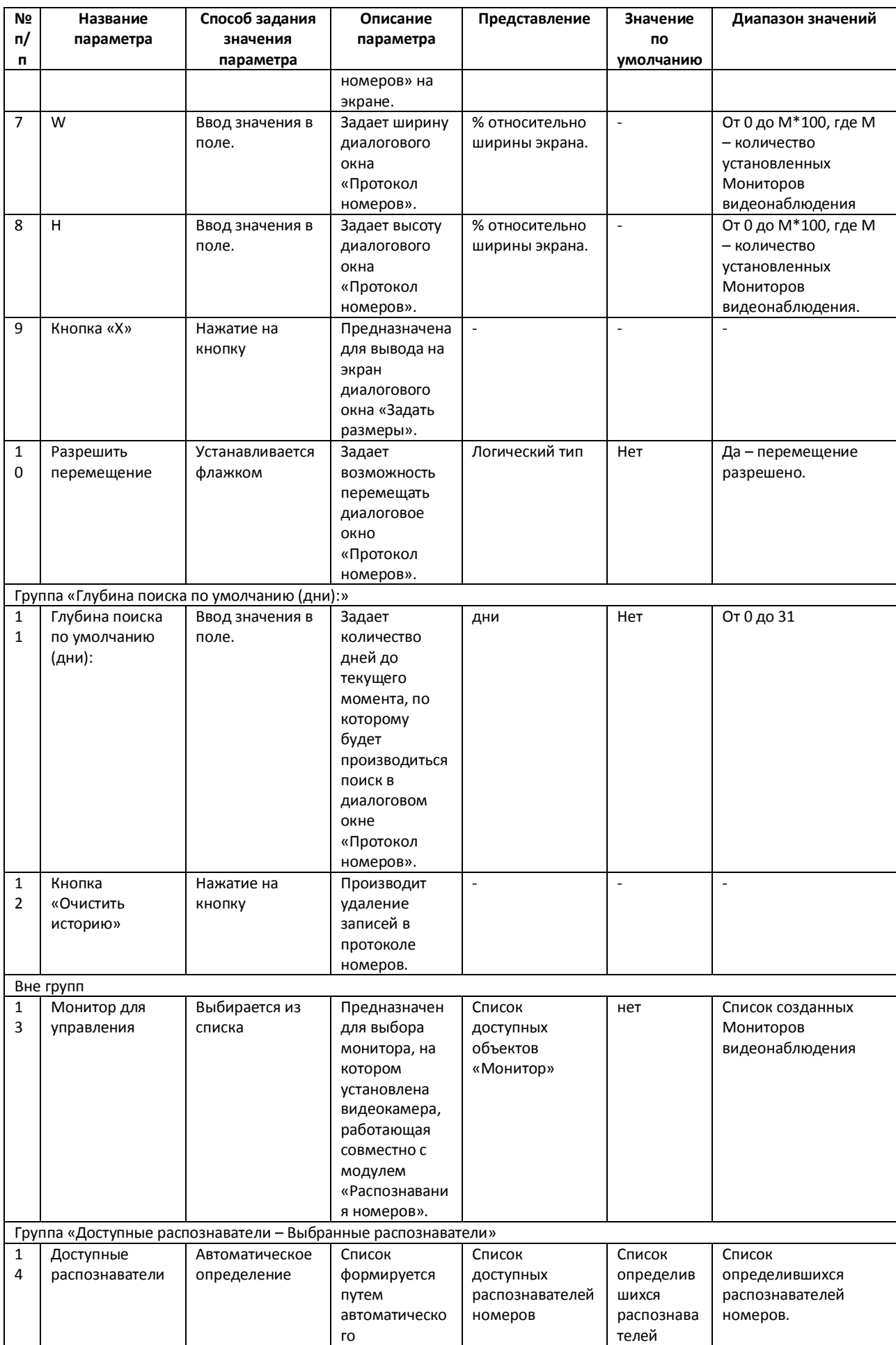

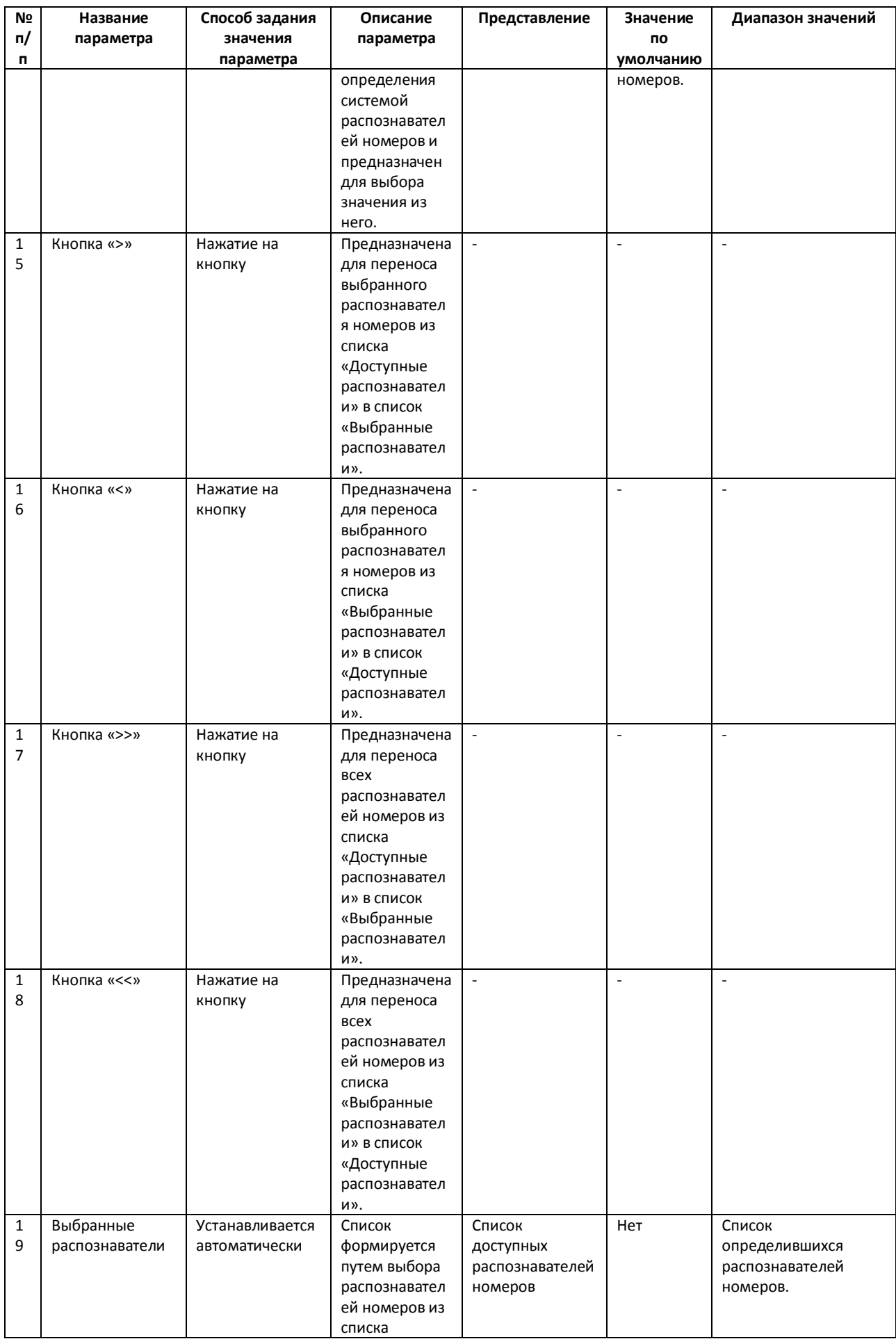

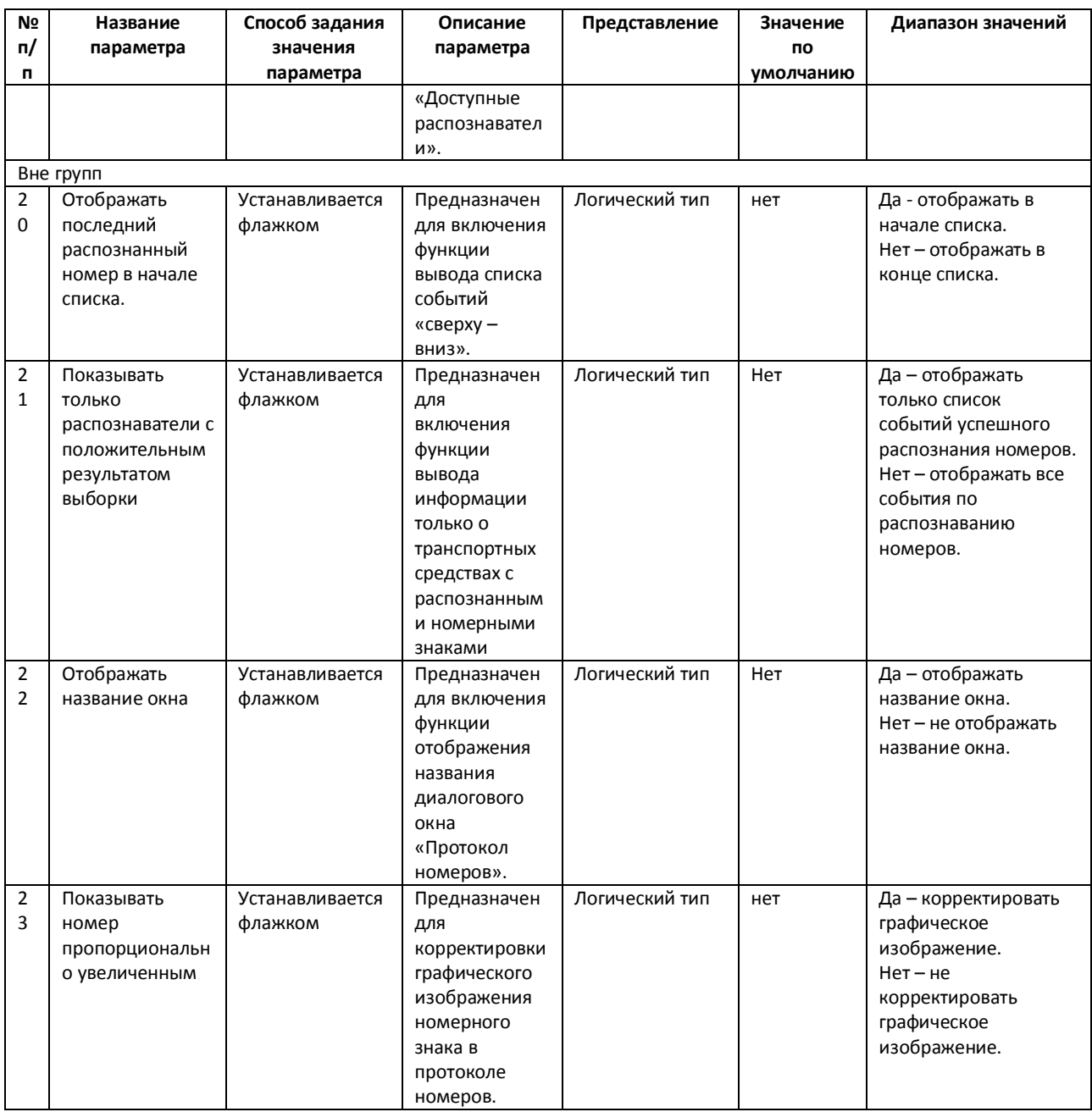

\* Название элемента не отображается в панели настроек данного объекта

# **8.8 Панель настройки объекта «Трафик монитор»**

Объект «Трафик монитор» предназначен для регистрации и настройки в программе «Авто-Интеллект» диалогового окна, предназначенного для вывода на экран текстовой информации о характеристиках движения транспортного потока.

Панель настройки объекта «Трафик монитор» представлена на Рис[. 8.8-1.](#page-142-0)

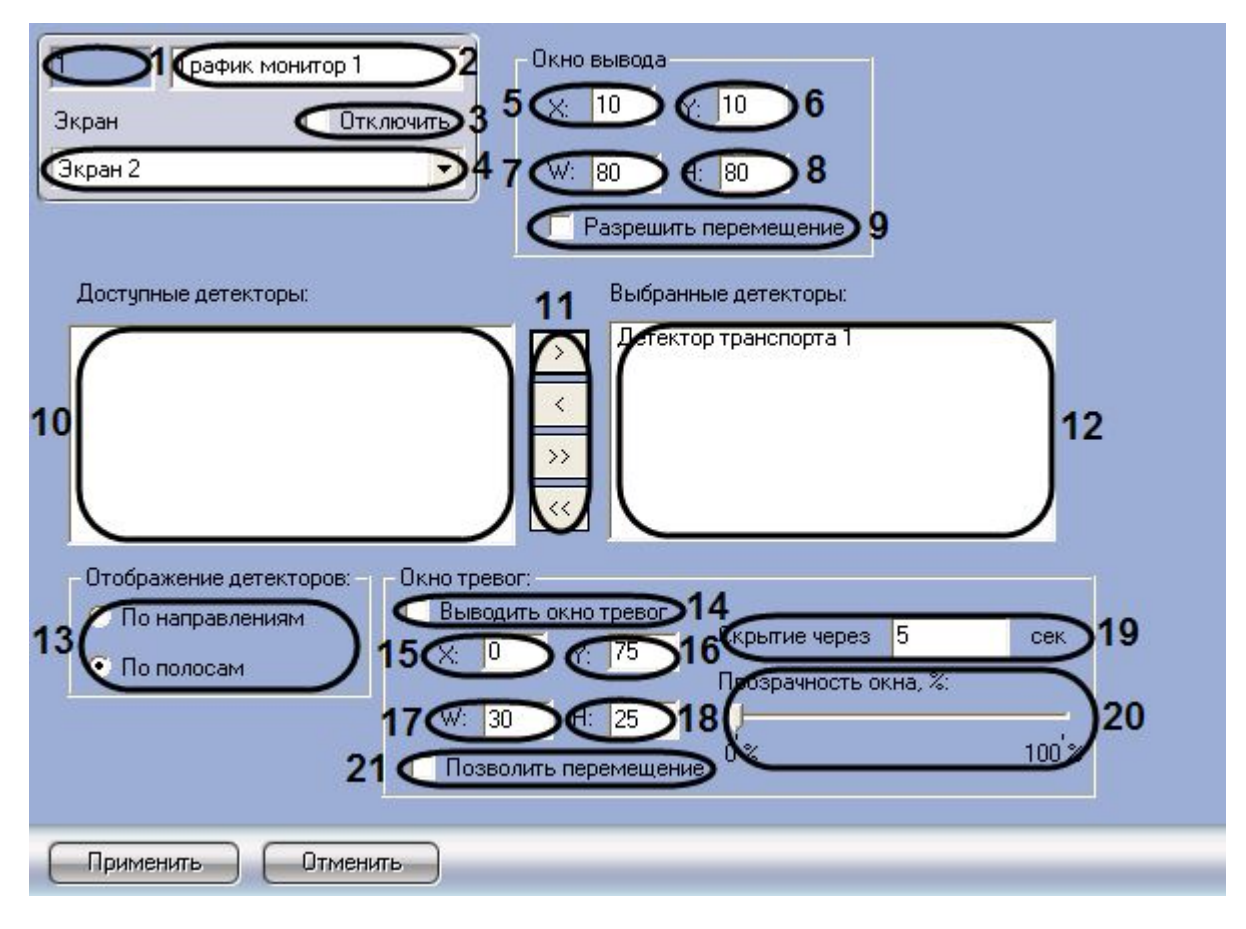

<span id="page-142-0"></span>**Рис. 8.8-1 Панель настроек объекта «Трафик монитор»**

Описание элементов панели настройки объекта «Трафик монитор» приведено в [Таблица](#page-142-1) 8.8-1.

#### <span id="page-142-1"></span>**Таблица 8.8-1**

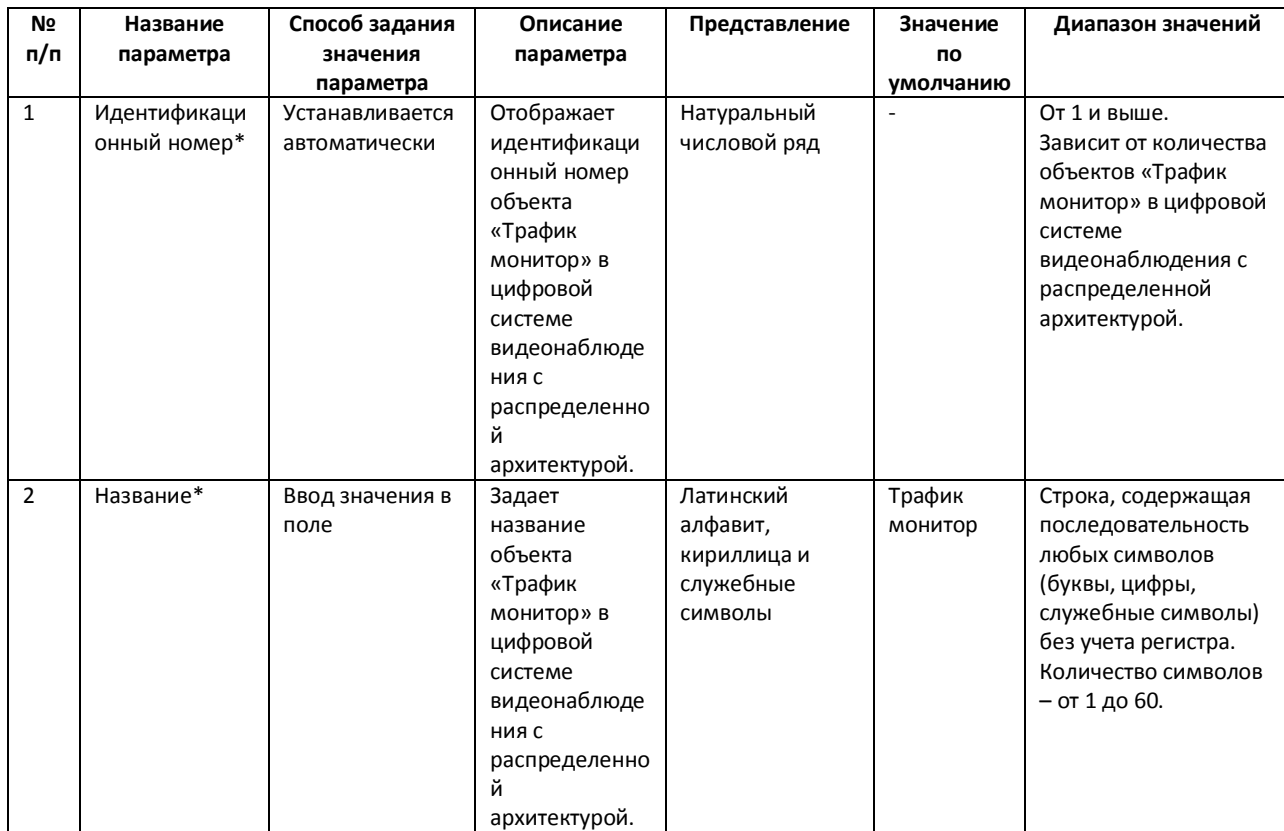

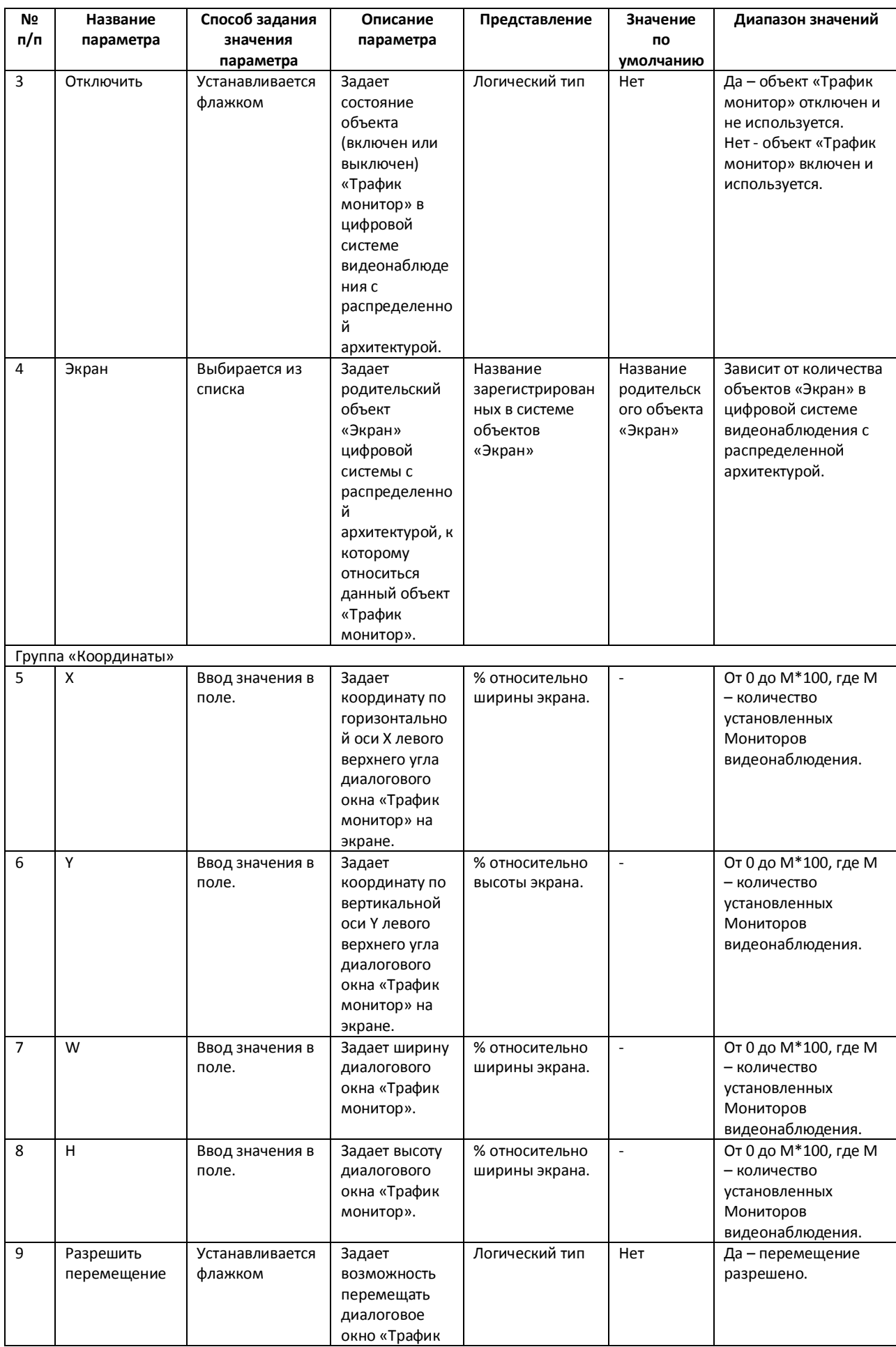
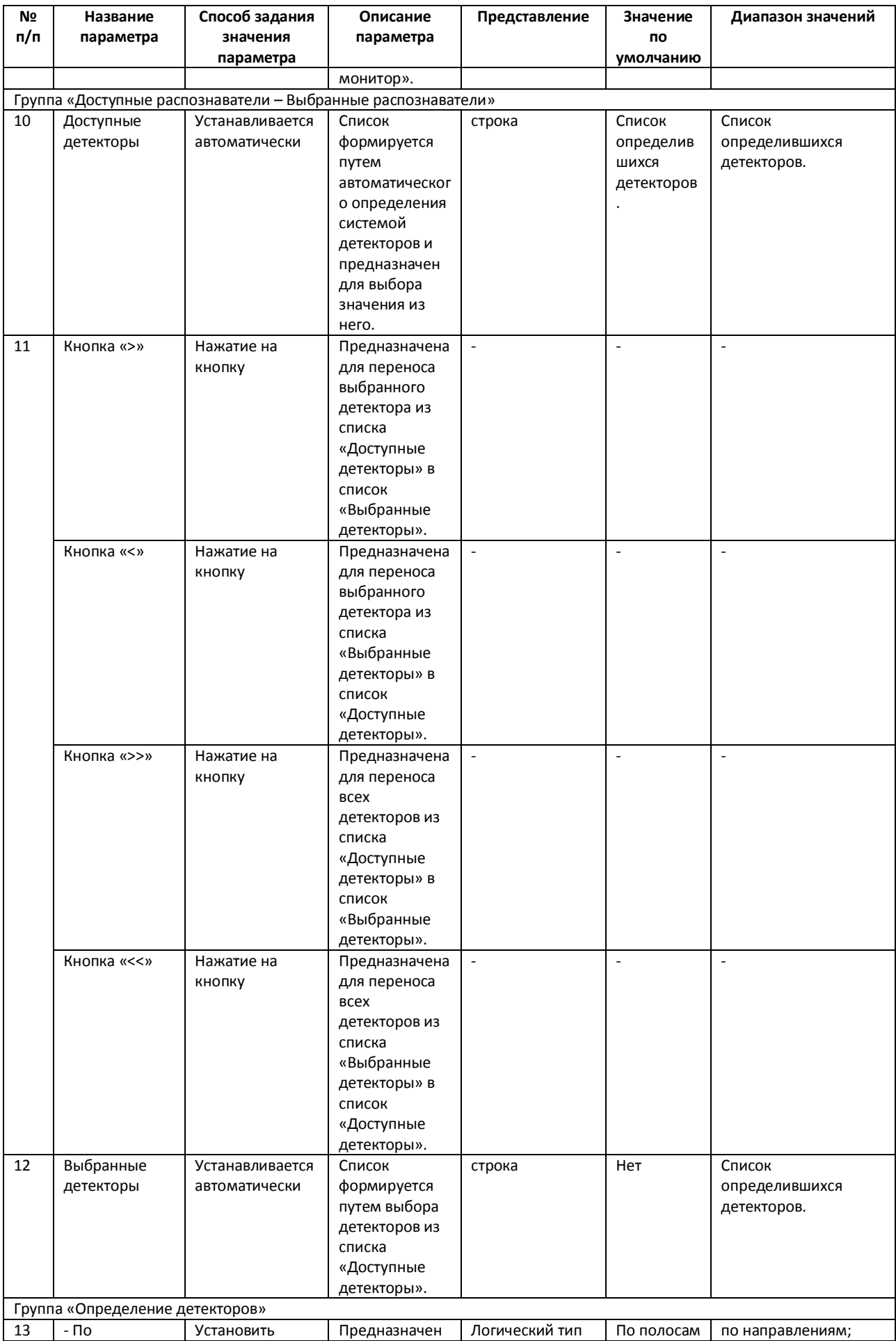

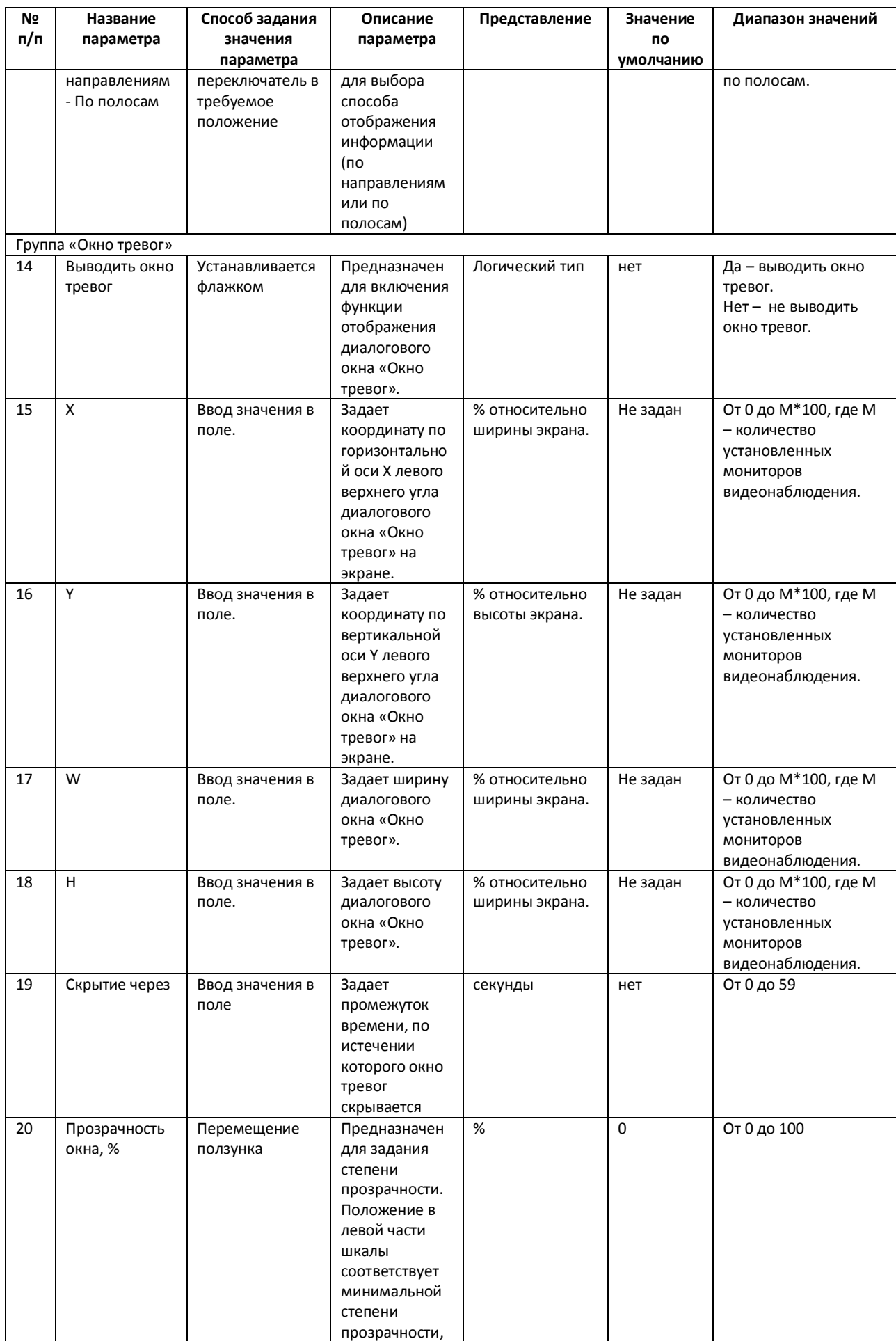

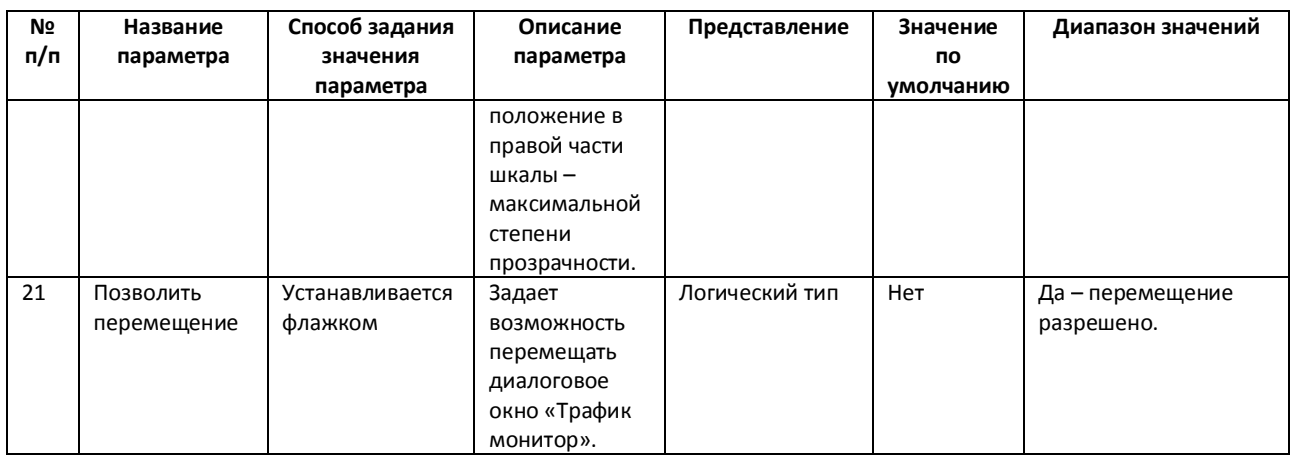

\* Название элемента не отображается в панели настроек данного объекта

## Приложение 2. Примеры часто используемых скриптов 9

При настройке программного комплекса «Авто-Интеллект» с целью частичной автоматизации процессов используются пользовательские скрипты. В документе «Программный комплекс «Интеллект». Руководство программиста» дано описание объектов и методов программирования, необходимых для разработки скриптов в программном комплексе «Интеллект».

Как правило, скрипты пишут под задачи конкретной системы видеонаблюдения.

<span id="page-146-0"></span>В Таблица 8.8-1 приведены следующие примеры часто используемых скриптов.

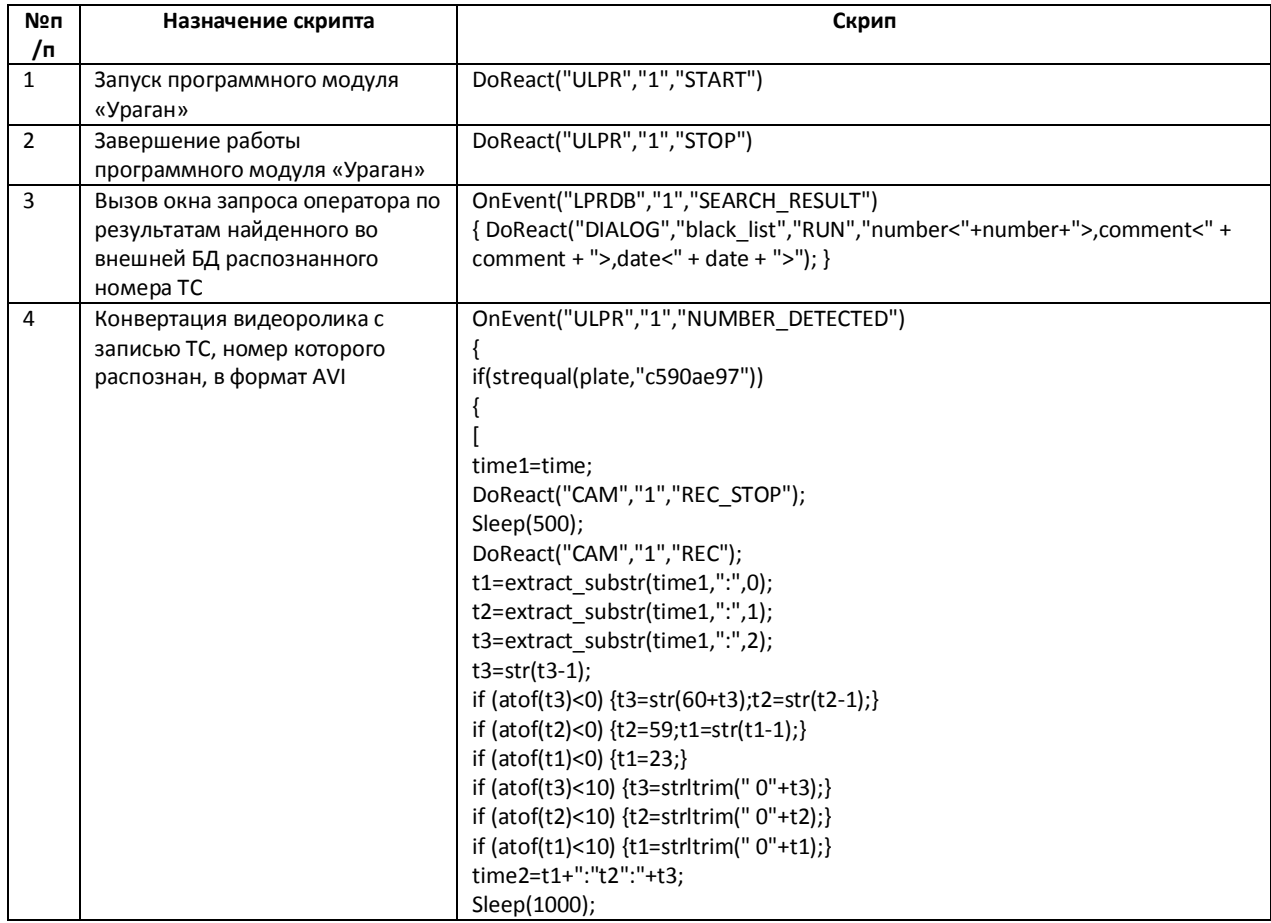

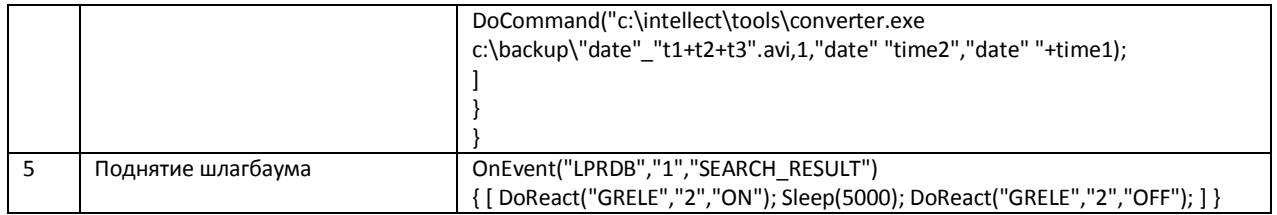